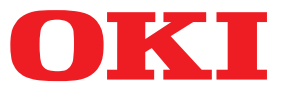

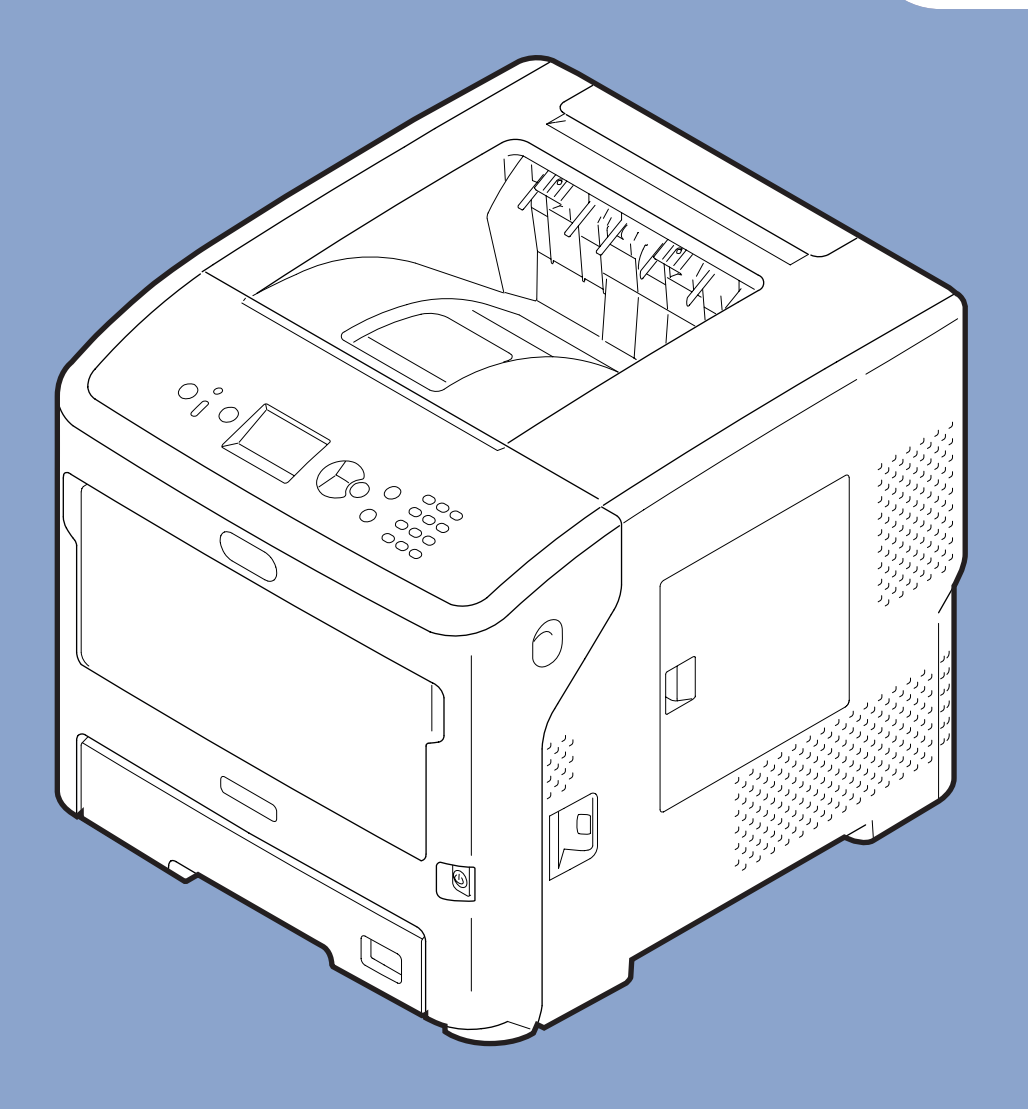

# **User's Manual**

# **Advanced**

This manual supports the following models.

B721/B731/ ES7131/ **MPS5501b** 

# <span id="page-1-0"></span>**About This Manual**

## **Terms in this document**

The following terms are used in this manual.

#### Note

● Indicates important information on operations. Make sure to read sections with this mark.

#### **Memo**

● Indicates additional information on operations. You should read sections with this mark.

**Reference** 

• Indicates where to look when you want to know more detailed or related information.

## **WARNING**

● A warning provides additional information which, if ignored, may result in a risk of personal injury.

# **CAUTION**

● A caution provides additional information which, if ignored, may result in equipment malfunction or damage.

# **Symbols in this document**

The following symbols are used in this manual.

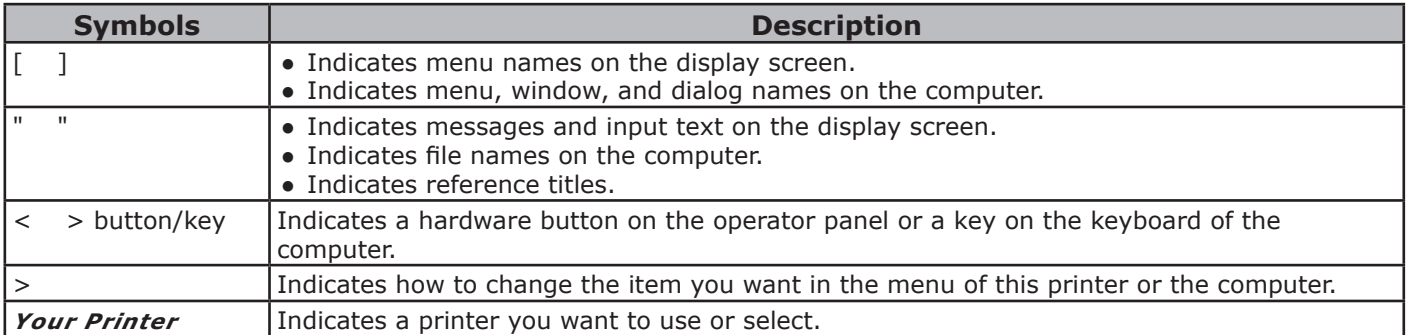

# <span id="page-2-0"></span>**Notation used in this manual**

If there is no special description, Windows 7 is used as Windows, Mac OS X 10.8 is used as Mac OS X, and B731 is used as the printer for examples in this document.

Depending on your OS or model, the description on this document may be different.

# **Contents**

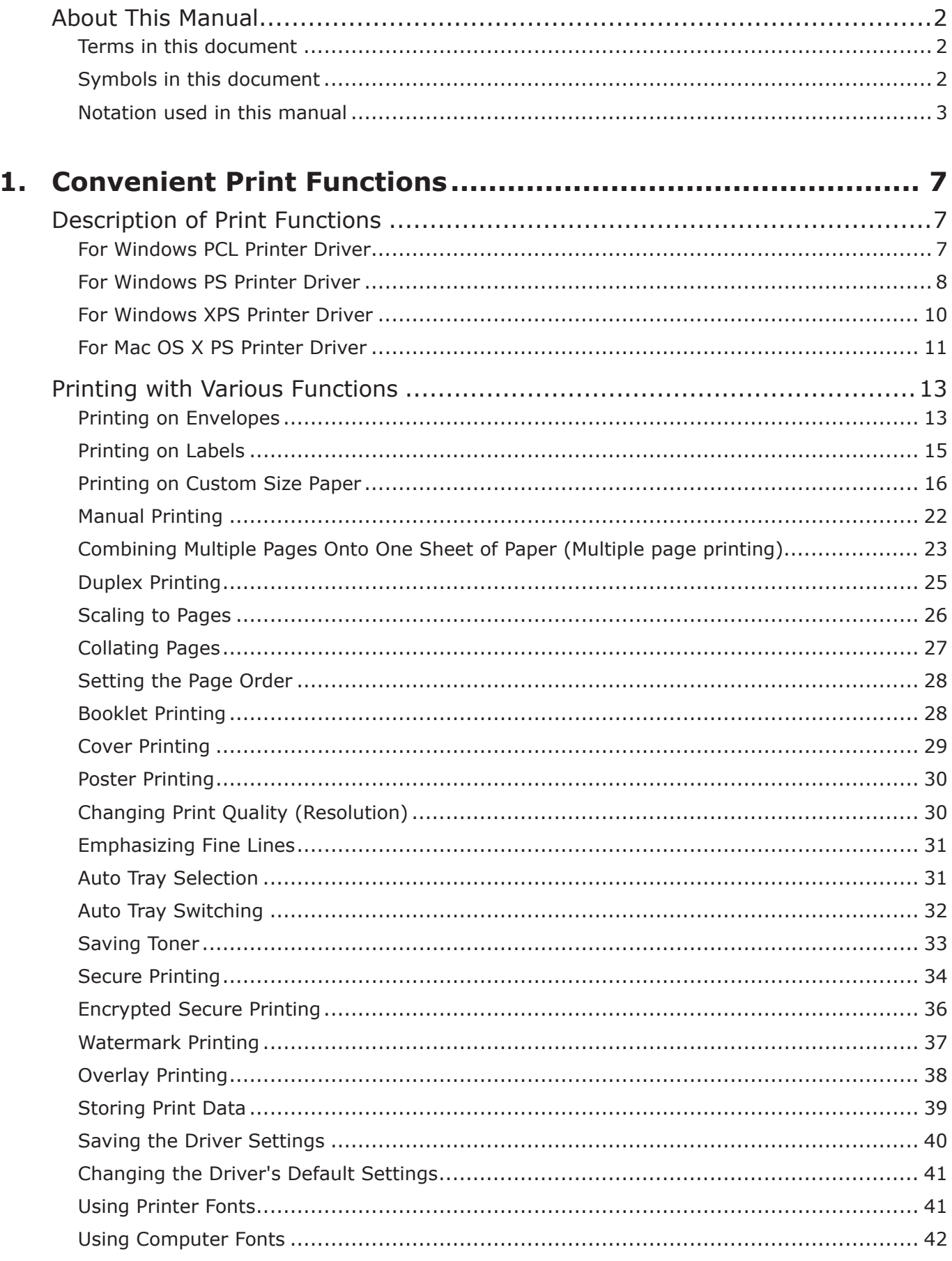

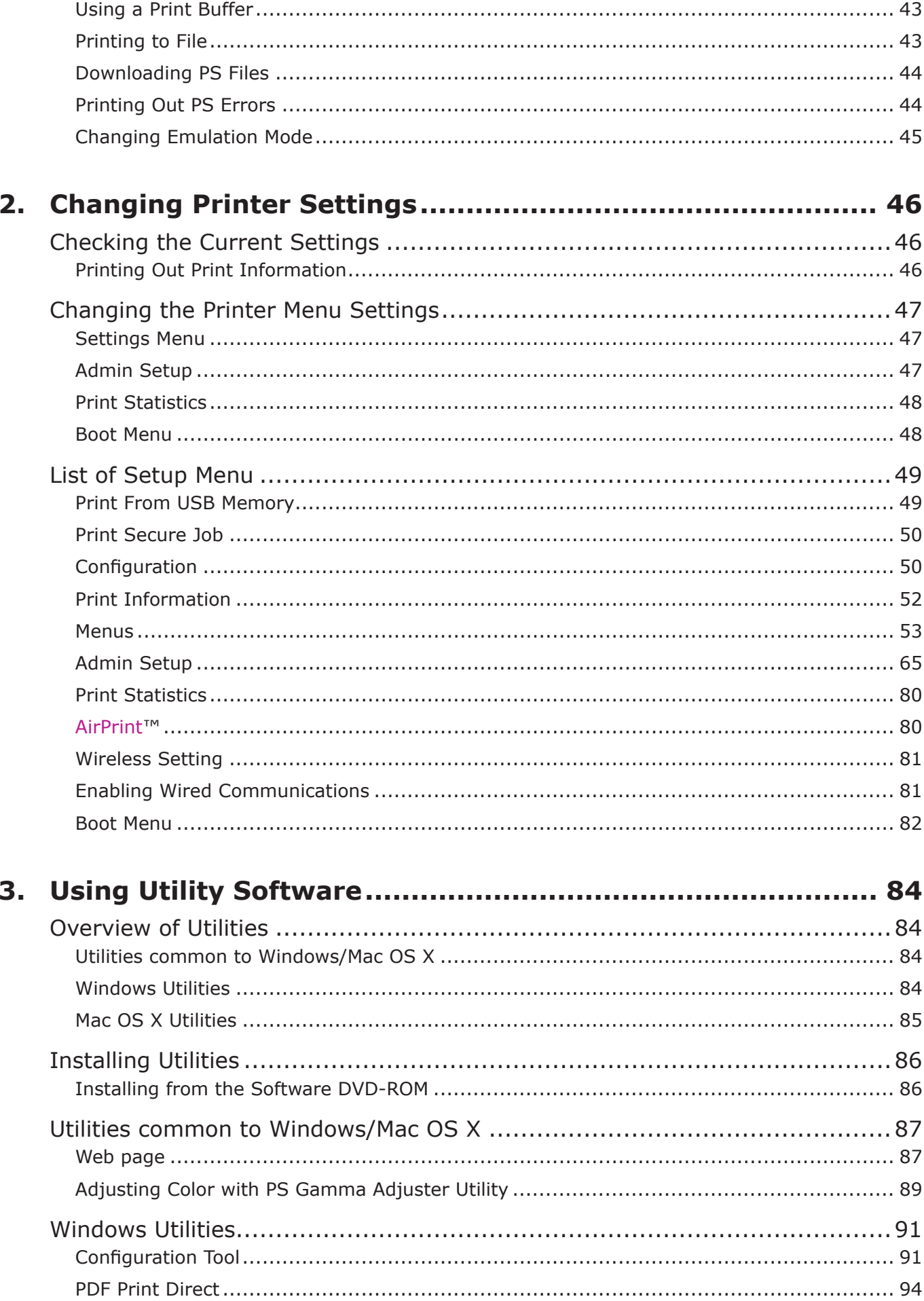

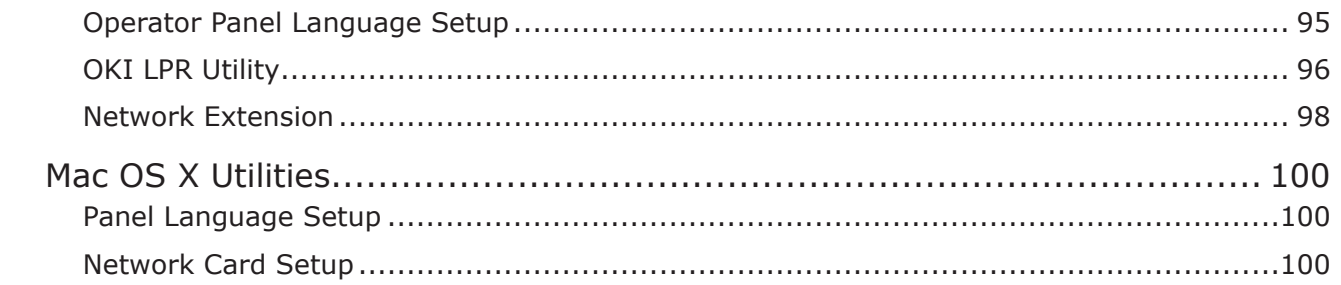

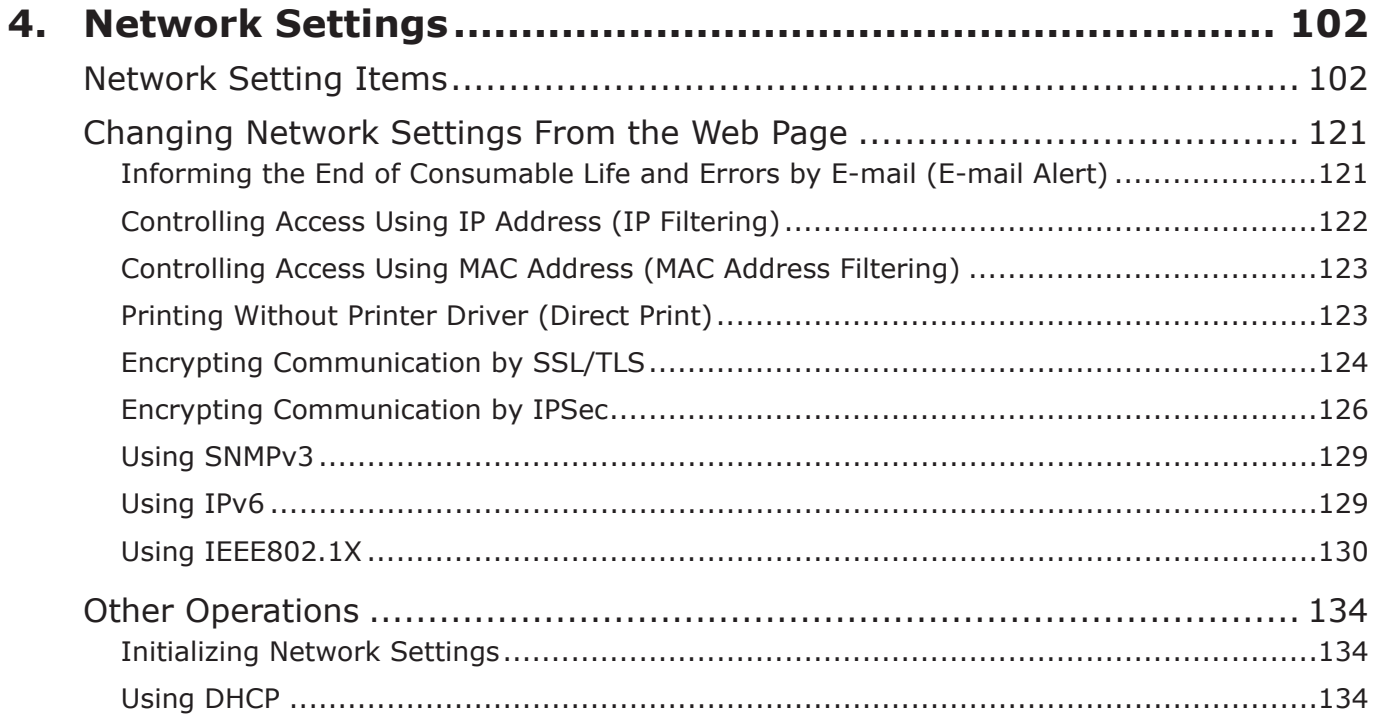

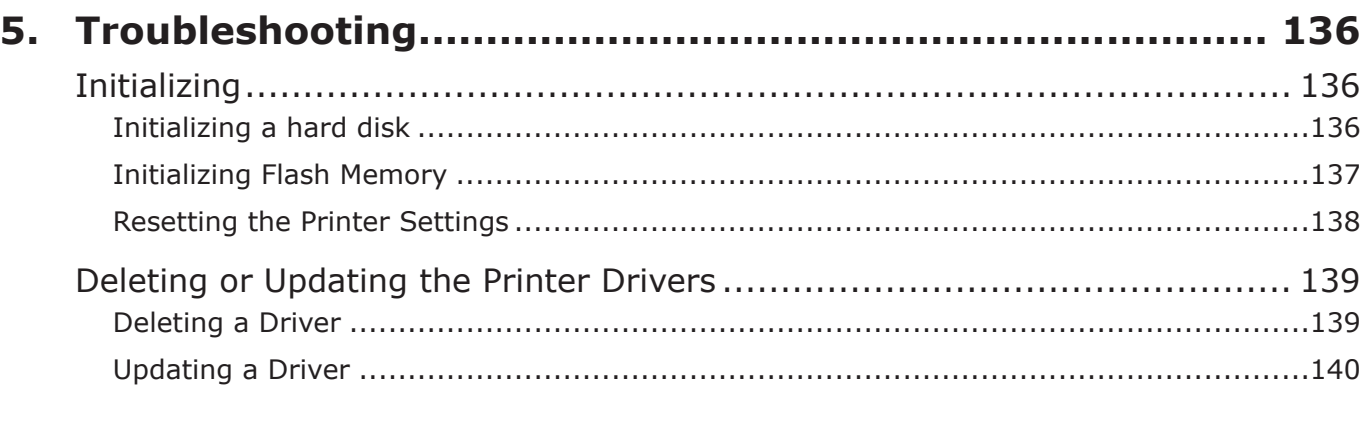

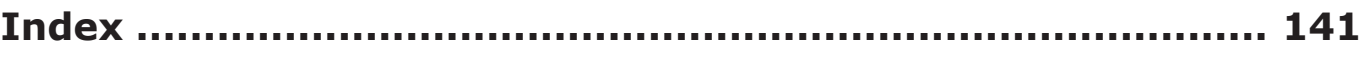

# **1. Convenient Print Functions**

This chapter explains advanced printing operations.

# **Description of Print Functions**

PCL, PS and XPS are the 3 printer drivers for Windows and PS is the one for Mac OS X.

Print functions vary depending on driver.

# **For Windows PCL Printer Driver**

#### [**Setup**] Tab

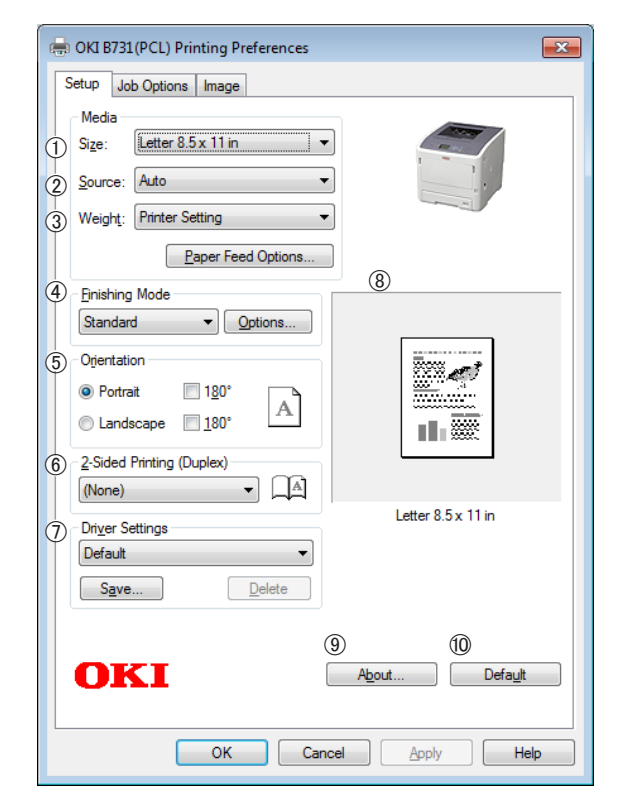

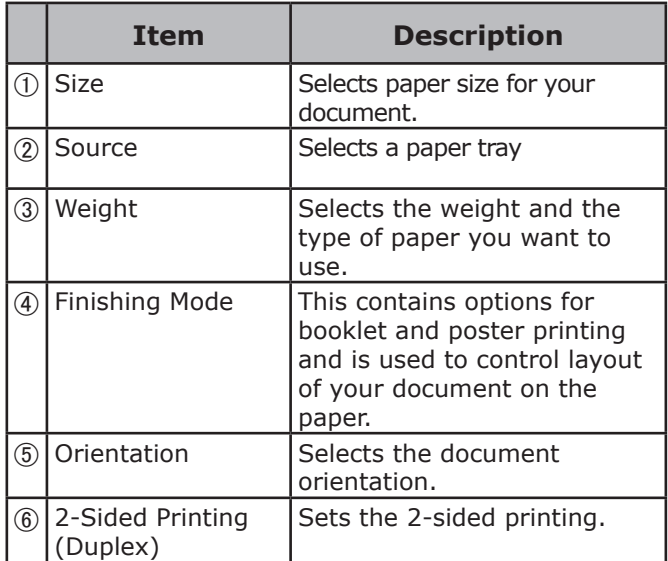

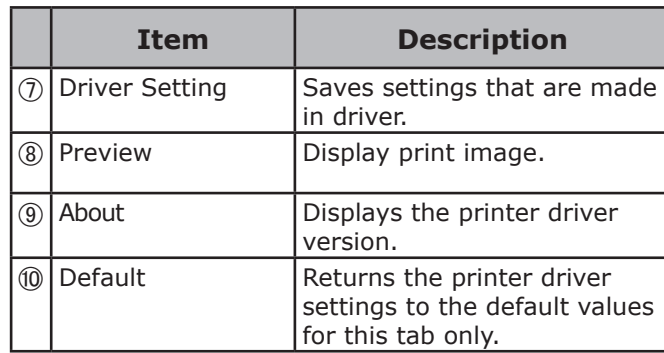

#### [**Job Options**] Tab

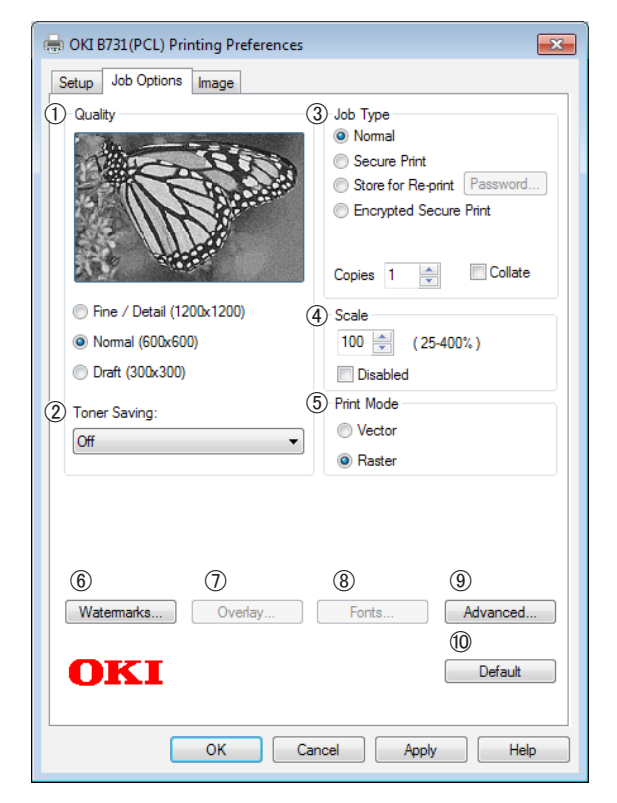

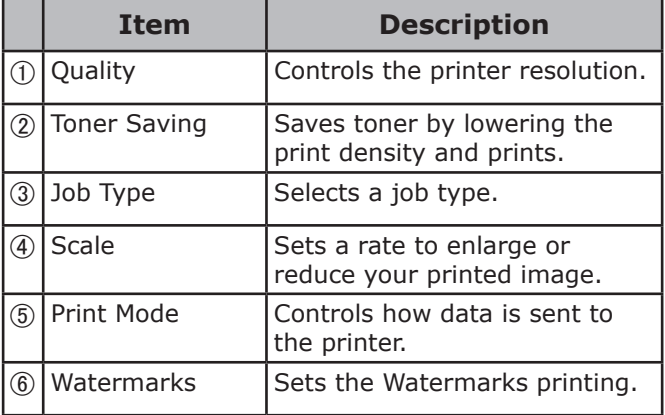

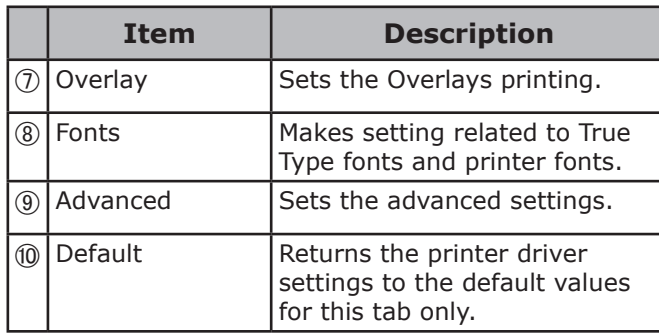

## [**Image**] Tab

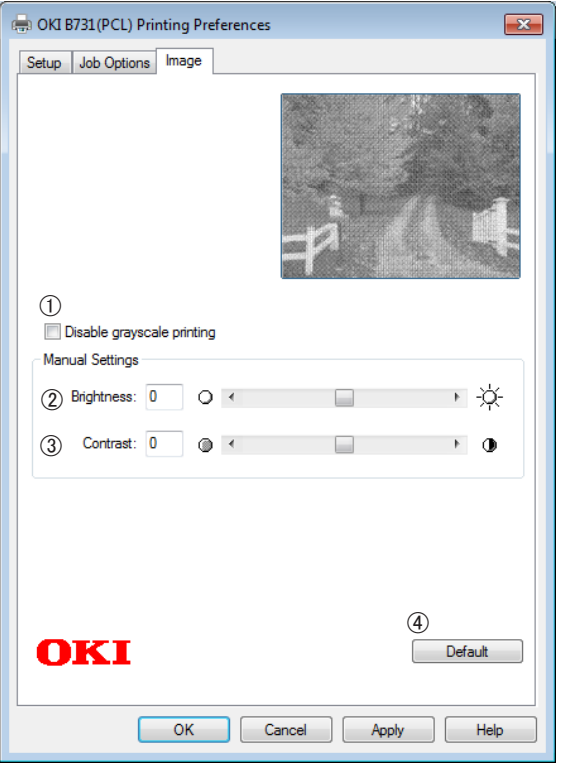

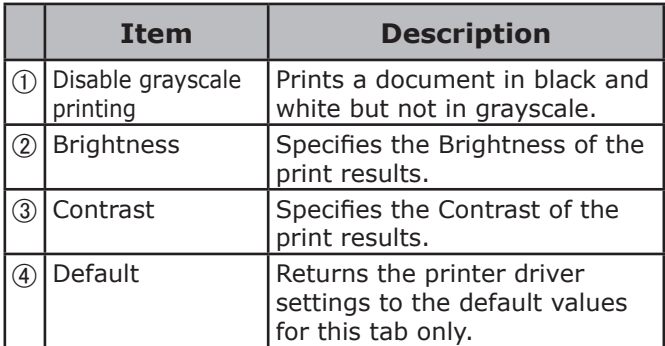

# **For Windows PS Printer Driver**

## [**Layout**] tab

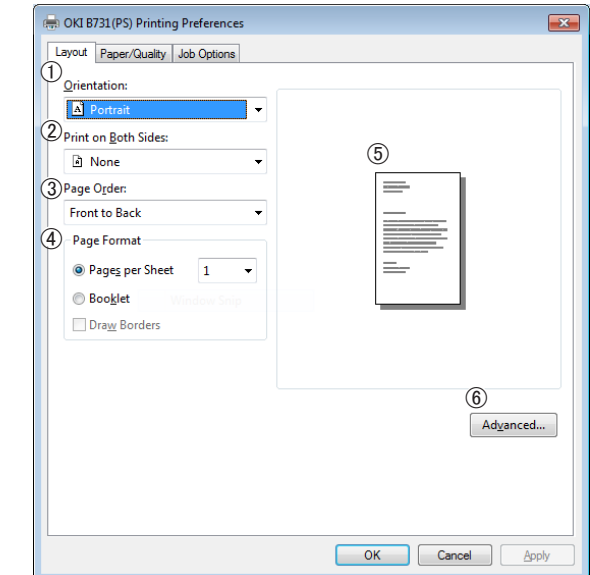

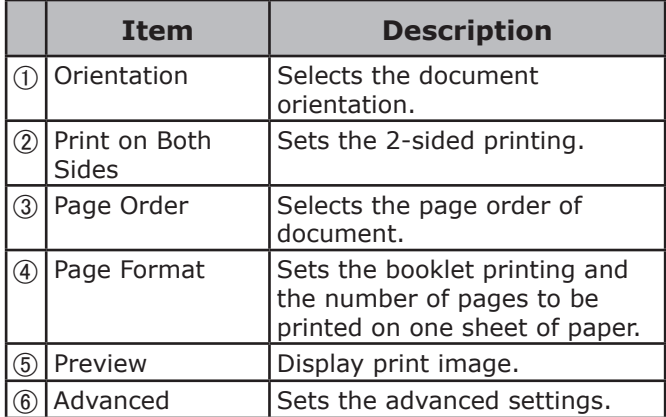

#### [**Paper/Quality**] tab

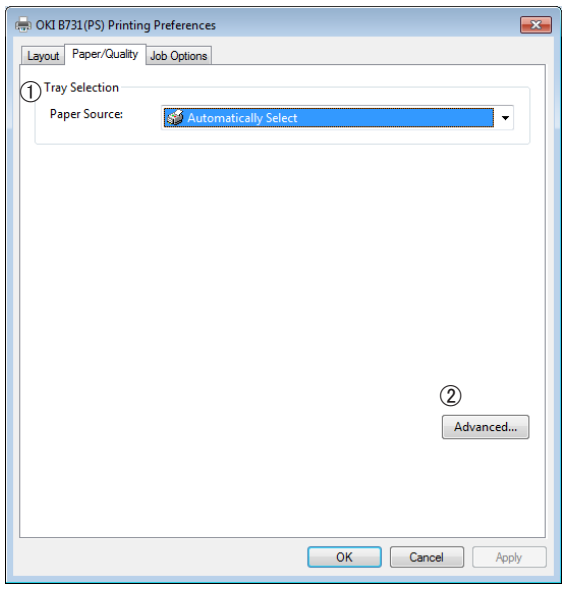

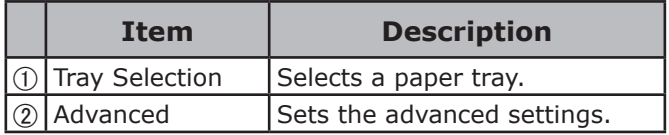

#### [**Job Options**] tab

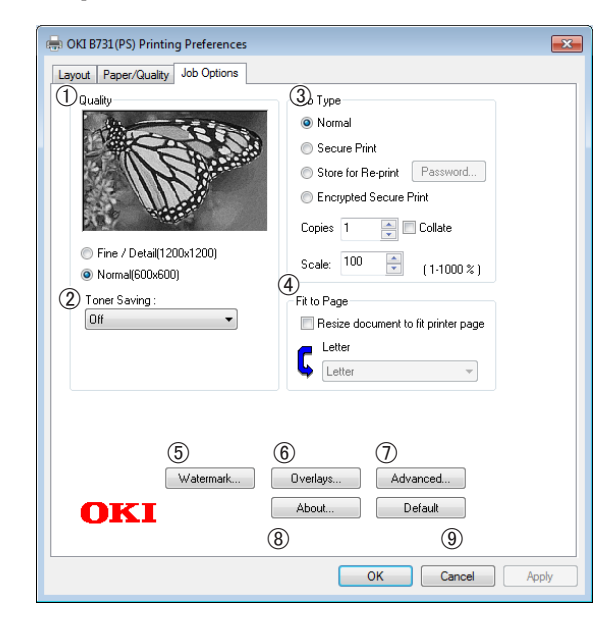

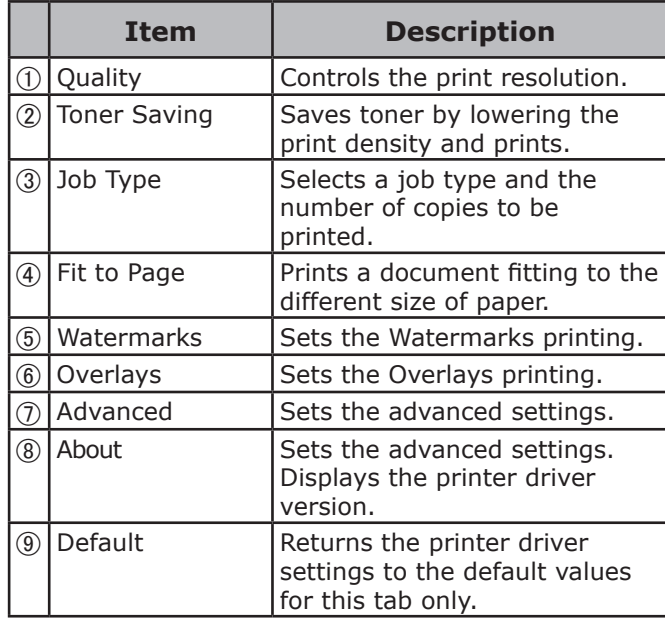

## **For Windows XPS Printer Driver**

## [**Setup**] tab

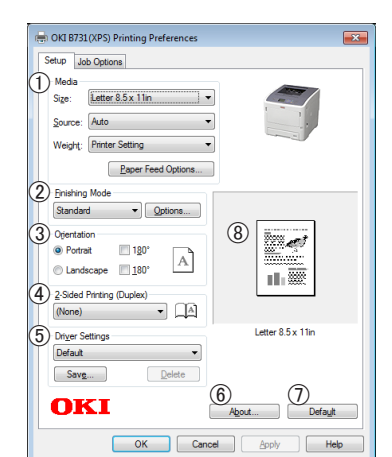

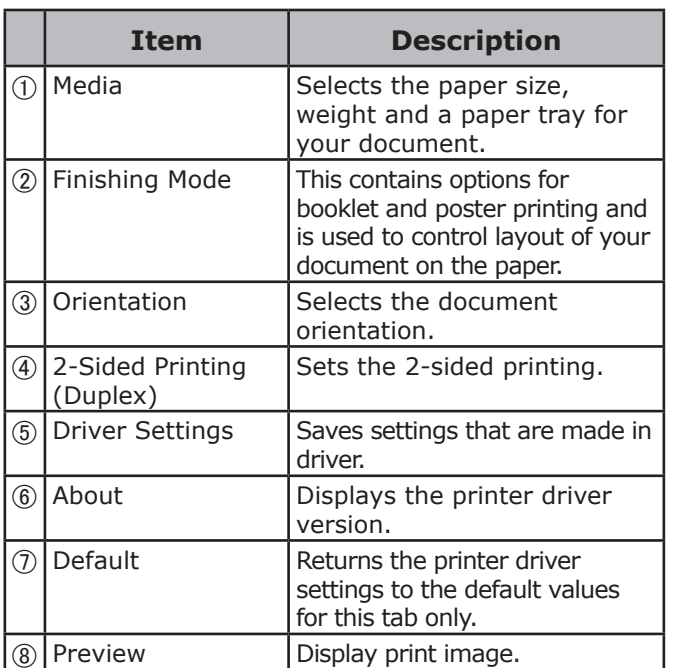

## [**Job Options**] tab

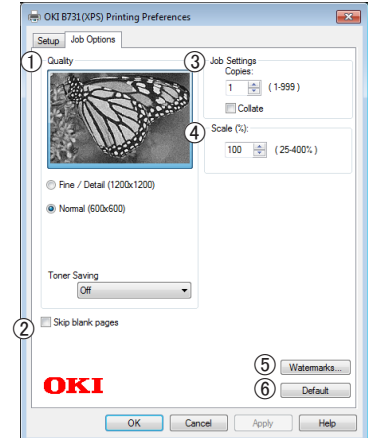

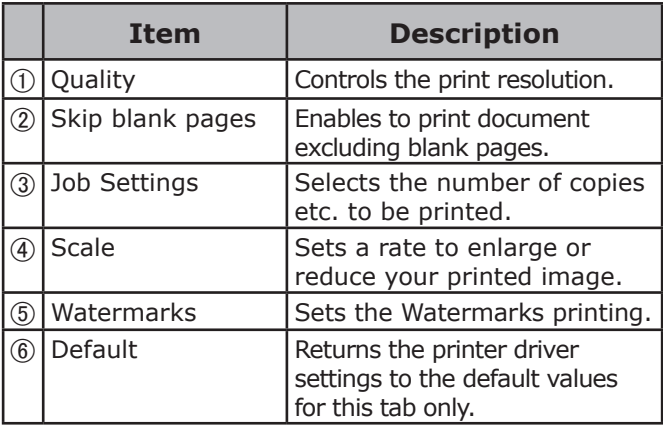

# <span id="page-10-0"></span>**For Mac OS X PS Printer Driver**

## [**Printer Features**] panel

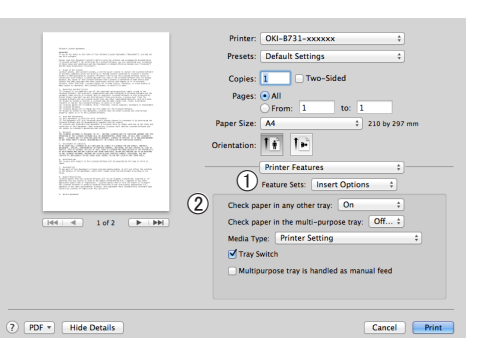

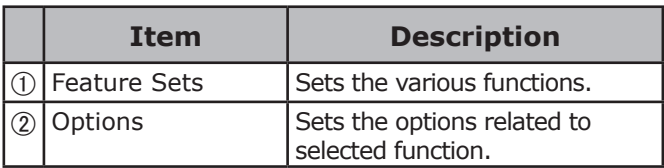

## [**Paper Feed**] panel

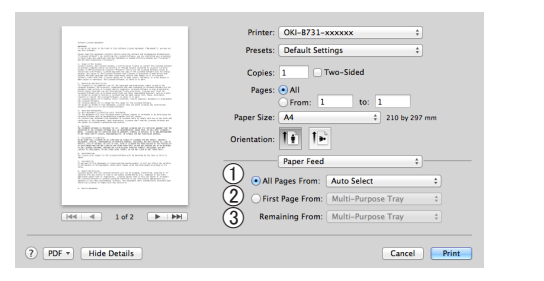

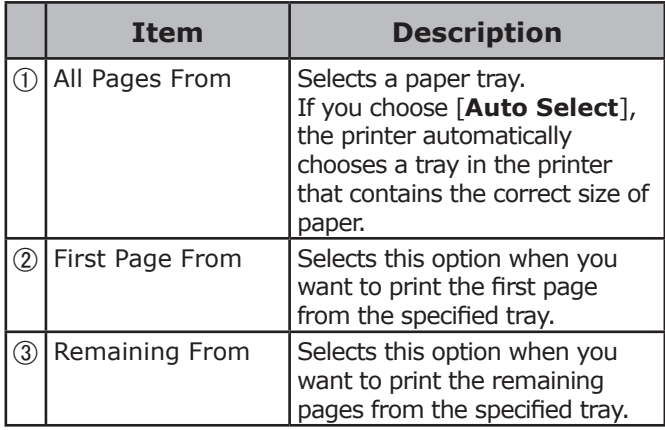

## [**Cover Page**] panel

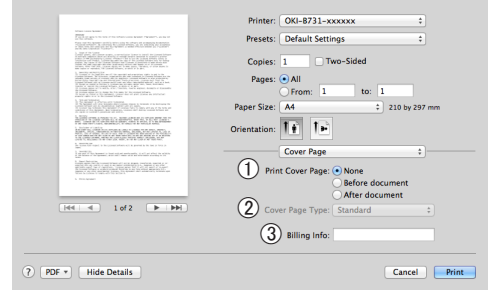

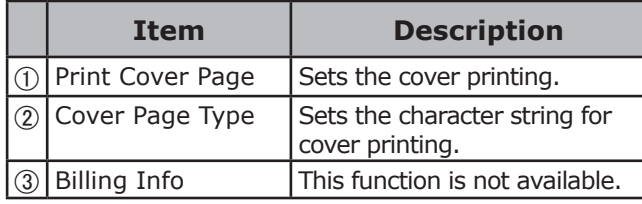

## [**Layout**] panel

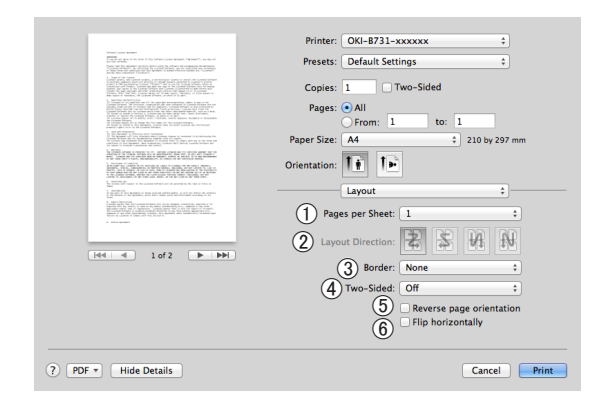

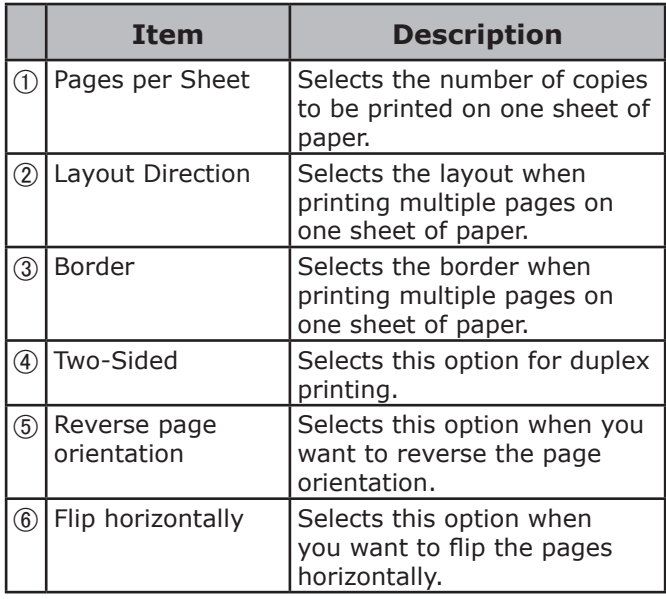

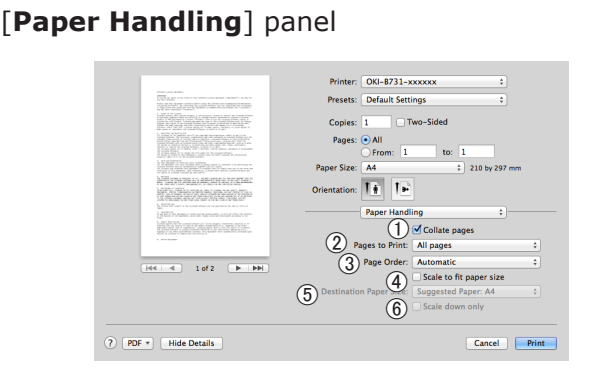

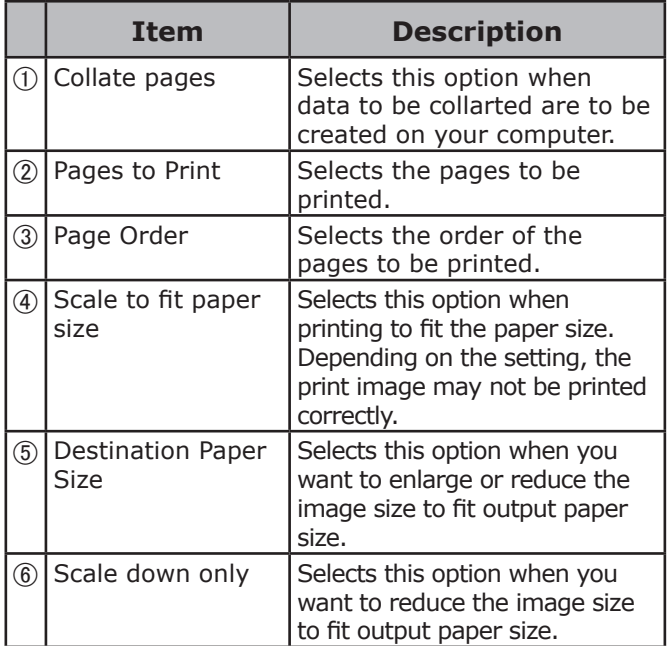

#### [**Color Matching**] panel

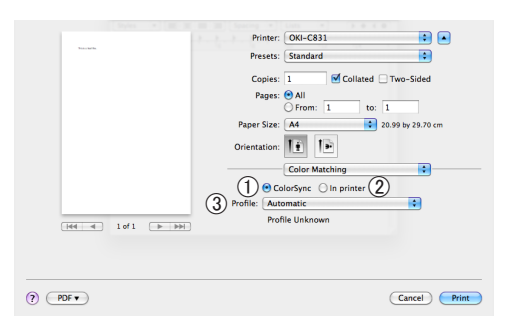

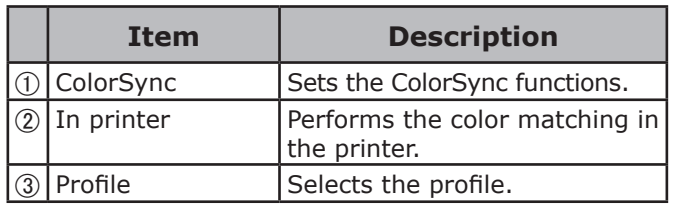

## [**Supply Levels**] panel

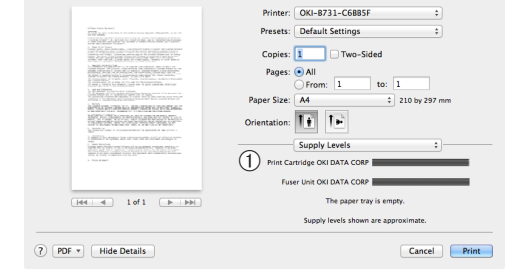

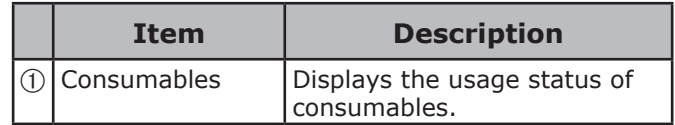

#### [**Summary**] panel

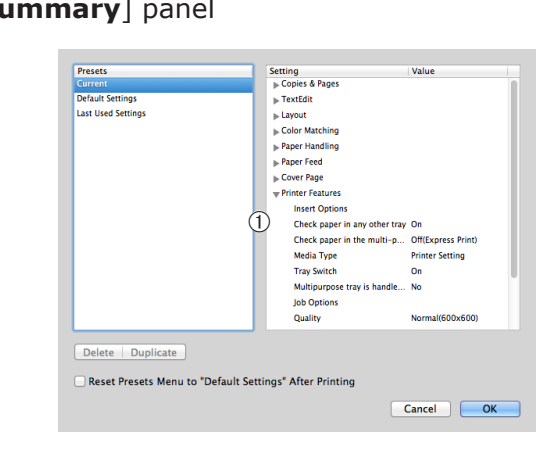

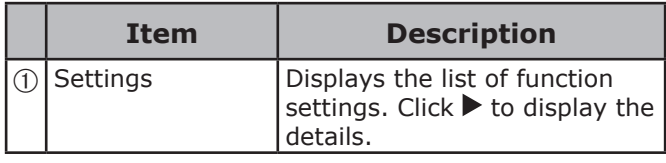

#### **Reference**

● For additional information on the setting items on the printer driver, refer to the online help.

## Printing with Various Functions

# <span id="page-12-0"></span>**Printing with Various Functions**

#### Memo

This section explains using Windows Note pad or Text Edit for Mac OS X. Depending on the used application or printer driver, the description may be different.

# **Printing on Envelopes**

You can print on envelopes by changing the paper size setting and using the MP Tray with faceup stacker.

Set the paper size of MP Tray on the operator panel, and then make print settings including paper size and paper tray with the printer driver.

#### Note

- Warping or creasing may appear after printing. Make sure that there is no problem by test printing.
- When loading envelopes in the MP Tray, load them face up with the orientation noted below.
	- C5, C6, DL, Com-9, Com-10 and Monarch are loaded with the flap folded, with the orientation shown in the figure below.

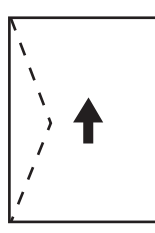

Com10, Com-9, Monarch, DL, C5, C6

#### WMemo

Do not select duplex printing on envelopes.

#### **国Reference**

- For envelopes that can be used, refer to the User's Manual (Setup).
- Manual printing is also available for printing on envelopes. For details on manual printing, refer to ["Manual Printing"](#page-21-1)  [P.22.](#page-21-1)
- *1* Load paper on the MP Tray.

## **图Reference**

- Refer to "Loading Paper" in the User's Manual (Setup).
- *2* Open the faceup stacker at the rear of the printer.

#### **Memo**

- If always printing on envelopes from the MP Tray, register the paper on the operator panel. If printing once, proceed to the printing procedures through the printer driver.
- *3* Press the <**Fn**> key on the operator panel.
- *4* Press the <**9**>, <**0**> keys and then press the <**ENTER**> button.
- $\overline{5}$  Press the scroll button  $\overline{v}$  to select [**Envelope**\*] and then press the <**ENTER**> button. \*Select a type of envelope.

- *6* Press the <**ON LINE**> button to exit the menu mode.
- *7* Open the file you want to print on the computer.
- *8* Configure the paper size, paper source and orientation with the printer driver and then start printing.

## **For Windows PCL/XPS Printer Driver**

- *1* From the [**File**] menu, select [**Print**].
- *2* Click [**Preferences**].
- *3* On the [**Setup**] tab, select [**Envelope**\*] from [**Size**].

\* Select a type of envelope.

- *4* Select [**Multipurpose Tray**] from [**Source**].
- *5* Select orientation at [**Orientation**].
	- Select [**Portrait**] for side-opening envelopes.
	- Select [**Landscape**] for top-opening envelopes.
- *6* Configure other settings if necessary and then start printing.

#### **For Windows PS Printer Driver**

- *1* From the [**File**] menu, select [**Print**].
- *2* Click [**Preferences**].
- *3* On the [**Layout**] tab, select orientation from [**Orientation**].
	- Select [**Portrait**] for side-opening envelopes.
	- Select [**Landscape**] for top-opening envelopes. Click [**Advanced**] and select [**Rotate**] for [**Page Rotate**] on the advanced option screen.
- *4* Select the [**Paper/Quality**] tab.
- *5* Select [**Multi-Purpose Tray**] from [**Source**].
- *6* Click [**Advanced**].
- *7* Click [**Paper Size**] and select [**Envelope**\*] from the drop-down list. \* Select a type of envelope.
- *8* Click [**OK**].
- **9** Configure other settings if necessary and then start printing.

## **For Mac OS X PS Printer Driver**

- *1* From the [**File**] menu, select [**Page Setup**].
- *2* Select [**Envelope**\*] from [**Paper Size**]. \* Select a type of envelope.
- *3* Select orientation from [**Orientation**] and then click [**OK**].
	- Select [**Portrait**] for side-opening envelopes, and the check box of [**Page Rotate**] in the [**Job Options**] function set on the [**Printer Features**] panel.
	- Select [**Landscape**] for top-opening envelopes.
- *4* From the [**File**] menu, select [**Print**].
- *5* Select [**Paper Feed**] from the panel menu.
- *6* Select [**All Pages From**] and then select [**Multi Purpose Tray**].

#### *7* Configure other settings if necessary and then start printing.

#### **Memo**

If the prin t dialog does not contain the options you expect to see, click the [**Show Details**] button at the bottom of the dialog.

# <span id="page-14-0"></span>**Printing on Labels**

You can print on labels by changing the media type setting and using the MP Tray and the face up stacker.

Set the paper size and type for MP Tray on the operator panel. Then, make print settings including paper size and paper tray with the printer driver.

#### **Memo**

● Do not select duplex printing for labels.

#### **■Reference**

- For available labels, refer to the User's Manual (Setup).
- Manual printing is also available for printing on labels. For details on manual printing, refer to ["Manual Printing"](#page-21-1)  [P.22.](#page-21-1)
- *1* Load paper on the MP Tray.

#### **■Reference**

- Refer to "Loading Paper" in the User's Manual (Setup).
- *2* Open the faceup stacker at the rear of the printer.

#### $\mathscr{D}$ Memo

- If always printing on labels from the MP Tray, register the paper on the operator panel.
- If printing once, proceed to the printing procedures through the printer driver.
- When the printer is in the power saving mode, press the <**POWER SAVE**> button to restore from the mode.
- *3* Press the <**Fn**> key.
- *4* Enter <**9**> and <**0**> using the ten-key pad and press the <**ENTER**> button.
- **5** Press the scroll button  $\blacktriangledown$  to select the paper size of a label and then press the <**ENTER**> button.
- *6* Press the <**BACK**> button and make sure that [**MPTray Config**] is displayed.
- **7** Press the scroll button  $\blacktriangledown$  to select [**Media Type**] and then press the <**ENTER**> button.
- **8** Press the scroll button ▼ to select the [**Labels**] and then press the <**ENTER**> button.
- *9* Press the <**ON LINE**> button to exit the menu mode.
- 10 Open the file you want to print on the computer.
- *11* Configure the paper size and tray with the printer driver.

## **For Windows PCL/XPS Printer Driver**

- *1* From the [**File**] menu, select [**Print**].
- *2* Click [**Preferences**].
- *3* On the [**Setup**] tab, select the paper size of a label from [**Size**].
- *4* Select [**Multipurpose Tray**] from [**Source**].
- *5* Configure other settings if necessary and then start printing.

## **For Windows PS Printer Driver**

- *1* From the [**File**] menu, select [**Print**].
- *2* Click [**Preferences**].
- *3* Select [**Paper/Quality**] tab.
- *4* Select [**Multi-Purpose Tray**] from [**Paper Source**].
- *5* Click [**Advanced**].
- *6* Click [**Paper Size**] and then select the paper size of a label from the drop-down list.
- *7* Click [**OK**].
- *8* Configure other settings if necessary and then start printing.

## **For Mac OS X PS Printer Driver**

- *1* From the [**File**] menu, select [**Page Setup**].
- *2* Select the paper size of a label from [**Paper Size**] and click [**OK**].
- *3* Select [**Print**] from the [**File**] menu.
- *4* Select [**Paper Feed**] from the panel menu.

## <span id="page-15-0"></span>*5* Select [**All Pages From**] and then select [**Multi Purpose Tray**].

*6* Configure other settings if necessary and then start printing.

#### **Memo**

● If the print dialog does not contain the options you expect to see, click the [**Show Details**] button at the bottom of the dialog.

# **Printing on Custom Size Paper**

You can register a customized paper size on the printer driver so you can print on nonstandard paper such as banners.

• Settable custom size range Width: 76.2 to 216 mm

Length: 127 to 1321 mm

Paper sizes that can be fed differ depending on the tray.

#### Note

- Register the paper size as portrait, and load paper in portrait orientation.
- For banner media that is over 356 mm long, use the faceup stacker.
- This function may not be available in some applications.
- If paper length exceeds 356 mm, we do not guarantee print quality.
- If paper is so long that it exceeds the paper supports of the MP Tray, support it by hand.
- When using tray 1 or tray 2/3/4, select the <**ENTER**> button on the operator panel>[**Menus**]> [**Tray Configuration**]>[**Using Tray Config**]> [**Paper Size**]>[**Custom**] before doing the following procedure.
- If images are not correctly printed on large size paper, selecting [**Normal(600x600dpi)**] for [**Print Quality**], image in the PS printer driver may allow for correct printing.
- Use of paper with a width of less than 100 mm is not recommended. It may cause paper jams.

#### **国Reference**

- For details on the paper sizes that can be fed on each tray or used for duplex printing, refer to the User's Manual (Setup).
- The [Auto Tray Change] is enabled by default. When the tray runs out of paper during printing, the printer automatically begins feeding paper from that tray. If you want to feed custom paper only from a particular tray, disable auto tray switching. For auto tray change, refer to ["Auto Tray Switching" P.32.](#page-31-1)

#### ■ Specifying Custom Sizes

To load custom size paper, you need to register the width and length of the paper before printing. The range of the sizes you can set differs according to the paper tray.

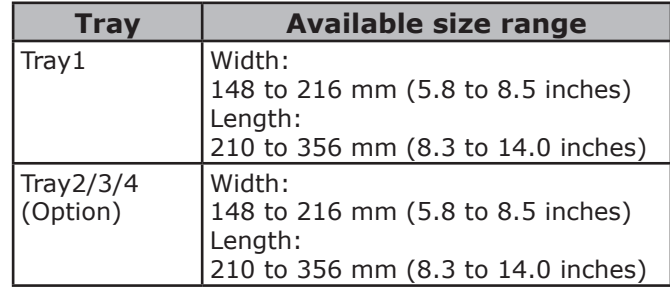

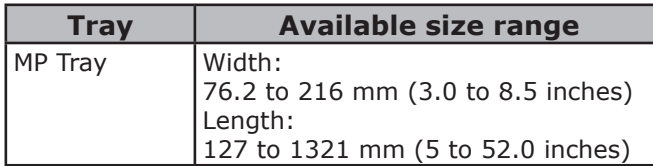

#### Note

- You can configure the [Custom] setting only when [**Paper Size**] is set to [**Custom**].
- The available size range for duplex printing is the same as that for tray 2.
- *1* Press the <**ENTER**> button on the operator panel.
- 2 Press the scroll button  $\blacktriangledown$  several times to select [**Menus**] and press the <**ENTER**> button.
- *3* Check that [**Tray Configuration**] is selected and press the <**ENTER**> button.
- **4** Press the scroll button  $\blacktriangledown$  several times to select [(**Tray name) Config**] of the paper tray in which you loaded paper and then press the <**ENTER**> button.
- *5* Check that [**Paper Size**] is selected and press the <**ENTER**> button.
- **6** Press the scroll button  $\blacktriangledown$  several times to select [**Custom**] and then press the <**ENTER**> button.
- *7* Press the <**BACK**> button.
- $8$  Press the scroll button  $\blacktriangledown$  to select [**X Dimension**] and then press the <**ENTER**> button.
- **9** Enter the paper width value using the ten-key pad and then press the <**ENTER**> button.
- *10* Press the <**BACK**> button.
- 11 Press the scroll button  $\blacktriangledown$  to select [**Y Dimension**] and then press the <**ENTER**> button.
- 12 Enter the paper length value using the ten-key pad and then press the <**ENTER**> button.
- *13* Press the <**ON LINE**> button to exit the menu mode.

## **For Windows PCL Printer Driver**

- *1* Click [**Start**] and select [**Devices and Printers**].
- *2* Right-click the *Your Printer* icon and select the type of driver you want to specify from [**Printing preferences**].
- *3* On the [**Setup**] tab, click [**Paper Feed Options...**].

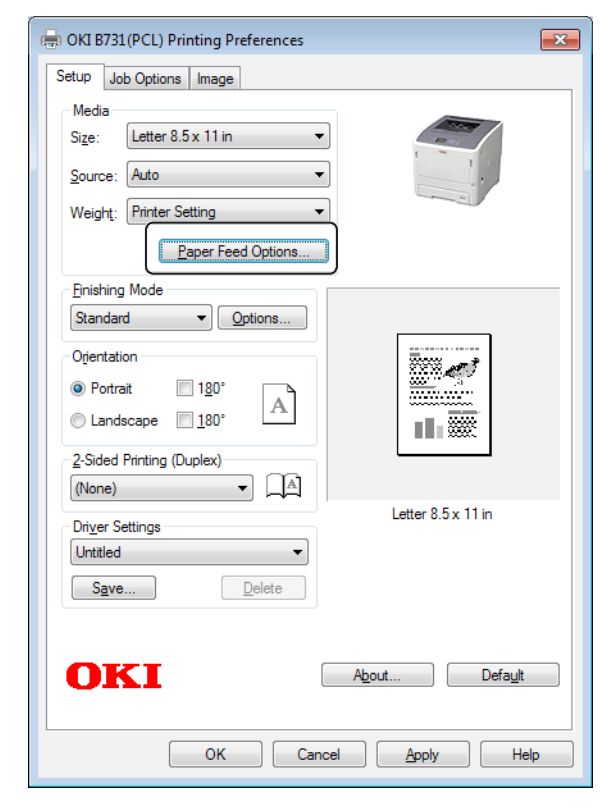

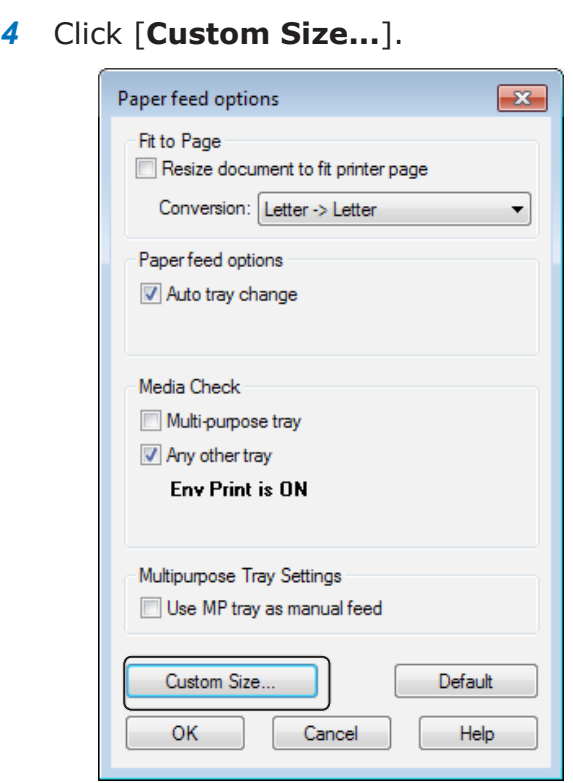

- *5* Enter a name and the dimensions.
	- *a* Enter a name for the new size in the [**Name**] box.
	- *b* Enter its dimensions in the [**Width**] and [**Length**] boxes.

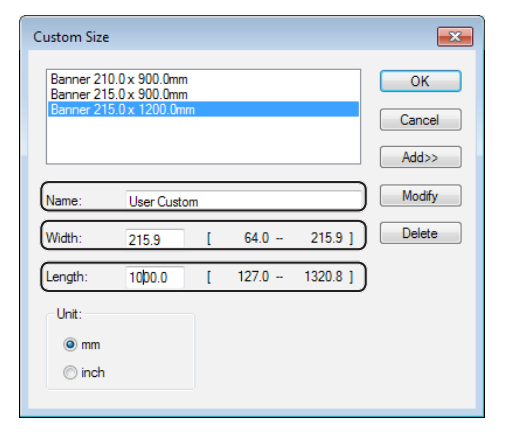

*6* Click [**Add**] to save the custom paper size to the list and then click [**OK**]. You can save up to 32 custom sizes.

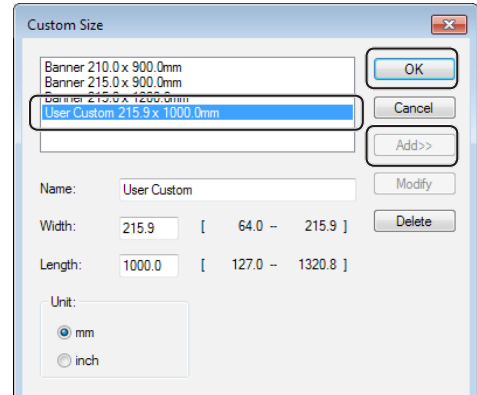

- *7* Press [**OK**] until the [**Printing preferences**] dialog box is closed.
- *8* Open the file you want to print from the application.
- **9** Select the registered paper size with the printer driver, and start printing on the print dialog.

#### **Reference**

● For how to select paper with the printer driver, refer to the User's Manual (Setup).

## **For Windows PS Printer Driver**

- *1* Click [**Start**] and select [**Devices and Printers**].
- *2* Right-click the *Your Printer* icon and select the type of driver you want to specify from [**Printing preferences**].
- *3* On the [**Layout**] tab, click [**Advanced**].

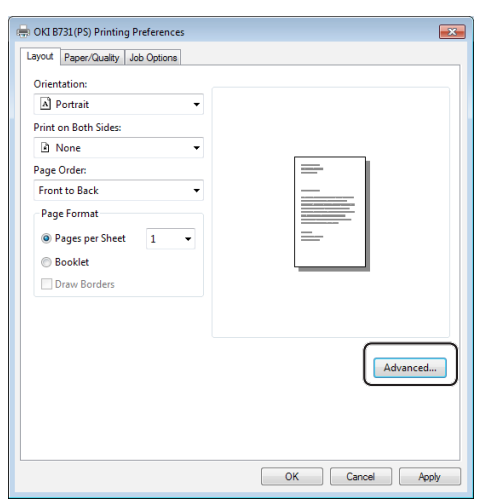

*4* Click [**Paper Size**] and select [**PostScript Custom Page Size**] from the drop-down list.

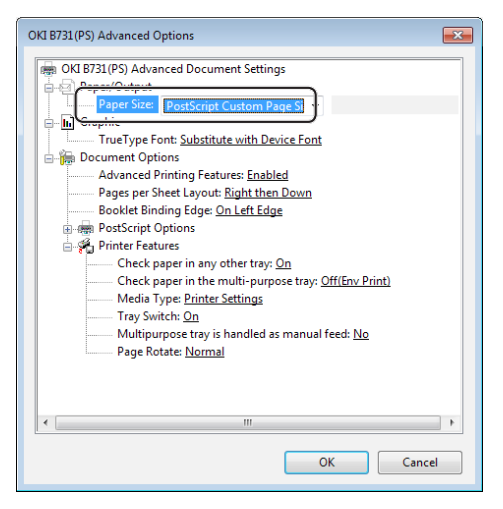

*5* Enter the dimensions in the [**Width**] and [**Height**] boxes, and press [**OK**].

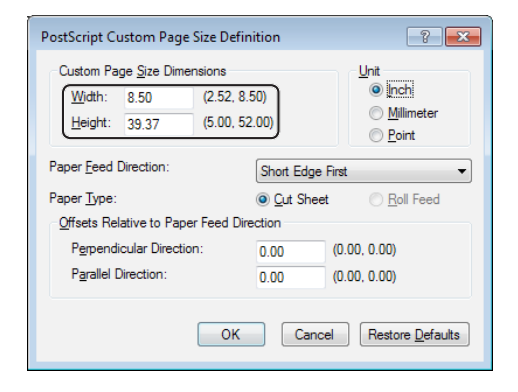

#### Note

- *6* Press [**OK**] until the [**Printing preferences**] dialog box is closed.
- *7* Open the file you want to print from the application.
- *8* In the printer driver, select [**PostScript Custom Page Size**] for the paper size and start printing.

#### **ER** Reference

● For how to select paper with the printer driver, refer to the User's Manual (Setup).

<sup>●</sup> [**Offsets Relative to Paper Feed Direction**] is not available.

## **For Windows XPS Printer Driver**

- *1* Click [**Start**] and select [**Devices and Printers**].
- *2* Click a printer icon in [**Printers and Faxes**] and then click [**Print server properties**] on the top bar.
- *3* On the [**Forms**] tab, select the [**Create a new form**] check box.

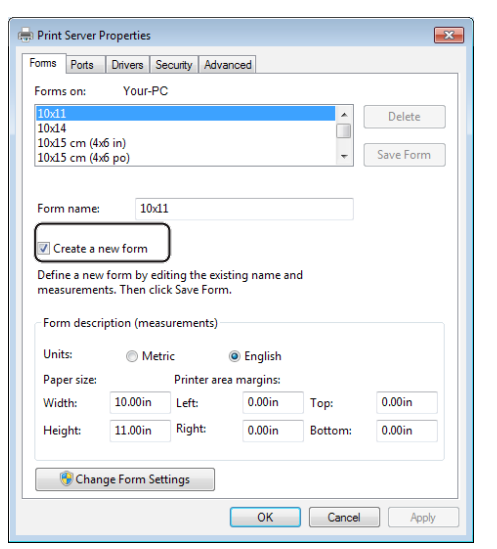

- *4* Enter a name and the dimensions.
	- *a* Enter a name for the new size in the [**Name**] box.
	- *b* Enter its dimensions in the [**Width**] and [**Length**] boxes.

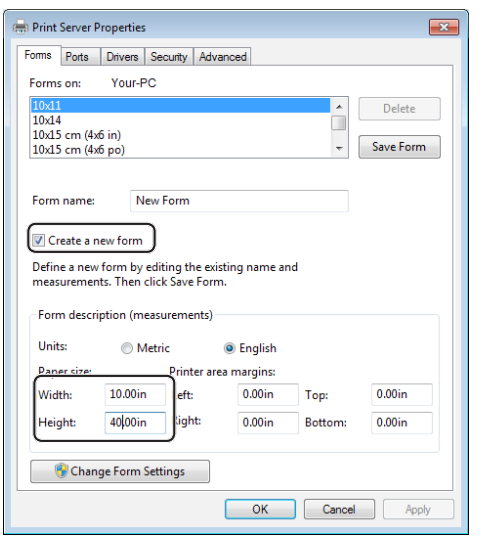

- *5* Click [**OK**].
- *6* Open the file you want to print from the application.

*7* Select the registered paper size and start printing with the printer driver.

#### **■Reference**

● For how to select paper with the printer driver, refer to the User's Manual (Setup).

## **For Mac OS X PS Printer Driver**

#### Note

- In the Mac OS X PS printer driver, paper size out of the available range can be set. However, the image will not be printed correctly, so set paper size within available range.
- *1* Open the file you want to print.
- *2* From the [**File**] menu, select [**Page Setup**].
- *3* Select [**Manage Custom Sizes**] from [**Paper Size**].

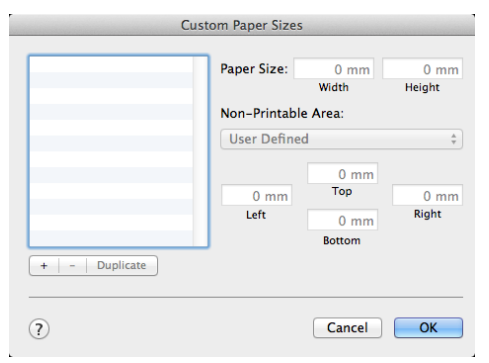

*4* Click [**+**] to add an item to the list of custom paper sizes.

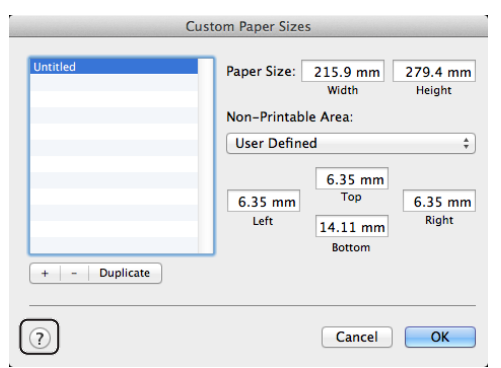

*5* Double-click [**Untitled**] and enter a name for the custom paper size.

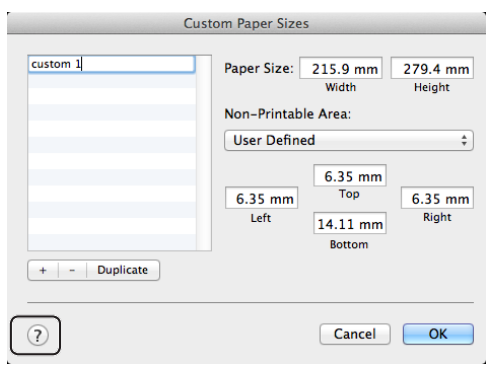

*6* Enter the dimensions in the [**Width**] and [Height] boxes.

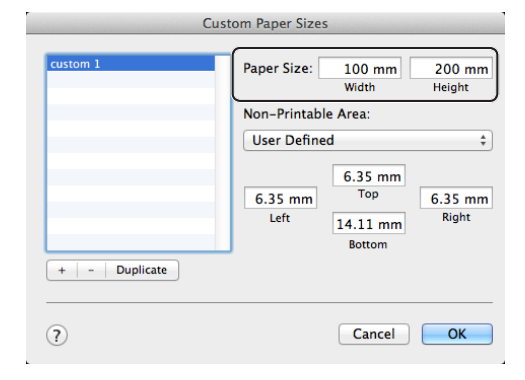

- *7* Click [**OK**].
- *8* Click [**OK**].
- *9* From the [**File**] menu, select [**Print**].
- 10 Configure other settings if necessary and then start printing.

#### $\mathscr{D}$ Memo

● If the print dialog does not contain the options you expect to see, click the [**Show Details**] button at the bottom of the dialog.

#### **■Reference**

● For how to select paper with the printer driver, refer to the User's Manual (Setup).

# <span id="page-21-1"></span><span id="page-21-0"></span>**Manual Printing**

You can print a document feeding paper manually on the MP Tray. The printer prints on a sheet of paper at a time.

Every time a page is printed, the message "**Install Paper MPTray %MEDIA\_SIZE% Press ONLINE Button**" appears. Press the <**ON LINE**> button to continue to print.

- *1* Load paper on the MP Tray. **Reference** 
	- Refer to "Loading Paper" in the User's Manual (Setup).
- 2 Open the file you want to print.
- *3* Configure the manual printing settings in the printer driver, and start printing.

### **For Windows PCL/XPS Printer Driver**

- *1* From the [**File**] menu, select [**Print**].
- *2* Click [**Preferences**].
- *3* On the [**Setup**] tab, select [**Multipurpose Tray**] from [**Source**].
- *4* Click [**Paper Feed Options...**].
- *5* Select the [**Use MP Tray as manual feed**] check box and then click [**OK**].
- *6* Configure other settings if necessary and then start printing.
- *7* When a request message appears on the operator panel for loading paper on the MP Tray, press the <**ON LINE**> button. If you print a multi-page document, the same message appears every time a page is printed.

#### **For Windows PS Printer Driver**

- *1* From the [**File**] menu, select [**Print**].
- *2* Click [**Preferences**].
- *3* Select the [**Paper/Quality**] tab.
- *4* Select [**Multi-Purpose Tray**] from [**Paper Source**].
- *5* Click [**Advanced**].
- *6* Click [**Multipurpose tray is handled as manual feed**] from the drop-down list and select [**Yes**].
- *7* Click [**OK**].
- *8* Configure other settings if necessary and then start printing on the print dialog.
- **9** If a request message appears on the operator panel for loading paper on the MP Tray, press the <**ON LINE**> button. If you print a multi-page document, the same message appears every time a page is printed.

Convenient Print Functions

Convenient Print Functions

# <span id="page-22-0"></span>**For Mac OS X PS Printer Driver**

- *1* From the [**File**] menu, select [**Print**].
- *2* Select [**Paper Feed**] from the panel menu.
- *3* Select [**All Pages From**] and then select [**Multi Purpose Tray**].
- *4* Select [**Printer Features**] from the panel menu.
- *5* Select [**Insert**] from [**Feature Sets**].
- *6* Select [**Multipurpose tray is handled as manual feed**] check box.
- *7* Configure other settings if necessary and then start printing.
- *8* When a request message appears on the operator panel for loading paper on the MP Tray, press the <**ON LINE**> button. If you print a multi-page document, the same message appears every time a page is printed.

#### **Memo**

● If the print dialog does not contain the options you expect to see, click the [**Show Details**] button at the bottom of the dialog.

## **Combining Multiple Pages Onto One Sheet of Paper (Multiple page printing)**

You can print multiple pages of a document onto

a single side of a sheet of paper.

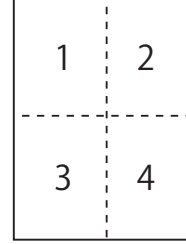

#### Note

- This function scales down the page size of your document for printing. The center of the printed image may not be in the center of the paper.
- This function may not be available in some applications.

## **For Windows PCL/XPS Printer Driver**

- *1* Open the file you want to print.
- *2* From the [**File**] menu, select [**Print**].
- *3* Click [**Preferences**].
- *4* On the [**Setup**] tab, select the number of pages to print on each sheet at [**Finishing Mode**].
- *5* Click [**Options**].
- *6* Specify the settings for [**Page Borders**], [**Page layout**] and [**Bind Margin**], and then click [**OK**].
- *7* Configure other settings if necessary and then start printing.

## **For Windows PS Printer Driver**

- *1* Open the file you want to print.
- *2* From the [**File**] menu, select [**Print**].
- *3* Click [**Preferences**].
- *4* On the [**Layout**] tab, select the number of pages to print on each sheet from [**Pages per Sheet**].
- **5** Specify the following settings.
	- Select the [**Draw Borders**] check box to draw borders between pages on each sheet.
	- Select [**Advanced**]>[**Pages per Sheet Layout**]

to set the layout of pages on each sheet.

- Note
- [**Draw Borders**] and [**Pages per Sheet Layout**] are not available on some versions of Windows.
- *6* Configure other settings if necessary and then start printing.

## **For Mac OS X PS Printer Driver**

- *1* Open the file you want to print.
- *2* From the [**File**] menu, select [**Print**].
- *3* Select [**Layout**] from the panel menu.
- *4* Select the number of pages to print on each sheet from [**Pages per Sheet**]
- *5* Specify the settings for [**Border**] and [**Layout Direction**].
- *6* Configure other settings if necessary and then start printing.

#### **Memo**

If the print dialog does not contain the options you expect to see, click the [**Show Details**] button at the bottom of the dialog.

# <span id="page-24-0"></span>**Duplex Printing**

You can print on both sides of a sheet of paper.

- Paper size that can be used for duplex printing A4, A5, B5, Letter, Legal 13, Legal 13.5, Legal 14, Executive, Statement, 16K (197x273 mm, 195x270 mm, 184x260 mm), Custom size
- Media weight that can be used for duplex printing

64 to 220  $q/m^2$ 

Do not use media weight other than the above. It causes paper jams.

#### Note

● This function may not be available in some applications.

**Memo** 

- The width and length of custom sizes that can be used for duplex printing are as follows.
	- Width: 148 to 216 mm (5.8 to 8.5 inch)
	- Length: 210 to 356 mm (8.3 to 14 inch)

## **For Windows PCL/XPS Printer Driver**

- *1* Open the file you want to print.
- *2* From the [**File**] menu, select [**Print**].
- *3* Click [**Preferences**].
- *4* On the [**Setup**] tab, select [**Long Edge**] or [**Short Edge**] from [**2-Sided Printing**].
- *5* Configure other settings if necessary and then start printing.

## **For Windows PS Printer Driver**

- *1* Open the file you want to print.
- *2* From the [**File**] menu, select [**Print**].
- *3* Click [**Preferences**].
- *4* On the [**Layout**] tab, select [**Flip on Long Edge**] or [**Flip on Short Edge**] from [**Print on Both Sides**].
- *5* Configure other settings if necessary and then start printing.

## **For Mac OS X PS Printer Driver**

- *1* Open the file you want to print.
- *2* From the [**File**] menu, select [**Print**].
- *3* Select [**Layout**] from the panel menu.
- *4* Select [**Long-Edge binding**] or [**Short- Edge binding**] from [**Two-Sided**] on the [**Layout**] panel.
- *5* Configure other settings if necessary and then start printing.

#### **Memo**

If the print dialog does not contain the options you expect to see, click the [**Show Details**] button at the bottom of the dialog.

## <span id="page-25-0"></span>**Scaling to Pages**

You can print data formatted for one size page onto a different size page without modifying the print data.

# A4 B5

# Note

● This function may not be available in some applications.

### **For Windows PCL/XPS Printer Driver**

- 1 Open the file you want to print.
- *2* From the [**File**] menu, select [**Print**].
- *3* Click [**Preferences**].
- *4* On the [**Setup**] tab, click [**Paper Feed Options...**].
- *5* Select the [**Resize document to fit printer page**] check box in [**Fit to Page**].
- **6** Select a scaling value from [**Conversion**] and click [**OK**].
- *7* Configure other settings if necessary and then start printing.

## **For Windows PS Printer Driver**

- *1* Open the file you want to print.
- *2* Form the [**File**] menu, select [**Print**].
- *3* Click [**Preferences**].
- *4* On the [**Job Options**] tab, select the [**Resize document to fit printer page**] check box in [**Fit to Page**].
- *5* As the paper size after scaling can be selectable, select it.
- *6* Configure other settings if necessary and then start printing.

### **For Mac OS X PS Printer Driver**

- *1* Open the file you want to print.
- *2* From the [**File**] menu, select [**Print**].
- *3* Select [**Paper Handling**] from the panel menu.
- *4* Select the [**Scale to fit paper size**] check box.
- *5* Select the paper size you want to print from [**Destination Paper Size**].
- *6* Configure other settings if necessary and then start printing.

#### **Memo**

If the print dialog does not contain the options you expect to see, click the [**Show Details**] button at the bottom of the dialog.

## <span id="page-26-0"></span>**Collating Pages**

You can print copies of multiple sets of a multipage document.

#### Note

- This function may not be available in some applications.
- Turn off the page collating mode in the application when you use this function with the Windows PS printer driver.

## **For Windows Printer Driver**

- 1 Open the file you want to print.
- *2* From the [**File**] menu, select [**Print**].
- *3* Click [**Preferences**].
- *4* Select the [**Job Options**] tab.
- *5* Select the number of copies to print from the [**Copies**] scrolling list and select the [**Collate**] check box.
- *6* Configure other settings if necessary and then start printing.

## **For Mac OS X PS Printer Driver**

- *1* Open the file you want to print.
- *2* From the [**File**] menu, select [**Print**].
- *3* Enter the number of copies to print in [**Copies**].
- *4* Select [**Paper Handling**] from the panel menu, then uncheck the [**Collate pages**] check box.
- *5* Select [**Printer Features**] from the panel menu.
- *6* Select [**Job Options**] from [**Feature Sets**].
- *7* Select the check box of [**Collate**].
- *8* Configure other settings if necessary and then start printing.

#### **Memo**

- If the print dialog does not contain the options you expect to see, click the [**Show Details**] button at the bottom of the dialog.
- Select the [Collate] box to print without using the printer memory.

## <span id="page-27-0"></span>**Setting the Page Order**

You can set whether pages are printed in forward or reverse order to suit your needs.

If using a facedown stacker, set the printing to run in forward order to stack the paper in the order of the pages.

If using a faceup stacker, set the printing to run in the reverse order to stack the paper in the order of the pages.

#### (! Note )

- Reverse order is not available with the Windows PCL/XPS printer driver.
- If the faceup stacker is not opened, pages are output on the facedown stacker.

#### **For Windows PS Printer Driver**

- *1* Open the file you want to print.
- *2* From the [**File**] menu, select [**Print**].
- *3* Click [**Preferences**].
- *4* On the [**Layout**] tab, select [**Front to Back**] or [**Back to Front**] from [**Page Order**].
- *5* Configure other settings if necessary and then start printing.

#### Memo

● If [**Page Order**] does not appear, click [**Start**]>[**Devices and Printers**]> right-click the *Your Printer* icon > select [**Properties**]>[*Your Printer(PS)*]>[**Advanced**] >[**Enable advanced printing features**].

#### **For Mac OS X PS Printer Driver**

- *1* Open the file you want to print.
- *2* From the [**File**] menu, select [**Print**].
- *3* Select [**Paper Handling**] from the panel menu.
- *4* Select [**Normal**] or [**Reverse**] from [**Page Order**] on the [**Paper Handling**] panel.
- **5** Configure other settings if necessary and then start printing.

#### **Memo**

## **Booklet Printing**

You can print multipage documents with their pages ordered and arranged so that the final printed output can be folded into a booklet.

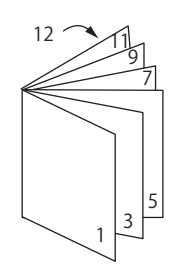

#### ( **I** Note

- This function may not be available in some applications.
- This function is not available with Windows PCL and Mac OS X printer driver.
- Watermarks are not printed properly with this function.
- This function is invalid when you use the encrypted secure printing mode from a client computer sharing the printer with a print server.

#### **For Windows PS Printer Driver**

- *1* Open the file you want to print.
- *2* From the [**File**] menu, select [**Print**].
- *3* Click [**Preferences**].
- *4* On the [**Layout**] tab, select [**Booklet**] at [**Page Format**]. If you want to print boarder lines, select the [Draw Borders] check box to draw borders.
- *5* Configure other settings if necessary and then start printing.

#### **Memo**

- When you want to make an A5 booklet using A4 sheets, select [**A4**] for the paper size.
- When making a booklet whose right side is bound (The right side is bound when the first page is the front), click [**Advanced**] on the [**Layout**] tab and select [**On Right Edge**] for [**Booklet Binding Edge**]. [**Booklet Binding Edge**] can not be used on some versions Windows.
- If you cannot use this function, click [**Start**]>[**Devices and Printers**]> right-click the *Your Printer* icon > select [**Properties**]>[*Your Printer(PS)*]>[**Advanced**]> select the [**Enable advanced printing features**] check box.

If the print dialog does not contain the options you expect to see, click the [**Show Details**] button at the bottom of the dialog.

## <span id="page-28-0"></span>**For Windows XPS Printer Driver**

- *1* Open the file you want to print.
- *2* From the [**File**] menu, select [**Print**].
- *3* Click [**Preferences**].
- *4* On the [**Setup**] tab, select [**Booklet**] at [**Finishing Mode**].
- *5* Click [**Options**] and then set the booklet print options if necessary.
	- [**Signature**]: Specify the number of pages per side of each sheet of paper.
	- [**Right to Left**]: Print the booklet to be opened toward the right hand.
- *6* Click [**OK**].
- *7* Configure other settings if necessary and then start printing.

#### **Memo**

• When you want to make an A5 booklet using A4 sheets, select [**A4**] for the paper size.

# **Cover Printing**

You can feed the first page of a print job from one tray and the remaining pages from another tray. This function is useful when you want to use one kind of paper for a cover and another for body pages.

#### Note

● This function is not available with the Windows PCL/PS printer driver.

## **For Windows XPS Printer Driver**

- *1* Open the file you want to print.
- *2* From the [**File**] menu, select [**Print**].
- *3* Click [**Preferences**].
- *4* On the [**Setup**] tab, click [**Paper Feed Options...**].
- *5* Select the [**Use different source for first page**] check box.
- *6* Select a source tray from [**Source**] and click [**OK**]. If necessary, select a paper weight from the [**Weight**] drop-down list.
- *7* Configure other settings if necessary and then start printing.

## **For Mac OS X PS Printer Driver**

- *1* Open the file you want to print.
- *2* From the [**File**] menu, select [**Print**].
- *3* Select [**Paper Feed**] from the panel menu.
- *4* Select [**First Page From**] and select source trays for the first page and the remaining pages.
- *5* Configure other settings if necessary and then start printing.

**Memo** 

If the print dialog does not contain the options you expect to see, click the [**Show Details**] button at the bottom of the dialog.

## <span id="page-29-0"></span>**Poster Printing**

You can print a poster by dividing a single document into parts and printing it onto multiple sheets of paper. Each part is enlarged and printed on separate sheets of paper. You can then combine the separate sheets to create a poster.

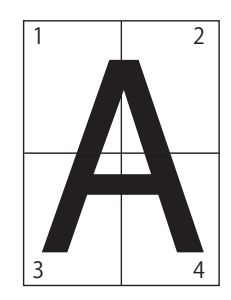

#### Note

This function is not available with the Windows PCL/PS printer driver and the Mac OS X PS printer driver.

#### **Memo**

When making an A4 size poster using two A5 size papers, select [**A5**] for the paper size and [**2**] in [**Enlarge**] respectively.

#### **For Windows XPS Printer Driver**

- *1* Open the file you want to print.
- *2* From the [**File**] menu, select [**Print**].
- *3* Click [**Preferences**].
- *4* On the [**Setup**] tab, select [**Poster Print**] at [**Finishing Mode**].
- *5* Click [**Options**].
- *6* Set values for [**Enlarge**], [**Add Crop Marks**], or [**Add Overlap**] if necessary and press [**OK**].
- *7* Configure other settings if necessary and then start printing.

## **Changing Print Quality (Resolution)**

You can change the print quality to suit your needs.

**Memo** 

[Normal (600x600)] may produce better results for printing on a larger size of paper with the PS printer driver or the Mac OS X PS printer driver.

## **For Windows Printer Driver**

- *1* Open the file you want to print.
- *2* From the [**File**] menu, select [**Print**].
- *3* Click [**Preferences**].
- *4* Select the [**Job Options**] tab.
- *5* Select a print quality level at [**Quality**].
- *6* Configure other settings if necessary and then start printing.

#### **For Mac OS X PS Printer Driver**

- *1* Open the file you want to print.
- *2* From the [**File**] menu, select [**Print**].
- *3* Select [**Printer Features**] from the panel menu.
- *4* Select [**Job Options**] from [**Feature Sets**].
- **5** Select a print quality level from [**Quality**].
- *6* Configure other settings if necessary and then start printing.

#### **Memo**

If the print dialog does not contain the options you expect to see, click the [**Show Details**] button at the bottom of the dialog.

# <span id="page-30-0"></span>**Emphasizing Fine Lines**

You can print fine lines and small characters clearer.

With some applications, if this function is turned on, the spaces in bar codes may become too narrow. If this happens, turn off this function.

#### Note

● This function is not available with the Windows PCL/XPS printer driver.

#### **Memo**

• This function is turned on by default.

## **For Windows PS Printer Driver**

- *1* Open the file you want to print.
- *2* From the [**File**] menu, select [**Print**].
- *3* Click [**Preferences**].
- *4* Select the [**Job Options**] tab.
- *5* Click the [**Advanced**].
- *6* Select the [**Adjust ultra fine lines**] check box and then click [**OK**].
- *7* Configure other settings if necessary and then start printing.

## **For Mac OS X PS Printer Driver**

- *1* Open the file you want to print.
- *2* From the [**File**] menu, select [**Print**].
- *3* Select [**Printer Features**] from the panel menu.
- *4* Select [**Job Option**] from [**Feature Sets**].
- *5* Select the [**Adjust ultra fine lines**] check box.
- *6* Configure other settings if necessary and then start printing.

**Memo** 

 $\bullet$  If the print dialog does not contain the options you expect to see, click the [**Show Details**] button at the bottom of the dialog.

# **Auto Tray Selection**

You can set in the printer driver to automatically switch paper feed trays with the same size of paper loaded.

First, set on the operator panel for the MP Tray to be available for auto selection. Then, set the auto selection of the tray with the printer driver.

#### ( Note

● Make sure to set a paper size for Tray1, Tray2/3/4 (option) and MP Tray. Available paper size differs depending on each tray. For details, refer to the User's Manual (Setup).

#### **Memo**

- In the default settings, the [**Tray Usage**] is [**Do Not Use**]. When at default settings, the MP Tray is not supported by the auto tray switching function.
- When a printer is in the power saving mode, press the <**POWER SAVE**> button to restore from the mode.
- *1* Press the <**Fn**> key.
- *2* Enter <**9**> and <**5**> using the ten-key pad and press the <**ENTER**> button.
- **3** Press the scroll button ▼ to select [**When Mismatching**] and then press the <**ENTER**> button.
- *4* Press the <**ON LINE**> button to exit the menu mode.
- *5* Specify a paper tray in the printer driver and start printing.

## **For Windows PCL/XPS Printer Driver**

- *1* Open the file you want to print.
- *2* From the [**File**] menu, select [**Print**].
- *3* Click [**Preferences**].
- *4* On the [**Setup**] tab, select [**Auto**] from [**Source**].
- *5* Configure other settings if necessary and then start printing.

## <span id="page-31-0"></span>**For Windows PS Printer Driver**

- *1* Open the file you want to print.
- *2* From the [**File**] menu, select [**Print**].
- *3* Click [**Preferences**].
- *4* Select the [**Paper/Quality**] tab.
- *5* Select [**Automatically Select**] from [**Paper Source**].
- *6* Configure other settings if necessary and then start printing.

## **For Mac OS X PS Printer Driver**

- *1* Open the file you want to print.
- *2* From the [**File**] menu, select [**Print**].
- *3* Select [**Paper Feed**] from the panel menu.
- *4* Select [**All Pages From**] and select [**Auto Select**].
- *5* Configure other settings if necessary and then start printing.

#### Memo

If the print dialog does not contain the options you expect to see, click the [**Show Details**] button at the bottom of the dialog.

# <span id="page-31-1"></span>**Auto Tray Switching**

You can switch paper feed trays automatically.

When a tray runs out of paper while printing, the printer locates another tray with the same size of paper on the printer driver and begins feeding paper from that tray.

This function is effective for large print jobs of the same paper size.

First, set on the operator panel for the MP Tray to be available for auto selection. Then, set the auto switching of the tray with the printer driver.

#### Note

● Make sure to set the same values (paper size, media type, media weight) for each tray used for auto tray switching. Available paper size differs depending on each tray. For details, refer to the User's Manual (Setup).

#### **Memo**

- In the default settings, the [**Tray Usage**] is [**Do Not Use**]. When at default settings, the MP Tray is not supported by the auto tray switching function.
- When a printer is in the power saving mode, press the <**POWER SAVE**> button to restore from the mode.
- *1* Press the <**Fn**> key.
- *2* Enter <**9**> and <**5**> using the ten-key pad and press the <**ENTER**> button.
- 3 Press the scroll button  $\blacktriangledown$  to select [**When Mismatching**] and then press the <**ENTER**> button.
- *4* Press the <**ON LINE**> button to exit the menu mode.
- **5** Configure the paper source setting on the print dialog.

## **For Windows PCL/XPS Printer Driver**

- 1 Open the file you want to print.
- *2* From the [**File**] menu, select [**Print**].
- *3* Click [**Preferences**].
- *4* On the [**Setup**] tab, click [**Paper Feed Options...**].
- *5* Select the [**Auto Tray Change**] check box in [**Paper Feed Options...**] and then click [**OK**].
- *6* Configure other settings if necessary and then start printing.

# <span id="page-32-0"></span>**For Windows PS Printer Driver**

- *1* Open the file you want to print.
- *2* From the [**File**] menu, select [**Print**].
- *3* Click [**Preferences**].
- *4* Click [**Properties**] on the [**Layout**] tab.
- *5* Click [**Tray Switch**] under [**Printer Features**] and select [**On**] from the drop-down list.
- *6* Click [**OK**].
- *7* Configure other settings if necessary and then start printing.

## **For Mac OS X PS Printer D river**

- *1* Open the file you want to print.
- *2* From the [**File**] menu, select [**Print**].
- *3* Select [**Printer Features**] from the panel menu.
- *4* Select [**Insert Option**] from [**Feature Sets**].
- *5* Select the [**Tray Switch**] box.
- *6* Configure other settings if necessary and then start printing.

# **Saving Toner**

You can print your documents using less toner.

This function controls the amount of toner by brightening up the whole page image.

You can set the amount for saving toner in 2 steps.

- [**Printer Settings**]: Depending on the printer settings.
- [**Off**]: Printing using normal toner.
- [Save Level Low]: Printing saving toner with low level
- [**Save Level High**]: Printing saving toner with high level

**Memo** 

The density of the printed images with this function may vary depending on the document being printed.

# **For Windows PCL/XPS Printer Driver**

- *1* Open the file you want to print.
- *2* From the [**File**] menu, select [**Print**].
- *3* Click [**Preferences**].
- *4* Select the [**Job Options**] tab.
- *5* Select an appropriate value in [**Toner Saving**].
- *6* Configure other settings if necessary and then start printing.

## **For Windows PS Printer Driver**

- *1* Open the file you want to print.
- *2* From the [**File**] menu, select [**Print**].
- *3* Click [**Preferences**].
- *4* Select the [**Job Option**] tab.
- *5* Select an appropriate value in [**Toner Saving**].
- *6* Configure other settings if necessary and then start printing.

## <span id="page-33-0"></span>**For Mac OS X PS Printer Driver**

- *1* Open the file you want to print.
- *2* From the [**File**] menu, select [**Print**].
- *3* Select [**Printer Features**] from the panel menu.
- *4* Select [**Job Options**] in [**Feature Sets**].
- *5* Select an appropriate value in [**Toner Saving**].
- *6* Configure other settings if necessary and then start printing.

#### **Memo**

If the print dialog does not contain the options you expect to see, click the [**Show Details**] button at the bottom of the dialog.

## **Secure Printing**

You can assign a password to a print job so it can only be printed if the password is input at the operator panel.

#### Note

- If the spooled data cannot be stored in the memory or hard disk because of a memory shortage, a message indicating that the data is invalid appears.
- This function is not available with the Windows XPS printer driver and the Mac OS X PS printer driver.

#### **For Windows PCL Printer Driver**

- *1* Open the file you want to print.
- *2* From the [**File**] menu, select [**Print**].
- *3* Click [**Preferences**].
- *4* Select the [**Job Options**] tab.
- *5* Select [**Secure Print**] at [**Job Type**].
- *6* Enter a job name in the [**Job Name**] box and a password in the [**Personal ID Number(PIN)**] box. If you select the [**Request Job Name for each print job**] check box, a prompt for the job name appears when you send the print job to the
- *7* Click [**OK**].

printer.

- *8* Configure other settings if necessary and then start printing. The print job is sent to the printer, but is not printed.
- *9* Press the <**Fn**> key.
- *10* Enter <**2**> using the ten-key pad and press the <**ENTER**> button.
- *11* Enter your password set in the step 6 in the [**Password**] box and then press the <**ENTER**> button to start a job searching.
	- Press the <**CLEAR**> key if you enter a wrong number.
	- Press the <**CANCEL**> button if you want to stop the job search.
- *12* Make sure that [**Print**] is selected and press the <**ENTER**> button.

If you select [**Delete**], you can cancel the print job.

- 13 Enter the number of copies and then press the <**ENTER**> button.
- Note
- If you forget your password set for a job and do not print the job transmitted to the printer, the job remains in the printer.

For how to delete the job stored in the printer, refer to ["Delete Unwanted Jobs From a Memory or Hard Disk"](#page-92-0)  [P.93](#page-92-0)

## **For Windows PS Printer Driver**

- *1* Open the file you want to print.
- *2* From the [**File**] menu, select [**Print**].
- *3* Click [**Preferences**].
- *4* Select the [**Job Options**] tab.
- *5* Select [**Secure Print**] at [**Job Type**].
- *6* Enter a job name in the [**Job Name**] box and a password in the [**Personal ID Number(PIN)**] box.

If you select the [**Request Job Name for each print job**] check box, a prompt for the job name appears when you send the print job to the printer.

*7* Click [**OK**].

*8* Configure other settings if necessary and then start printing. The print job is sent to the printer, but is not printed.

- *9* Press the <**Fn**> key.
- *10* Enter <**2**> using the ten-key pad and press the <**ENTER**> button.
- *11* Enter your password set in the step 6 in the [**Password**] box and then press the <**ENTER**> button to start a job searching.
	- Press the <**CLEAR**> key if you enter a wrong number.
	- Press the <**CANCEL**> button if you want to stop the job search.
- *12* Make sure that [**Print**] is selected and press the <**ENTER**> button. If you select [**Delete**], you can cancel the print job.
- *13* Enter the number of copies and then press the <**ENTER**> button.

#### Note

• If you forget your password set for a job and do not print the job transmitted to the printer, the job remains in the printer.

For how to delete the job stored in the printer, refer to ["Delete Unwanted Jobs From a Memory or Hard Disk"](#page-92-0)  [P.93.](#page-92-0)

## <span id="page-35-0"></span>**Encrypted Secure Printing**

You can encrypt your documents before sending them from a computer to the printer. That way, you can prevent unauthorized access to confidential information.

The document remains unprinted and stored in an encrypted format in the printer until you enter the registered password at the operator panel.

The print job stored in the printer is automatically deleted after printing or if it is not printed for more than a certain period of time. If an error occurs when the data is sent or if an unauthorized person is detected trying to access the job, it is automatically deleted.

#### Note

- If the spooled data cannot be stored in the memory or hard disk because of a memory shortage, a message indicating that the data is invalid appears.
- If the spooled data cannot be stored in the memory or hard disk because of a memory shortage, a message indicating that the data is invalid appears and the print job does not start. In this case, shortening the storing period of a print job specified in a printer driver prevents spooled data from increasing.
- This function is not available with the Windows XPS printer driver and the Mac OS X PS printer driver.
- When you use this function, clear the [Job Spool] check box. For details, refer to ["Using a Print Buffer" P.43.](#page-42-0)
- [Properties] for a printer of Windows PS printer driver > [**Device Settings**] > [**Print only Encrypted print data**] can not be enabled with Windows Vista and after.
- The period of time a printer is turned off is not included in the storage period of the printer.
- If a printer turned off automatically through the sleep mode, the period of time a printer had been in the sleep mode is not included in the storage period of the printer.

## **For Windows PCL Printer Driver**

- *1* Open the file you want to print.
- *2* From the [**File**] menu, select [**Print**].
- *3* Click [**Preferences**].
- *4* Select the [**Job Options**] tab.
- *5* Select [**Encrypted Secure Print**].
- *6* Enter a password in the [**Password**] box and configure other options if necessary.

#### **Exercise**

- For details on the options, refer to the on-screen explanations of the driver.
- *7* Click [**OK**].
- *8* Configure other settings if necessary and then start printing. The print job is sent to the printer, but is not printed.
- *9* Press the <**Fn**> key.
- *10* Enter <**1**> using the ten-key pad and press the <**ENTER**> button.
- *11* Enter the password you set in step 6 in the [**Password**] box and then press the <**ENTER**> button to start a job searching.
	- Press the <**CLEAR**> key if you enter a wrong number.
	- Press the <**CANCEL**> button if you want to stop the job search.
- *12* Make sure that [**Print**] is selected and press the <**ENTER**> button.

If you select [**Delete**], you can delete the print job, and all of the encrypted jobs with the same password are deleted as well.
### **For Windows PS Printer Driver**

- *1* Open the file you want to print.
- *2* From the [**File**] menu, select [**Print**].
- *3* Click [**Preferences**].
- *4* Select the [**Job Options**] tab.
- *5* Select [**Encrypted Secure Print**].
- *6* Enter a password in the [**Password**] box and configure other options if necessary.

#### **图Reference**

- For details on the options, refer to the on-screen explanations of the driver.
- *7* Click [**OK**].
- *8* Configure other settings if necessary and then start printing. The print job is sent to the printer, but is not printed.
- *9* Press the <**Fn**> key.
- *10* Enter <**1**> using the ten-key pad and press the <**ENTER**> button.
- *11* Enter the password you set in step 6 in the [**Password**] box and then press the <**ENTER**> button to start a job searching.
	- Press the <**CLEAR**> key if you enter a wrong number.
	- Press the <**CANCEL**> button if you want to stop the job search.
- *12* Make sure that [**Print**] is selected and press the <**ENTER**> button.

If you select [**Delete**], you can delete the print job, and all of the encrypted jobs with the same password are deleted as well.

## **Watermark Printing**

You can print a watermark in addition to the text of the printed file.

#### Note

- This function is not available with the Mac OS X PS printer driver.
- Watermarks are not printed properly for booklet printing.

## **For Windows Printer Driver**

- *1* Open the file you want to print.
- *2* From the [**File**] menu, select [**Print**].
- *3* Click [**Preferences**].
- *4* Select [**Job Options**] tab.
- *5* Click [**Watermark**].
- *6* Click [**New**].
- *7* Specify a text, size, angle, trim and position for the watermark and then click [**OK**].
- *8* Click [**OK**].
- **9** Configure other settings if necessary and then start printing.

#### Note

● Watermarks are printed over the text or images of documents in the default settings with the Windows PS. printer driver. To print in the background of documents, check the [**Print in background**] box in the [**Watermark**] window. When the [**Print in background**] is checked on the [**Watermark**] window, depending on an application you use, the watermark may not be printed. In such a case, uncheck [**Print in background**].

## **Overlay Printing**

You can print overlays such as logos or forms on documents.

In order to use this function, the printer must be equipped with the optional hard disk.

#### Note

- This function is not available with the Windows XPS printer driver and the Mac OS X PS printer driver.
- To use this function on a Windows PS printer driver, you need to log into your computer as an administrator.

#### **■Reference**

- For details of the Configuration Tool and how to install the Configuration Tool, refer to ["Configuration Tool" P.91](#page-90-0).
- *1* Create an overlay with the Configuration Tool and register it on the printer.

**■Reference** 

- ["Printing Out Print Information" P.46](#page-45-0).
- 2 Define the overlay on the printer driver and start printing.

#### **For Windows PCL Printer Driver**

#### **Memo**

- Overlay is a group of forms. Three forms can be registered in an overlay. The forms are printed overlaid in the order that they were registered. The form registered last is printed at the top.
- *1* Open the file you want to print.
- *2* From the [**File**] menu, select [**Print**].
- *3* Click [**Preferences**].
- *4* Select the [**Job Options**] tab.
- *5* Click [**Vector**] of [**Print Mode**].
- *6* Click [**Overlay**].
- *7* Select the [**Print Using Active Overlays**] check box.
- *8* Click [**Define Overlays**].
- **9** Enter a name for the overlay in [**Overlay Name**].
- 10 Enter the ID of the form you registered in the Configuration Tool in the [**ID Value(s)**].
- *11* Select the pages of the document on which to print the overlay from the [**Print on Pages**] drop-down list.
- *12* Click [**Add**].
- *13* Click [**Close**].
- *14* Select the overlay to use from the [**Defined Overlays**] and click [**Add**].
- *15* Click [**OK**].
- 16 Configure other settings if necessary and then start printing.

#### **图Reference**

● ["Configuration Tool" P.91](#page-90-0).

#### **For Windows PS Printer Driver**

#### **Memo**

- An overlay is a form group. You can register three forms with one overlay.
- *1* Click [**Start**] and select [**Devices and Printers**].
- *2* Right-click the *Your Printer* icon and select the type of driver you want to specify from [**Printing preferences**].
- *3* Select the [**Job Options**] tab.
- *4* Click [**Overlay**].
- *5* Select [**Use Overlay**] from the dropdown list and click [**New**].
- *6* Enter the exact name of the overlay you registered in the Configuration Tool in the [**Form Name**] box and click [**Add**].
- *7* Enter a name for the overlay in the [**Overlay Name**] box.
- 8 Select the page of the document on which to print the overlay from the [**Print on Pages**] drop-down list.
- *9* Click [**OK**].
- 10 Select the overlay to use from the [**Defined Overlay**] and then click [**Add**].
- *11* Click [**OK**].
- 12 Click [OK] to close the print setup dialog box.
- 13 Open the file you want to print from the application.

14 Start printing on the print dialog.

**■Reference** 

["Configuration Tool" P.91](#page-90-0).

## **Storing Print Data**

You can store print data on the memory or hard disk installed on the printer and print it as needed from the operator panel by entering a password.

#### Note

- If the spooled data cannot be stored in the memory or hard disk because of a memory shortage, a message indicating that the data is invalid appears.
- This function is not available with the Windows XPS printer driver and the Mac OS X PS printer driver.

### **For Windows PCL Printer Driver**

- *1* Open the file you want to print.
- *2* From the [**File**] menu, select [**Print**].
- *3* Click [**Preferences**].
- *4* Select the [**Job Options**] tab.
- *5* Check [**Store for Re-print**].
- *6* Enter a job name in the [**Job Name**] box and a password in the [**Personal ID Number(PIN)**] box.

If you check the [**Request Job Name for each print job**] box, a prompt for the job name appears when you send the job to the printer.

- *7* Click [**OK**].
- *8* Configure other settings if necessary and then start printing. The print job is sent to the printer, but is not printed.
- *9* Press the <**Fn**> key.
- *10* Enter <**2**> using the ten-key pad and press the <**ENTER**> button.
- *11* Enter the password you set in step 6 in the [**Password**] box and then press the <**ENTER**> button to start a job searching.
	- Press the <**CLEAR**> key if you enter a wrong number.
	- Press the <**CANCEL**> button if you want to stop the job search.
- *12* Make sure that [**Print**] is selected and then press the <**ENTER**> button. If you select [**Delete**], you can delete the print job.

Convenient Print Functions

Convenient Print Functions

#### 13 Enter the number of copies and then press the <**ENTER**> button.

#### **ER** Reference

● You can delete stored print data with the Configuration Tool. For details, refer to ["Delete Unwanted Jobs From a](#page-92-0)  [Memory or Hard Disk" P.93](#page-92-0).

#### **For Windows PS Printer Driver**

- *1* Open the file you want to print.
- *2* From the [**File**] menu, select [**Print**].
- *3* Click [**Preferences**].
- *4* Select the [**Job Options**] tab.
- *5* Check [**Store for Re-print**].
- *6* Enter a job name in the [**Job Name**] box and a password in the [**Personal ID Number(PIN)**] box.

If you check the [**Request Job Name for each print job**] box, a prompt for the job name appears when you send the job to the printer.

- *7* Click [**OK**].
- *8* Configure other settings if necessary and then start printing. The print job is sent to the printer, but is not printed.
- *9* Press the <**Fn**> key.
- *10* Enter <**2**> using the ten-key pad and press the <**ENTER**> button.
- *11* Enter the password you set in step 6 in the [**Password**] box and then press the <**ENTER**> button to start a job searching.
	- Press the <**CLEAR**> key if you enter a wrong number.
	- Press the <**CANCEL**> button if you want to stop the job search.
- *12* Make sure that [**Print**] is selected and then press the <**ENTER**> button. If you select [**Delete**], you can delete the print job.
- 13 Enter the number of copies and then press the <**ENTER**> button.

**■Reference** 

## **Saving the Driver Settings**

You can save the printer driver settings.

#### Note

• This function is not available with the Windows PS printer driver and the Mac OS X PS printer driver.

### **For Windows PCL/XPS Printer Driver**

#### **Saving the Settings**

- *1* Click [**Start**] and select [**Devices and Printers**].
- *2* Right-click the *Your Printer* icon and then select the type of driver you want to specify from [**Printing preferences**].
- **3** Configure the print settings to save.
- *4* On the [**Setup**] tab, click [**Save**] at [**Driver Settings**].
- *5* Specify a name for the setting to save and then click [**OK**]. If you select the [**Keep form information.**] check box, the paper configuration on the [Setup] tab is also saved.
- *6* Click [**OK**] to close the print setup dialog box.

#### **Memo**

● Up to 14 forms can be stored.

#### **Using the Saved Settings**

- *1* Open the file you want to print.
- *2* From the [**File**] menu, select [**Print**].
- *3* Click [**Preferences**].
- *4* On the [**Setup**] tab, select a setting you want to use from [**Driver Settings**].
- *5* Start printing.

You can delete stored print data with the Configuration Tool. For details, refer to ["Delete Unwanted Jobs From a](#page-92-0)  [Memory or Hard Disk" P.93](#page-92-0).

### **Changing the Driver's Default Settings**

You can set the print setting that you use frequently as the printer driver's default setting.

## **For Windows Printer Driver**

- *1* Click [**Start**] and select [**Devices and Printers**].
- *2* Right-click the *Your Printer* icon and then select the type of driver you want to change from [**Printing preferences**].
- *3* Configure the print settings to use as the driver's default setting.
- *4* Click [**OK**].

### **For Mac OS X PS Printer Driver**

- *1* Open a file.
- *2* From the [**File**] menu, select [**Print**].
- *3* Configure the print settings to use as the driver's default settings.
- *4* Select [**Save Current Settings as Preset...**] from [**Presets**].
- *5* Enter a name for the settings and click [**OK**].
- *6* Click [**Cancel**].

#### Note

To use the saved settings, select the name from [**Presets**] in the print dialog.

## **Using Printer Fonts**

You can print your documents using pre-installed printer fonts by substituting them for TrueType fonts in the computer.

#### Note

- The printer fonts do not exactly duplicate the appearance of the TrueType fonts displayed on the screen.
- This function is not available with the Windows XPS printer driver and the Mac OS X PS printer driver.
- To use this function with the Windows PS printer driver you must be logged on your computer as an administrator.
- This function is not available in some applications.

## **For Windows PCL Printer Driver**

- *1* Open the file you want to print.
- *2* From the [**File**] menu, select [**Print**].
- *3* Click [**Preferences**].
- *4* Select the [**Job Options**] tab.
- *5* Click [**Fonts**].
- *6* Select the [**Font Substitution**] check box.
- *7* Specify which printer fonts to use instead of TrueType fonts in the [**Font Substitution Table**].
- *8* Click [**OK**].
- **9** Configure other settings if necessary and then start printing.

#### **For Windows PS Printer Driver**

- *1* Click [**Start**] and select [**Devices and Printers**].
- *2* Right-click the *Your Printer* icon and then select [**Printer properties**] >[*Your Printer(PS)*].
- *3* Select the [**Device Settings**] tab.
- *4* Specify which printer fonts to use instead of TrueType fonts in the [**Font Substitution Table**].

To specify the font substitution, click each TrueType font and select a printer font to substitute that with from the drop-down list.

- *5* Click [**OK**].
- **6** Open the file you want to print.
- *7* From the [**File**] menu, select [**Print**].
- *8* Click [**Preferences**].
- *9* On the [**Layout**] tab, click [**Advanced**].
- *10* Select [**Substitute with Device Font**] at [**TrueType Font**] and then click [**OK**].
- *11* Configure other settings if necessary and then start printing.

### **Using Computer Fonts**

You can print your documents using TrueType fonts in the computer to retain the same font appearance as on the computer screen.

Note

● This function is not available with the Windows XPS printer driver and the Mac OS X PS printer driver.

#### **For Windows PCL Printer Driver**

- *1* Open the file you want to print.
- *2* From the [**File**] menu, select [**Print**].
- *3* Click [**Preferences**].
- *4* Select the [**Job Options**] tab.
- *5* Click [**Fonts**].
- *6* Deselect the [**Font Substitution**] check box, select either of the following fonts and then click [**OK**].

- [**Download as Outline Font**] Font images are created by the printer.

- [**Download as Bitmap Font**] Font images are created by the printer driver

*7* Configure other settings if necessary and then start printing.

#### **For Windows PS Printer Driver**

- *1* Open the file you want to print.
- *2* From the [**File**] menu, select [**Print**].
- *3* Click [**Preferences**].
- *4* On the [**Layout**] tab, click [**Advanced**].
- *5* Click [**TrueType Font**] and select [**Download as Softfont**] from the drop-down list.
- *6* Click [**OK**].
- *7* Configure other settings if necessary and then start printing.

## **Using a Print Buffer**

You can spool a print job in the hard disk installed in the printer.

This function frees memory on your computer so it can handle other tasks faster while the printer is running in the background.

#### Note

- If the spooled data cannot be stored in the hard disk because of a memory shortage, a message indicating that the data is invalid appears.
- This function is not available with the Windows XPS printer driver and the Mac OS X PS printer driver.

## **For Windows PCL Printer Driver**

- *1* Open the file you want to print.
- *2* From the [**File**] menu, select [**Print**].
- *3* Click [**Preferences**].
- *4* Select the [**Job Options**] tab.
- *5* Click [**Advanced**].
- *6* Select the [**Job Spool**] to Check box and click [**OK**].
- *7* Start printing.

#### **For Windows PS Printer Driver**

- *1* Open the file you want to print.
- *2* From the [**File**] menu, select [**Print**].
- *3* Click [**Preferences**].
- *4* Select the [**Job Options**] tab.
- *5* Click [**Advanced**].
- *6* Select the [**Job Spool**] check box and click [**OK**].
- *7* Start printing.

## **Printing to File**

You can print a document to a file, without printing it out on paper.

#### (! Note )

● You must be logged on your computer as an administrator.

## **For Windows Printer Driver**

- *1* Click [**Start**] and select [**Devices and Printers**].
- *2* Right-click the *Your Printer* icon and then select the type of driver you want to use from [**Printer properties**].
- *3* Select the [**Ports**] tab.
- *4* Select [**FILE:**] from the port list and click [**OK**].
- *5* Start printing.
- *6* Enter the name of a file and then click [**OK**].

## **For Mac OS X PS Printer Driver**

- *1* Open the file you want to print.
- *2* From the [**File**] menu, select [**Print**].
- *3* Click [**PDF**] on the print dialog and select a file format.
- *4* Enter the name of a file and select where to save it in and click [**Save**].

## **Downloading PS Files**

You can download PostScript files to the printer and print them.

#### Note

- This function is available only when you are using a TCP/ IP network.
- The OKI LPR Utility is not available with the Mac OS X PS printer driver.

#### **For OKI LPR Utility**

- *1* Launch the OKI LPR Utility.
- *2* Select [**Download**] from the [**Remote Print**] menu.
- *3* Select the file to download and click [**Open**].

After finishing the download, the PostScript file is printed.

## **Printing Out PS Errors**

You can print out the details of PostScript errors when they occur.

#### Note

● This function is not available with the Windows PCL printer driver, the Windows XPS printer driver, and the MAC OS X PS printer driver.

#### **For Windows PS Printer Driver**

- *1* Open the file you want to print.
- *2* From the [**File**] menu, select [**Print**].
- *3* Click [**Preferences**].
- *4* On the [**Layout**] tab, click [**Advanced**].
- *5* Click [**Send PostScript Error Handler**] under [**PostScript Options**] and select [**Yes**] from the drop-down list.
- *6* Click [**OK**] until the print setup dialog box is closed and printing starts.

## **Changing Emulation Mode**

You can select the emulation mode.

#### **Memo**

- To enter the [**Admin Setup**] menu, an administrator password is necessary. The default password is "aaaaaa".
- *1* Press the <**ENTER**> button on the operator panel.
- 2 Press the scroll button ▼ to select [**Admin Setup**] and then press the <**ENTER**> button.
- *3* Enter the administrator password using the ten-key pad.
- *4* Press the <**ENTER**> button.
- **5** Press the scroll button ▼ to select [Print **Setup**] and then press the <**ENTER**> button.
- *6* Make sure that [**Personality**] is selected and then press the <**ENTER**> button.
- **7** Press the scroll button  $\blacktriangledown$  to select an emulation mode and then press the <**ENTER**> button.
- *8* Press the <**ON LINE**> button to exit the menu mode.

# **2. Changing Printer Settings**

This chapter explains how to configure the printer settings from the <**ENTER**> button on the operator panel.

## **Checking the Current Settings**

This section explains the basic procedure to print out print information. By printing out the print information, you can check the current settings of the printer.

## <span id="page-45-0"></span>**Printing Out Print Information**

You can print and check the printer configurations and a usage report.

**图Reference** 

● For details on the print information you can print and the structure of the [**Print Information**] menu, refer to ["Print Information" P.52](#page-51-0).

**Memo** 

- When a printer is in the power saving mode, press the <**POWER SAVE**> button to restore from the mode.
- *1* Press the <**Fn**> key.
- *2* Enter <**1**>, <**0**> and <**0**> using the ten-key pad and press the <**ENTER**> button.
- *3* Make sure that [**Execute**] is selected and then press the <**ENTER**> button.
- *4* Press the <**ENTER**> button.

## **Changing the Printer Menu Settings**

This section explains the basic procedure to change the printer settings.

#### **M**Reference

For details on the menu structure of the printer settings, refer to ["List of Setup Menu" P.49.](#page-48-0)

## **Settings Menu**

- **Press the scroll button ▼.**
- **2** Press the scroll button  $\blacktriangledown$  to select the setup menu on which you want to change a setting and then press the <**ENTER**> button.
- *3* Change the setting and then press the <**ENTER**> button.
- *4* Press the <**ON LINE**> button to exit the menu mode.

## <span id="page-46-0"></span>**Admin Setup**

To enter the [**Admin Setup**] menu, an administrator password is necessary.

#### **Memo**

- The default password is "aaaaaa".
- You can enter the [Wireless Setting] or [Enable Wired **Communications**] menu in the same manner with the same password.
- **1** Press the scroll button ▼.
- **2** Press the scroll button  $\blacktriangledown$  to select [**Admin Setup**] and then press the <**ENTER**> button.
- **3** Enter the administrator password using the ten-key pad.
- *4* Press the <**ENTER**> button.
- $5$  Press the scroll button  $\blacktriangledown$  to select the setup menu on which you want to change a setting and then press the <**ENTER**> button.
- *6* Change the setting and then press the <**ENTER**> button.
- *7* Press the <**ON LINE**> button to exit the menu mode.

## **Print Statistics**

Print Statistics is the print statics menu for printing.

To enter the [**Print Statistics**] menu, an administrator password is necessary.

#### Memo

**2**

- The default password is "0000".
- 1 Press the scroll button  $\nabla$ .
- **2** Press the scroll button ▼ to select [Print **Statistics**] and press the <**ENTER**> button.
- **3** Enter the administrator password using the ten-key pad.
- *4* Press the <**ENTER**> button.
- **5** Press the scroll button  $\blacktriangledown$  to select the setup menu on which you want to change a setting and then press the <**ENTER**> button.
- *6* Change the setting and then press the <**ENTER**> button.
- *7* Press the <**ON LINE**> button to exit the menu mode.

### **Boot Menu**

Boot Menu is used to change system settings. Only the administrator should use this menu.

To enter [**Boot Menu**] menu, an administrator password is necessary.

Memo

- The default password is "aaaaaa".
- *1* Hold down the <**ENTER**> button and press the power switch.
- *2* Press the <**ENTER**> button.
- *3* Enter the administrator password using the ten-key pad.
- *4* Press the <**ENTER**> button.
- **5** Press the scroll button  $\blacktriangledown$  to select the setup menu on which you want to change a setting and then press the <**ENTER**> button.
- *6* Change the setting and then press the <**ENTER**> button.
- *7* Press the <**ON LINE**> button to exit the menu mode

## <span id="page-48-0"></span>**List of Setup Menu**

## **Device Setting Menu**

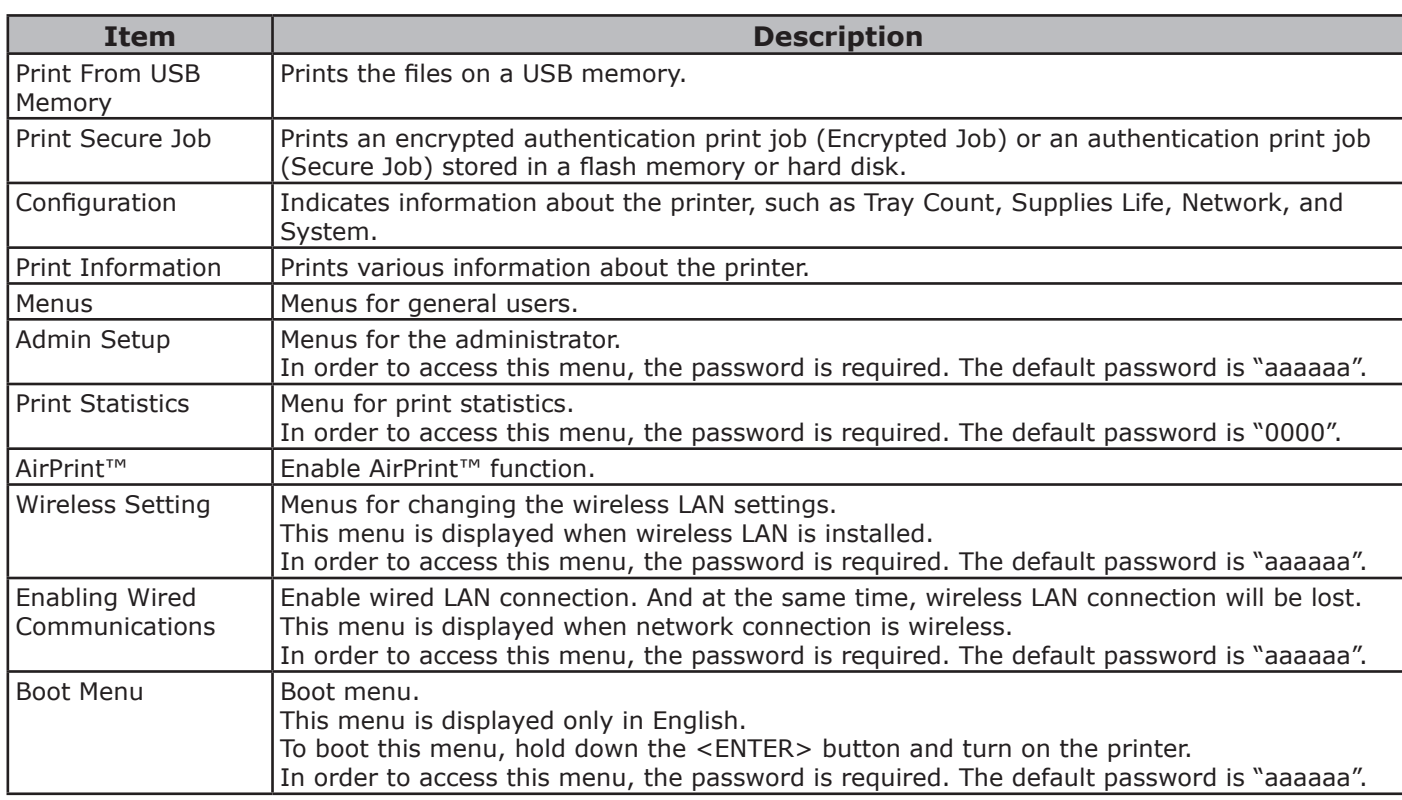

## **Print From USB Memory**

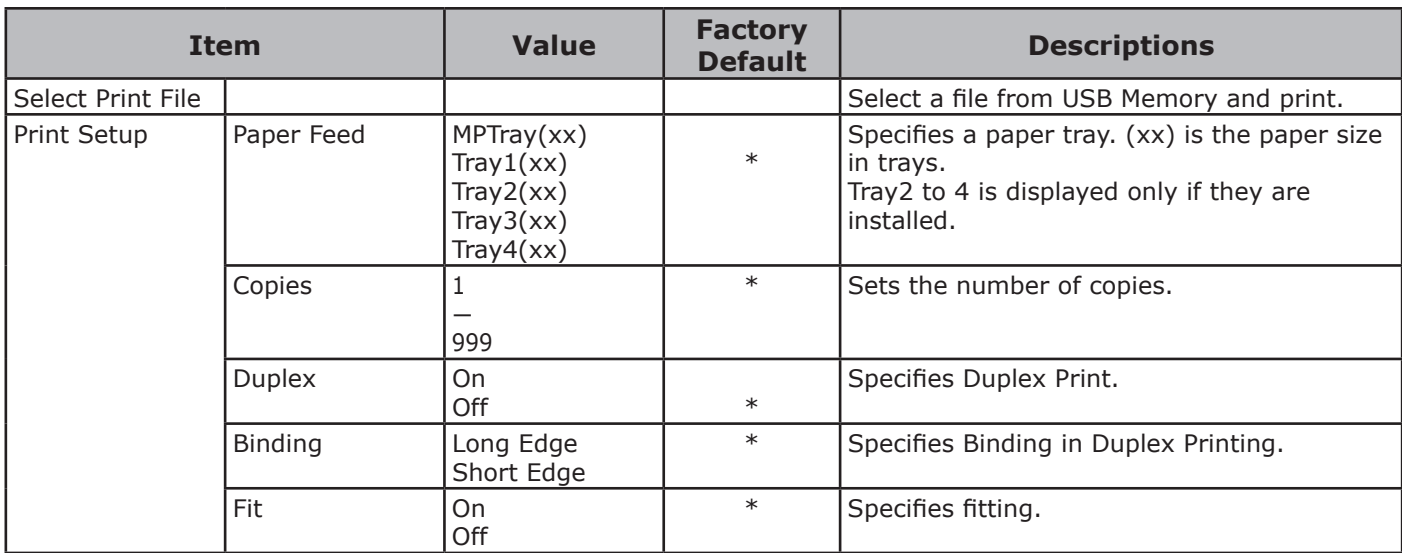

## **Print Secure Job**

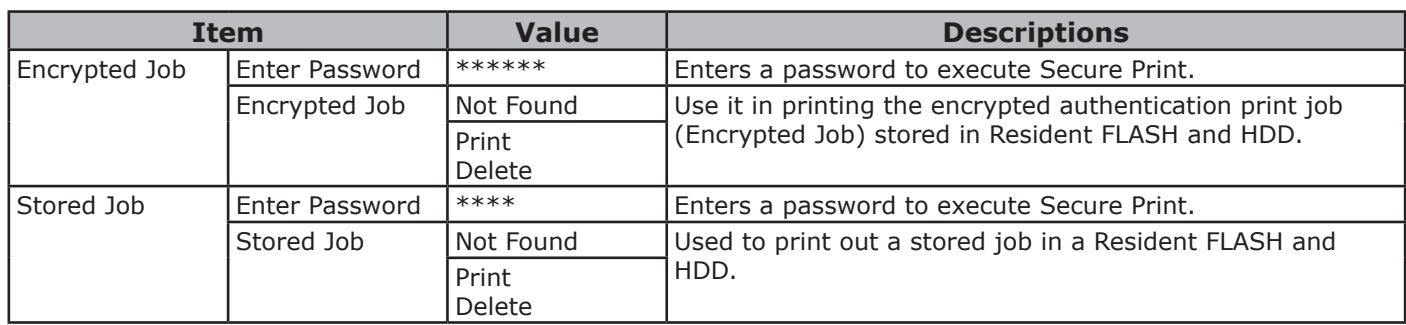

## **Configuration**

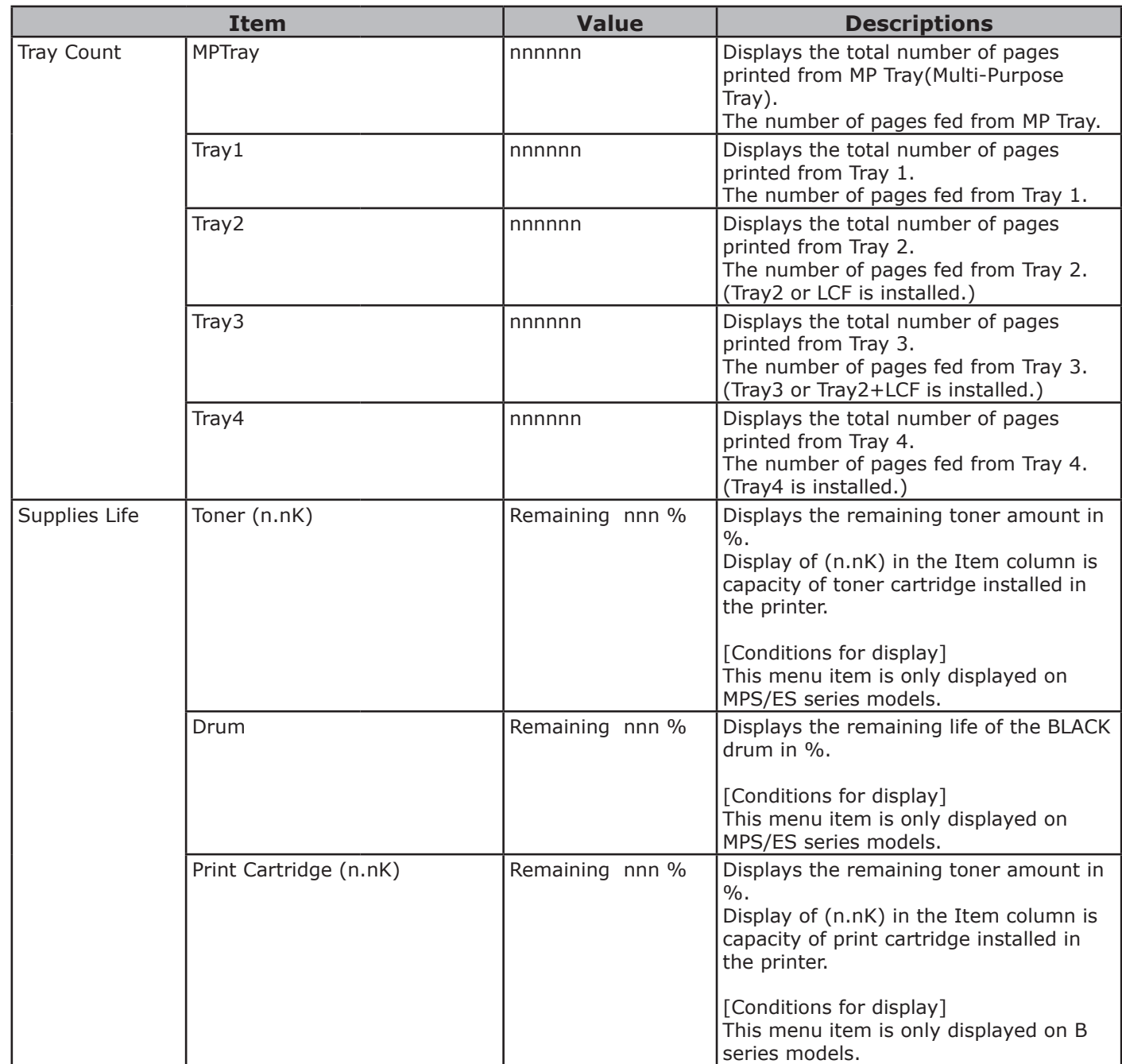

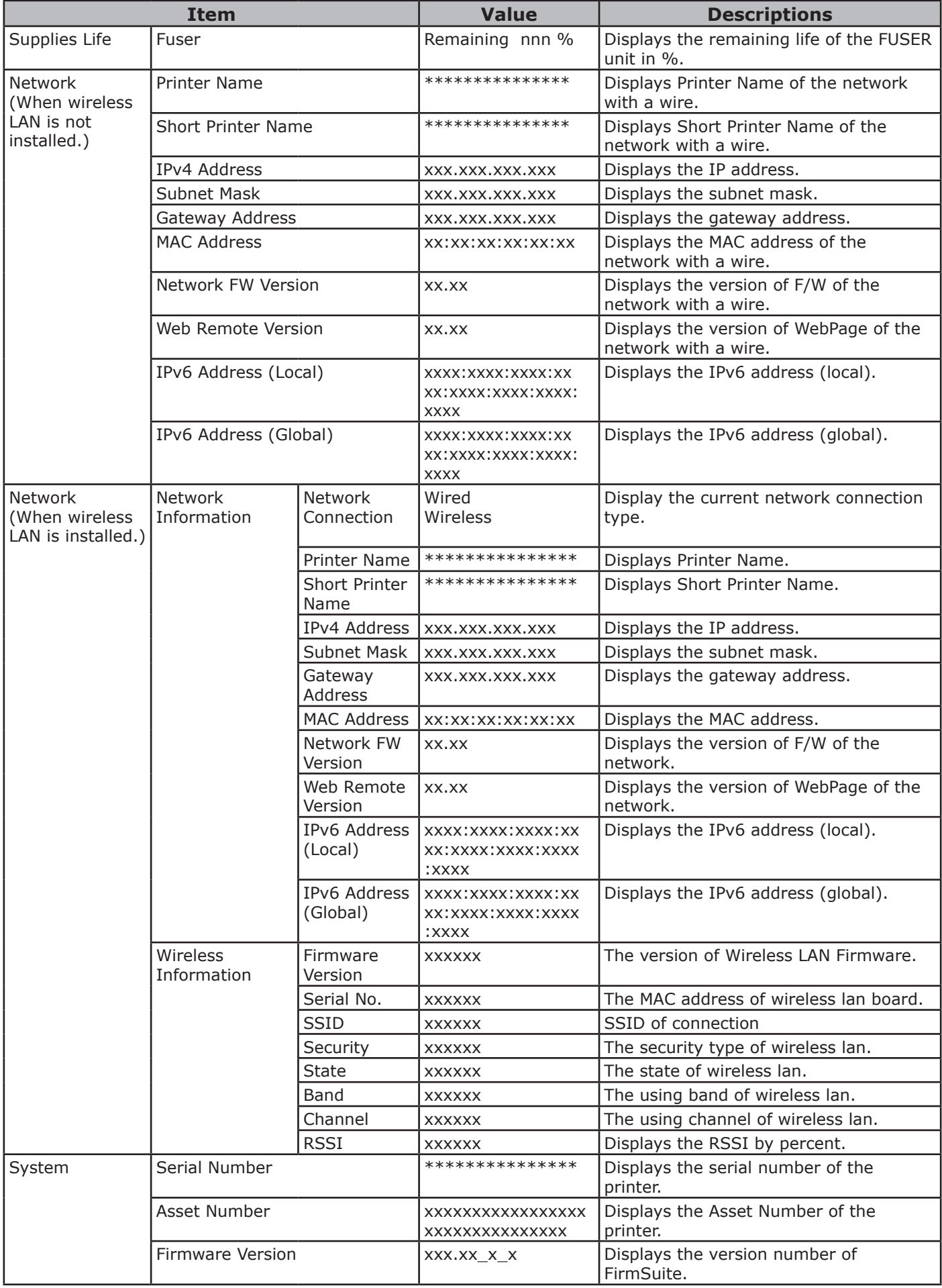

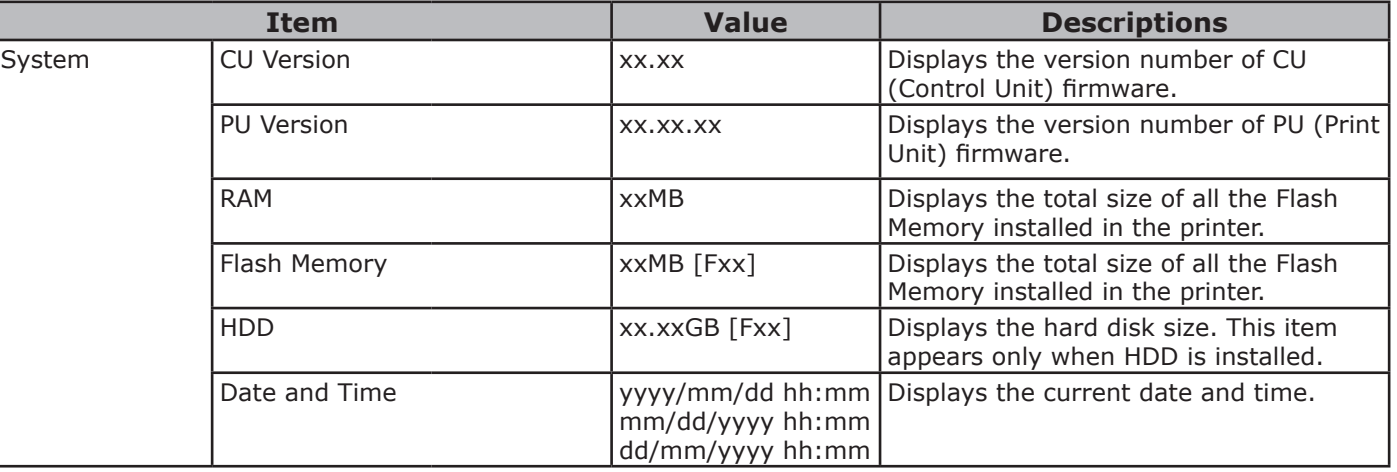

## <span id="page-51-0"></span>**Print Information**

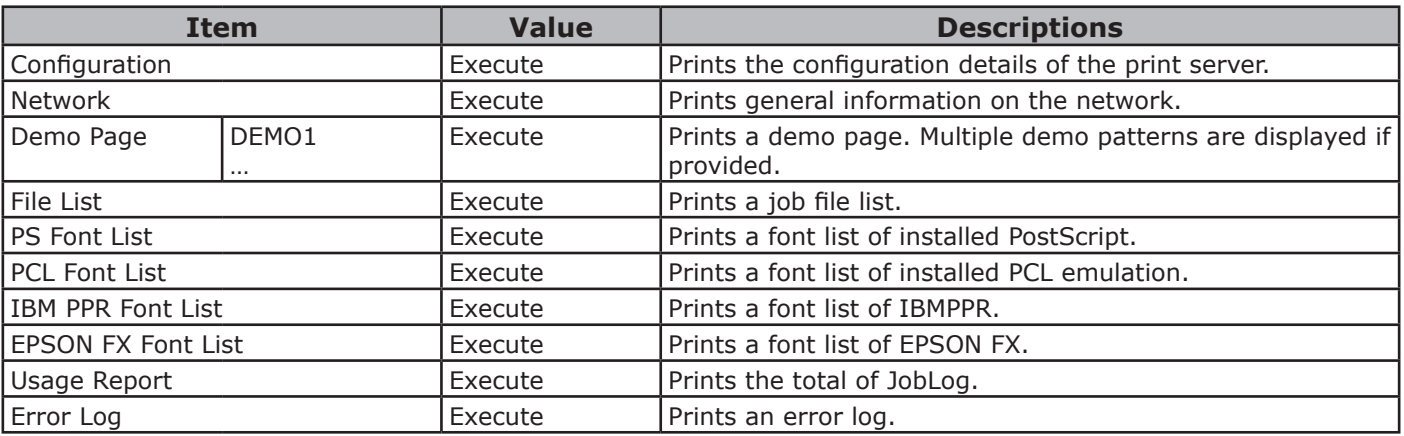

## **Menus**

In Default column, [\*L] indicates Letter for the Paper Size default setting and [\*A] indicates A4 for the Paper Size default setting.

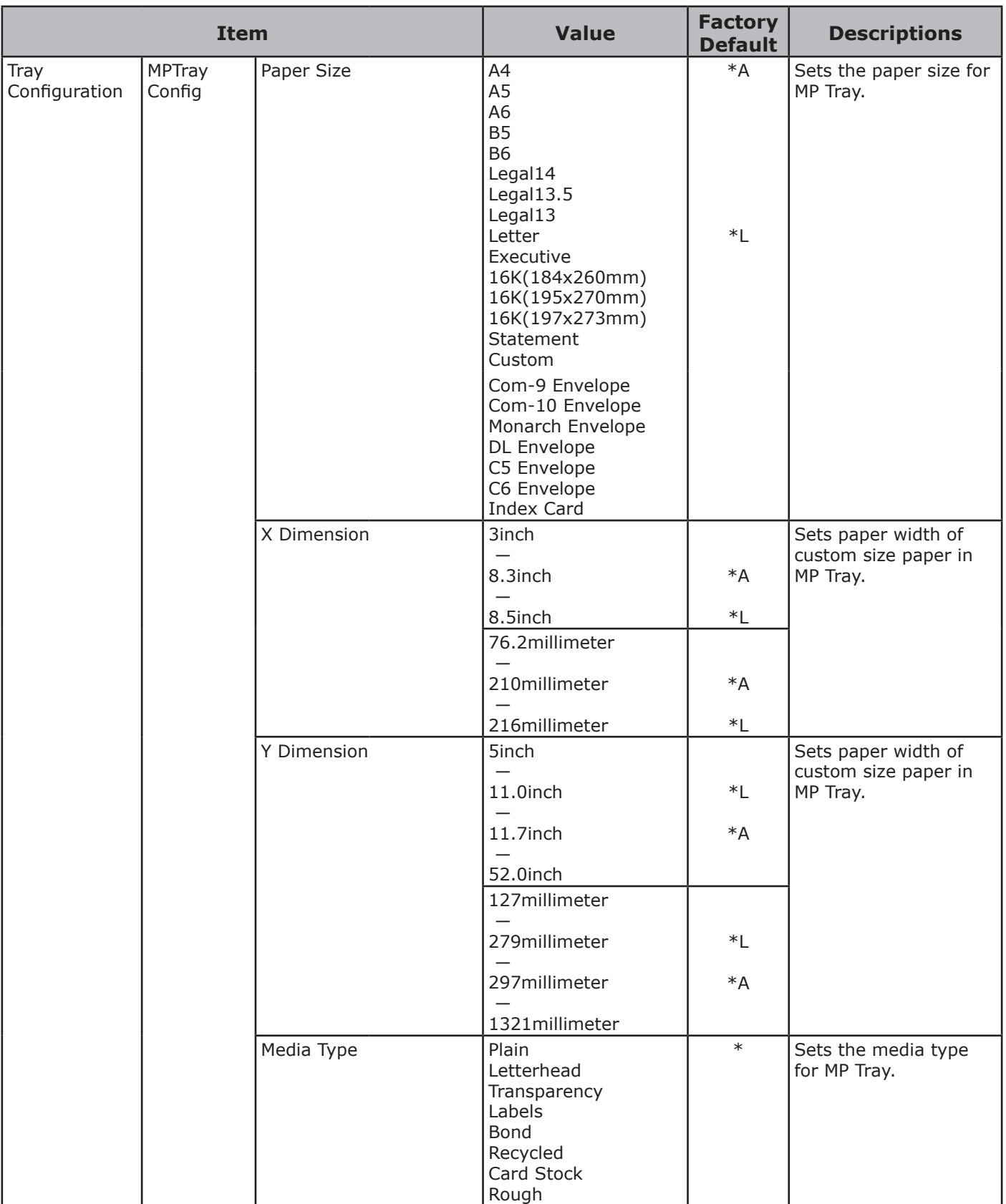

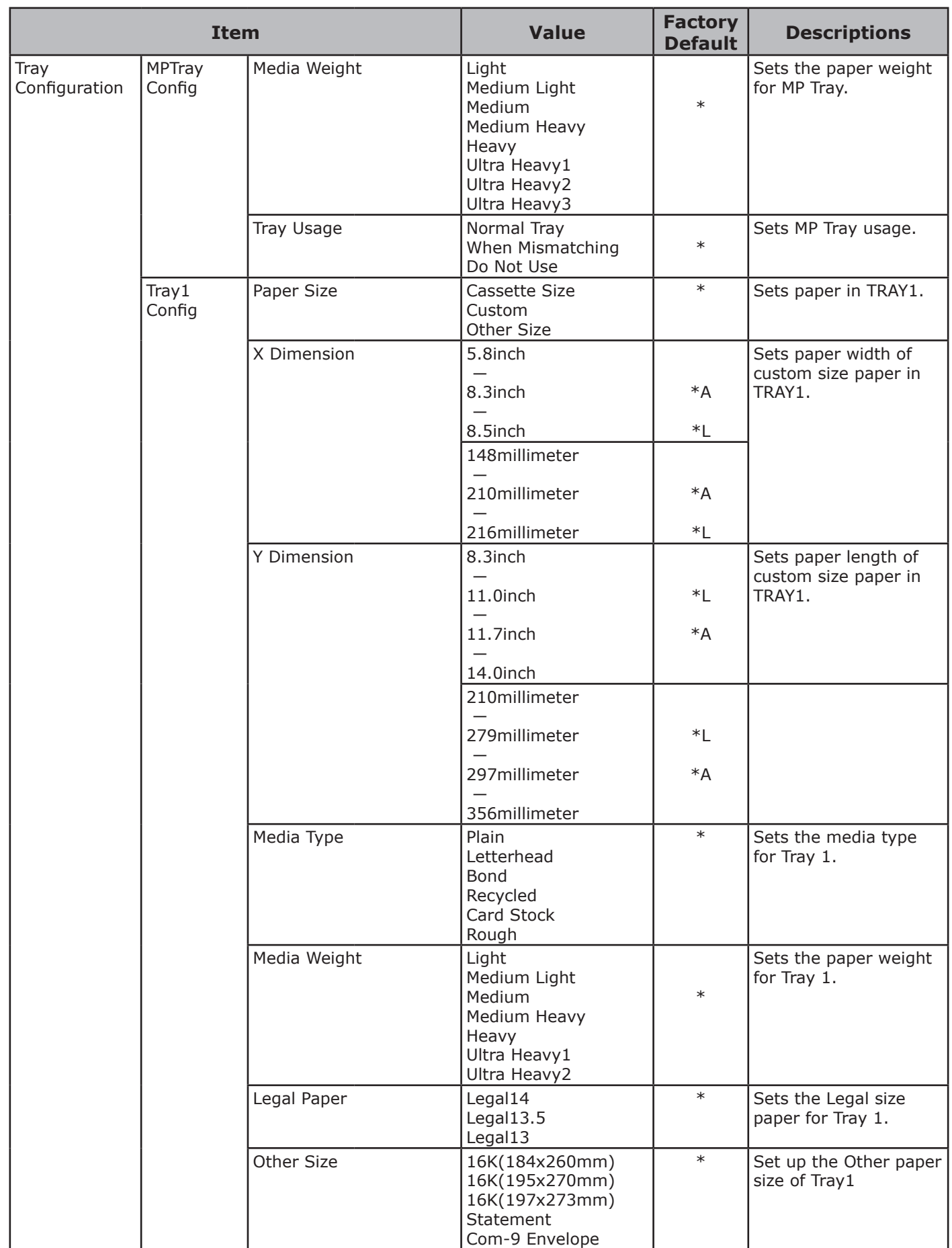

.<br>^

Changing Printer Settings

Changing Printer Settings

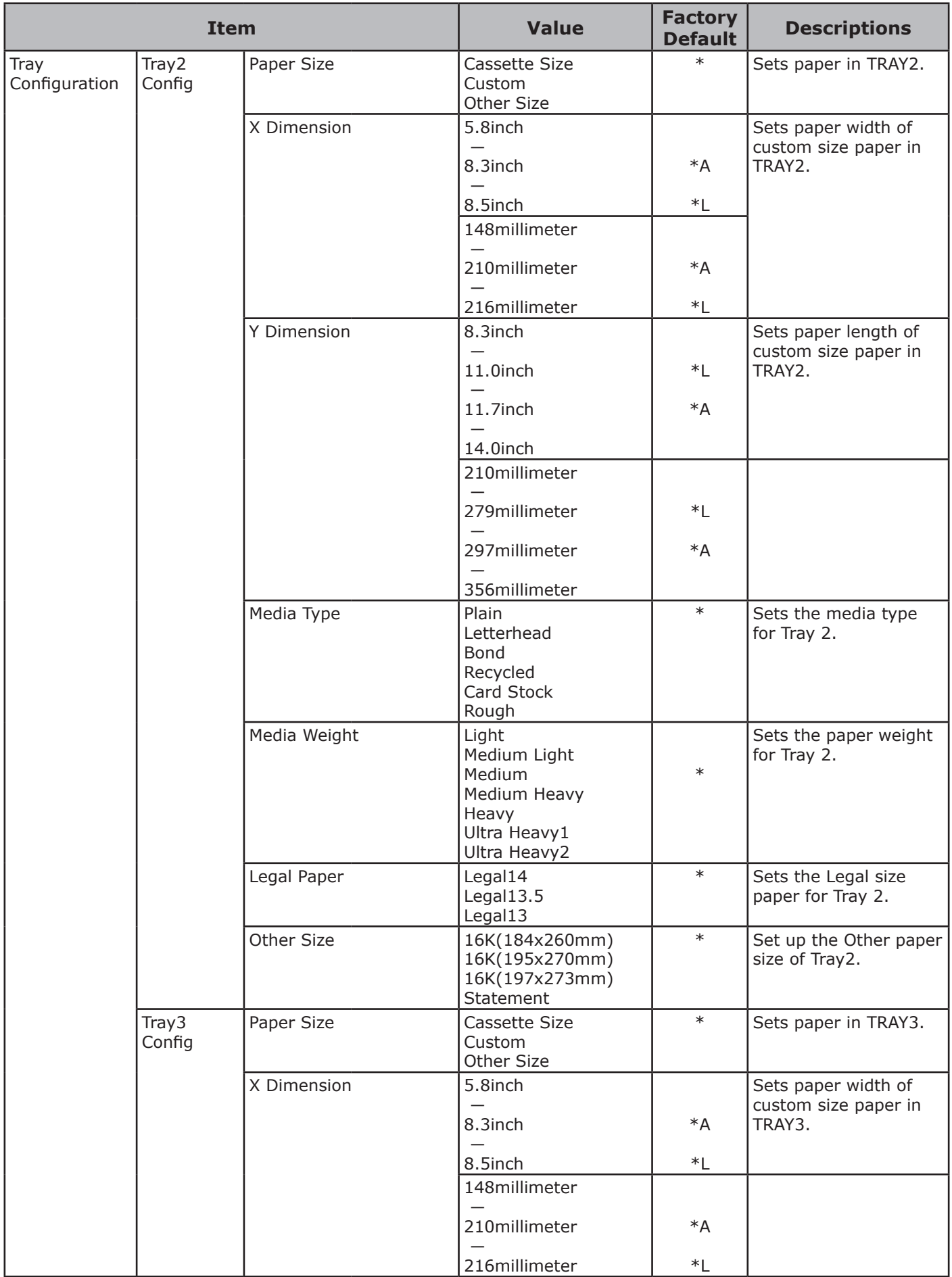

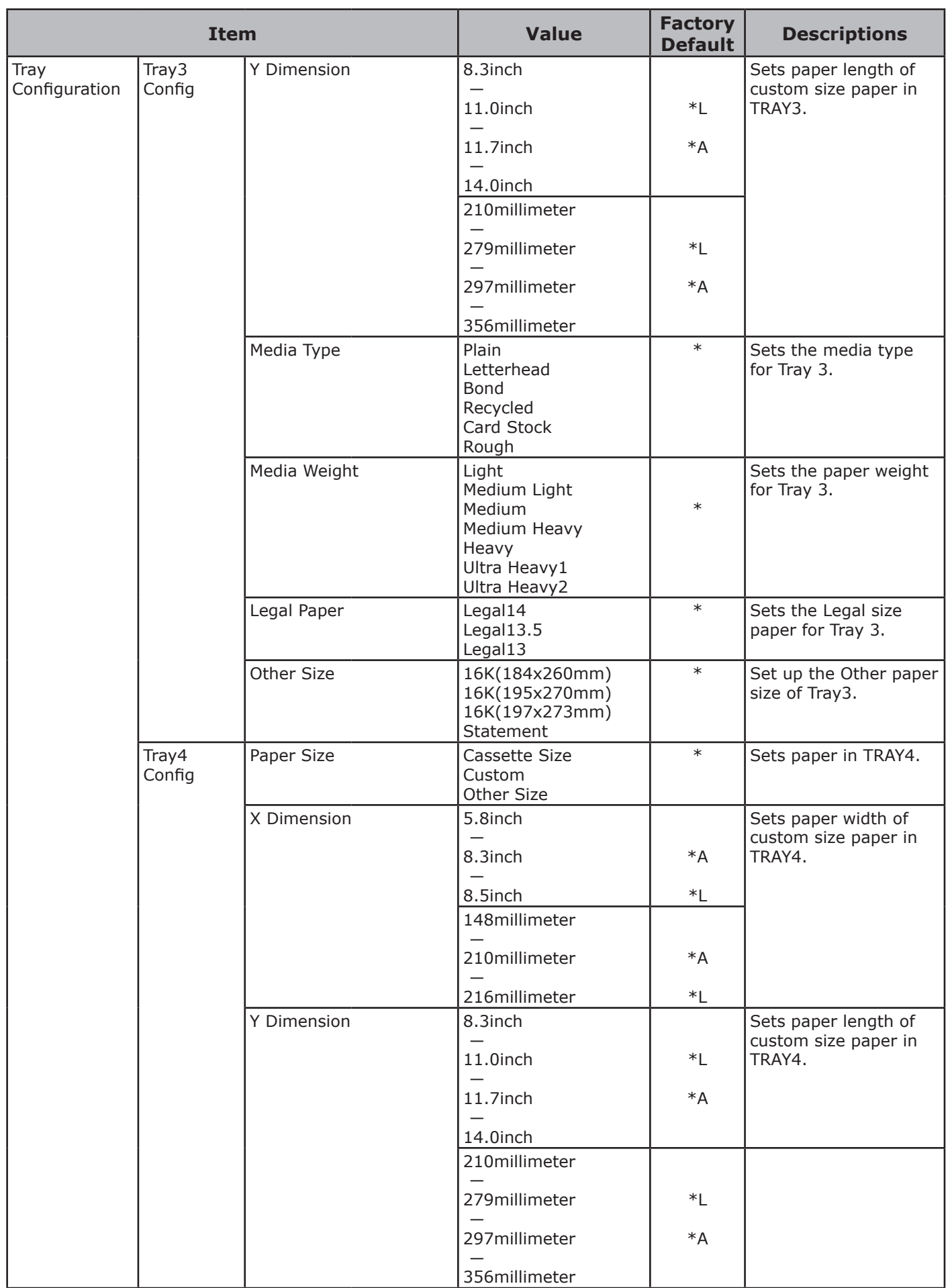

.<br>^

Changing Printer Settings

Changing Printer Settings

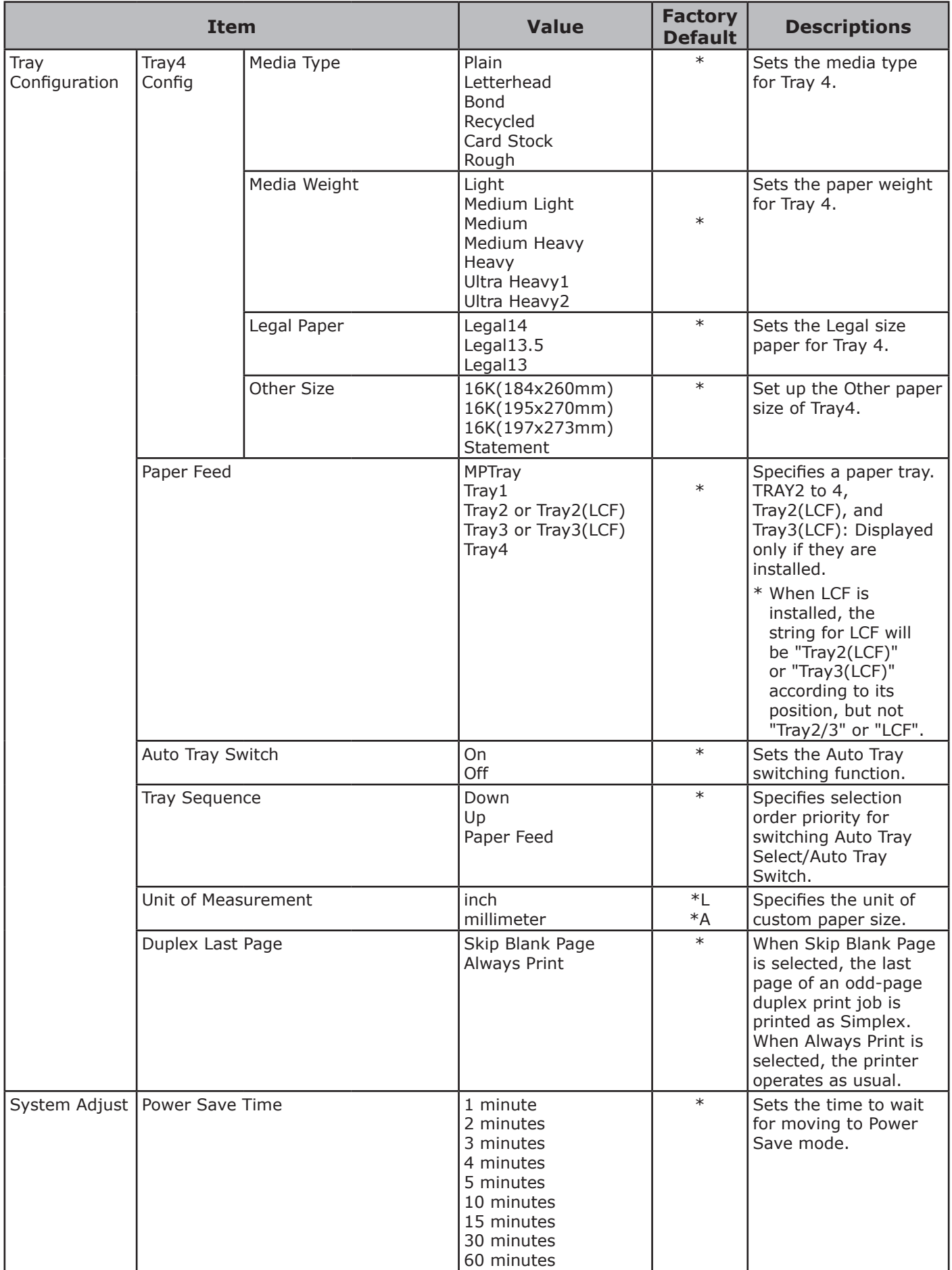

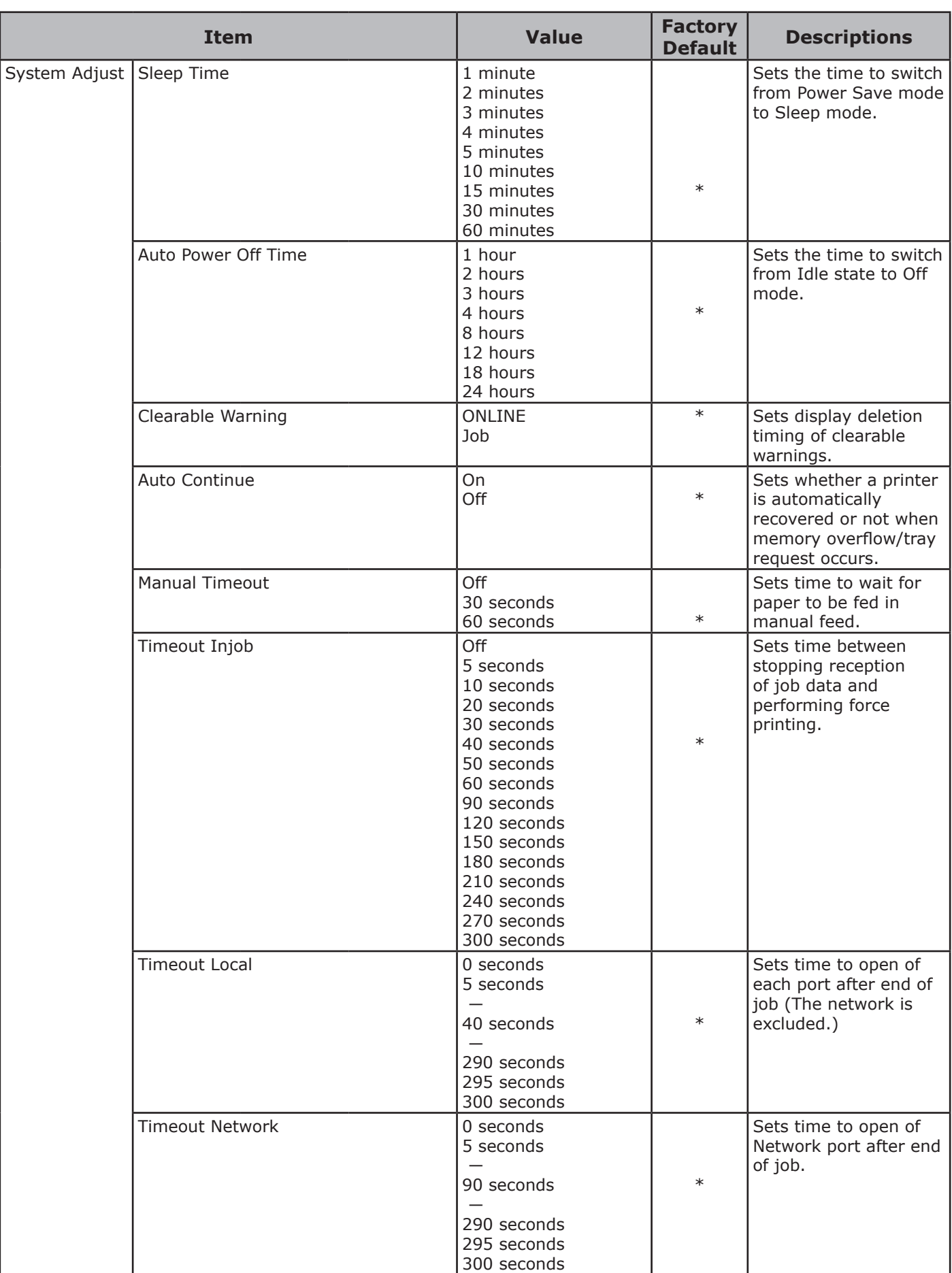

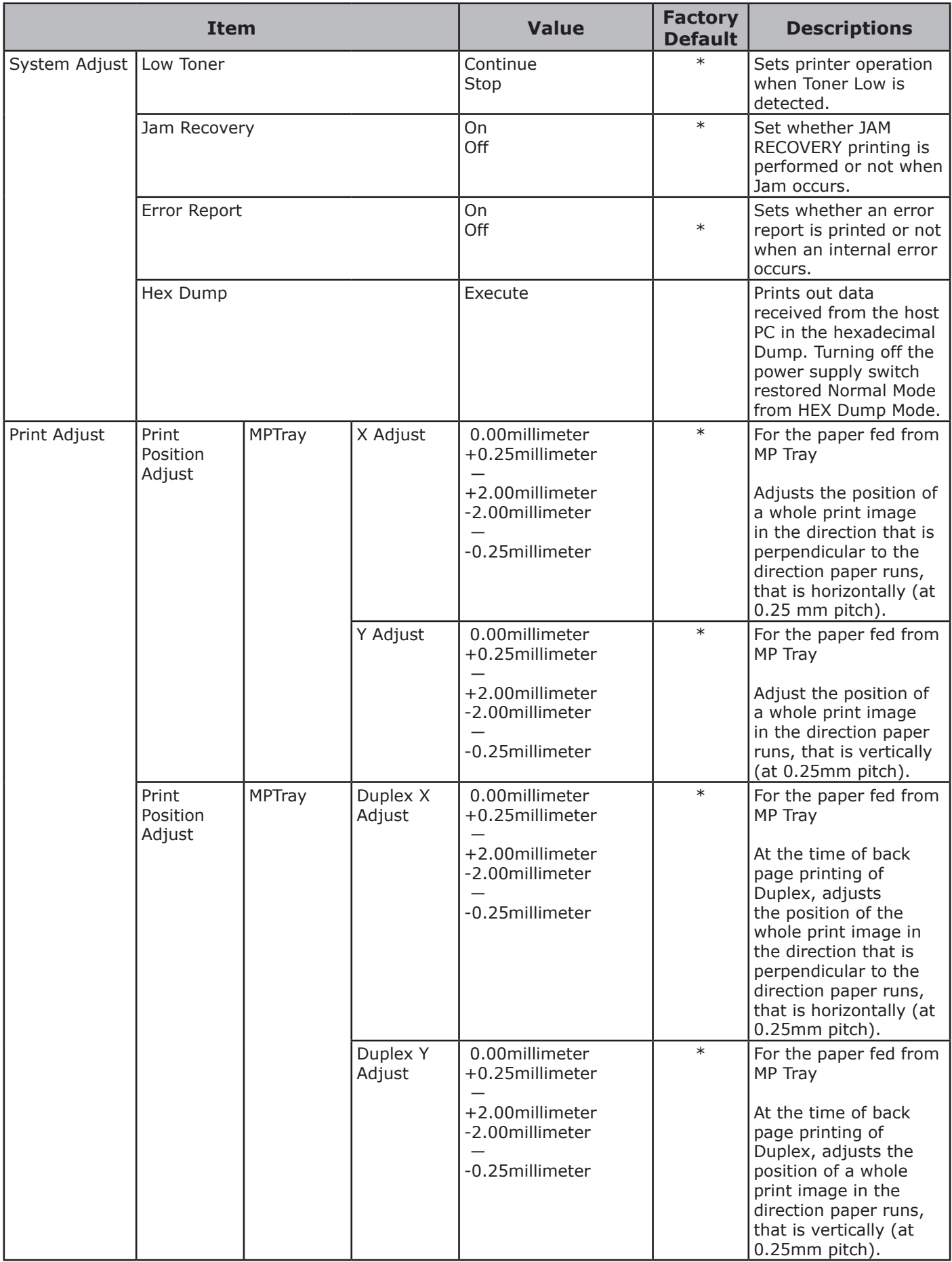

2. Changing Printer Settings Changing Printer Settings

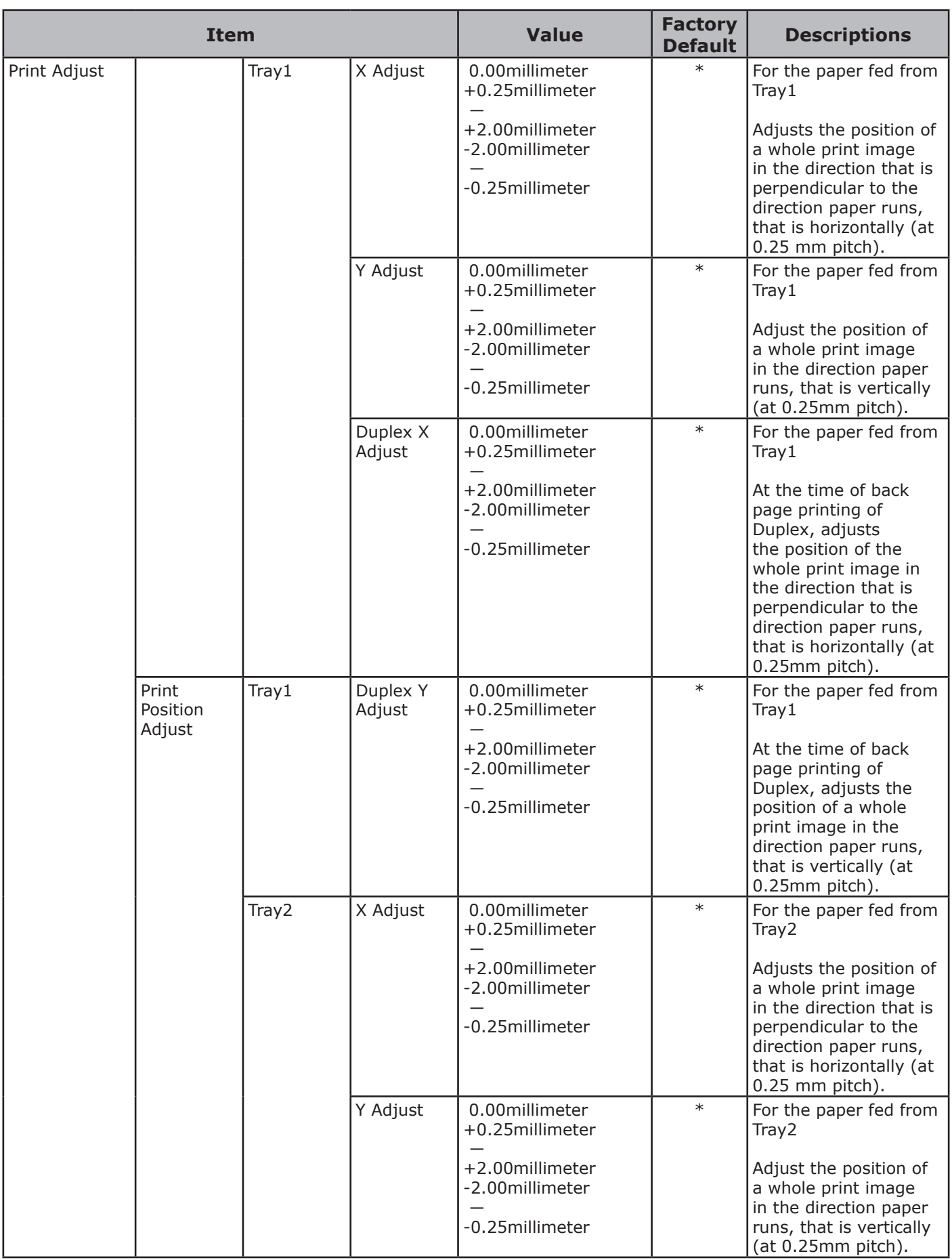

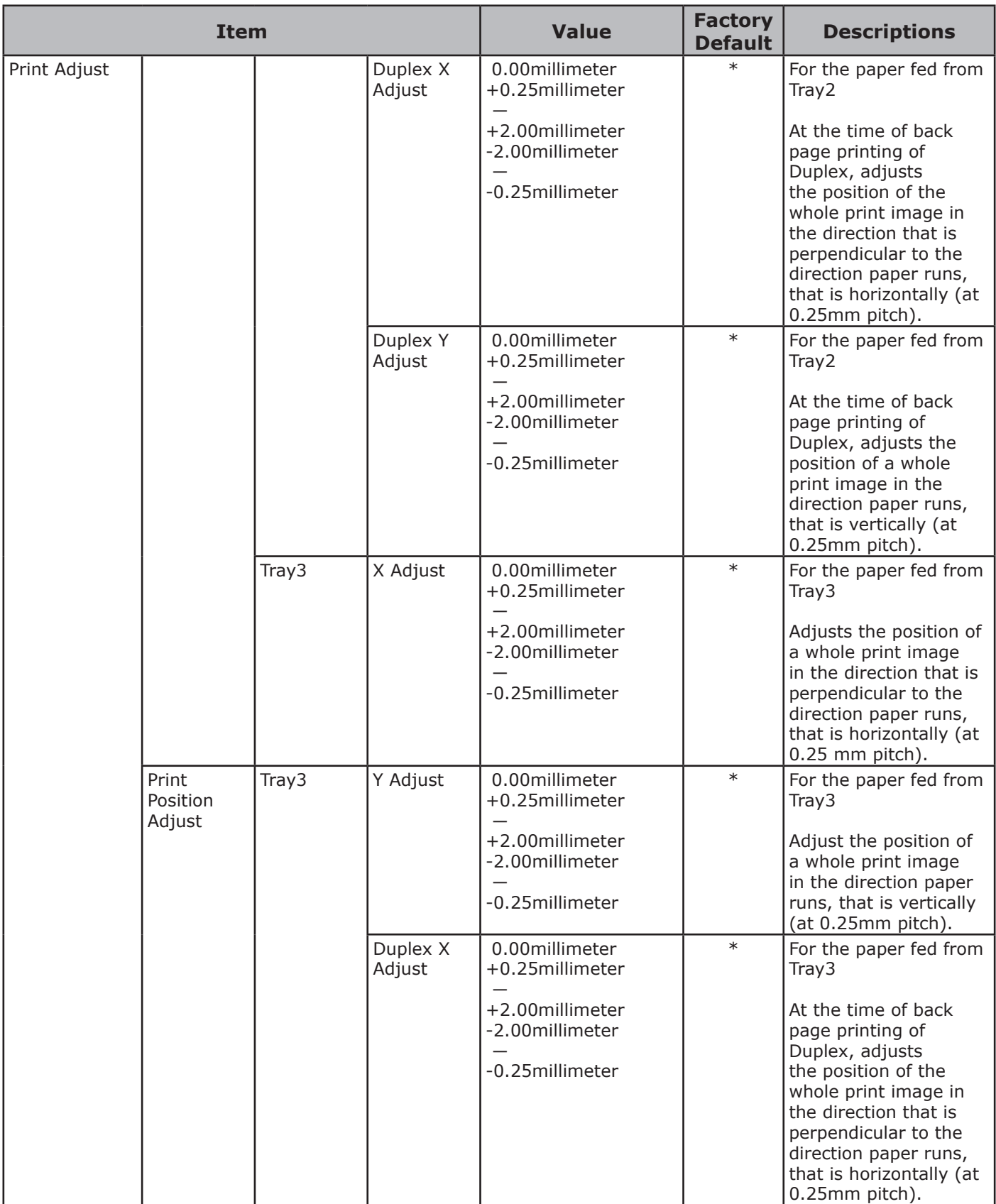

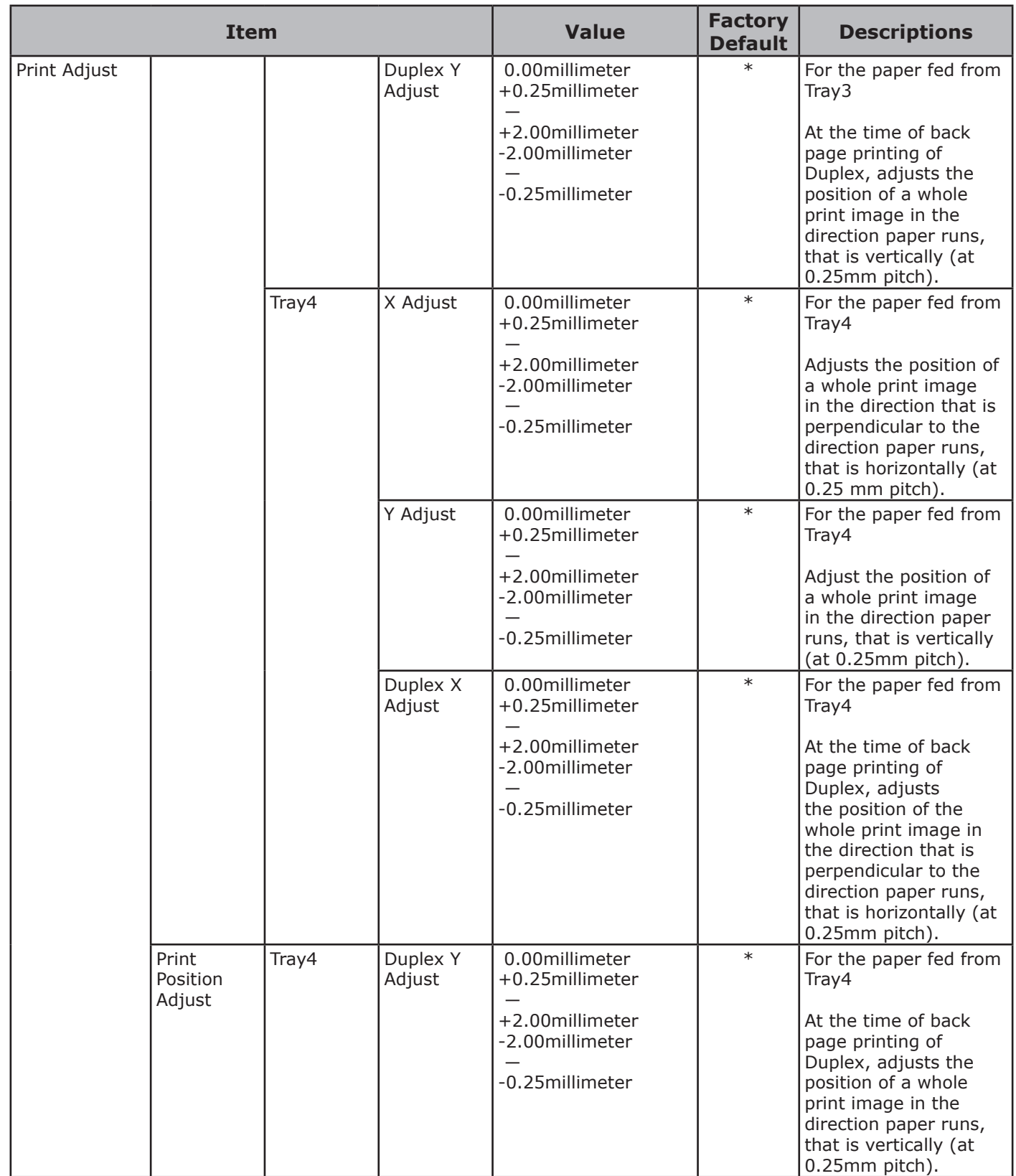

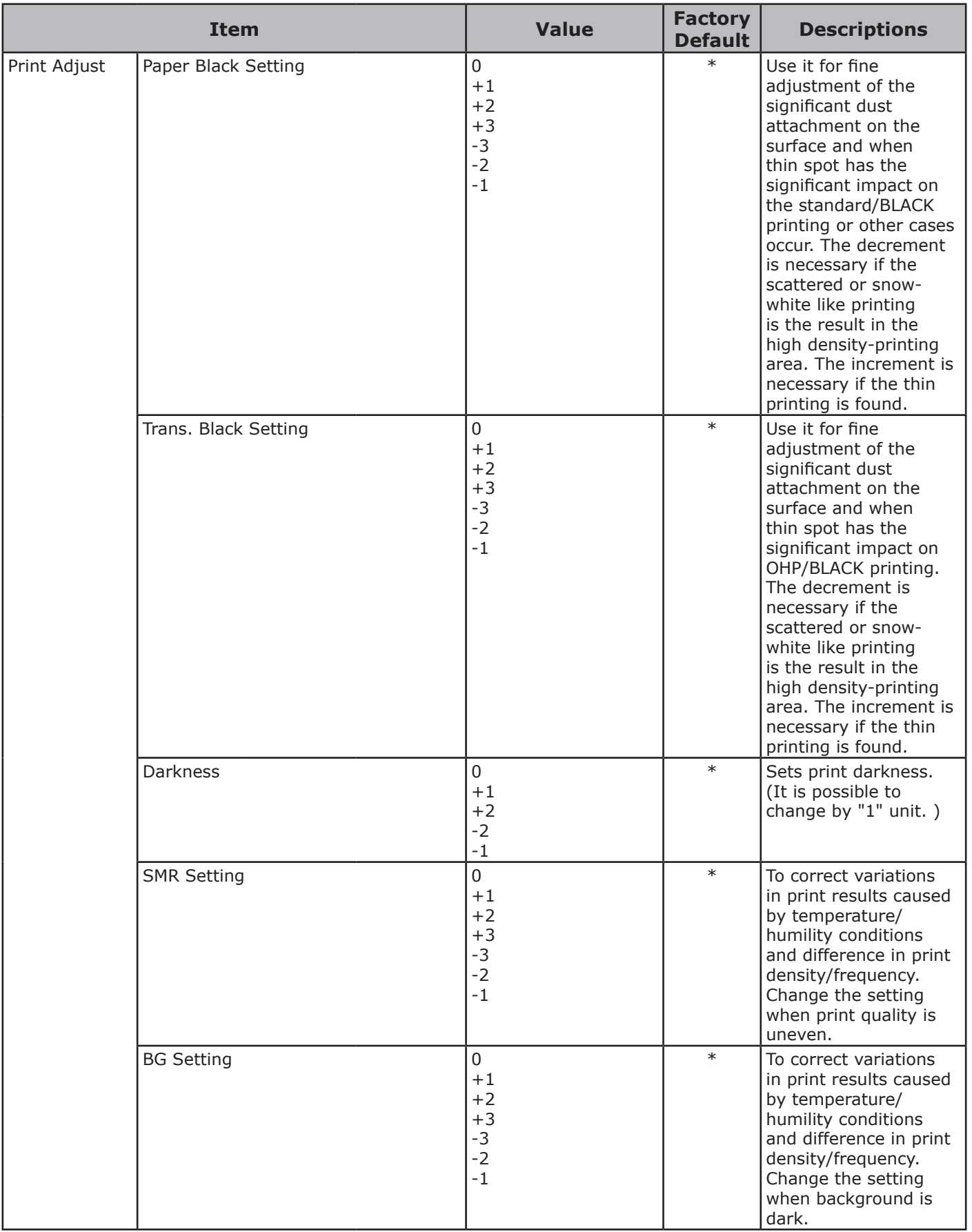

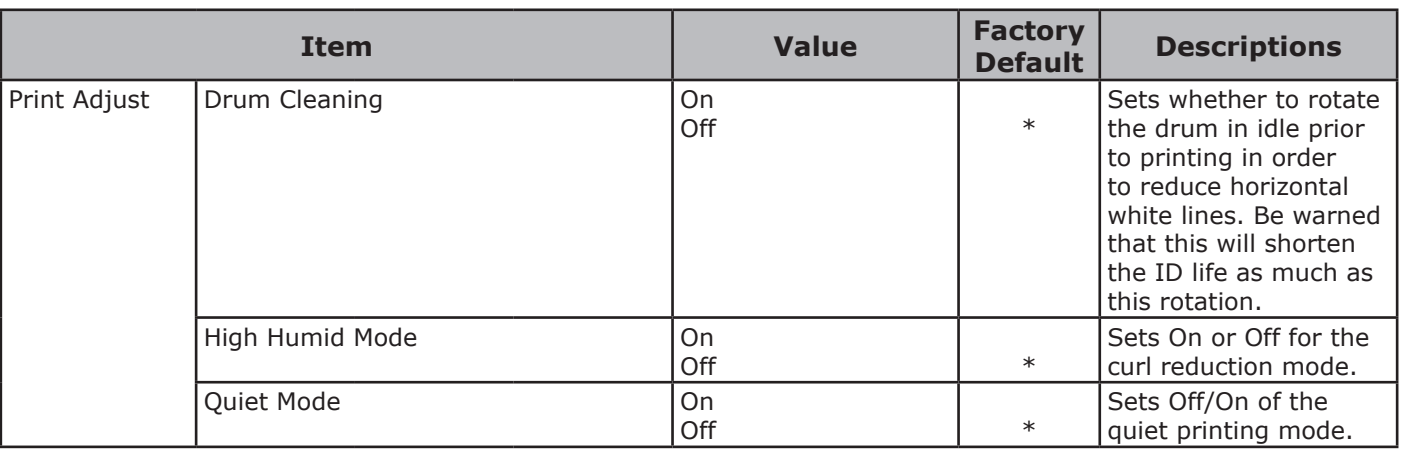

List of Setup Menu

## **Admin Setup**

In order to access [**Admin Setup**] menu, an administrator password is required. For details, see ["Admin Setup" P.47](#page-46-0).

In Factory Default column, [\*L] indicates Letter for the Paper Size default setting and [\*A] indicates A4 for the Paper Size default setting. Factory Default setting for the Paper Size differs depending on the printer.

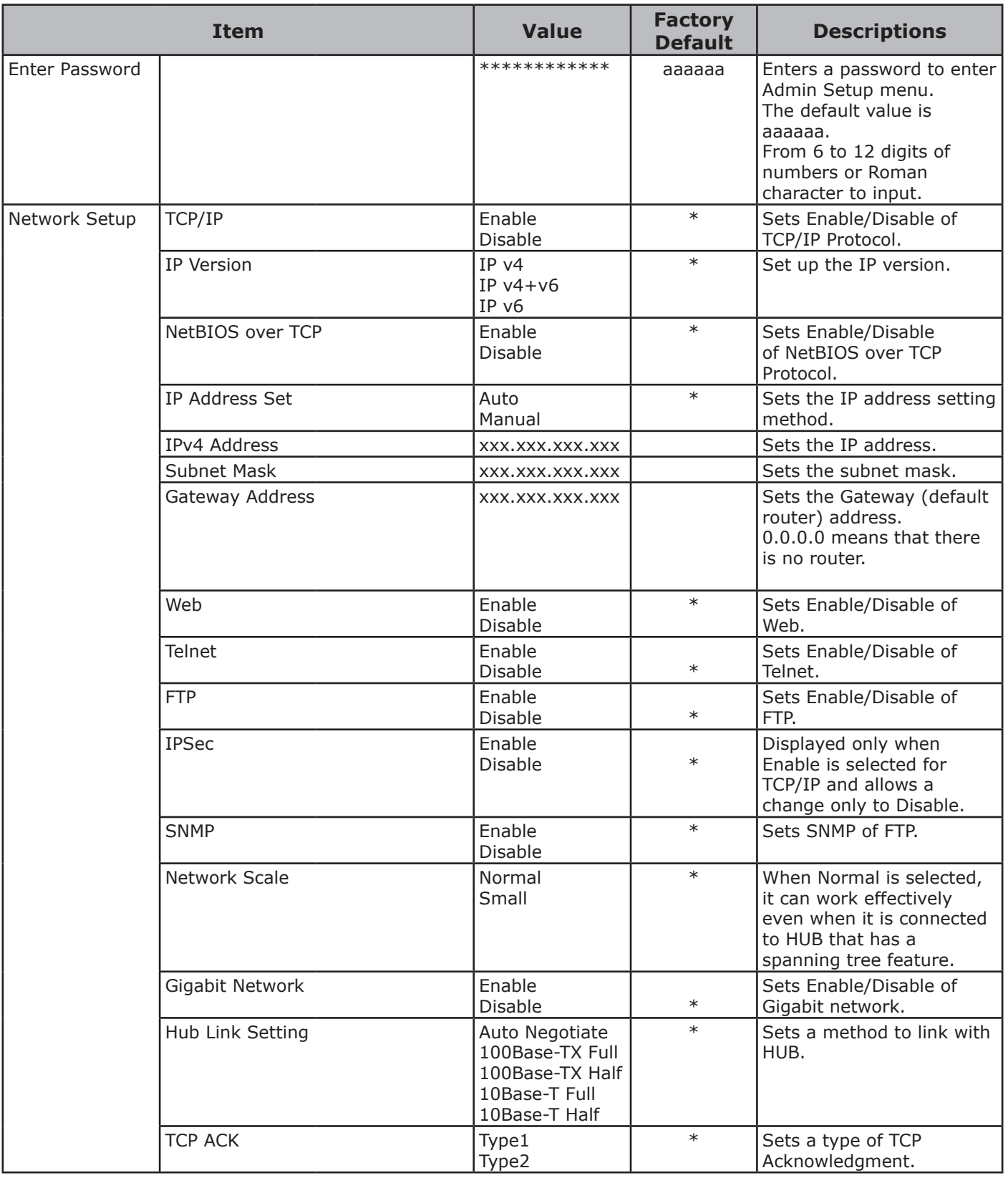

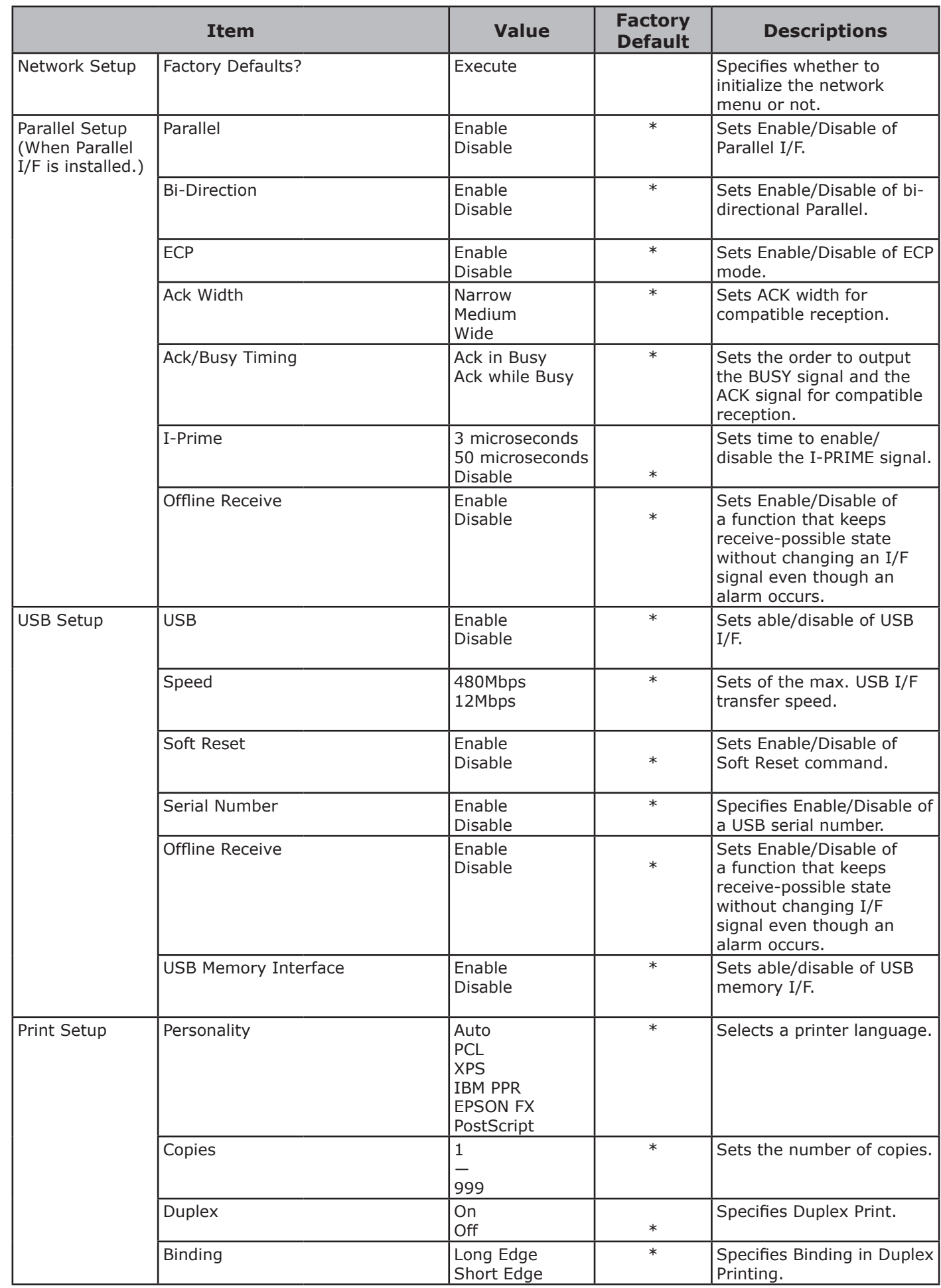

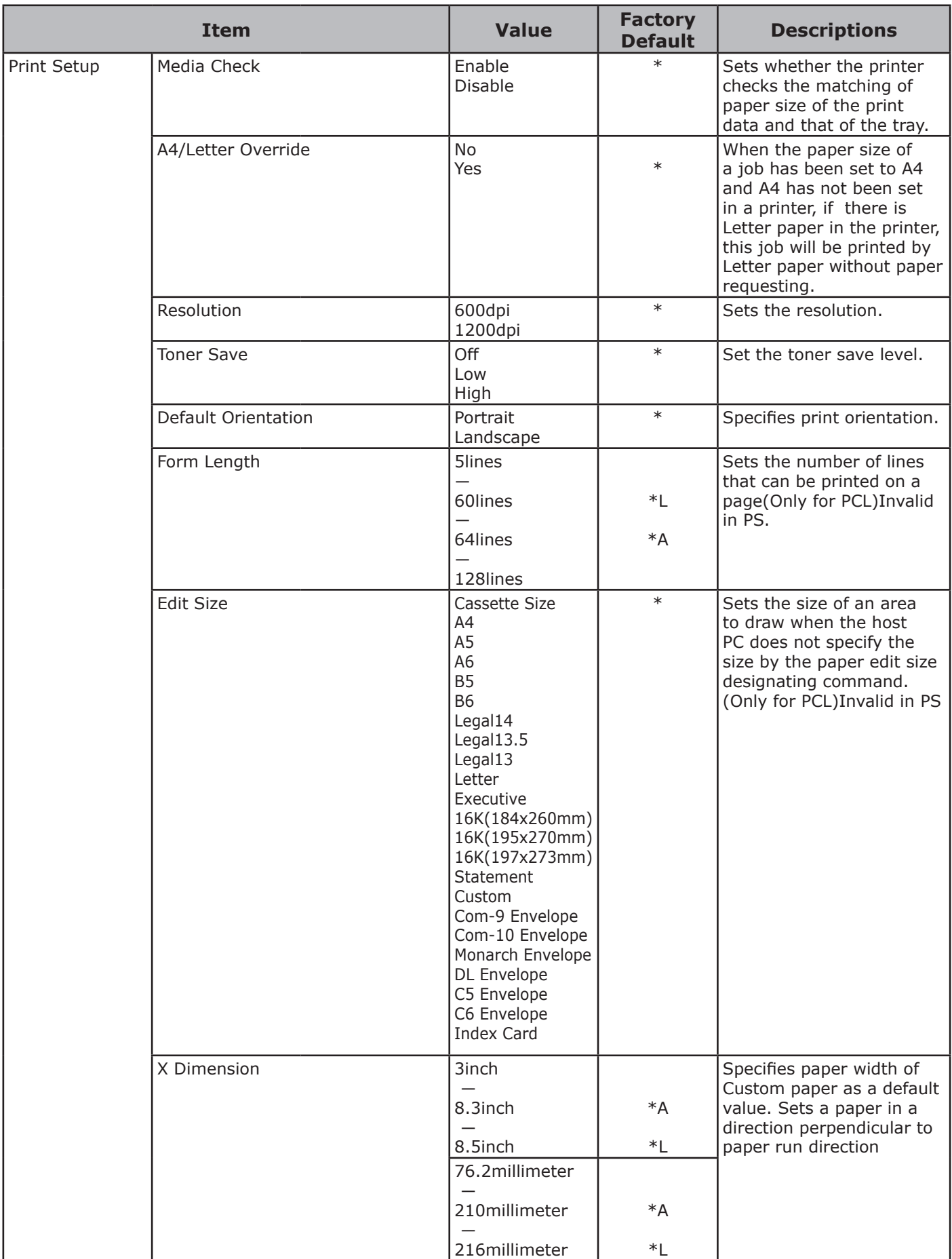

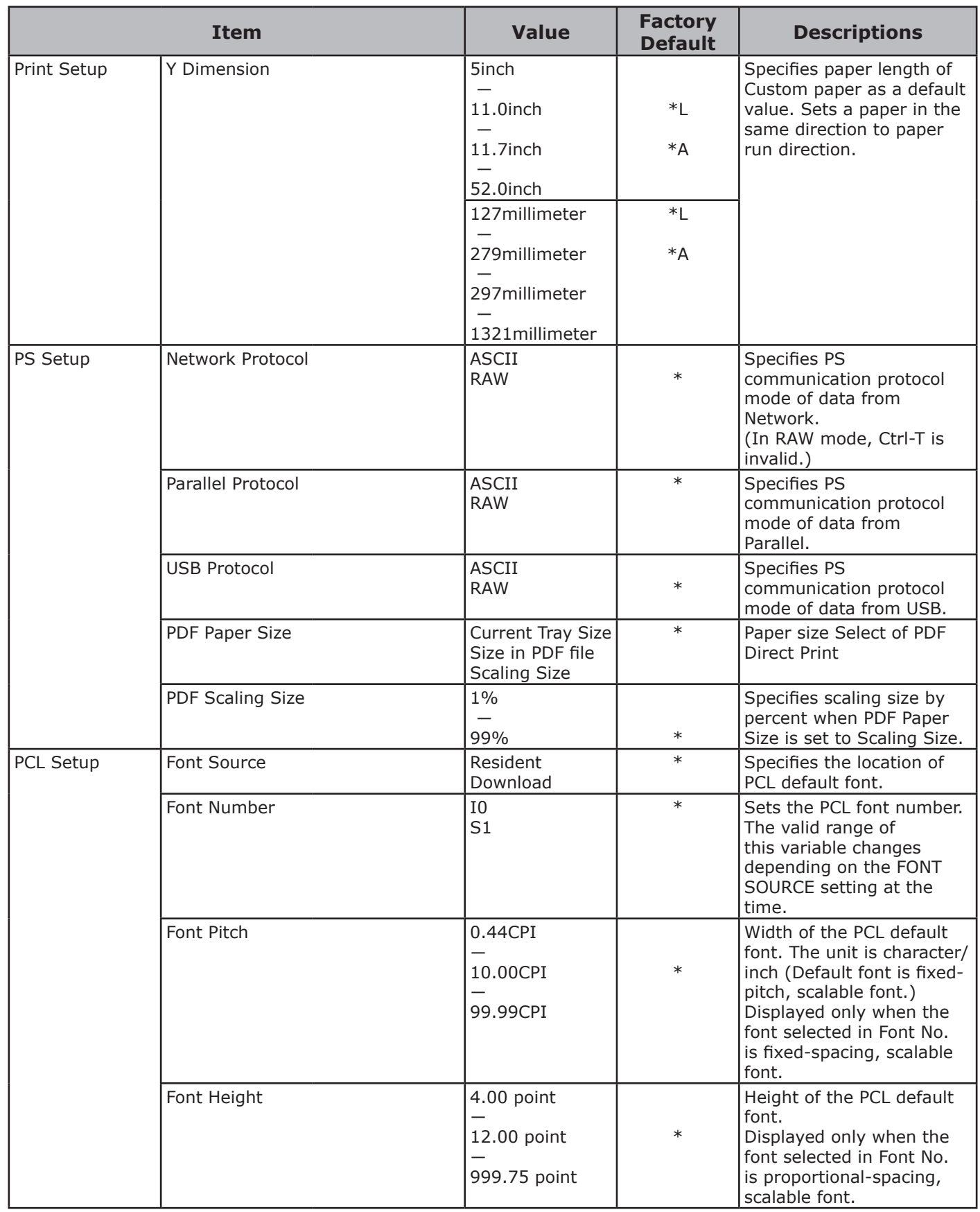

.<br>^

Changing Printer Settings

Changing Printer Settings

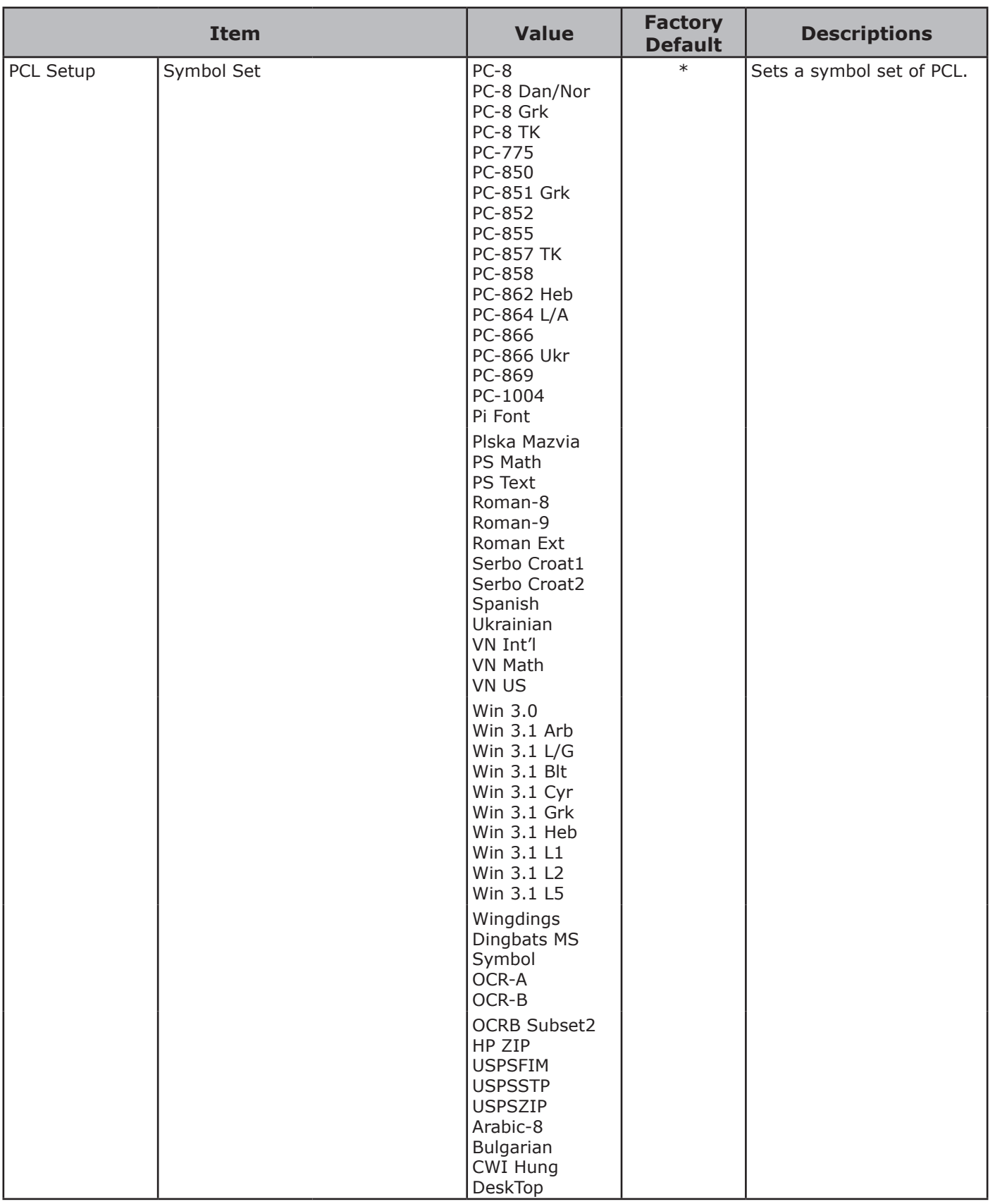

2. Changing Printer Settings Changing Printer Settings

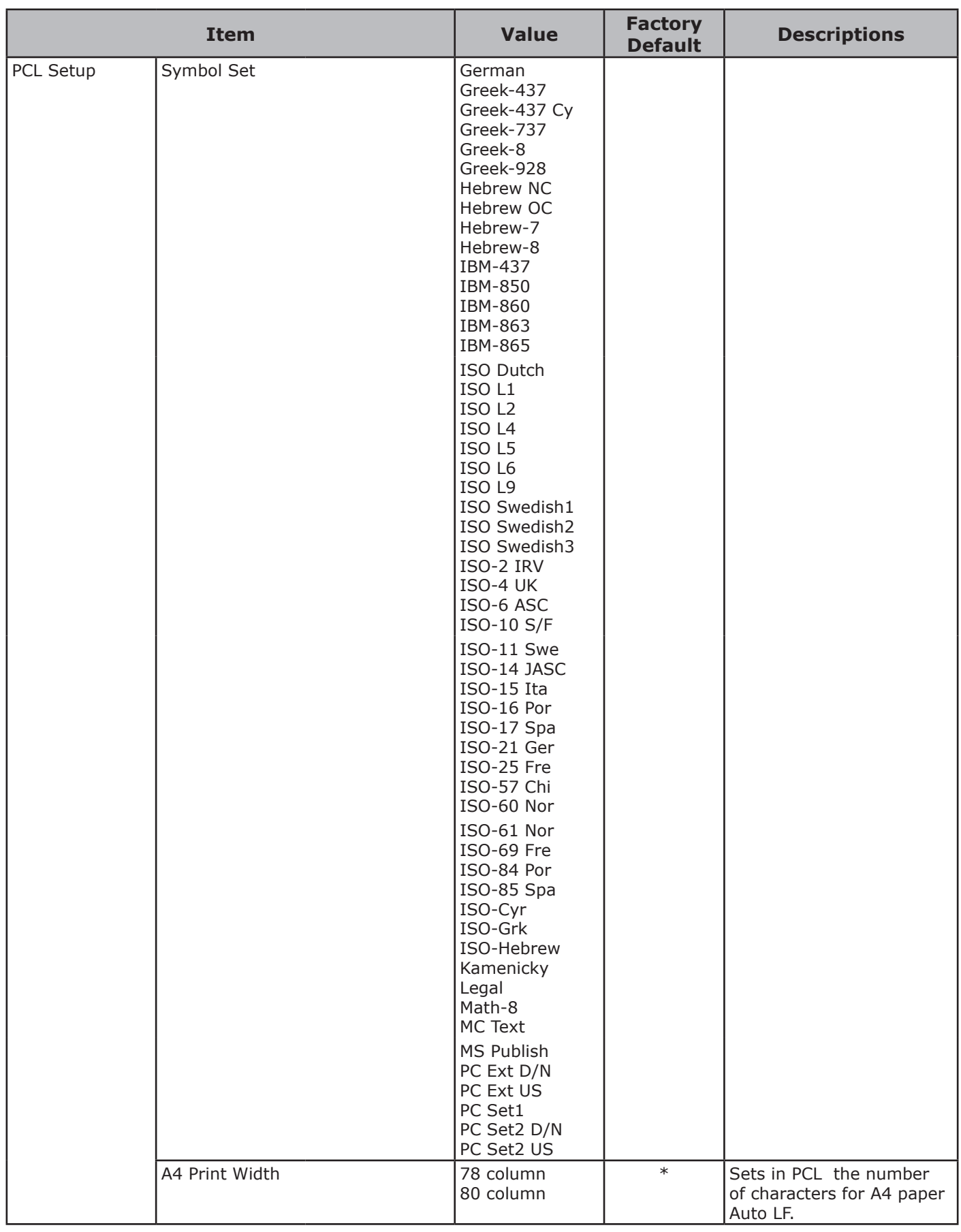

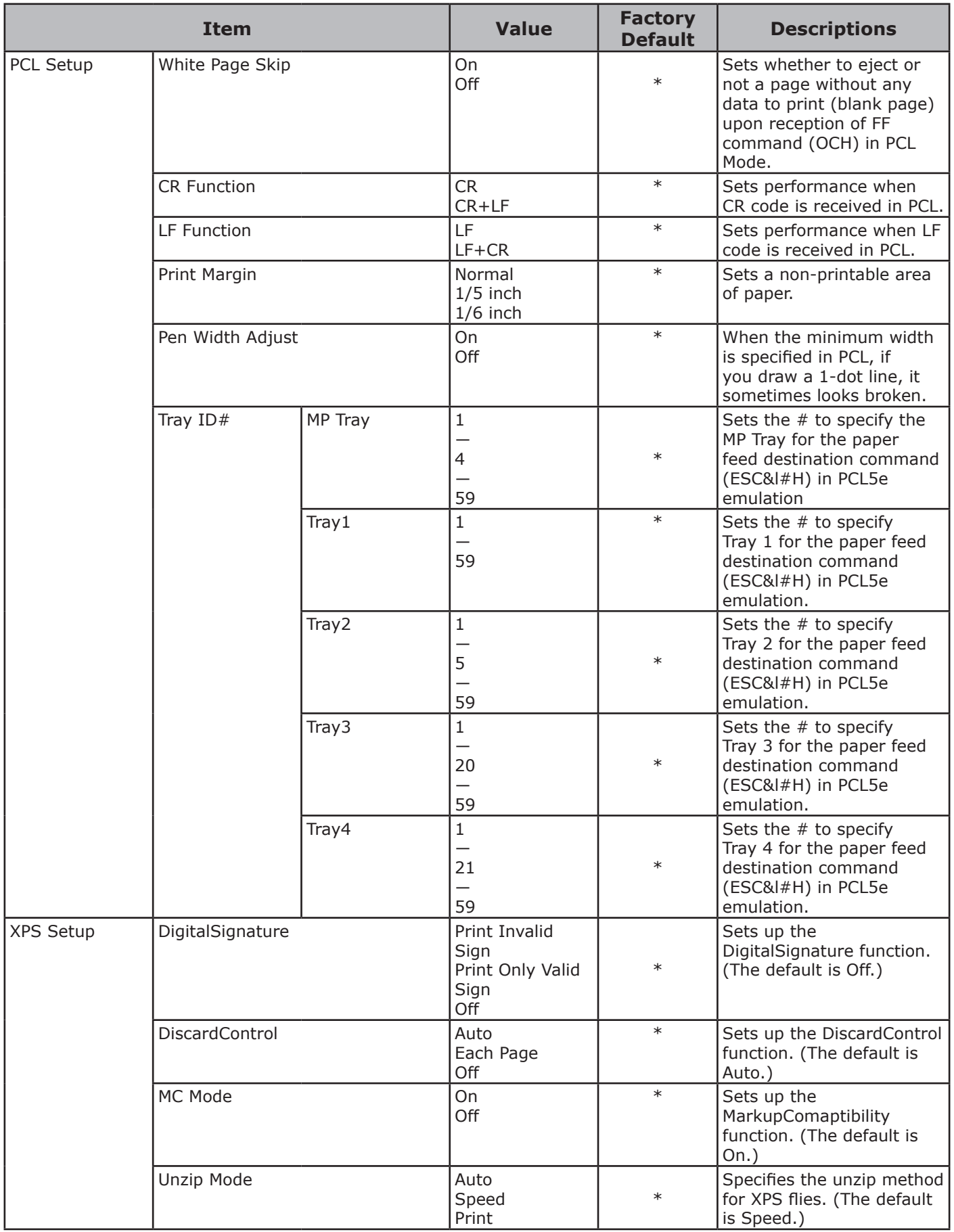

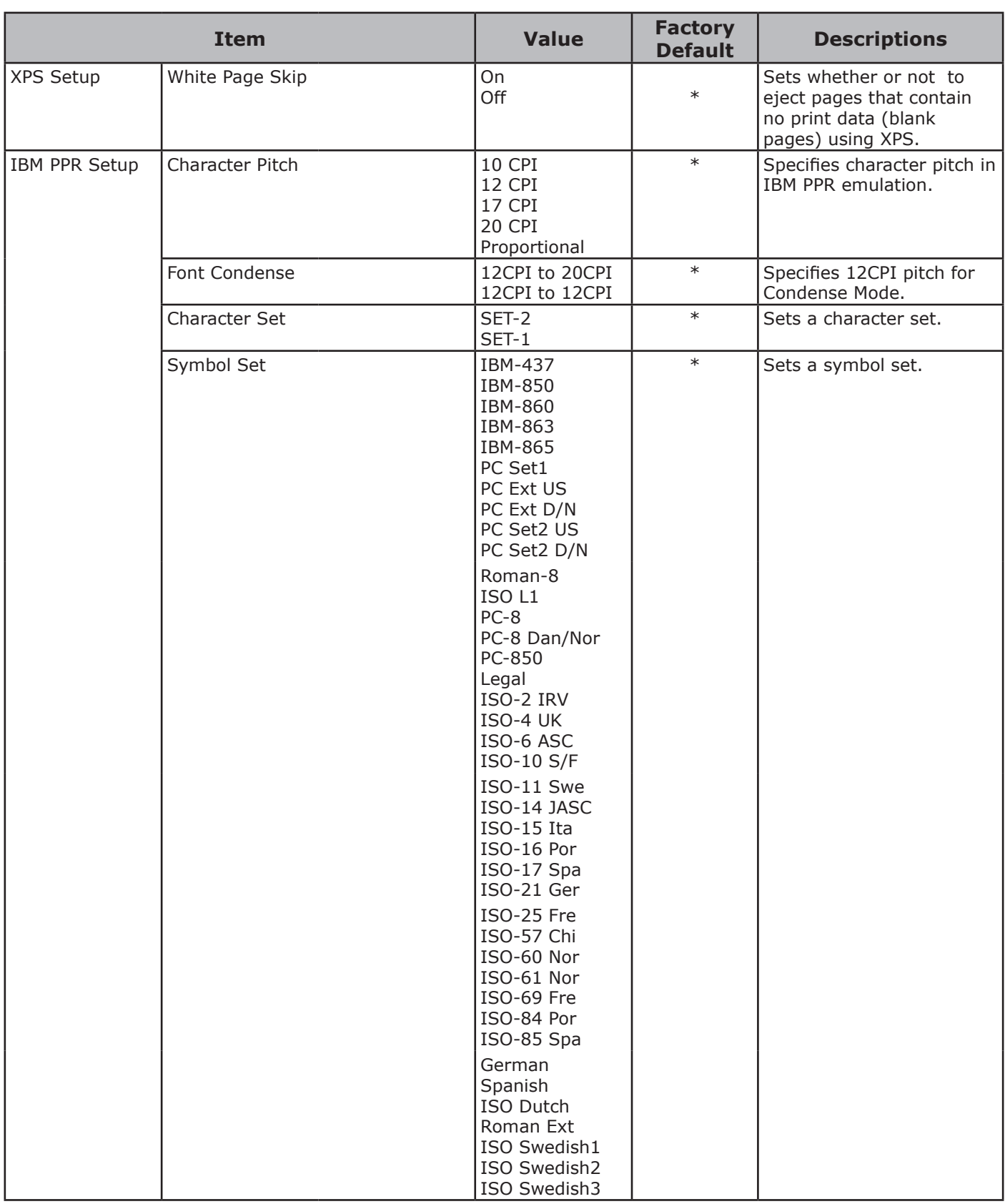
**2**

.<br>^

Changing Printer Settings

Changing Printer Settings

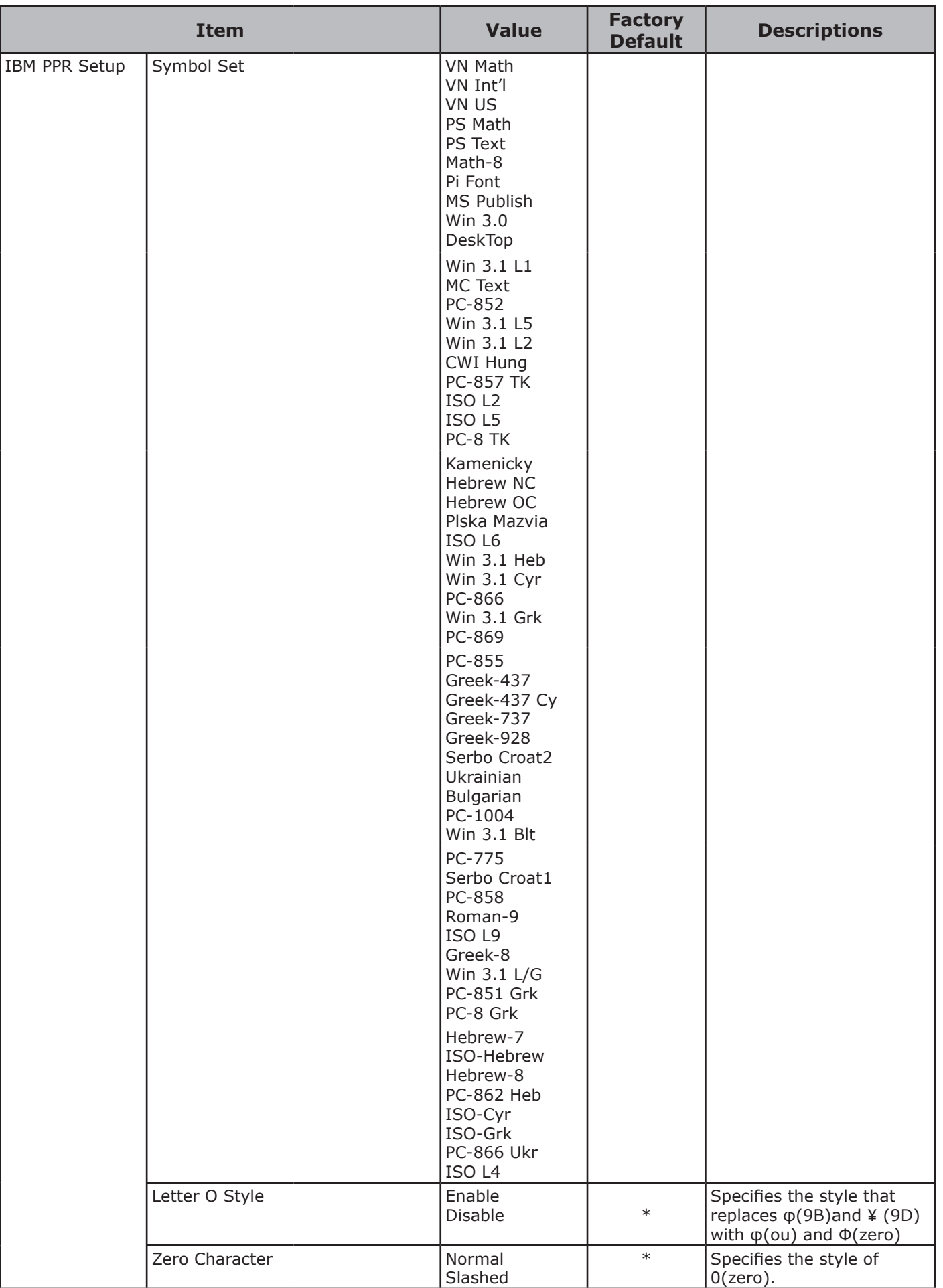

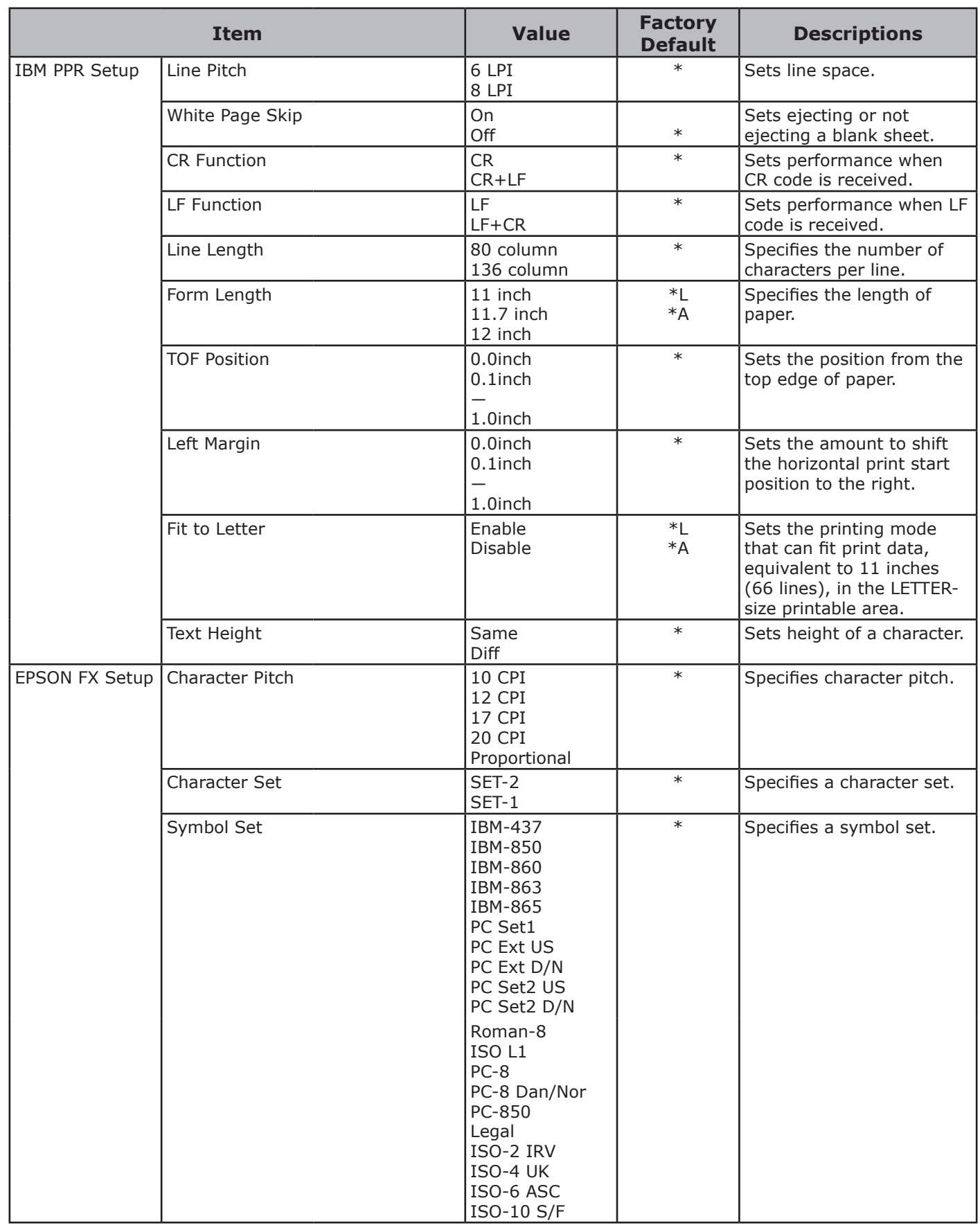

**2**

.<br>^

Changing Printer Settings

Changing Printer Settings

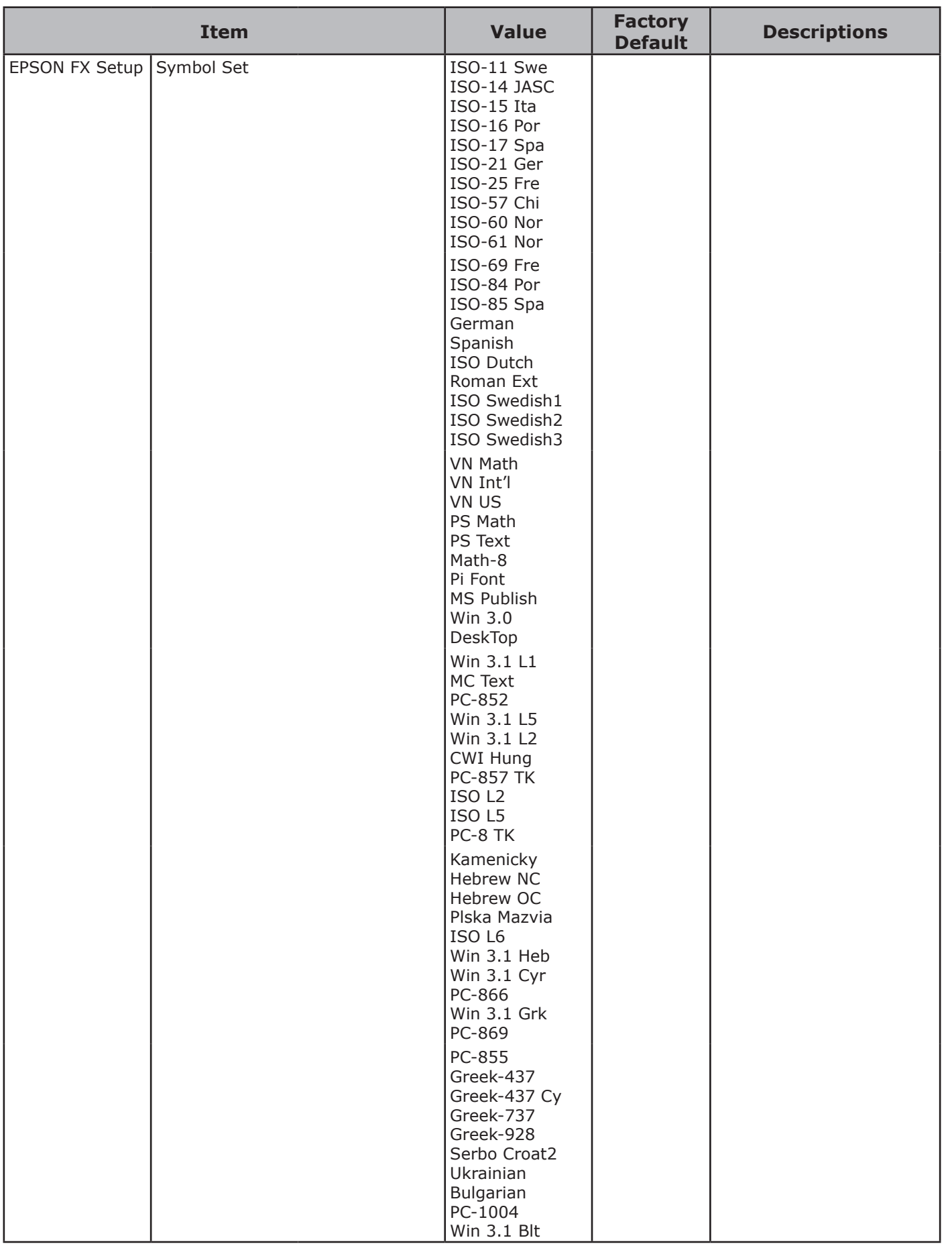

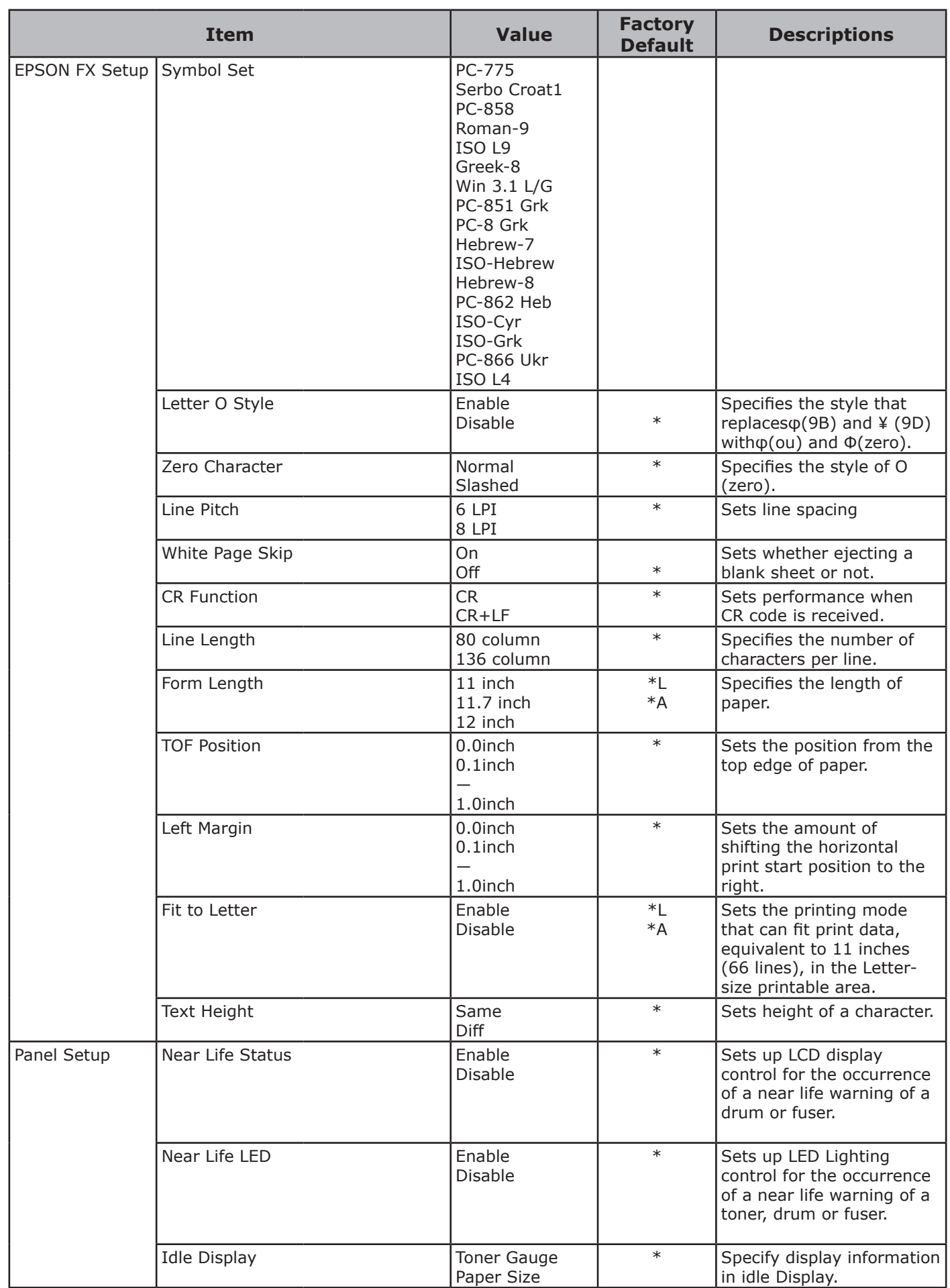

**2**

.<br>^

Changing Printer Settings

Changing Printer Settings

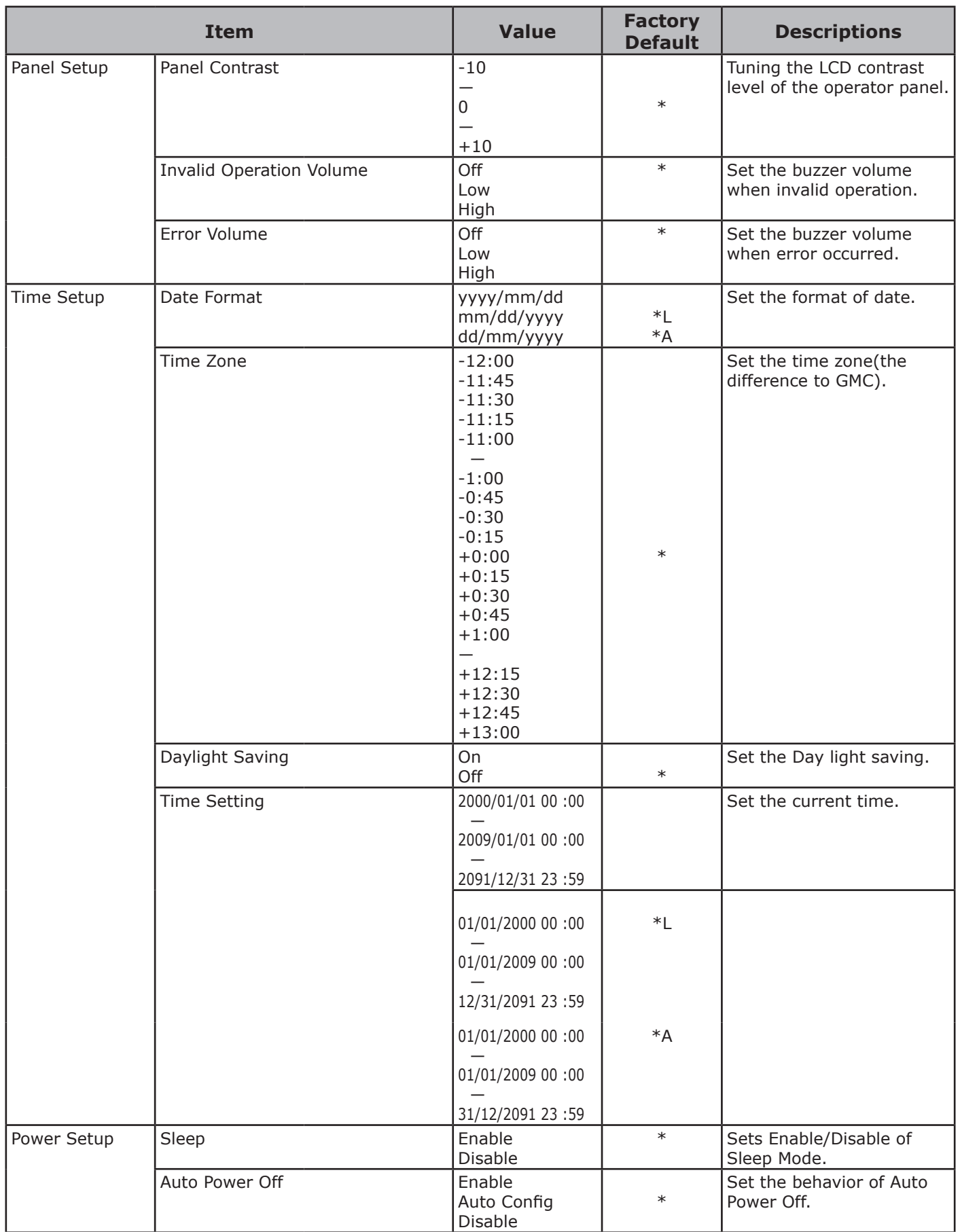

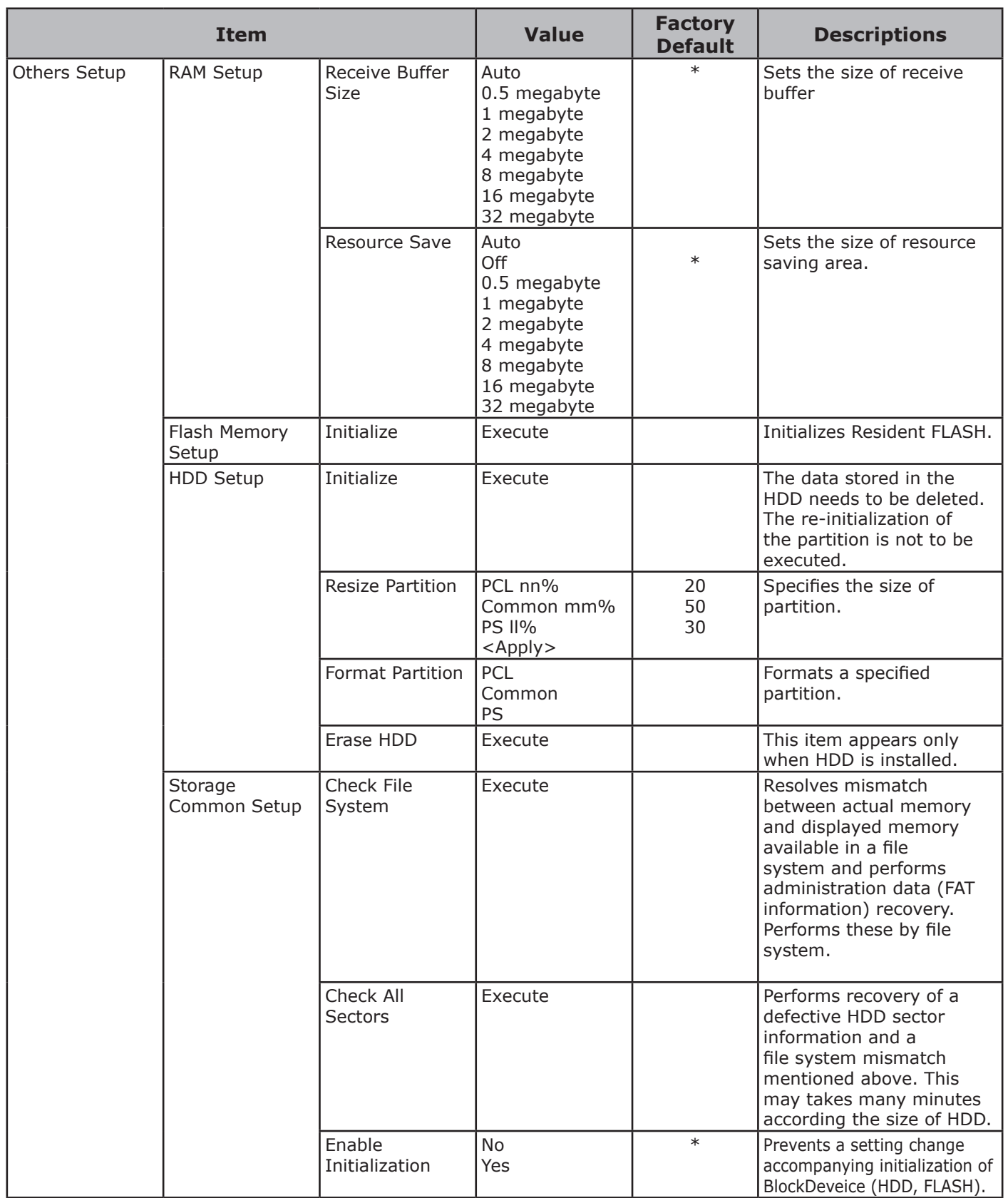

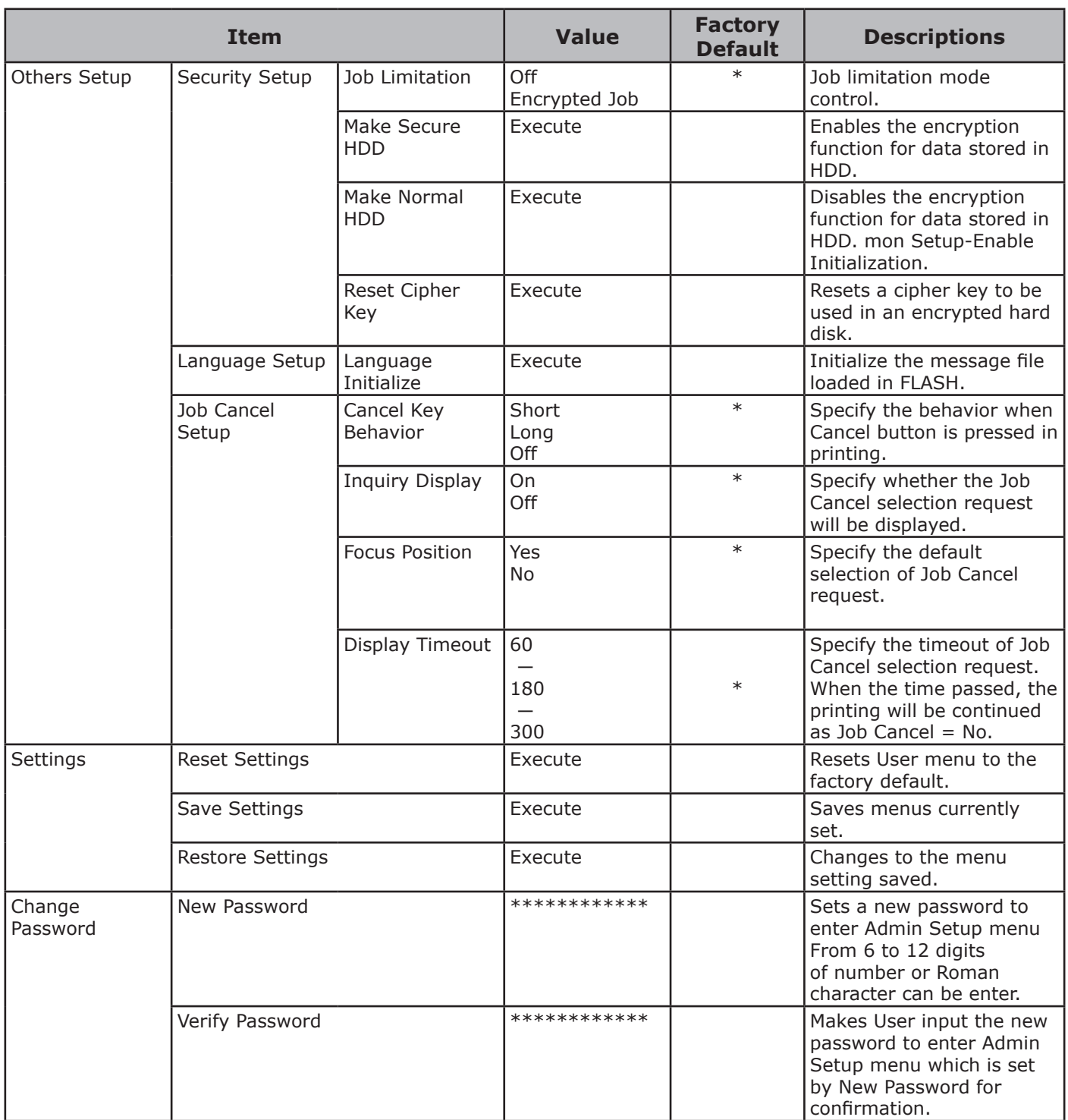

## **Print Statistics**

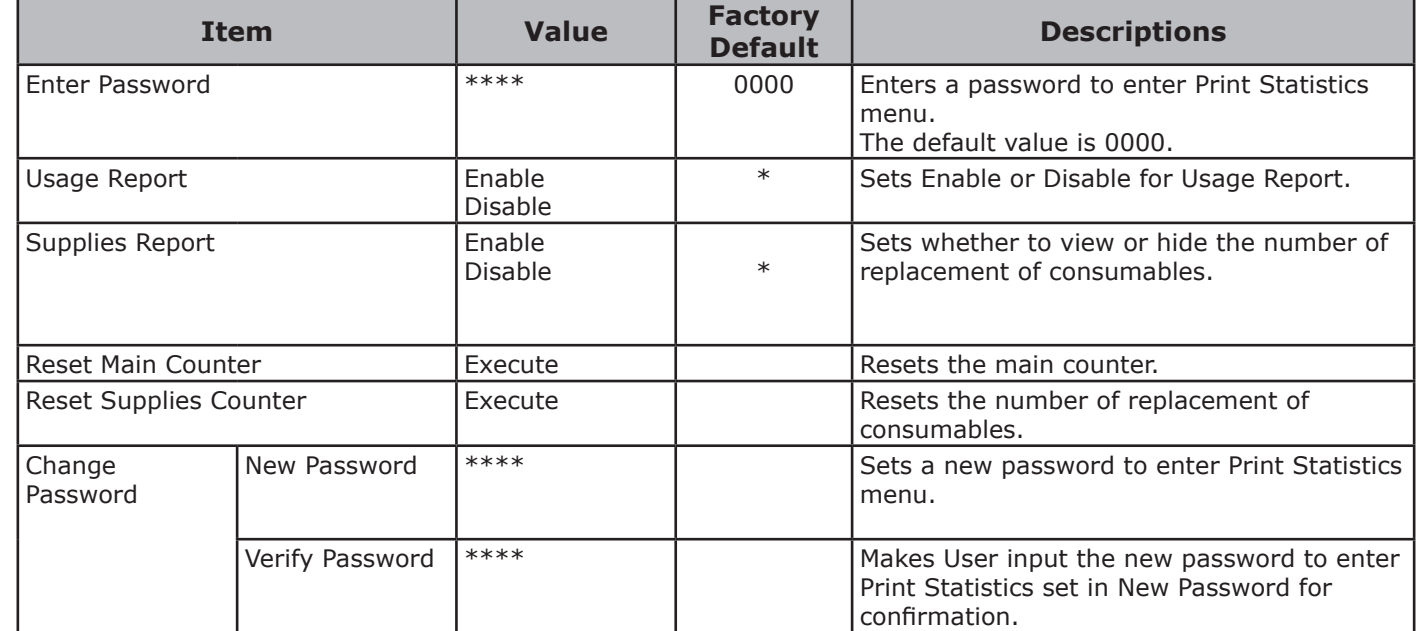

## **AirPrint™**

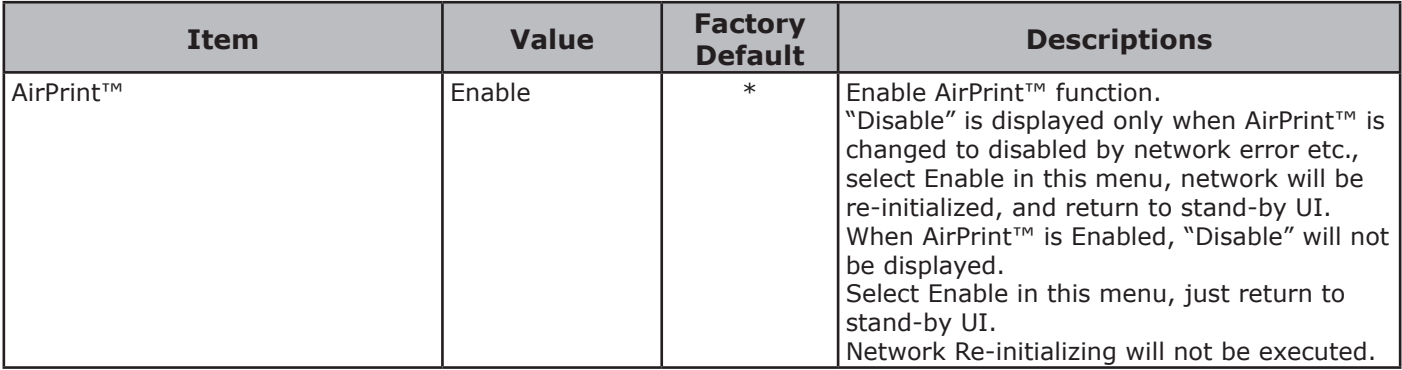

## **Wireless Setting**

\*This menu is displayed on the wireless LAN model only.

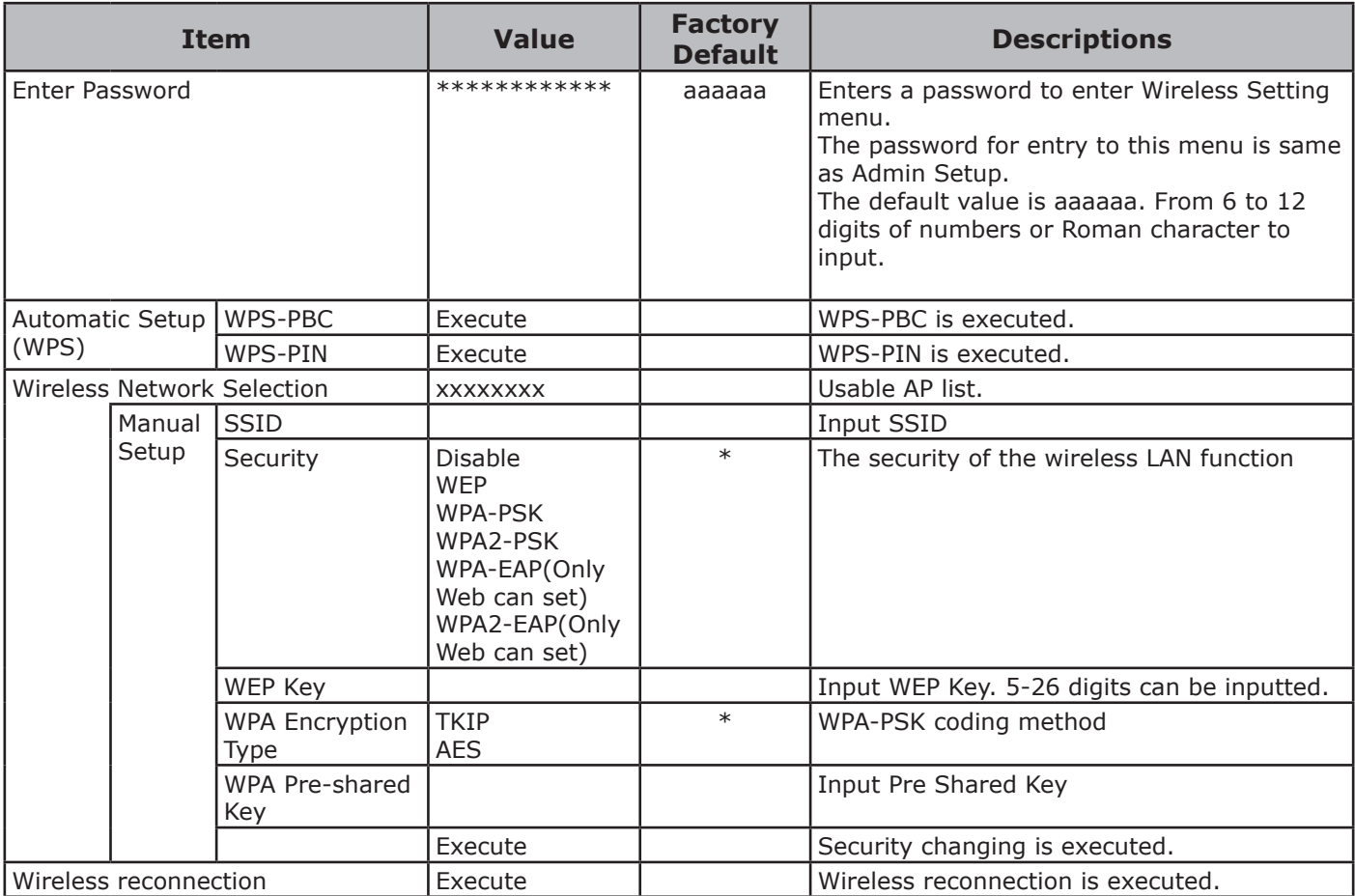

## **Enabling Wired Communications**

\*This menu is displayed when network connection is wireless.

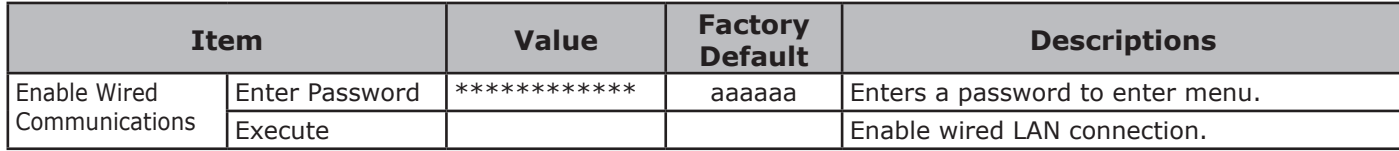

## **Boot Menu**

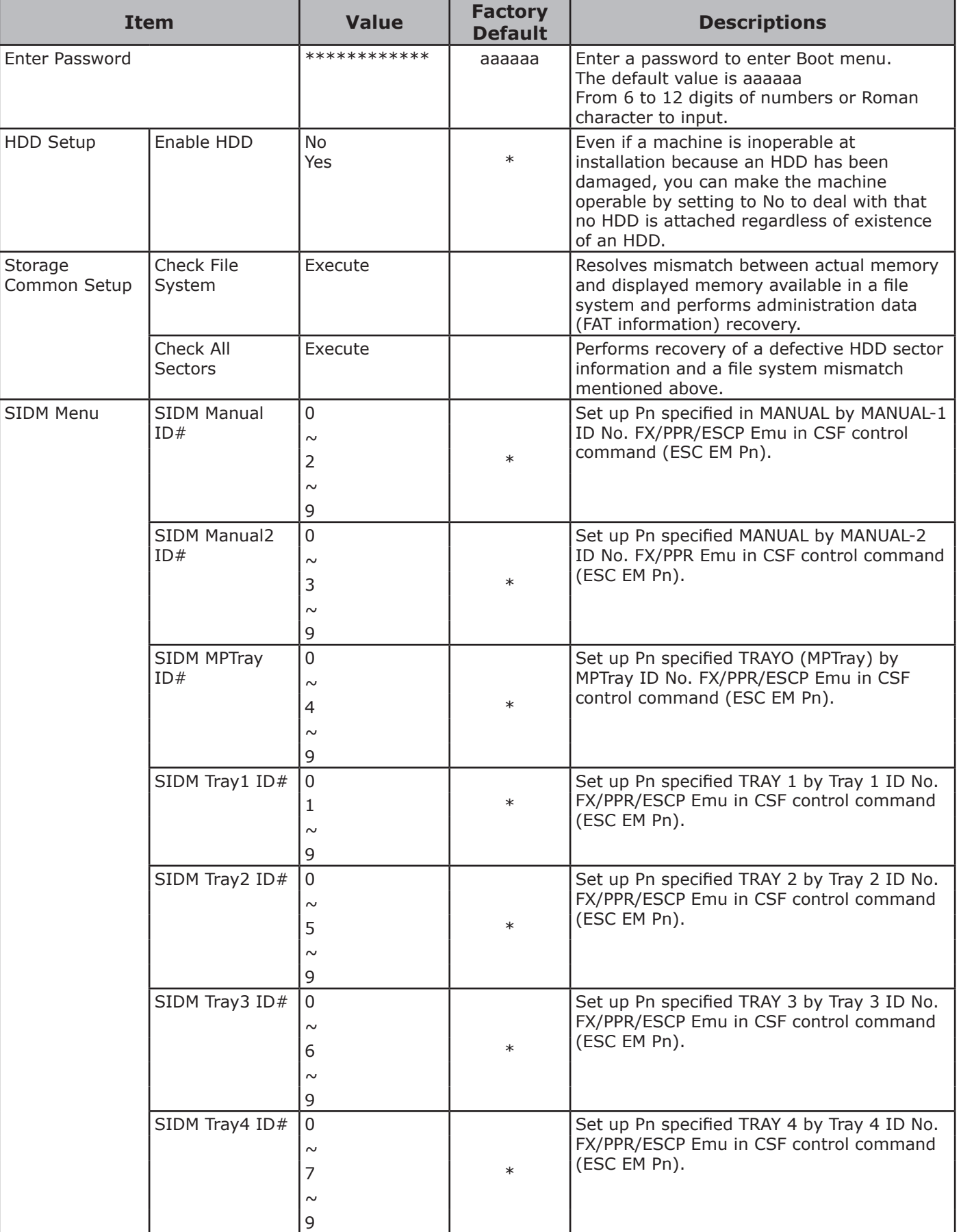

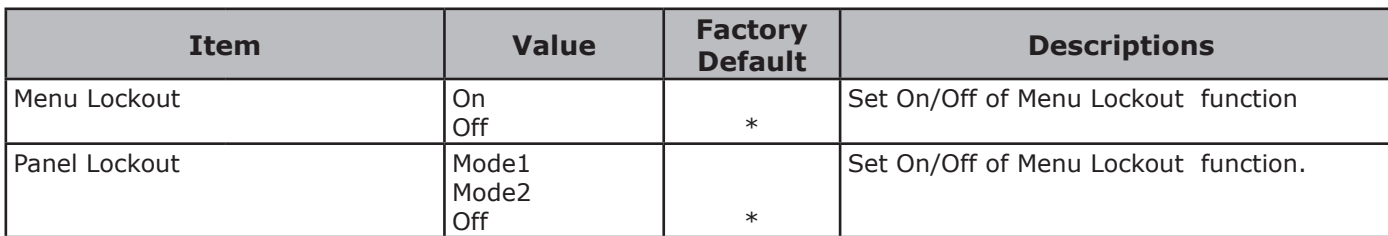

# **3. Using Utility Software**

This chapter explains useful software functions for using your printer.

## **Overview of Utilities**

The following is a list of utilities that you can use for your printer. For details on how to use these utilities, refer to their respective sections.

## **Utilities common to Windows/Mac OS X**

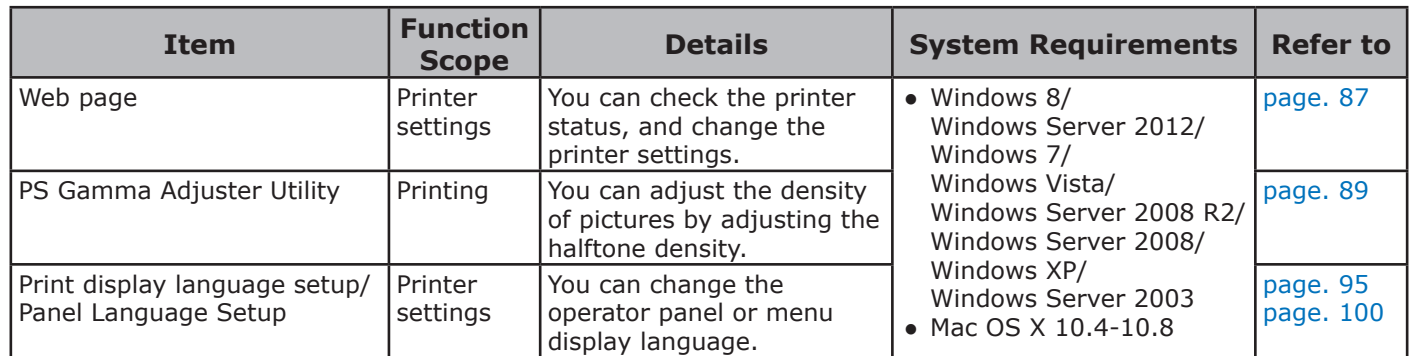

## **Windows Utilities**

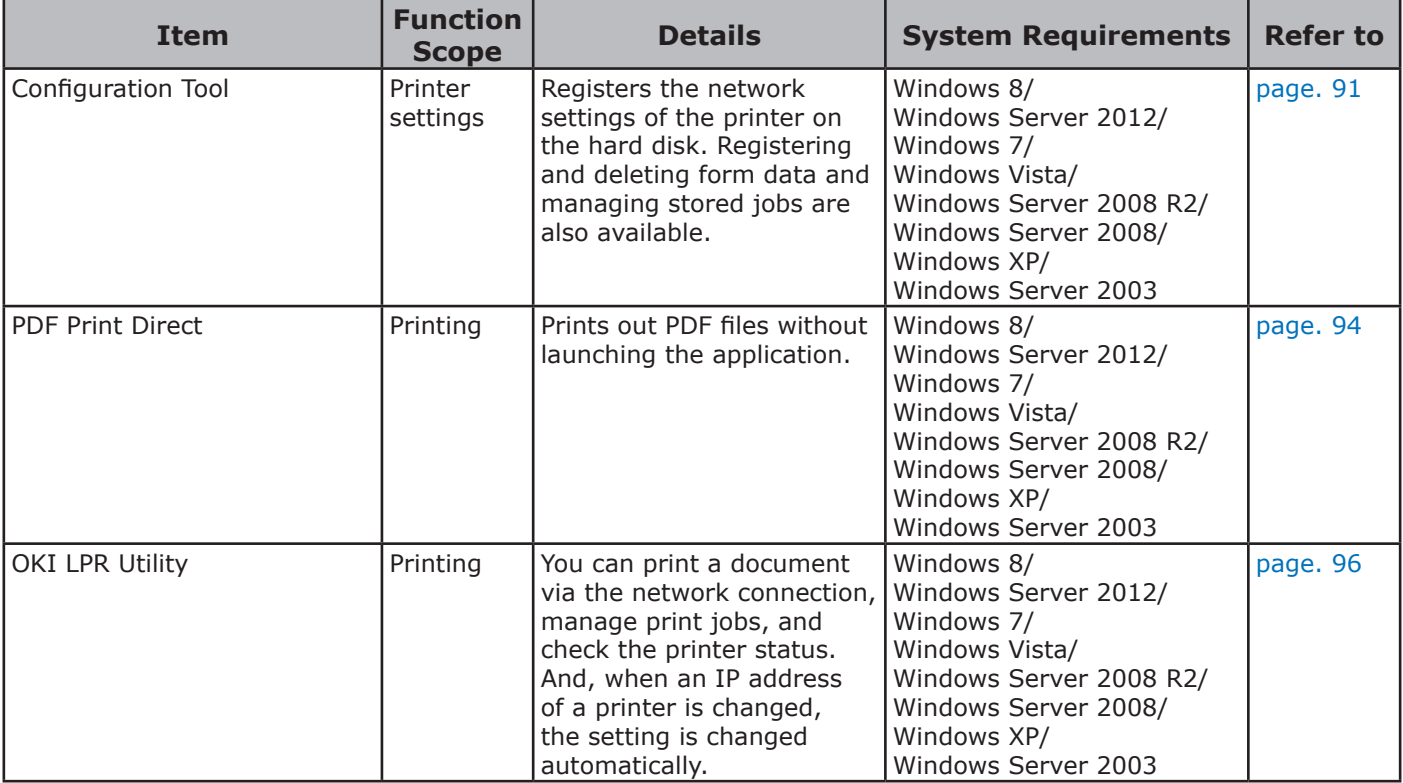

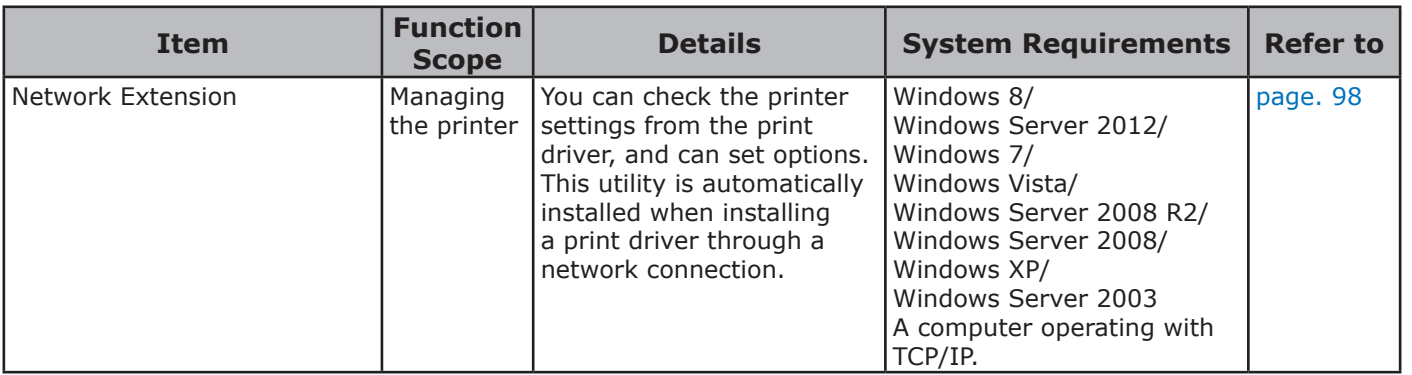

## **Mac OS X Utilities**

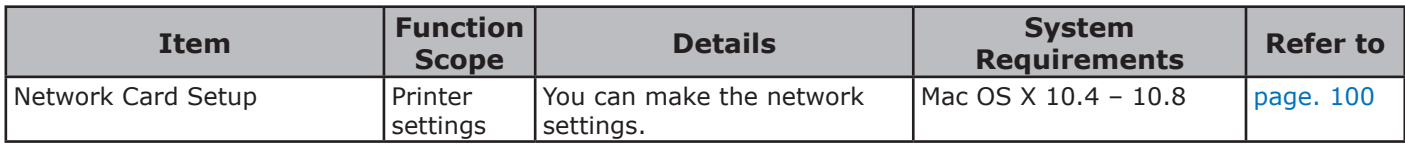

## <span id="page-85-0"></span>**Installing Utilities**

## **Installing from the Software DVD-ROM**

If there is a utility that you would like to use, follow the procedure below for Windows. For Mac OS X, you can copy it by dragging and dropping to the place you want. You can also run this directly from the Software DVD-ROM.

## **For Windows**

- *1* Insert the Software DVD-ROM into your computer.
- *2* Click [**Run Setup.exe**]. If the [**User Account Control**] dialog box appears, click [**Yes**].
- *3* Read the user license agreement and click [**Agree**].
- *4* Read the recommendation on the environment and click [**Next**].
- *5* Select the printer and click [**Next**].
- *6* Select an interface and click [**Next**].
- *7* Click [**Custom Install**].
- *8* Select the utility you would like to install and click the [**Install**].
- *9* Click [**Finish**].

## **For Mac OS X**

- *1* Insert the Software DVD-ROM into the computer.
- *2* Double click on the [**OKI**]>[**Utilities**] folder.
- *3* Copy the folder you want to install by dragging and dropping to the folder you want.

#### **Memo**

● To launch, double click on the utility icon within the folder.

**3**

3.

Using Utility Software

Using Utility Software

## <span id="page-86-0"></span>**Utilities common to Windows/Mac OS X**

This section explains web pages that can be used by both Windows and Mac OS X.

## <span id="page-86-1"></span>**Web page**

When using web pages, the following conditions must be met.

- TCP/IP must be enabled.
- One of the following must be installed: Microsoft Internet Explorer 6.0 or later, Safari 3.0 or later, or Firefox 3.0 or later.

#### **Memo**

- Either set your web page security settings to a medium level, or enable cookies.
- In order to access the [**Admin Setup**] menu, the administrator password is required. The default password is "aaaaaa".

You can carry out the following operations from the web page.

- Display the printer status.
- Configure tray, network, function default, and printer settings.
- Display the job list.
- Print out a PDF without a printer driver.
- Link to frequently used web pages.

#### $\omega$ Memo

In order to change the printer settings on the web page, you need to be logged in as the administrator.

#### **国Reference**

For details on how to configure the network settings, refer to ["Changing Network Settings From the Web Page"](#page-120-0)  [P.121.](#page-120-0)

## **Accessing the Printer Web page**

- *1* Launch your web browser.
- *2* Type in "http:// (printer's IP address)" in the address bar and press the <**ENTER**> button.

**图Reference** 

For the printer's IP address, please refer to the User's Manual (Setup).

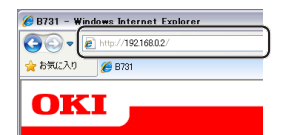

## **Logging In as the Administrator**

#### Note

● You must be authorized as the administrator.

#### **Memo**

- The default administrator password of the printer is "aaaaaa".
- *1* Click on [**Administrator Login**] on the main page.

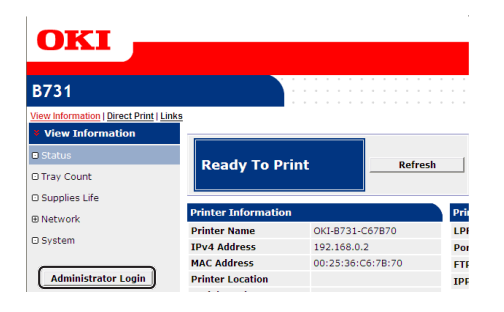

*2* Enter "root" in [**Username**] and enter the administrator password in [**Password**], and then click [**OK**]. For Mac OS X, type in "root" for [**Name**] and enter the printer administrator's password in [**Password**], and then click [**Login**].

## *3* Click [**SKIP**].

If you have made changes to the settings on this screen, click [**OK**].

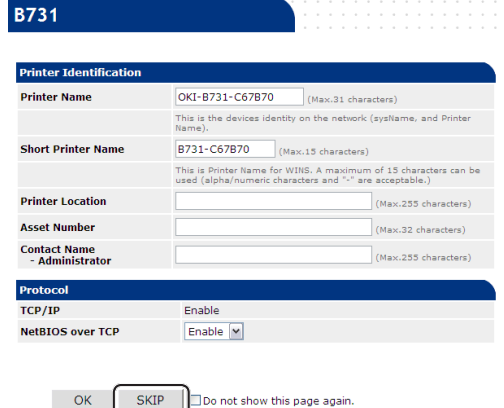

The menus available only for the administrator will be displayed.

### **Changing the Administrator's password**

You can change the printer administrator's password from the web page. The administrator's password set on the web page can be used when logging into the printer through the operator panel or through the web page.

#### Memo

- The password should be 6-12 characters long, and should be in one-byte (alphanumeric) characters.
- The password is case sensitive.

**3**

- *1* Launch your web browser and log in as the administrator.
- *2* Select [**Admin Setup**].
- *3* Select [**Management**]> [**Change Password**].
- *4* Enter a new password in [**New Password**].
- *5* Reenter the password in [**Verify Password**].

The entered password will not be displayed. Write down your password and store it in a safe place.

### *6* Click on [**Submit**].

The network system reboots to enable the new settings.

#### **Memo**

You do not need to restart the printer. Next time when you log in as the administrator, use the new password.

## **Checking Printer Status**

You can check the status of your printer from the web page.

*1* Launch your web browser and enter the printer's IP address.

The status of the printer is displayed.

#### **Memo**

When logging in as the administrator, you can also click on [**Status Window**] in order to view the simplified display of the printer status.

## **Changing Printer Settings**

You can change the main unit's settings from the web page.

- *1* Launch your web browser and log in as the administrator.
- *2* Change the settings and click [**Submit**].

## **Getting the Date and Time Automatically**

You can get date and time information automatically from an internet time server, and reflect this on your printer.

- *1* Launch your web browser and log in as the administrator.
- *2* Select [**Admin Setup**].
- *3* Select [**Management**]>[**Time Setup**].
- *4* Select [**Auto**] for [**Time Setup**].
- *5* Enter the NTP server in [**NTP Server (Primary)**].
- *6* If required, enter another NTP server in [**NTP Server (Secondary)**].
- *7* Specify your [**Time zone**].
- **8** Set the **[daylight saving**] as required.
- *9* Click on [**Submit**]. The network system reboots to enable the new settings.

## <span id="page-88-0"></span>**Adjusting Color with PS Gamma Adjuster Utility**

This section explains the PS Gamma Adjuster Utility. You can adjust the half-tone density printed by the printer. Use this function if the color in a photograph or graphic is too dark.

### Note

- The Windows PCL/XPS printer driver cannot be used.
- Printing speed may be slow if this function is used. If you want to prioritize the speed, select [**Not Specified**] from [**Custom Gamma Adjustment**].
- Some applications can specify the half-tone settings. If you use these functions, select [**Not Specified**] from [**Custom Gamma Adjustment**].
- If you are using an application before registering the half-tone adjustment name, restart the application before printing.
- The registered half-tone adjustment name is effective for all printers of the same type if multiple printers are saved in the [**Printers and Faxes**] folder.

#### **■Reference**

For details on how to install the PS Gamma Adjuster Utility, refer to ["Installing Utilities" P.86.](#page-85-0)

## **Registering Half-tone**

## **For Windows PS Drivers**

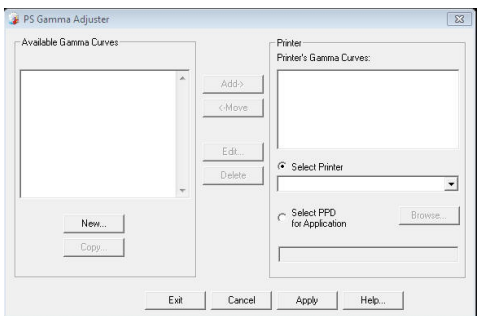

- *1* Click [**Start**] and select [**All Programs**]> [**Okidata**]> [**PS Gamma Adjuster**]> [**PS Gamma Adjuster**].
- *2* Select the printer from [**Select Printer**].
- *3* Click on [**New**].
- *4* Adjust the half-tone. You can select a method to adjust the half-tone from operating the graph line, entering the gamma value, or entering the density value into the text box.
- *5* Enter setting name in [**Gamma Curve Name**] and then click [**OK**].
- *6* Click on [**Add**].
- *7* Click on [**Apply**]. A dialog box appears.
- *8* Click on [**OK**].
- **9** Click on [**Exit**] to quit the PS Gamma Adjuster Utility.

## ■ For Mac OS X PS Printer Driver

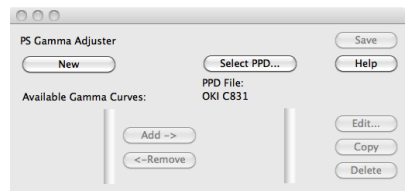

- *1* Launch the PS Gamma Adjuster Utility.
- *2* Click on [**New**].
- *3* Adjust the half-tone.

You can select a method to adjust the half-tone from operating the graph line, entering the gamma value, or entering the density value into the text box.

- *4* Enter a setting name in [**Gamma Curve Name**] and then click [**Save**].
- *5* Click on [**Select PPD**].
- *6* Select the PPD file to register the halftone adjustment and click [**Open**].
- *7* Select the half-tone adjustment and click [**Add**].
- *8* Click on [**Save**].
- *9* Enter the administrator's name and password and click [**OK**].
- *10* Exit the PS Gamma Adjuster.
- *11* Select [**Print & Fax**] from [**System Preferences**] to delete and reregister all printers for which adjustments were made.

## **Printing a File with the Adjusted Gamma Curve**

## ■ For Windows PS Drivers

- *1* Open the file you want to print.
- *2* Select [**Print**] from the [**File**] menu.
- *3* Click on [**Preferences**].
- *4* Select the [**Color**] tab, [**Custom Calibration**] and select the halftone adjustment settings and then click [**OK**].

## ■ For Mac OS X PS Printer Driver

- *1* Open the file you want to print.
- *2* From the [**File**] menu, select [**Print**].
- *3* Select [**Printer Features**] from the panel menu.
- *4* Select the halftone adjustment setting from [**Halftone Adjustment**] on [**Job Options**].

## **Windows Utilities**

This section explains utilities you can use in Windows.

## <span id="page-90-0"></span>**Configuration Tool**

In the Configuration Tool, you can manage multiple units and change settings.

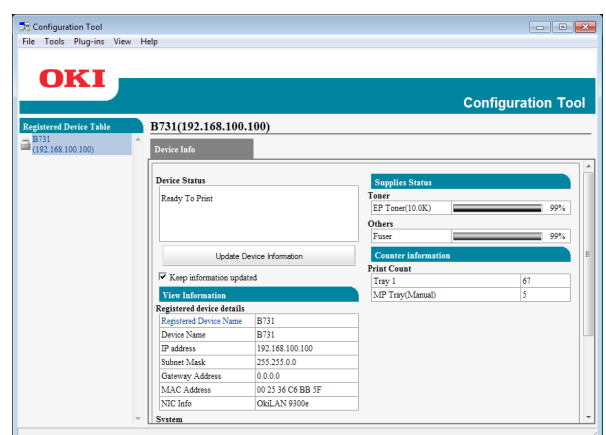

The Configuration Tool functions are as follows.

- Display device information
- Registering and deleting form data
- Managing stored jobs
- Network settings

## **Setup**

Plugins can be installed if necessary. The following 2 types of plugin are available.

- Network Setting Plugin
- Storage Manager Plugin

#### **Memo**

● You can install additional plugins later.

#### **EReference**

For how to install Configuration Tool, please refer to ["Installing Utilities" P.86.](#page-85-0)

## **Registering the Printer**

When using the Configuration Tool or introducing a new printer, register the printer in the Configuration Tool.

- *1* Select [**Start**], [**All Programs**]> [**Okidata**]>[**Configuration Tool**]> [**Configuration Tool**].
- *2* Select [**Register Device**] from the [**Tools**] menu. Search results are displayed.
- **3** Select the printer and click on [**Register**].
- *4* On the confirmation screen, click on [**Yes**].

## **Removing a Printer**

You can remove a registered printer.

- *1* Right-click on the printer from [**Registered device Table**].
- *2* Select [**Remove device**].
- *3* On the confirmation screen, click on [**Yes**].

## **Checking the Status of the Printer**

You can check the status and information of the printer.

*1* Select the printer from the [**Registered Device Table**].

### *2* Select the [**Device Info**] tab.

#### **Memo**

- When the printer is connected to the network, [Device **Status**] will be displayed.
- If you want to update information, click on [**Update Device Information**].

**3**

ب

## **Network Setting Plugin**

You can set the network with the Configuration Tool. Prior to setting, please install the Network Setting plugin.

#### **ER** Reference

For how to install Configuration Tool, please refer to ["Installing Utilities" P.86.](#page-85-0)

### **Icon**

The meaning of each icon is as shown below.

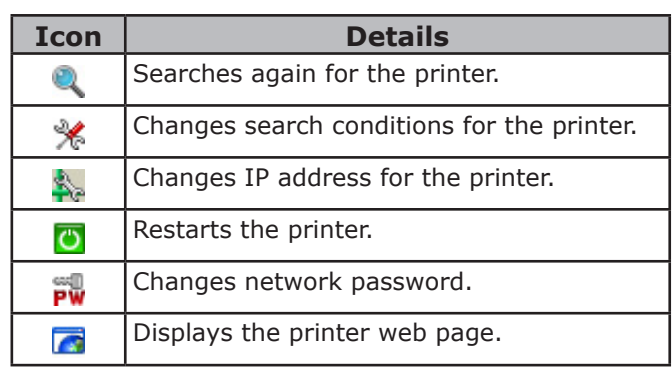

## ■ Searches for the machine on the **network**

Searches for the printer.

- *1* Select [**Network Setting**] from the [**Plug-ins**] menu.
- *2* Select [**Discover Devices**]. Search results are displayed.

## ■ Setting the search conditions

- *1* Select [**Network Setting**] from the [**Plug-ins**] menu.
- *2* Select [**Environment Settings**].
- **3** Set the search conditions as required, and click on [**OK**].

### **Change the IP Address**

Changes IP address for the printer.

- *1* Select the printer from the device list.
- **2** Click **i**s icon.
- **3** Change the settings as required.
- *4* Click on [**OK**].

*5* Enter the network password and click [**OK**].

The default password is the last 6 alphanumerical digits of the MAC address.

*6* Click on [**OK**] to restart the printer.

## **Storage Manager Plugin**

Using Storage Manager Plug-in makes it possible to manage jobs to be stored in devices and store forms, and fonts used for printing.

### **Icon**

The meaning of each icon is as shown below.

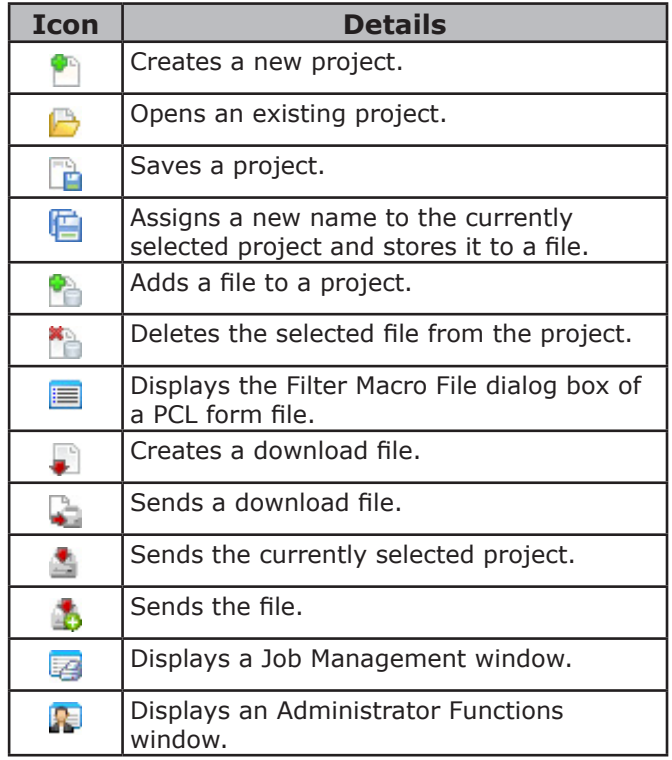

## **Registering Forms (Form Overlay)**

You can create and register overlays such as logos or forms for printing. This explains how to register forms.

#### **图Reference**

For how to print overlays, please refer to "Overlay [Printing" P.38.](#page-37-0)

#### **Memo**

- When using a Windows PS printer driver, administrator privileges are required.
- The Windows XPS printer driver cannot be used.

## **Create a Form**

- *1* Click on [**Start**] and then select [**Devices and Printers**].
- *2* Right click on the *Your Printer* icon, and select the type of driver you need from [**Printer properties**].
- *3* Select the [**Ports**] tab, check [**FILE:**] from [**Port**], and click on [**OK**].
- *4* Create a form you want to register on the printer.
- *5* Select [**Print**] from the [**File**] menu.
- *6* Click on [**Preferences**]. When using the Windows PCL printer driver, click [**Vector**] of [**Print Mode**] on the [**Job Options**] tab then [**OK**], and then go to step 9.
- *7* Select the [**Job Options**] tab, and click on [**Overlay**].
- *8* Select [**Create Form**].
- *9* Start a print job.
- *10* Enter the file name you would like to save as.
- *11* Retrieve the original setting for [**Port**] on the [**Ports**] tab.

## ■ Registering a Form on the Printer **Using the Configuration Tool**

- **1** Click **i**con.
- **2** Click **i** icon, and select the created form. The form is added to the project.
- *3* Click on the form file.
- *4* Enter the [**ID**], and click [**OK**]. Note
	- Do not change [**Target Volume**] and [**Path**].

#### **Memo**

- When using the Windows PS printer driver, enter [**Component**].
- *5* Select the device in the device selection area at the bottom of the Storage Manager Plug-in window.
- $6$  Click  $\triangleq$  icon.
- *7* Click on [**OK**].

## **Check the Free Space in Hard Disk or Flash Memory**

You can check the free space in hard disk and flash memory.

- *1* Clicking a device name in the device selection area at the bottom of the Storage Manager Plug-in window opens a device resource window of the selected device.
- *2* The dialog box shows storage, partitions, directories and files by communicating with the device.

## **Delete Unwanted Jobs From a Memory or Hard Disk**

You can delete print jobs in a [**COMMON**] partition of a flash memory or hard disk.

#### **Memo**

● Even after a confirmatory printing or saving of print data, as the job remains in the [**COMMON**] partition, if it is not deleted the capacity of the memory or hard disk will decrease.

#### Note

- Encrypted authorized prints cannot be deleted on the Storage Manager Plug-in.
- **1** Clicking a icon.
- *2* To view a specific user's print jobs, enter the password and click on [**Apply job password**].

To view all print jobs, enter the administrator password and click on [**Apply administrator password**]. The default administrator password is "aaaaaa".

- *3* Select the job you want to delete and click in icon.
- *4* Click on [**OK**].

## <span id="page-93-0"></span>**PDF Print Direct**

You can send a PDF file to the printer and print it directly. With PDF Print Direct, the procedure for opening PDF files with applications such as Adobe Reader has been omitted.

#### **Reference**

● For how to install PDF Print Direct, please refer to ["Installing Utilities" P.86.](#page-85-0)

#### **Printing a PDF file**

- *1* Check that the [*Your Printer(\*)*] icon is in the [**Devices and Printers**] folder.
- *2* Right-click on the PDF you would like to print, and select [**PDF Print Direct**]. A window is displayed.
- *3* Select the printer driver from [**Select Printer**].

When setting the user verification function on the selected printer driver, select [**User Auth**] from the [**Setting Printer**] menu.

- *4* If you want to print an encrypted file, put a check in [**Set Password**] and enter the password. In order to use the same password after this, click on [**Save Password**].
- *5* Change the setting if necessary, and click on [**Print**].

## <span id="page-94-0"></span>**Operator Panel Language Setup**

You can change the operator panel display language.

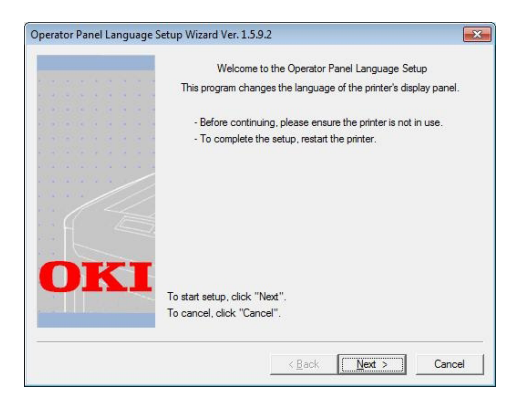

#### Note

This program uses the print driver. Please install the printer driver on the computer beforehand.

## **Starting Up**

- **1** Turn on the printer.
- *2* Turn on the computer, and insert the Software DVD-ROM.
- *3* Click [**Run Setup.exe**]. If the [**User Account Control**] dialog box appears, click [**Yes**].
- *4* Read the user license agreement and click [**Agree**].
- *5* Read the recommendation on the environment and click [**Next**].
- *6* Select the printer and click [**Next**].
- *7* Select an interface and click [**Next**].
- *8* Click [**Panel Language Setup**].
- *9* Click on [**Next**].

Memo

- The version number of this tool is displayed after the title [**Operator Panel Language Setup Wizard**].
- *10* Select the printer and click [**Next**]. **Memo** 
	- Printers that support this tool are displayed on the [**Available Printers**] list.
- *11* Select the language and click on [**Next**].
- *12* Click on [**Print Test Page**] and click on [**Next**].
- 13 Check whether the menu language format value printed in step 12 is in the value range displayed on the screen and then click on [**Next**].
- 14 Check the content to be set and, click on [**Setup**].

**Memo** 

- Version number of the language file for this tool is displayed in [**Language version**] on the [**Operator Panel Language Setup Wizard**] screen.
- *15* Click [**Finish**].
- 16 Check that the language you want is displayed on the screen of the printer then restart the printer.

When setup is complete, a message shown below is displayed.

"Power Off/On

Message Data Received OK"

#### Note

- If the language selection screen is not displayed in step 11, carry out the following procedure.
- *a* Click [**Cancel**] to exit the program.
- **b** Check that the printer is turned on and the "Software DVD-ROM" is installed in the printer.
- *c* Click on [**Start**] and select [**Search programs and files**].
- *d* Enter "D:/Utilities/PanelDwn/ oppnlngs.exe" and press the <**ENTER**> button. (This example uses the DVD-ROM drive (D:))
- *e* Go to step 9.

## <span id="page-95-0"></span>**OKI LPR Utility**

You can use the OKI LPR utility to perform a print job via network, manage print jobs, and check the printer status.

#### **Reference**

● For how to install OKI LPR utility, please refer to ["Installing Utilities" P.86.](#page-85-0)

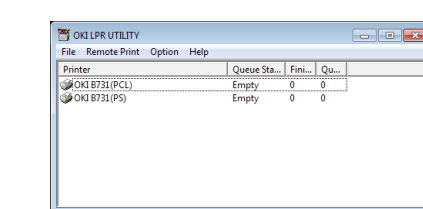

In order to use OKI LPR Utility, TCP/IP must be activated.

#### Note

● The OKI LPR utility cannot be used for shared printers. Please use the standard TCP/IP port.

## **Launching the Utility**

*1* Click on [**Start**], and select [**All Programs**]>[**Okidata**]>[**OKI LPR Utility**]>[**OKI LPR Utility**].

## **Adding a Printer**

You can add a printer to the OKI LPR utility.

#### (! Note )

- Administrator privileges are required.
- If you cannot add a printer in Windows 8/Windows Server 2012/Windows 7/Windows Vista/Windows Server 2008, shut down the OKI LPR utility, right-click on [**Start**] > [**All Programs**] > [**Okidata**] > [**OKI LPR Utility**] > [**OKI LPR Utility**], and then select [**Run as administrator**] to launch.

#### **Memo**

- You cannot add the printer already registered in the OKI LPR utility. If you want to change the port, select [**Confirm Connections**] in [**Remote Print**] menu.
- *1* Launch the OKI LPR utility.
- *2* Select [**Add Printer**] from the [**Remote Print**] menu.
- *3* Select [**Printer Name**] and enter the IP address.

Network printers and printers connected to the LPR port are not displayed.

*4* When selecting a network printer, select [**Discover**].

#### *5* Click on [**OK**].

## **Downloading Files**

You can download a file to the printer you have added to the OKI LPR utility.

- *1* Launch the OKI LPR utility.
- *2* Select the download destination printer.
- *3* Select [**Download**] from the [**Remote Print**] menu.
- *4* Select a file and click on [**Open**].

### **Displaying the Printer Status**

- *1* Launch the OKI LPR utility.
- *2* Select a printer.
- *3* Select [**Printer Status**] from [**Remote Print**].

## **Checking/Deleting/Forwarding Jobs**

You can confirm and delete print jobs. Also, if you cannot print because the selected printer is busy, offline or out of paper, you can forward the print jobs to another OKI printer.

#### Note

- Print jobs can only be forwarded to the same OKI printer as the one you are using.
- Before forwarding a job, you need to add another same OKI printer
- *1* Launch the OKI LPR utility.
- *2* Select [**Job Status**] from the [**Remote Print**] menu.
- **3** If you want to delete a print job, select the job and then select [**Delete Job**] from the [**Job**] menu.
- *4* If you want to forward a print job, select the job and then select [**Redirect**] from the [**Job**] menu.

## **Forwarding Jobs Automatically**

If you cannot print because the selected printer is busy, offline or out of paper, you can configure the settings to forward the print jobs to another OKI printer automatically.

#### (! Note

- Print jobs can only be forwarded to the same OKI model printer as the one you are using.
- Before forwarding a job, you need to add another same OKI printer.
- Administrator privileges are required.
- *1* Launch the OKI LPR utility.
- *2* Select the printer you would like to set.
- *3* Select [**Confirm Connections**] from [**Remote Print**] menu.
- *4* Click on [**Advanced**].
- *5* Select the [**Automatic Job Redirect Used**] checkbox.
- *6* To forward jobs only when errors occur, select the [**Redirect only at the time of an error**] checkbox.
- *7* Click on [**Add**].
- *8* Enter the IP address of the printer to forward to, and click on [**OK**].
- *9* Click on [**OK**].

## **Printing with Multiple Printers**

You can print with multiple printers with a single command.

#### Note

- This function sends remote print jobs to multiple printers and prints simultaneously.
- Administrator privileges are required.
- *1* Launch the OKI LPR utility.
- 2 Select the printer you would like to configure.
- *3* Select printer [**Confirm Connections**] from [**Remote Print**] menu.
- *4* Click on [**Details**].
- *5* Select the [**Print to more than one printer at a time**] checkbox.
- *6* Click on [**Options**].
- *7* Click on [**Add**].
- *8* Enter the IP address of the printer for simultaneously printing and click on [**OK**].
- *9* Click on [**OK**].

## **Opening a Webpage**

You can open the printer web page from the OKI LPR utility.

- *1* Launch the OKI LPR utility.
- *2* Select a printer.
- *3* Select [**Web Setting**] from the [**Remote Print**] menu.

**Memo** 

- *a* Select a printer.
- *b* Select [**Confirm Connections**] from [**Remote Print**].
- *c* Click on [**Advanced**].
- *d* Enter the port number into [**Port Numbers**].
- *e* Click on [**OK**].

## **Adding Comments to Printers**

You can add comments to the printers added into the OKI LPR utility in order to identify them.

- *1* Launch the OKI LPR utility.
- *2* Select a printer.
- *3* Select [**Confirm Connections**] from [**Remote Print**].
- *4* Enter a comment and click on [**OK**].
- **5** Select [**Show comments**] from the [**Option**] menu.

You cannot open the web page when the web port number has been changed. Carry out the following procedure, and reconfigure the OKI LPR utility port number.

## **Automatically Configuring the IP Address**

You can set it to ensure that the connection with the original printer is maintained even if the printer's IP address is changed.

#### **Memo**

The IP address may change if DHCP is being used to dynamically assign IP addresses or the network administrator manually changes the printer's IP address.

#### Note

- Administrator privileges are required.
- *1* Launch the OKI LPR utility.
- *2* Select [**Setup**] from the [**Option**] menu.
- *3* Select the [**Auto Reconnect**] checkbox and click on [**OK**].

## **Uninstalling the OKI LPR Utility**

#### Note

- Administrator privileges are required.
- *1* Confirm that the OKI LPR utility is closed.
- *2* Click on [**Start**], and then select [**All Programs**]>[**Okidata**]>[**OKI LPR Utility**]> [**Uninstall OKI LPR Utility**].

If the [**User Account Control**] dialog box appears, click [**Yes**].

3 On the confirmation screen, click on [**Yes**].

## <span id="page-97-0"></span>**Network Extension**

In Network Extension, you can check the settings on the printer and set the composition of the options.

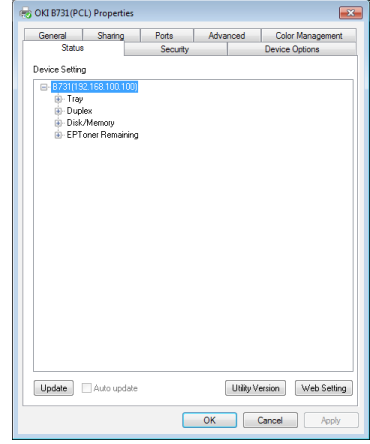

In order to use Network Extension, TCP/IP must be activated.

#### Note

● Administrator privileges are required.

#### $\mathscr{U}$ Memo

- Network Extension is automatically installed when installing a printer driver through a TCP/IP network.
- Network Extension is operated in conjunction with the printer driver. You cannot opt to only have Network Extension installed.
- Network Extension only functions when the printer driver is connected to OKI LPR port or the standard TCP/IP port.

## **Launching the Utility**

To use Network Extension, open the printer properties screen.

- *1* Click on [**Start**] and then select [**Devices and Printers**].
- *2* Right click on the printer icon and select [**Printer properties**].

## **Checking Printer Settings**

You can check the settings of the printer.

**Memo** 

- If you use Network Extension in an environment that is not supported, the [**Option**] tab may not be displayed.
- *1* Open the printer properties screen.
- *2* Select the [**Option**] tab.
- *3* Click [**Update**].

#### *4* Click [**OK**].

#### **图Reference**

Click [Web Setting] to automatically launch the web page. You can change printer settings on this web page screen. For details, refer to ["Web page" P.87.](#page-86-1)

## **Setting Options Automatically**

You can get the composition of options of the connected printer and automatically set the printer driver.

#### **Memo**

● You cannot configure this when using Network Extension in unsupported environments.

## ■ For Windows PCL/XPS Drivers

- *1* Open the printer properties screen.
- *2* Select the [**Device Options**] tab.
- *3* Click on [**Get Printer Settings**].
- *4* Click [**OK**].

### **For Windows PS Drivers**

- *1* Open the printer properties screen.
- *2* Select the [**Device Settings**] tab.
- *3* Click on [**Get installed options automatically**] and then click on [**Setup**].
- *4* Click [**OK**].

## **Uninstalling the Utility**

- *1* Click on [**Start**], and then select [**Control Panel**]> [**Add or Remove Programs**].
- *2* Select [**OKI Network Extension**] and click on [**Remove**].
- *3* Follow the instructions on the screen and complete the uninstallation.

## <span id="page-99-1"></span>**Mac OS X Utilities**

This section explains utilities you can use in Mac OS X.

## <span id="page-99-0"></span>**Panel Language Setup**

You can change the operator panel display language.

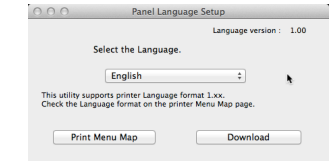

- *1* Output a menu map for the printer. To output settings, press the <**Fn**> key, enter [**1**], [**0**] and [**0**] from the ten-key pad and press the <**ENTER**> button.
- *2* Launch the Panel Language Setup utility. **Reference** 
	- ["Installing Utilities" P.86](#page-85-0)
- *3* Select a method of connection. When selecting [**TCP/IP**], enter an IP Address. You can check the IP Address on the menu map output in step 1.
- *4* Click [**OK**].
- *5* For the menu map "Language Format" value, check that the value displayed on the screen matches the following conditions.

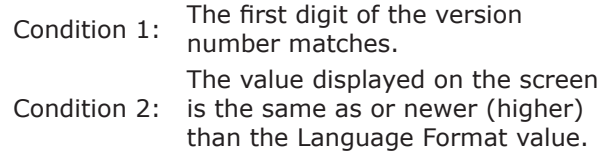

#### $\not\!\!\!D$ Memo

- If Condition 1 is not met, you cannot download the language setting file. If Condition 1 is not met, an error will be displayed in the operator panel when downloading. In order to restore, restart the printer. In case that Condition 1 is met but Condition 2 is not met, though the printer can be used, some setting names may be displayed in English.
- *6* Select a language.

#### *7* Click on [**Download**].

The language setting file will be sent to the printer, and when sending is complete, a message will be displayed.

**Network Card Setup**

You can configure the network.

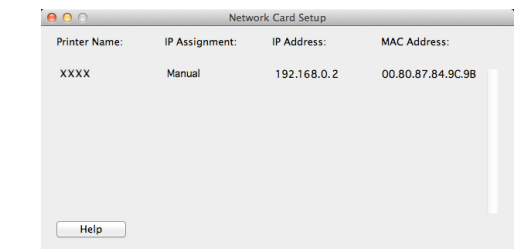

In order to use Network Card Setup, TCP/IP needs to be activated.

Note

● Configure the TCP/IP settings.

## **Configuring the IP Address**

- *1* Launch Network Card Setup. **Reference** 
	- ["Installing Utilities" P.86](#page-85-0)
- *2* Select the printer.
- *3* Select [**IP Address...**] from the [**Printer**] menu.
- *4* Configure the settings if necessary and click [**Save**].
- *5* Enter the password and click on [**OK**].
	- The default password is the last 6 alphanumerical digits of the Mac address.
	- The password is case sensitive.
- *6* Click on [**OK**] to activate the new settings. Restart the printer network card.

*8* Restart the printer.

## **Configuring Web Settings**

You can launch the web page, and configure the printer network settings.

## **Enabling Web Settings**

- *1* Select [**Web Page Settings...**] from the [**Printer**] menu.
- *2* Select [**Enable printer web page**] and click on [**Save**].
- *3* Enter your password into [**Enter Password**] and click on [**OK**].
	- The default password is the last 6 alphanumerical digits of the MAC address.
	- The password is case sensitive.
- *4* Click [**OK**] on the confirmation window.

## **Opening a Web page**

- *1* Launch Network Card Setup.
- *2* Select the printer.
- *3* Select [**View Printer Web Pages**] from the [**Printer**] menu. The web page will start, and the printer status page will be displayed.

## **Quitting Network Card Setup**

*1* Select [**Quit**] from the [**File**] menu.

# **4. Network Settings**

This chapter explains network settings for your printer.

## **Network Setting Items**

This section explains the items that can be set with network functions.

You can print the network setting list and check the current network settings by pressing the the scroll button  $\overline{\mathbf{v}}$  and selecting [**Print Information**] > [**Network**] > [**Execute**] on the operator panel.

#### **Reference**

• For details on how to print the network settings list, refer to ["Printing Out Print Information" P.46](#page-45-0).

You can change the network settings from your printer's web page, Configuration Tool, and Network Card Setup. For the menus available for each utility, refer to the following tables.

## **TCP/IP**

**Item Plug-in) Network Card Setup (Mac)** DISABLE server. MANUAL

Shaded text indicates the factory default setting.

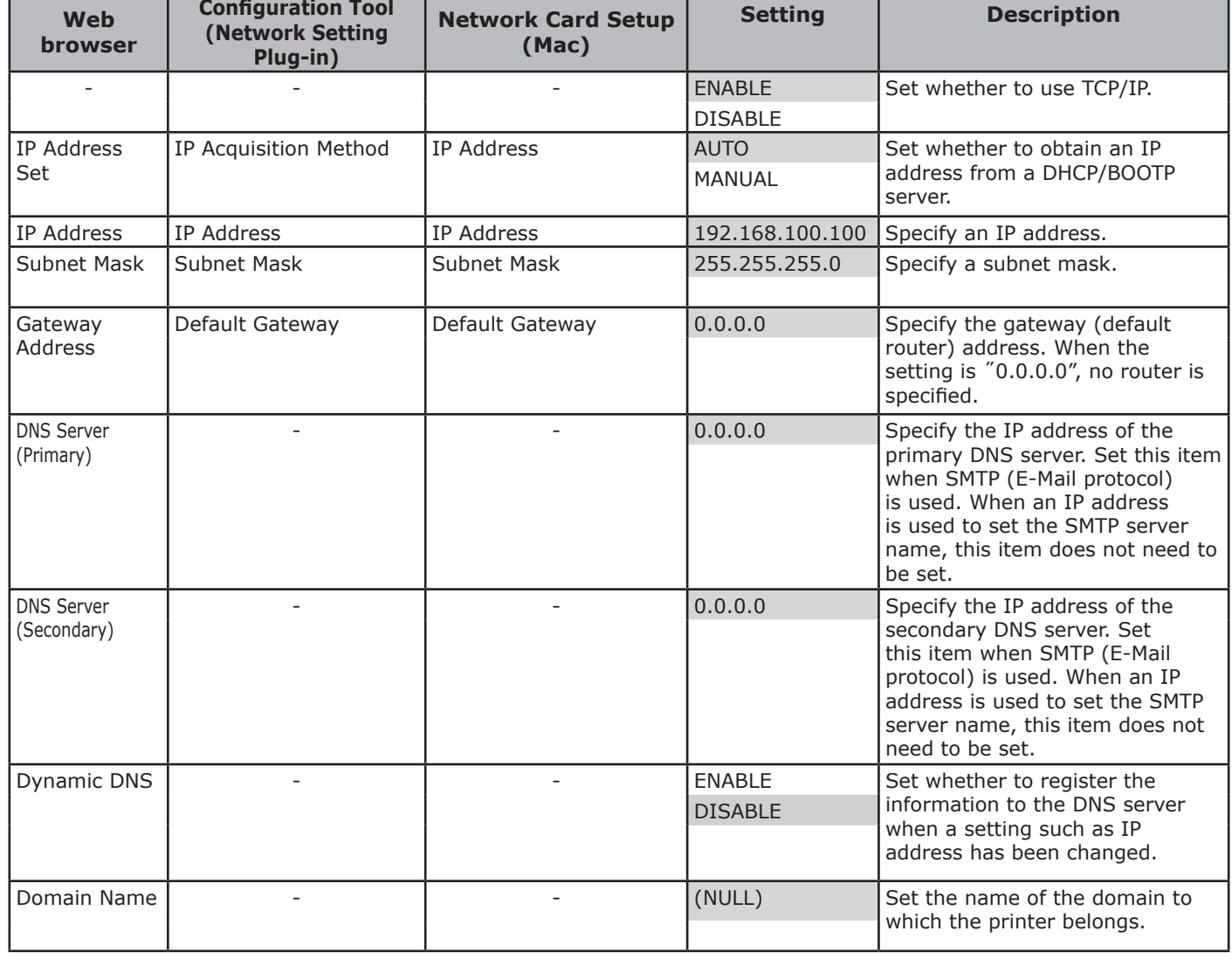

#### Shaded text indicates the factory default setting.

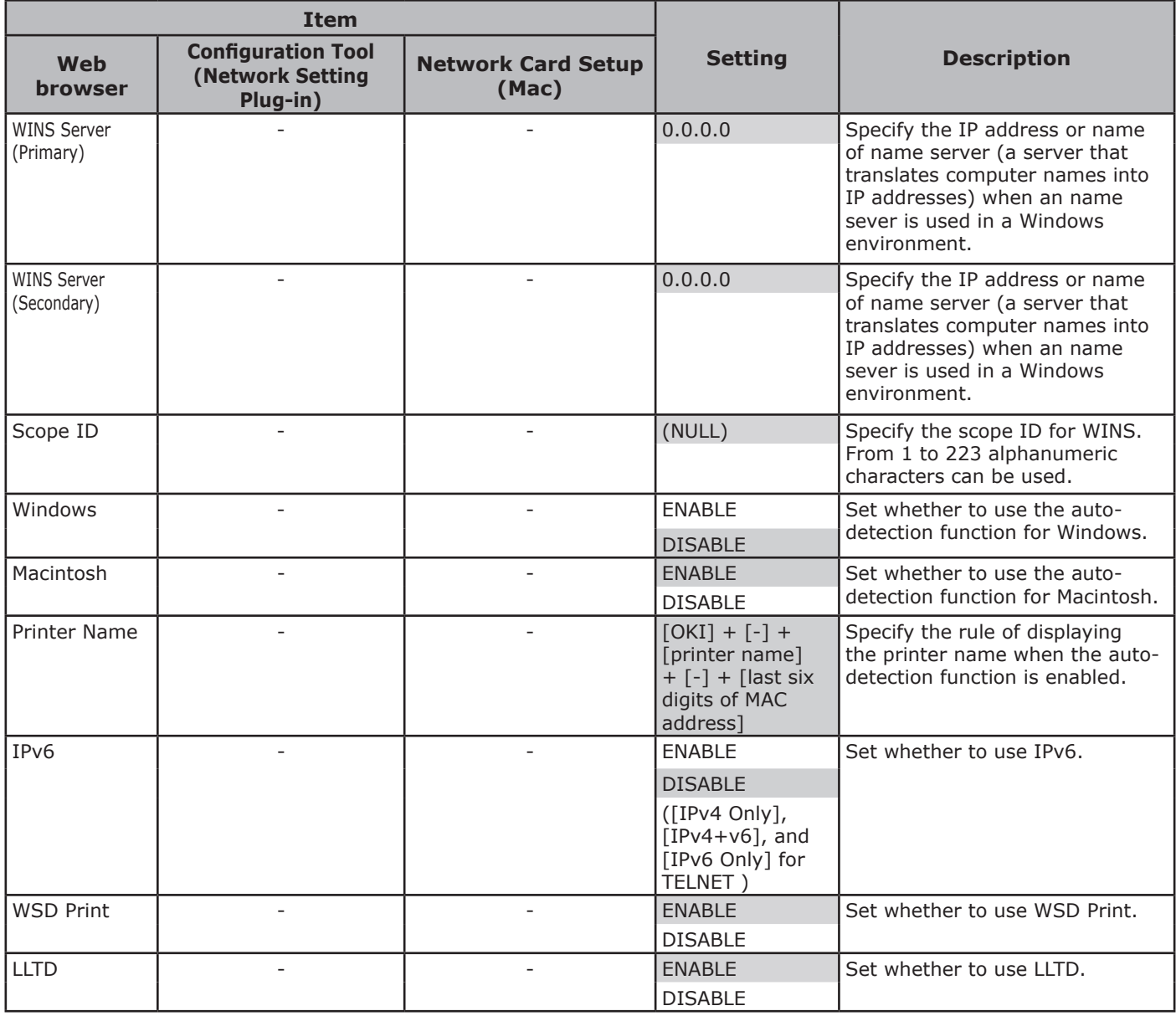

### **SNMP**

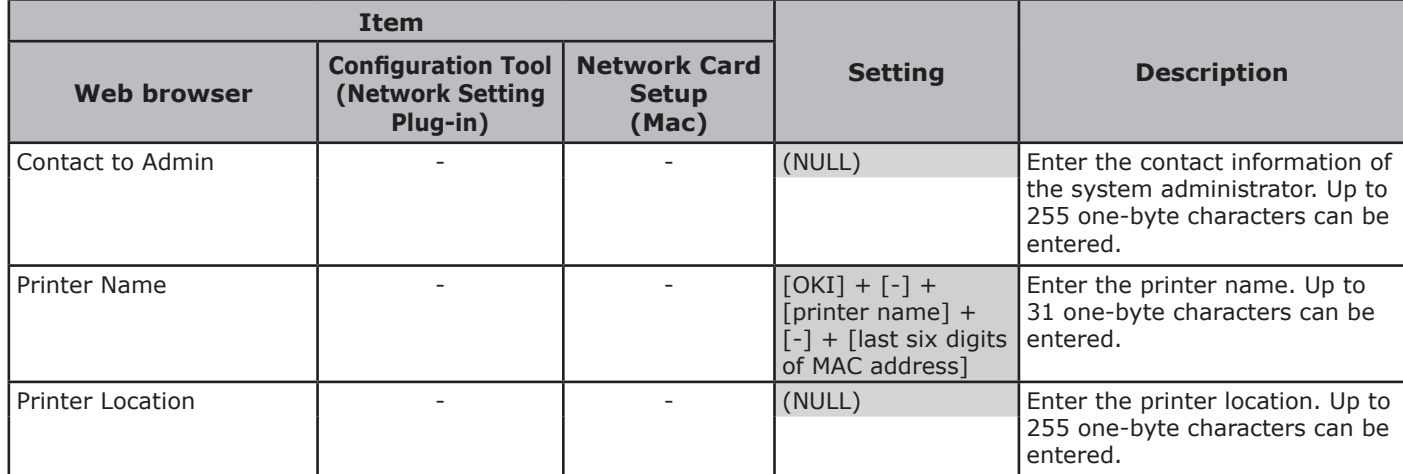

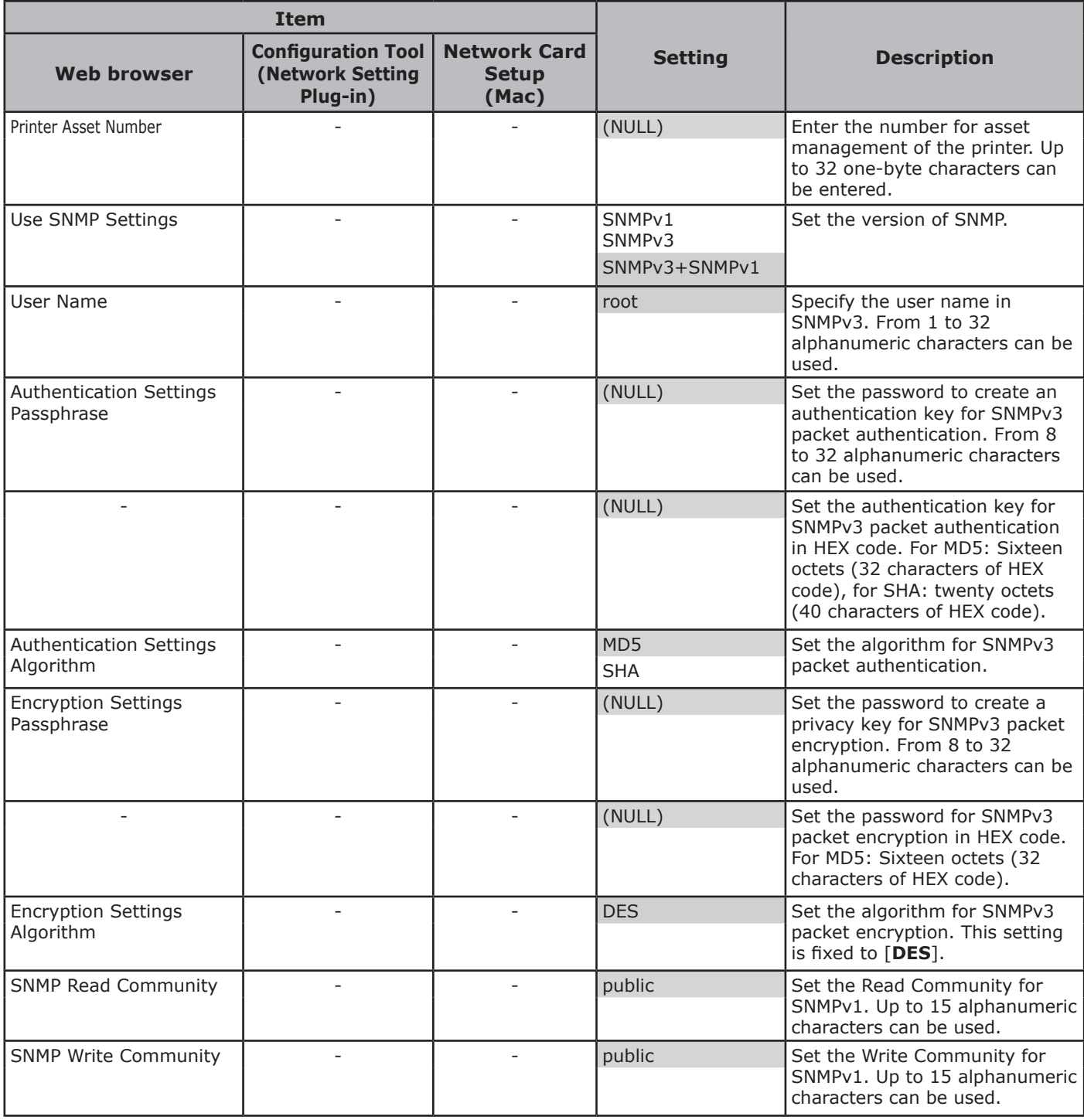

## **NBT**

Shaded text indicates the factory default setting.

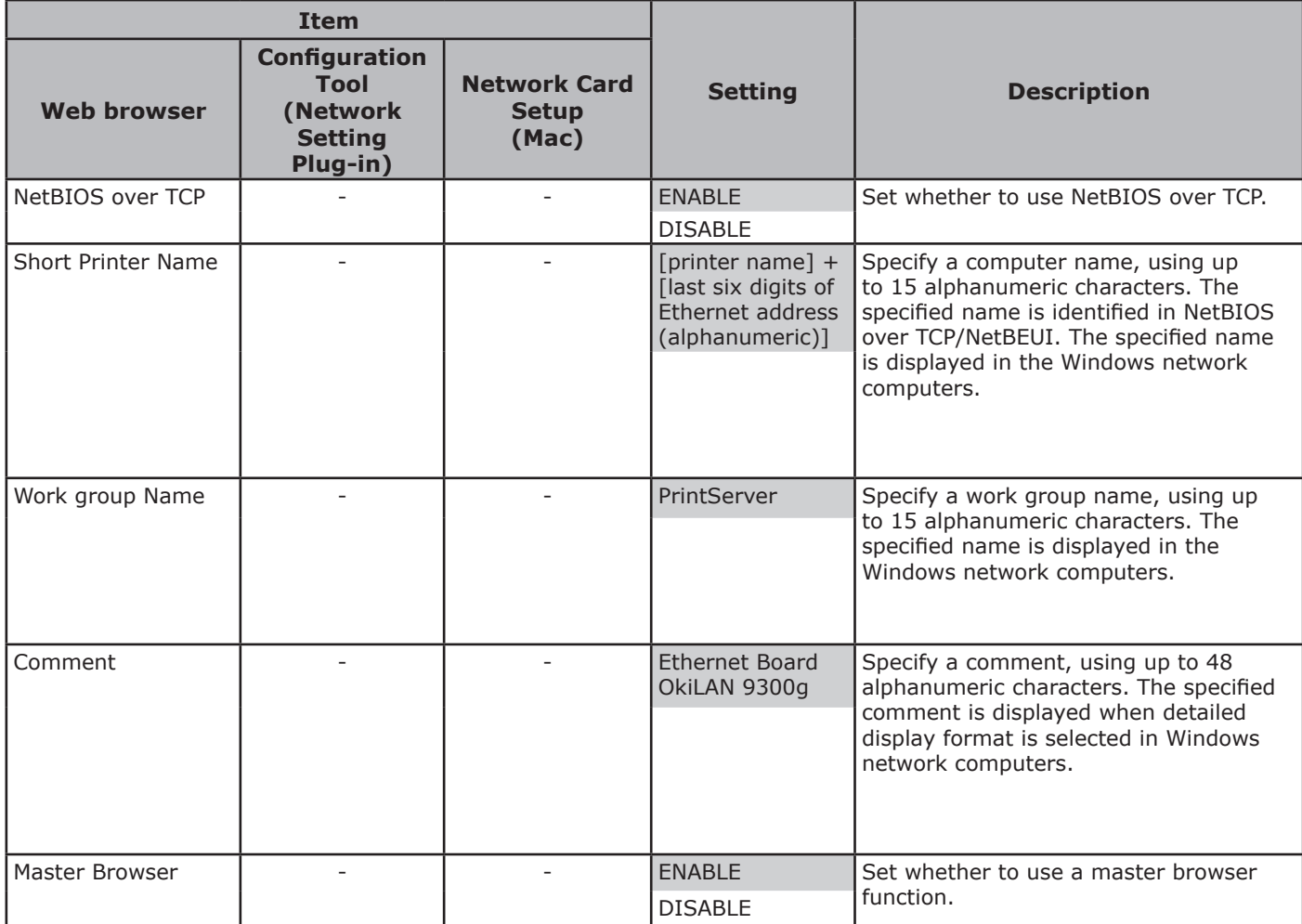

## **Printer Trap**

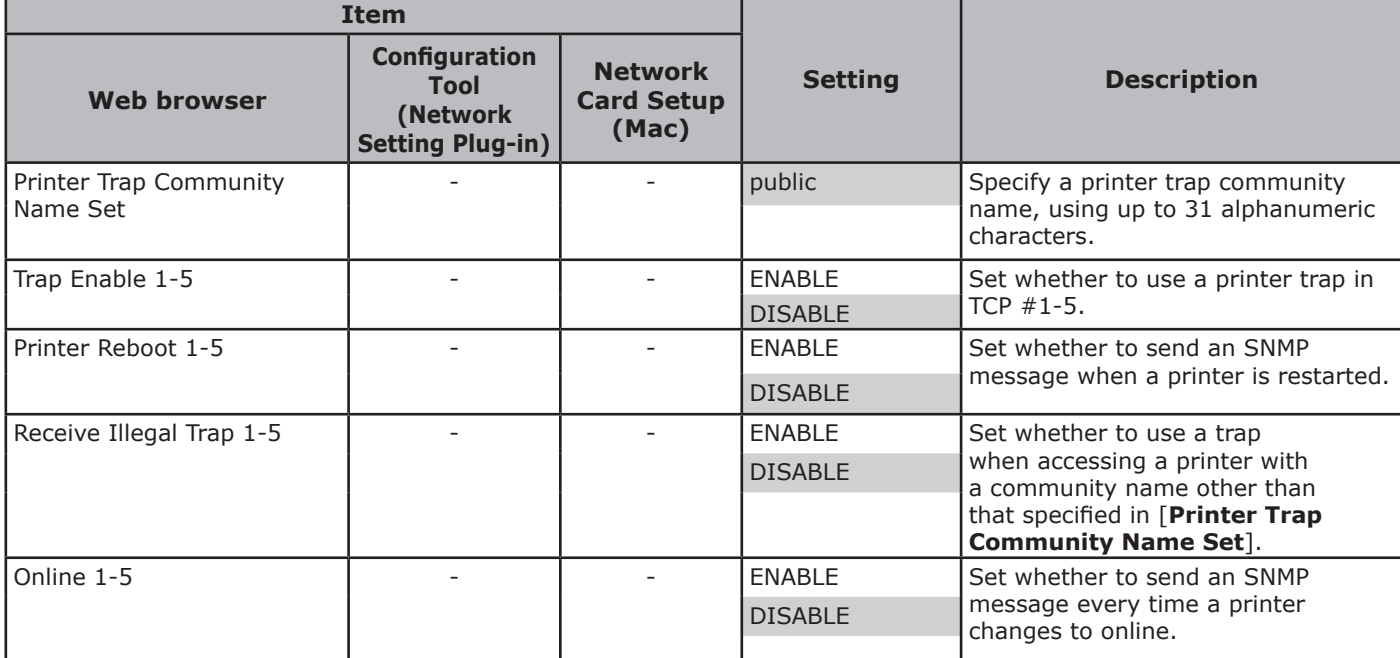

Shaded text indicates the factory default setting.

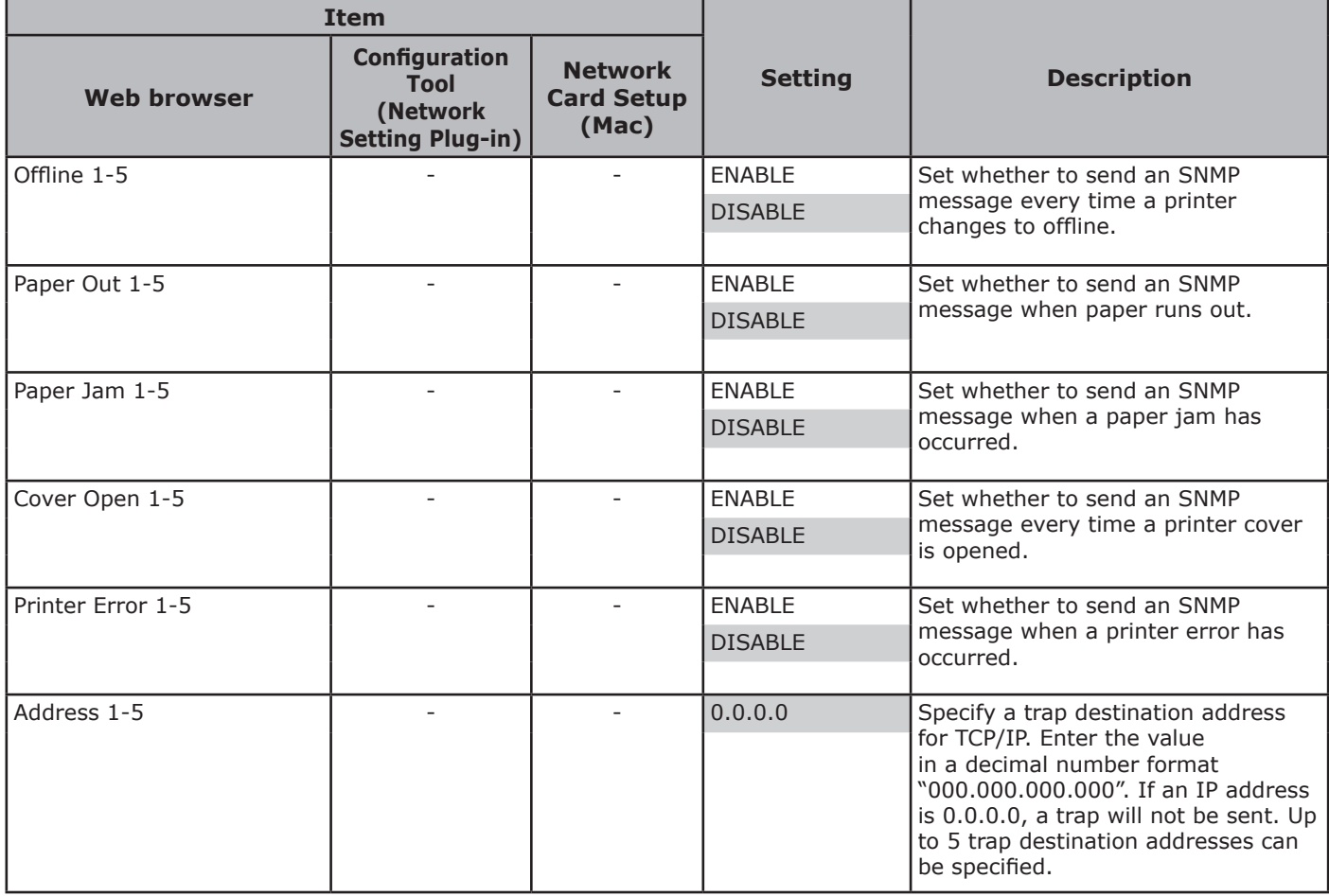

## **E-Mail Receive**

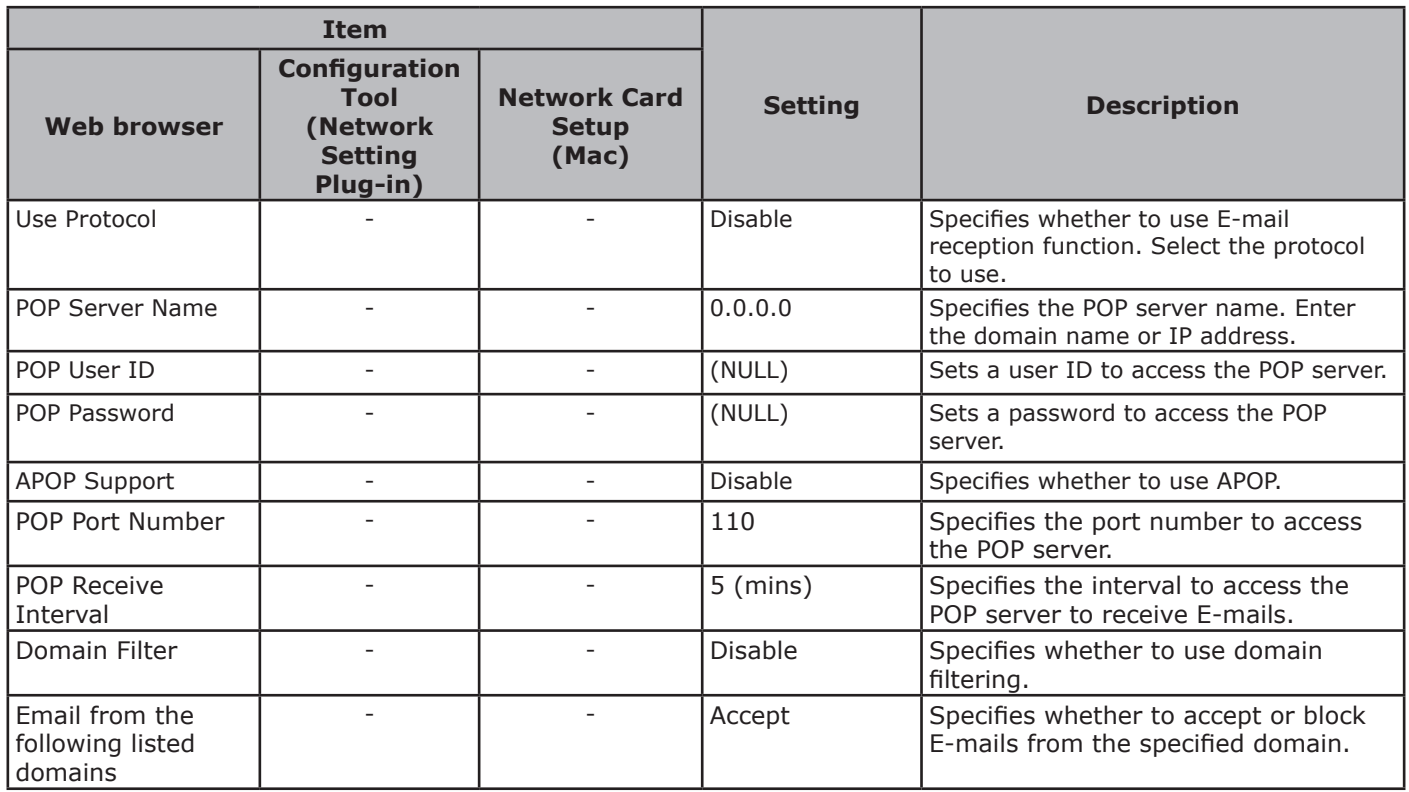

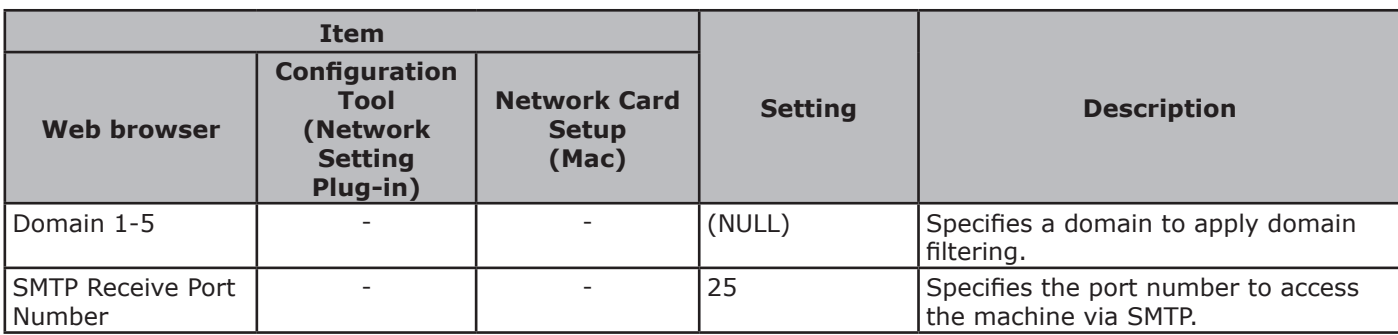

## **E-mail**

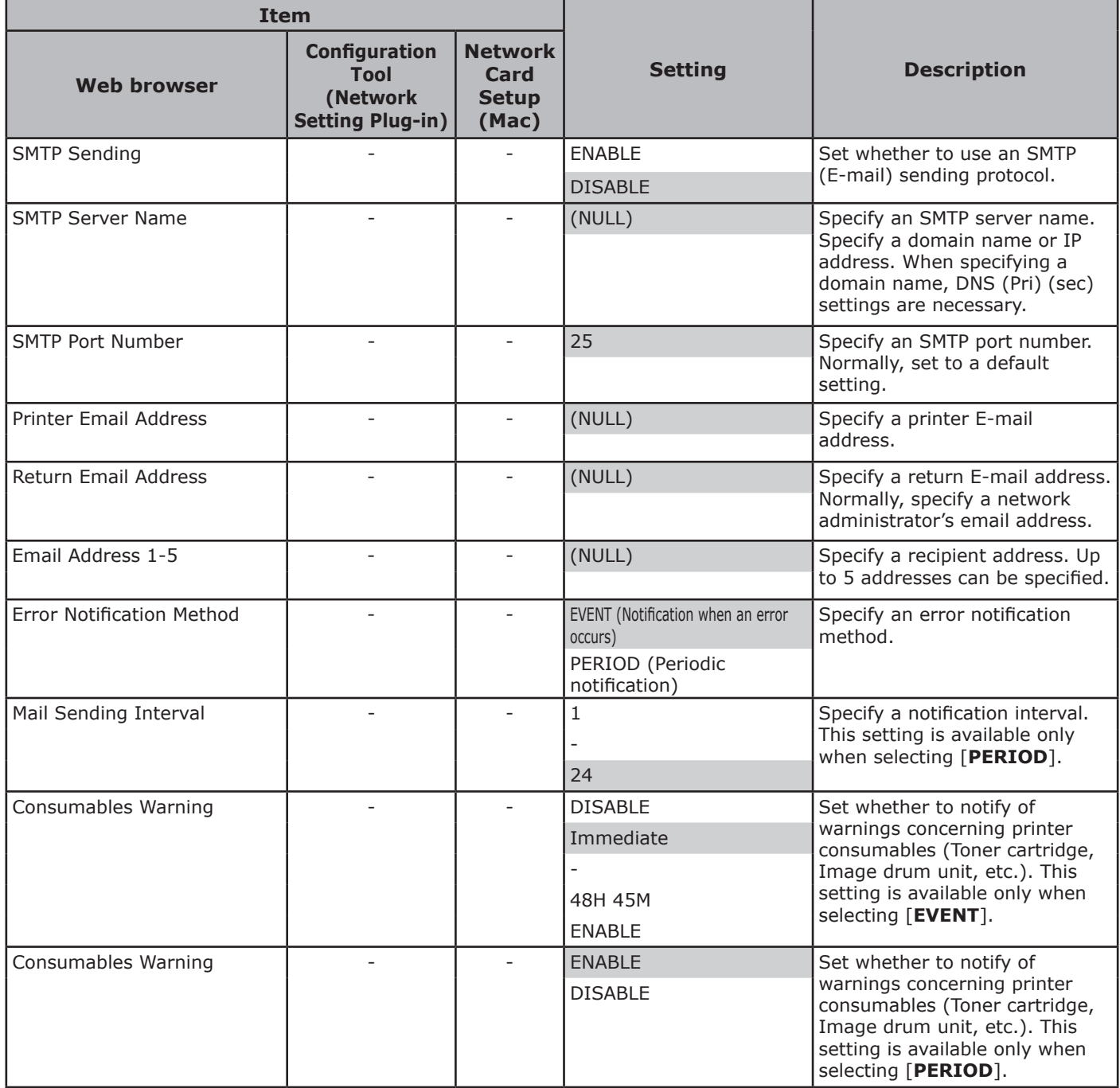

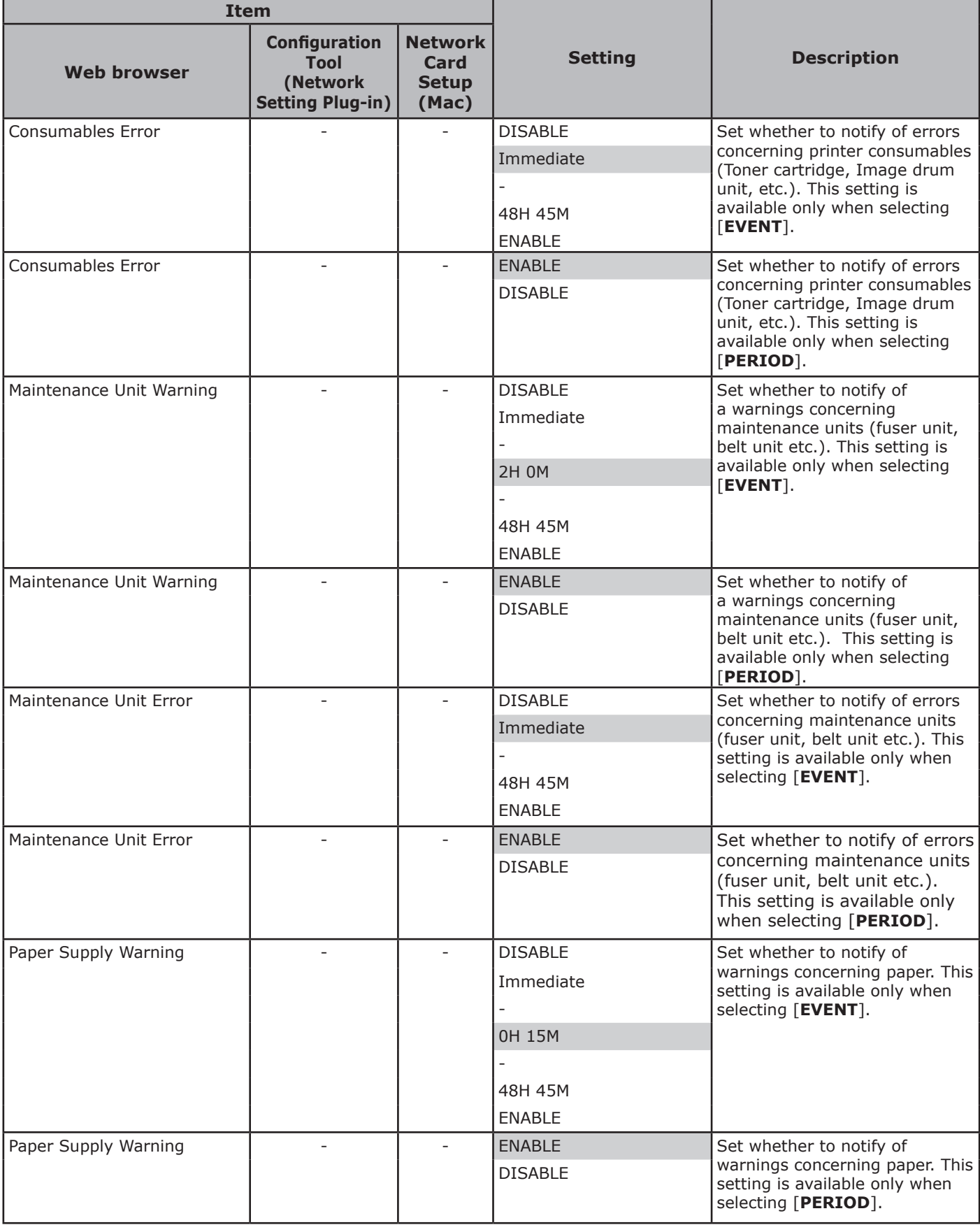
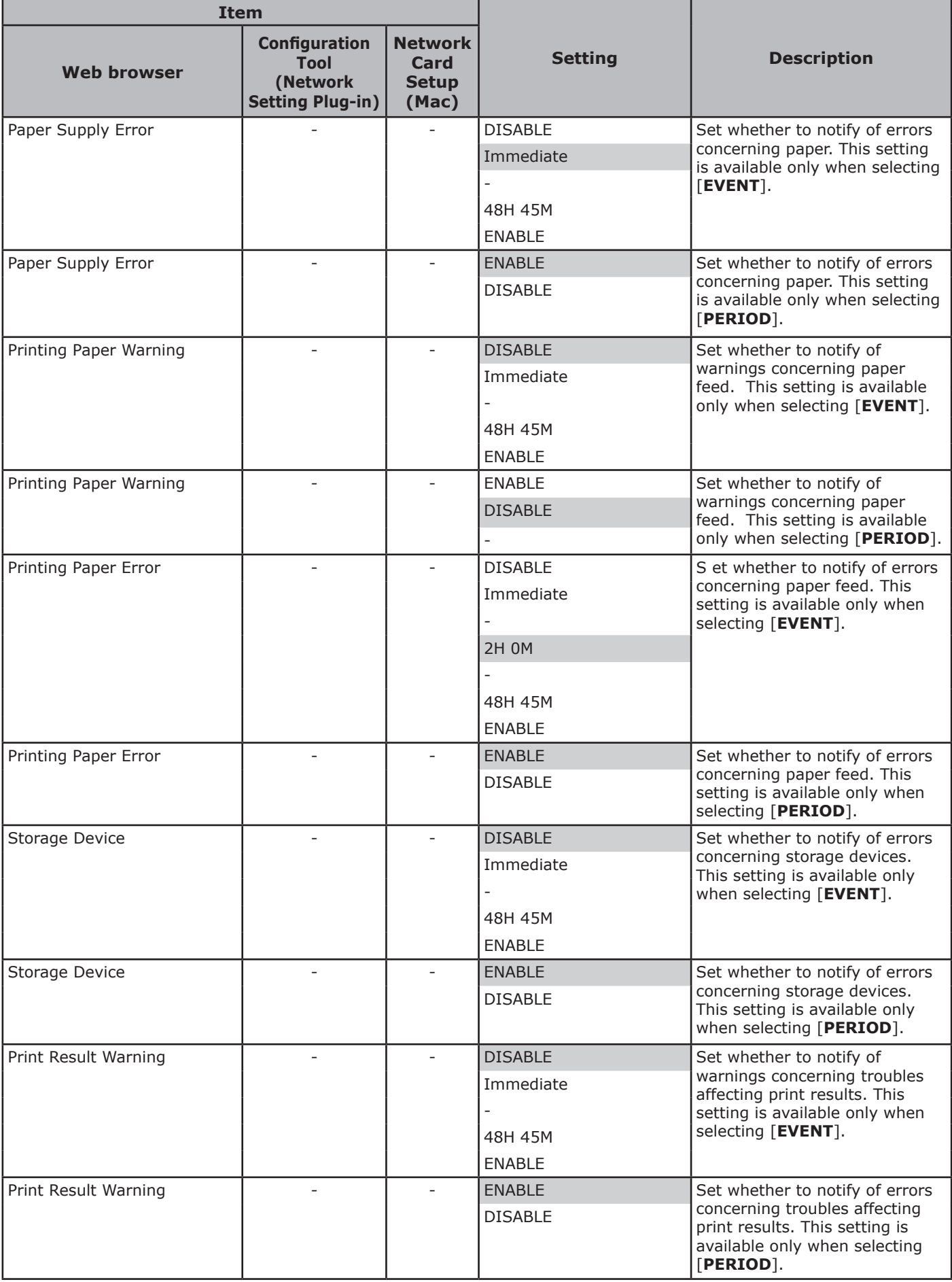

- 109 -

Г

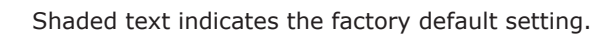

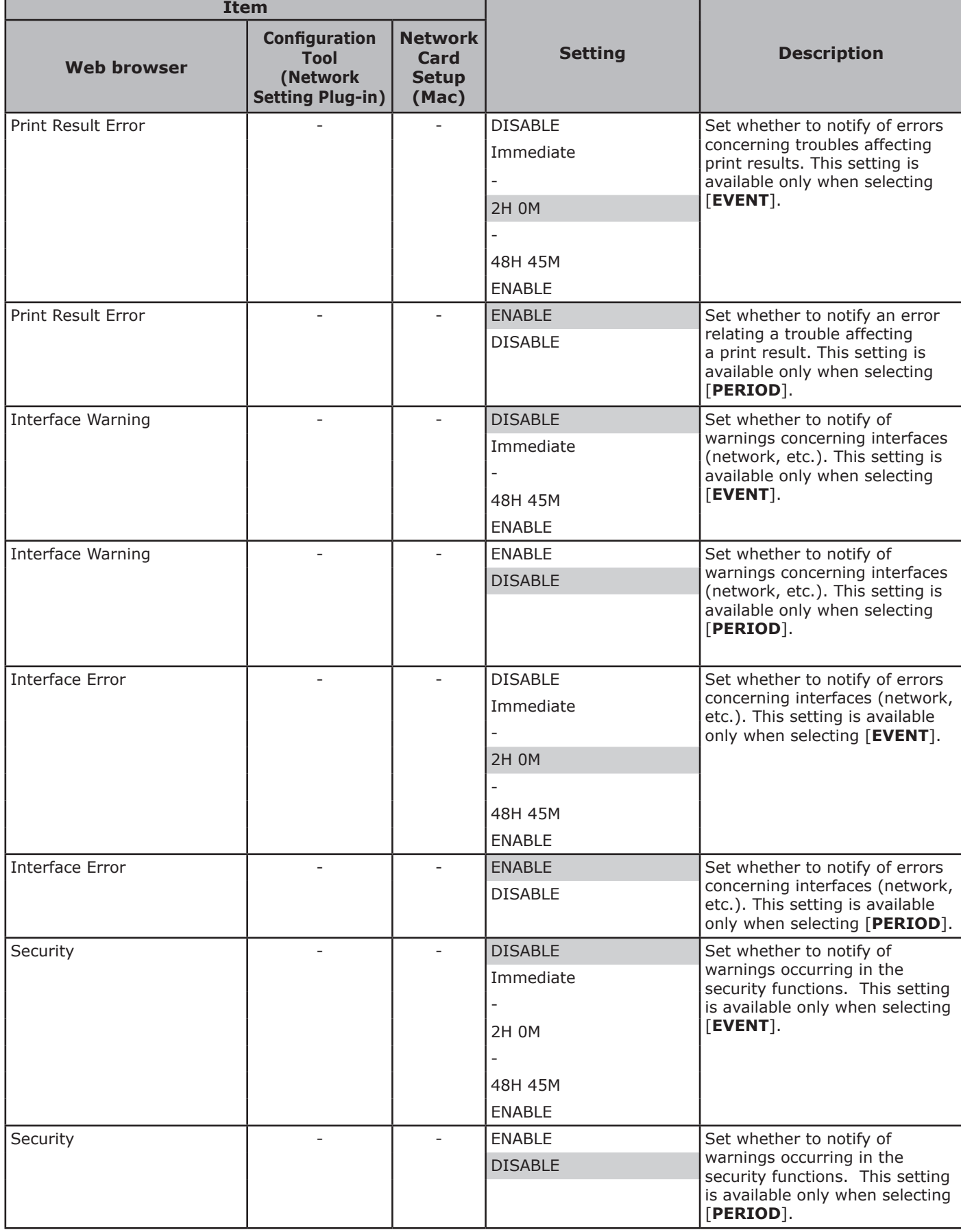

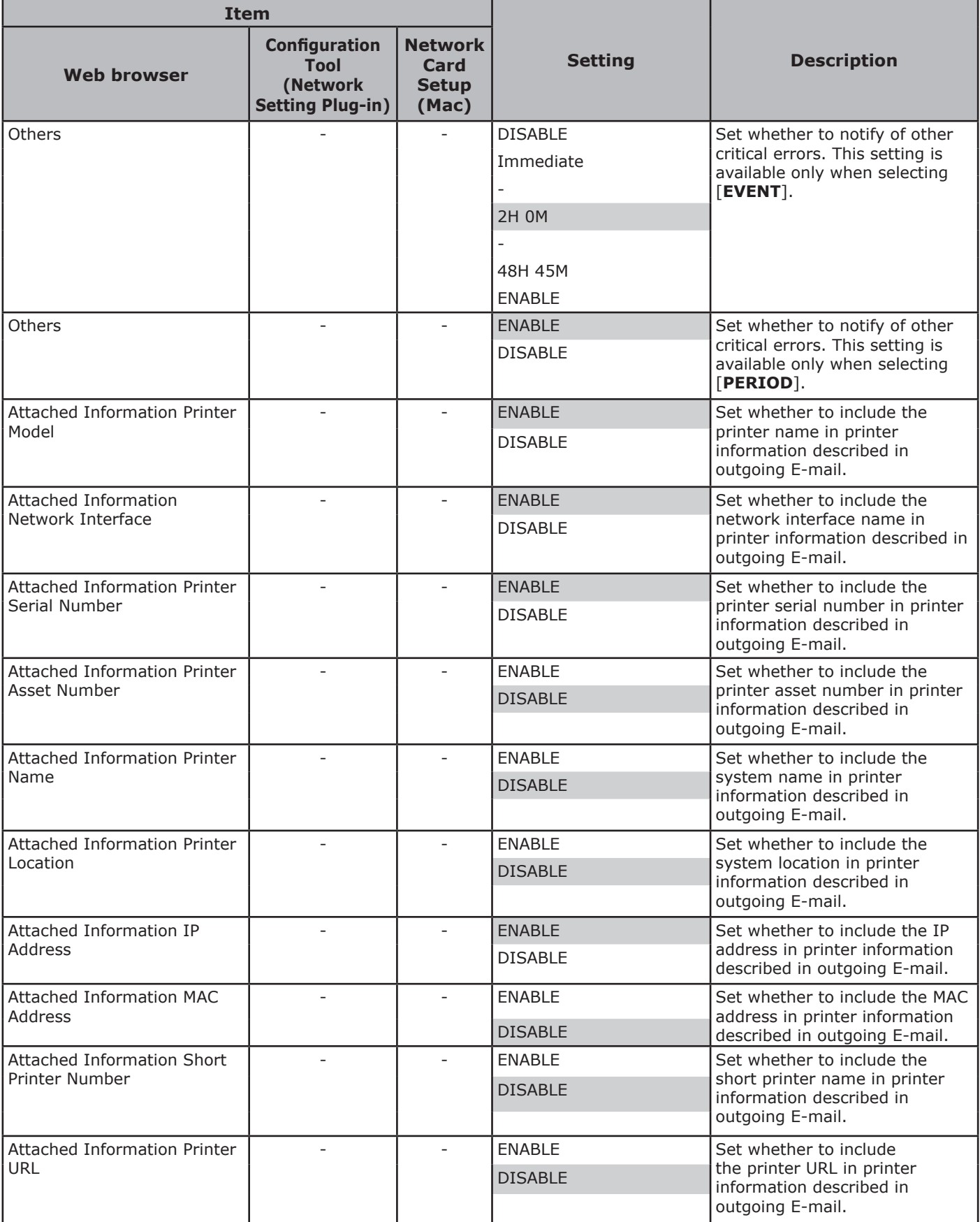

4. Network Settings Network Settings

**4**

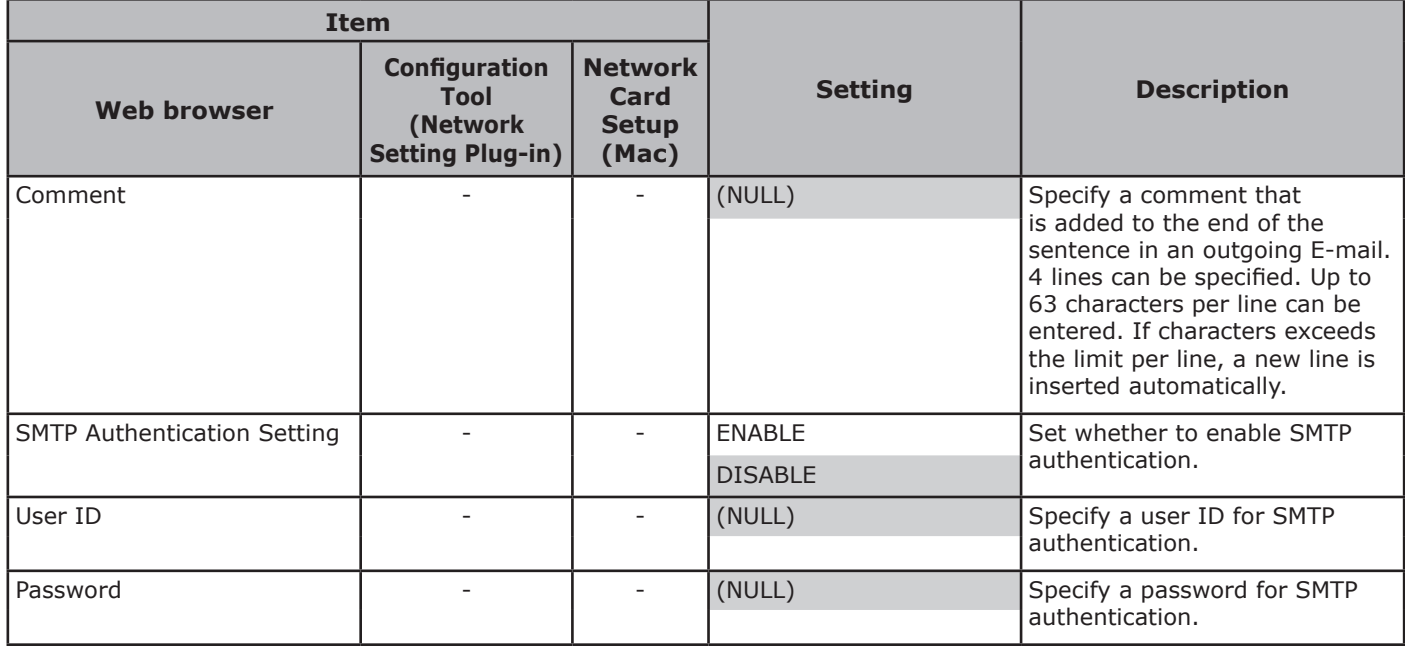

## **Maintenance**

Shaded text indicates the factory default setting.

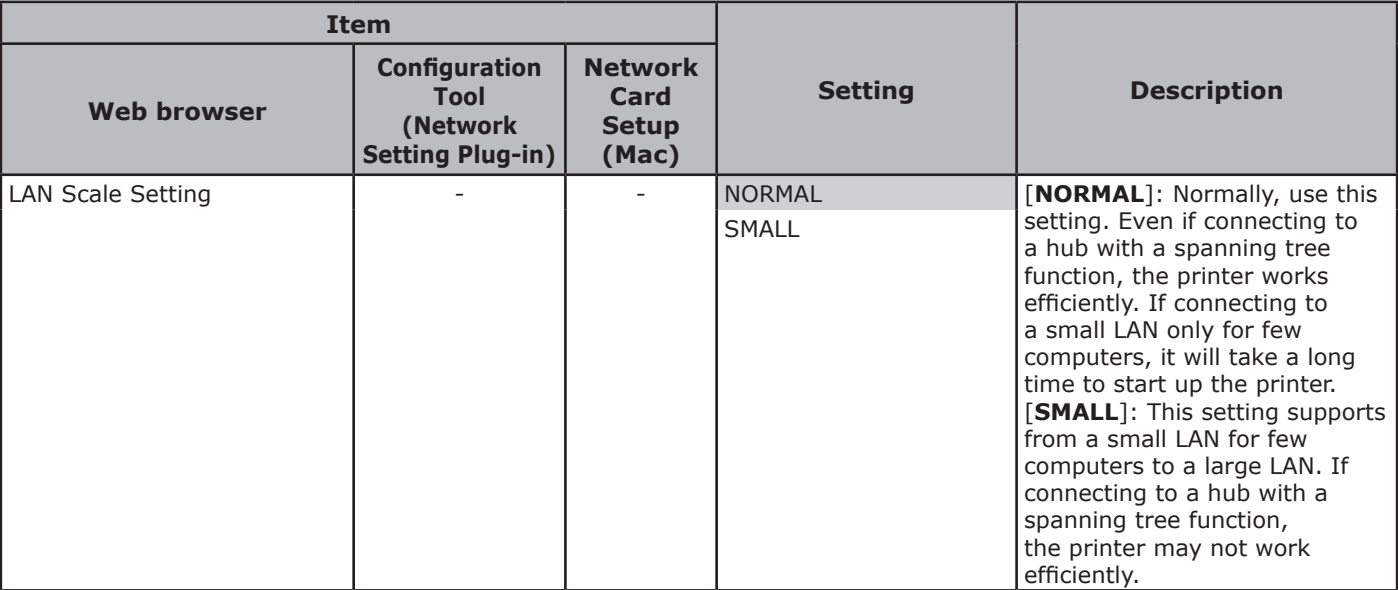

## **General Network Settings**

#### Shaded text indicates the factory default setting.

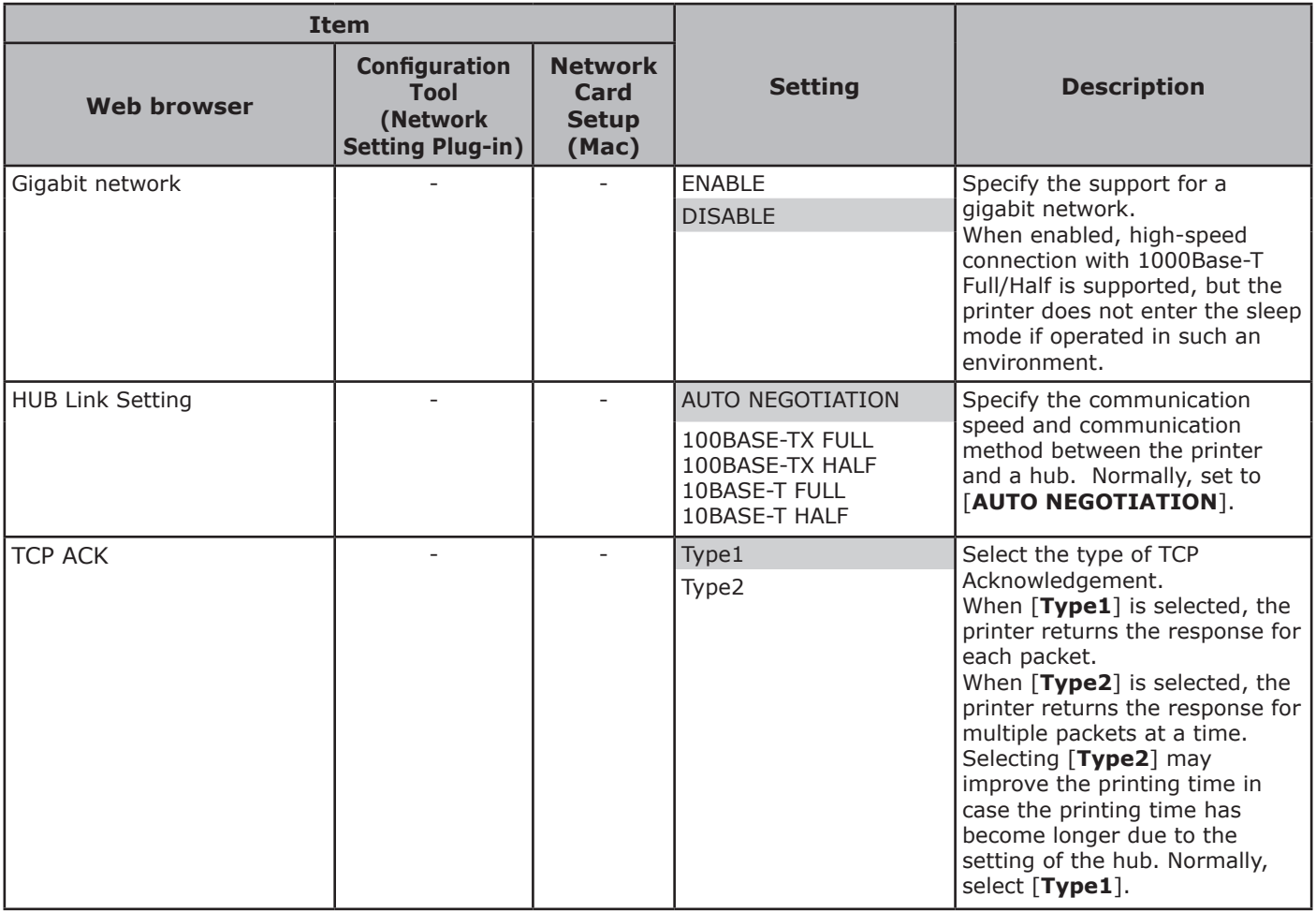

## **Security**

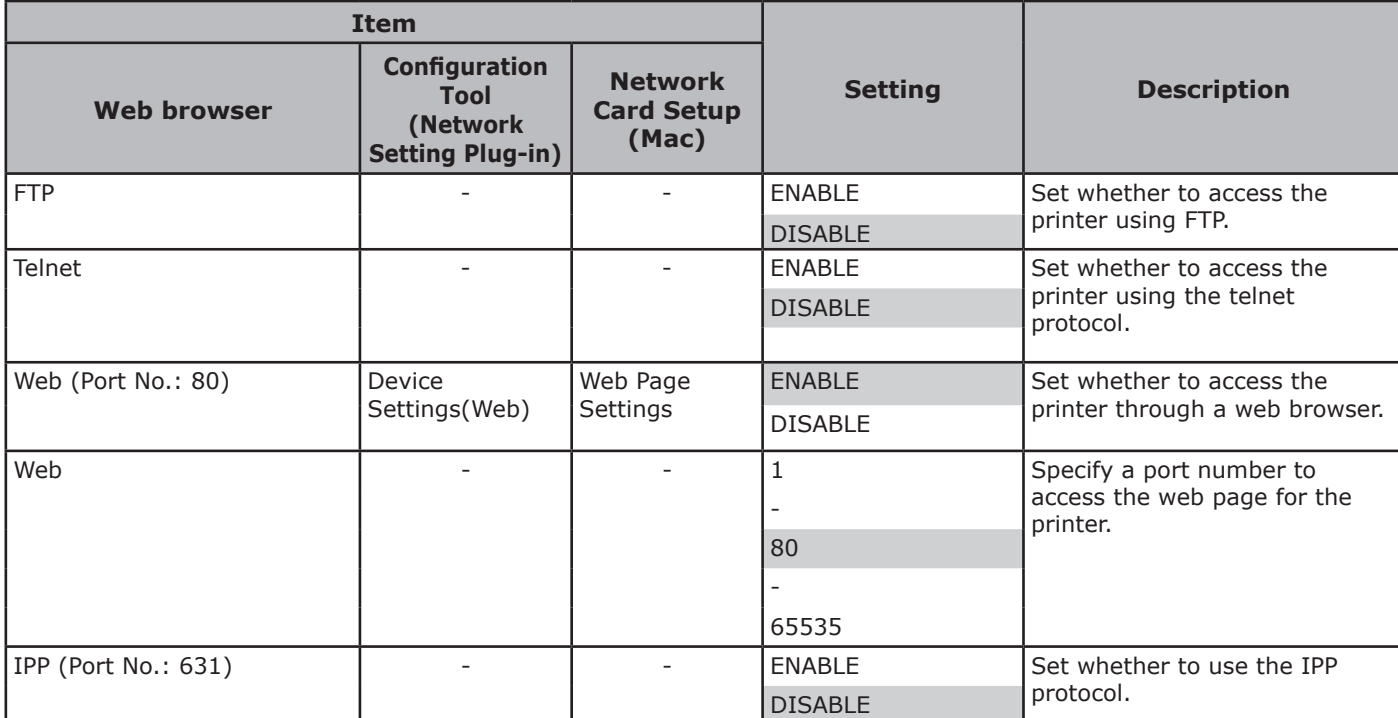

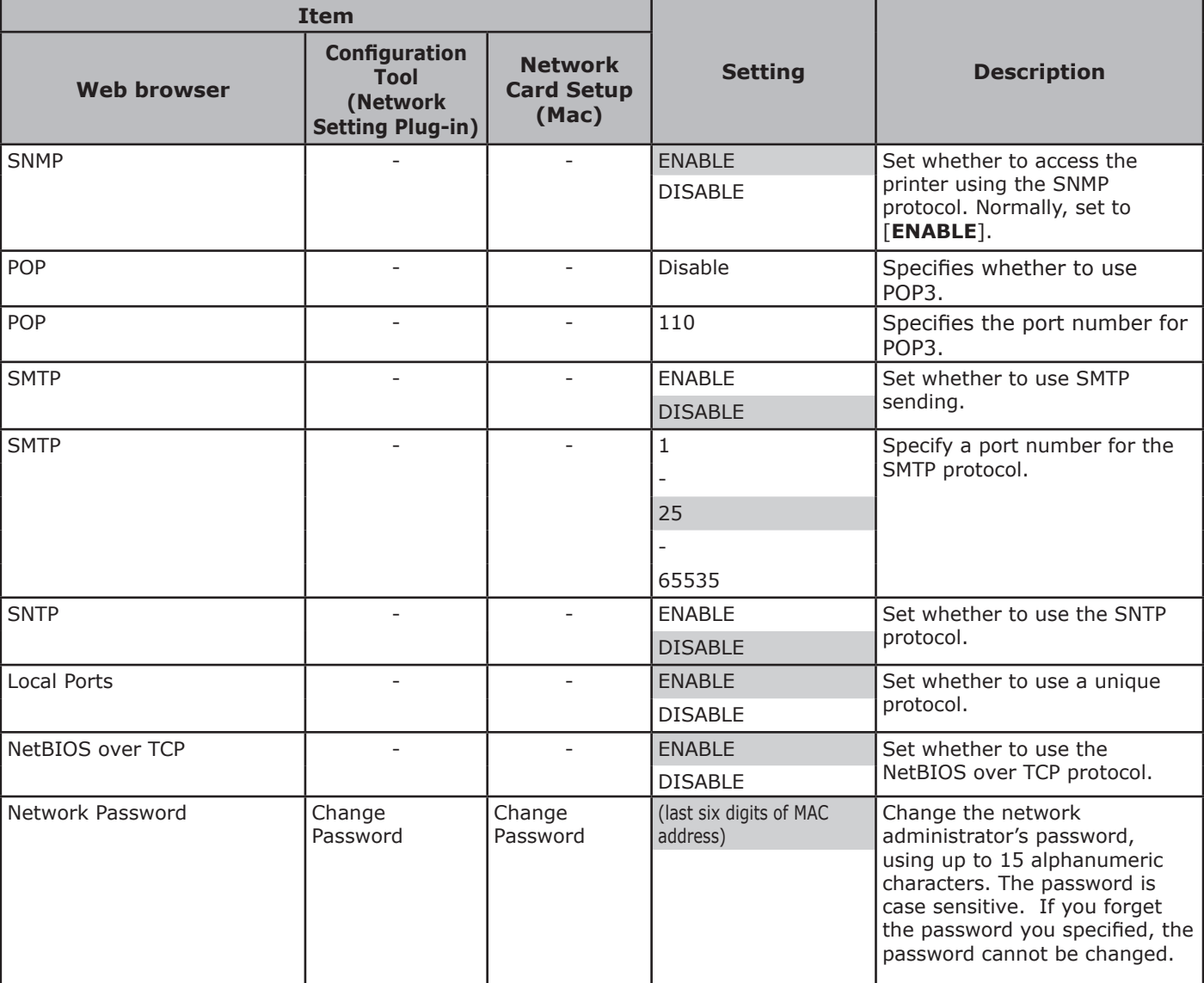

## **IP Filtering**

Shaded text indicates the factory default setting.

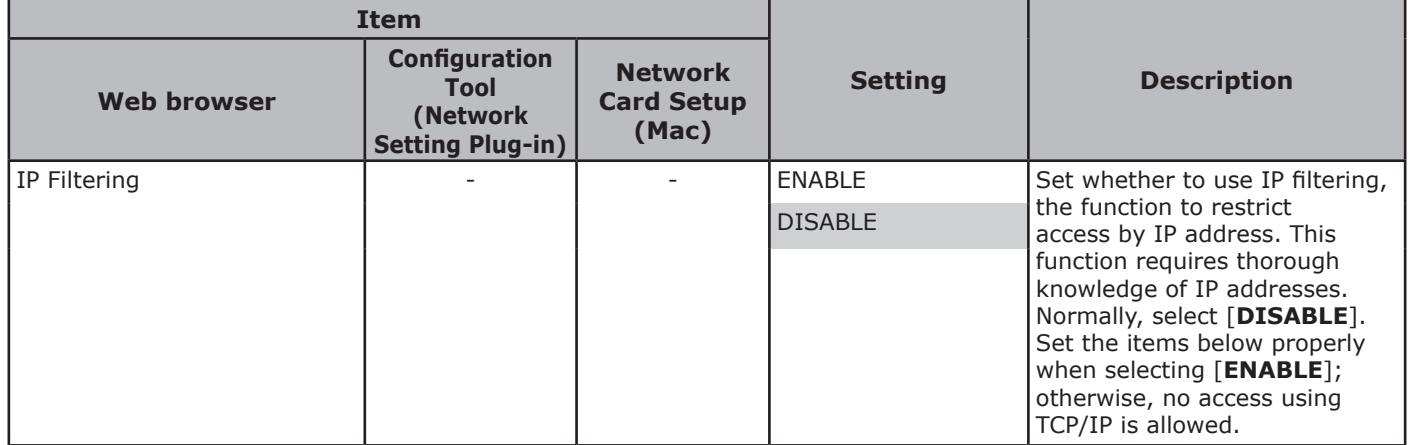

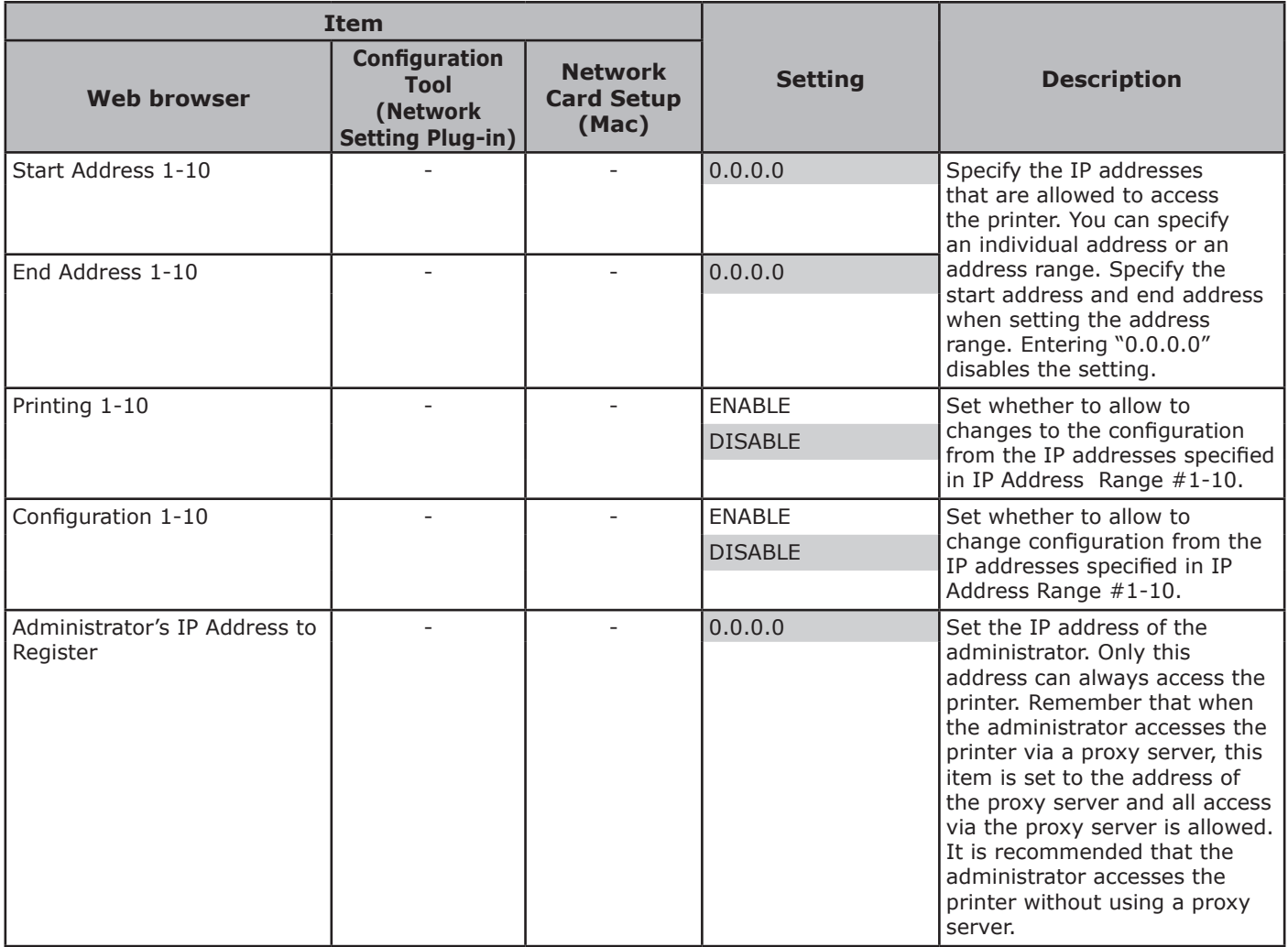

## **MAC Address Filtering**

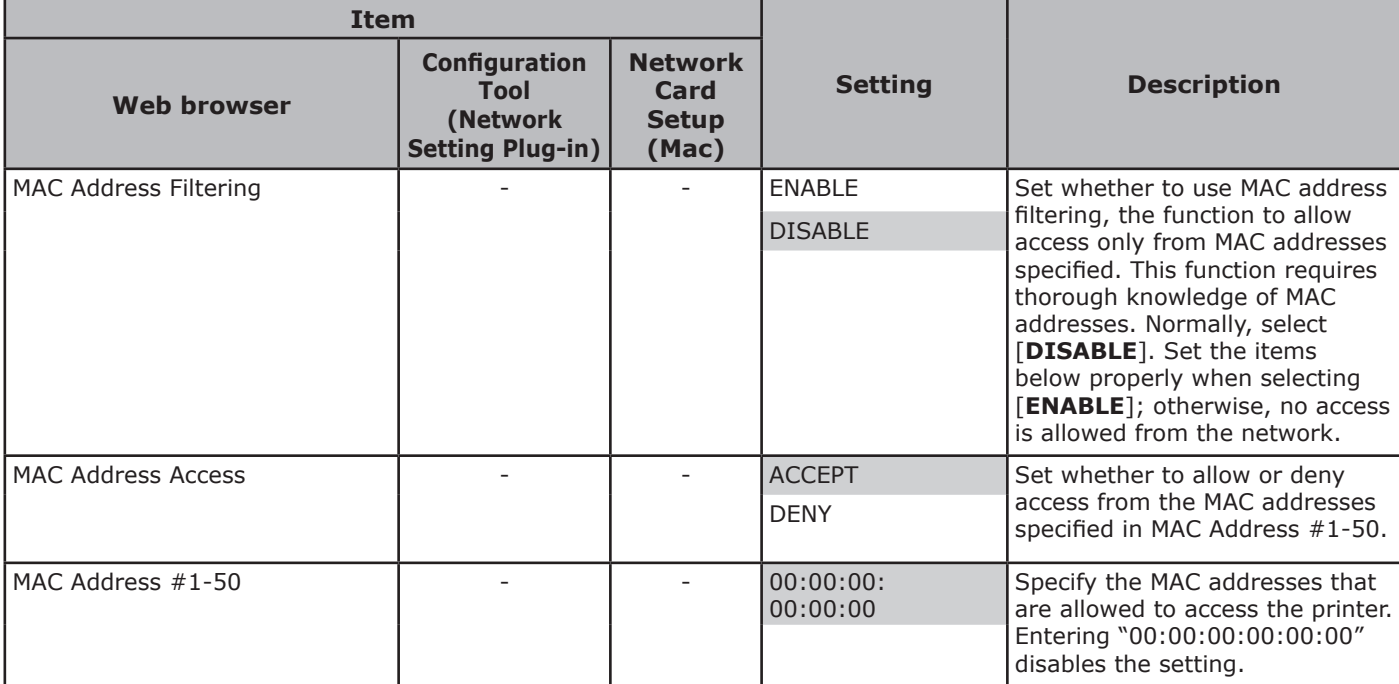

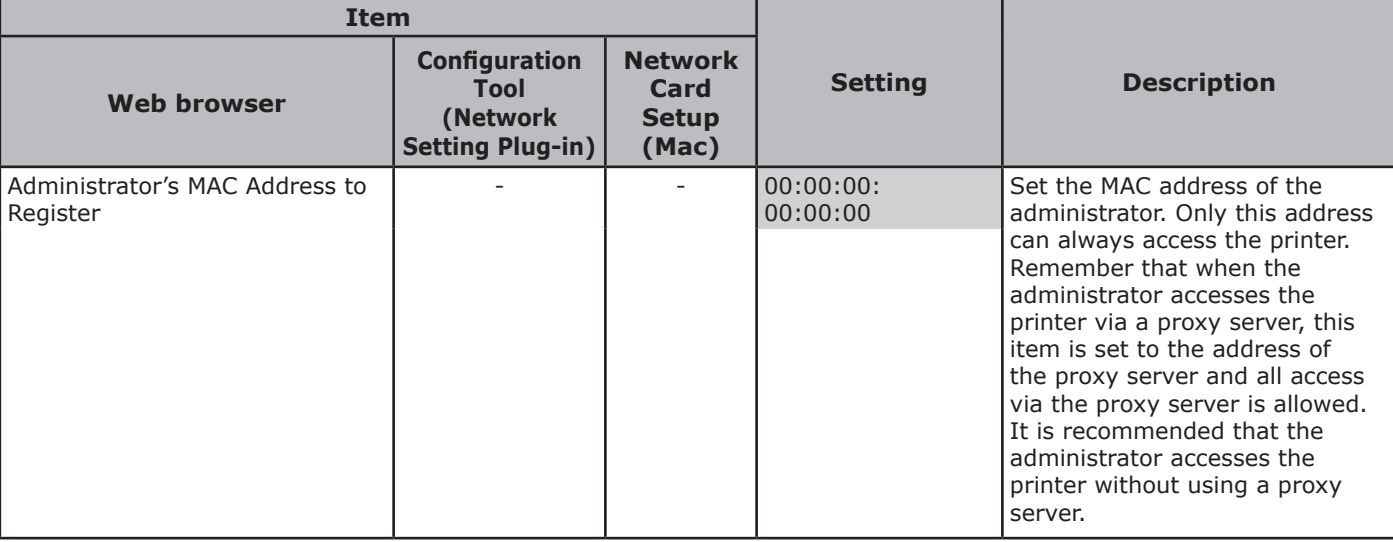

## **SSL/TLS**

Shaded text indicates the factory default setting.

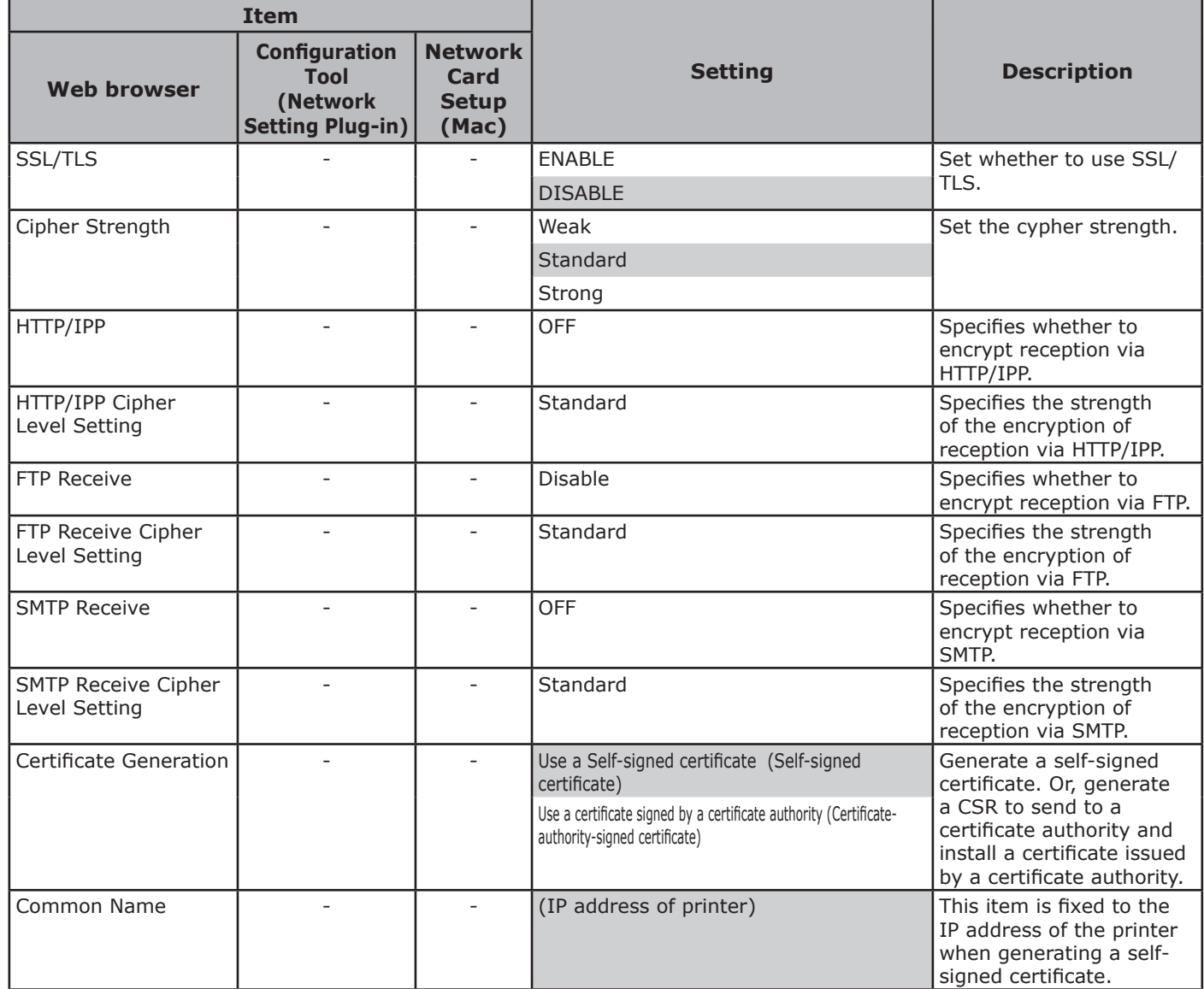

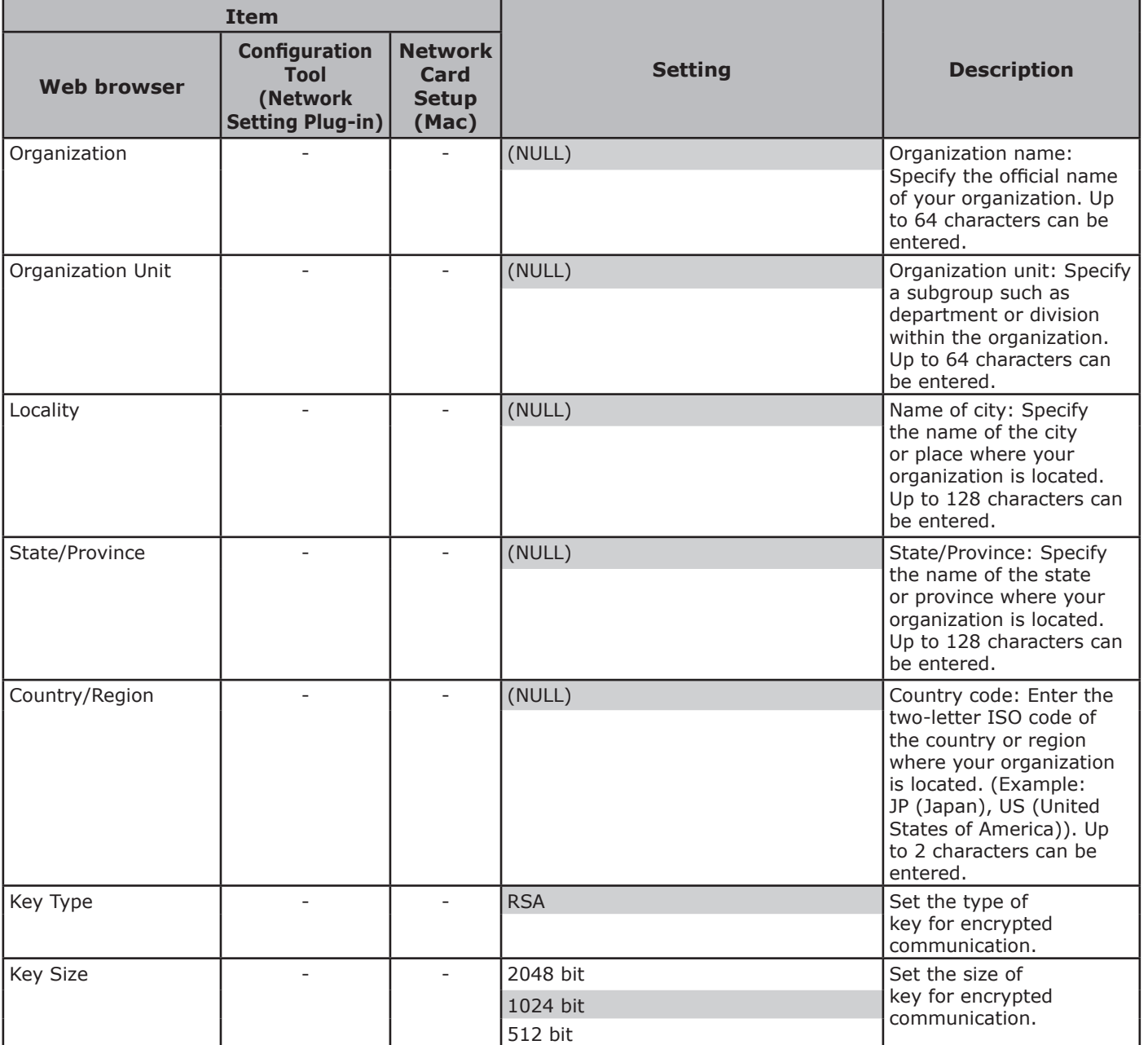

## **SNTP**

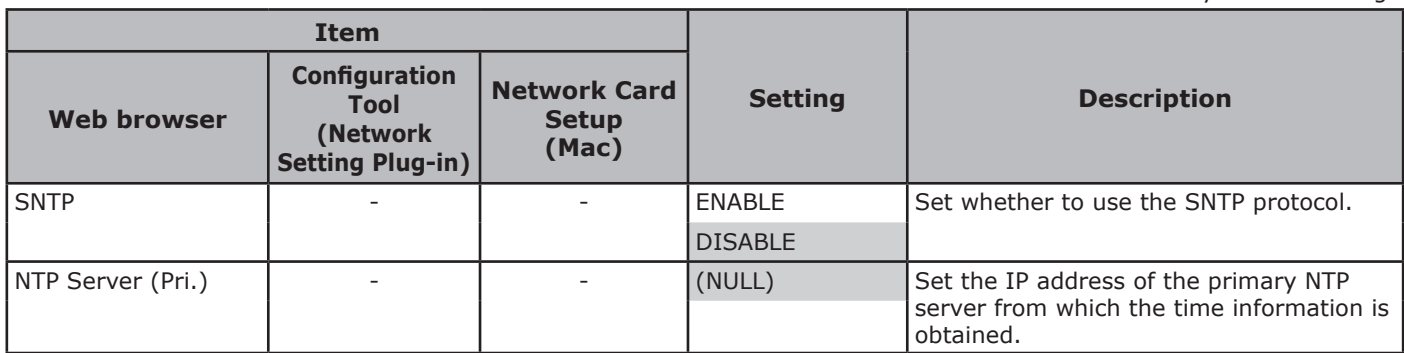

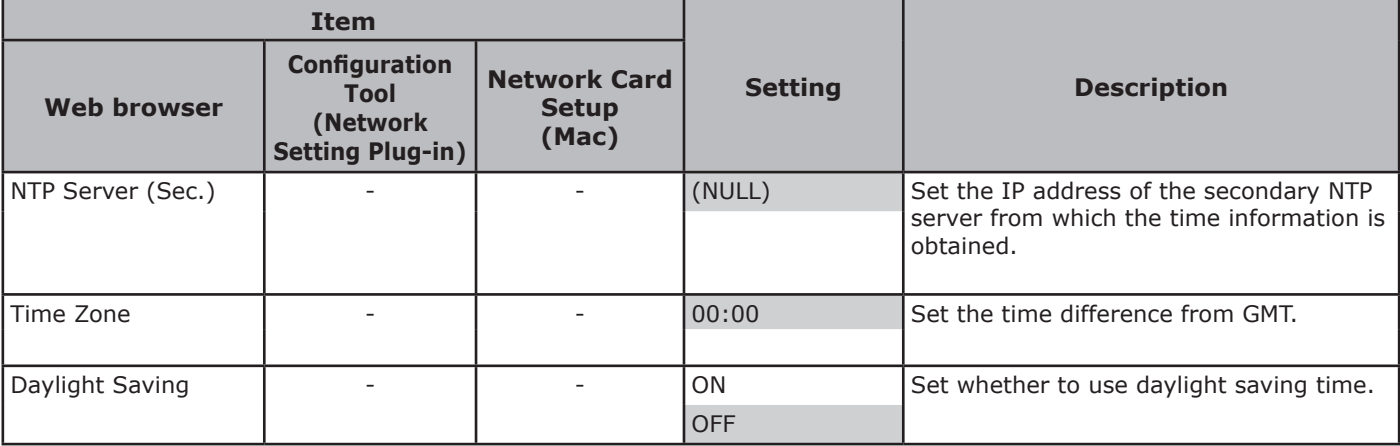

## **4Job List**

4. Network Settings Network Settings

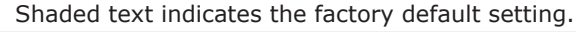

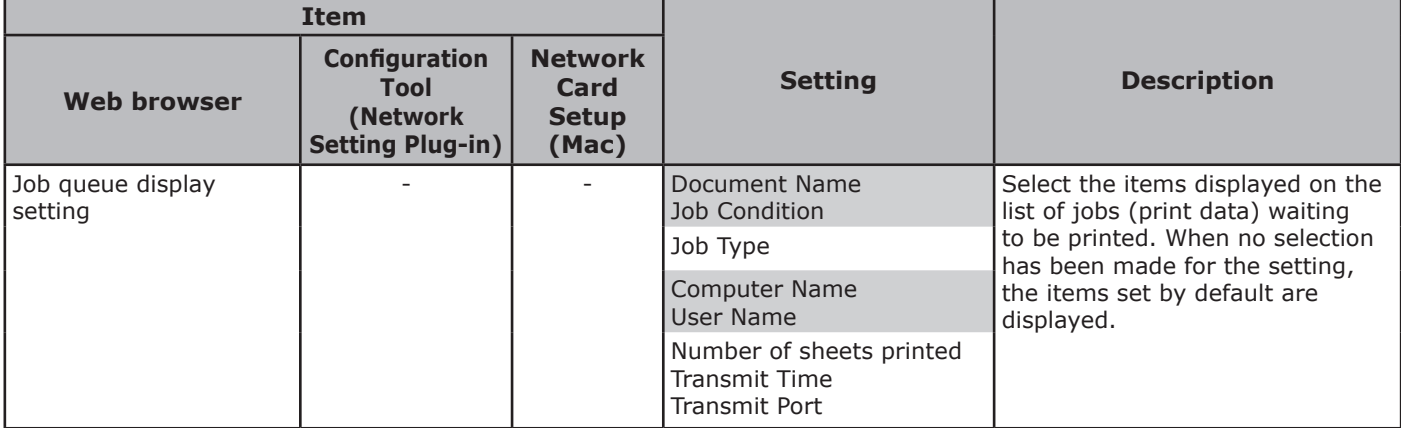

## **Web printing**

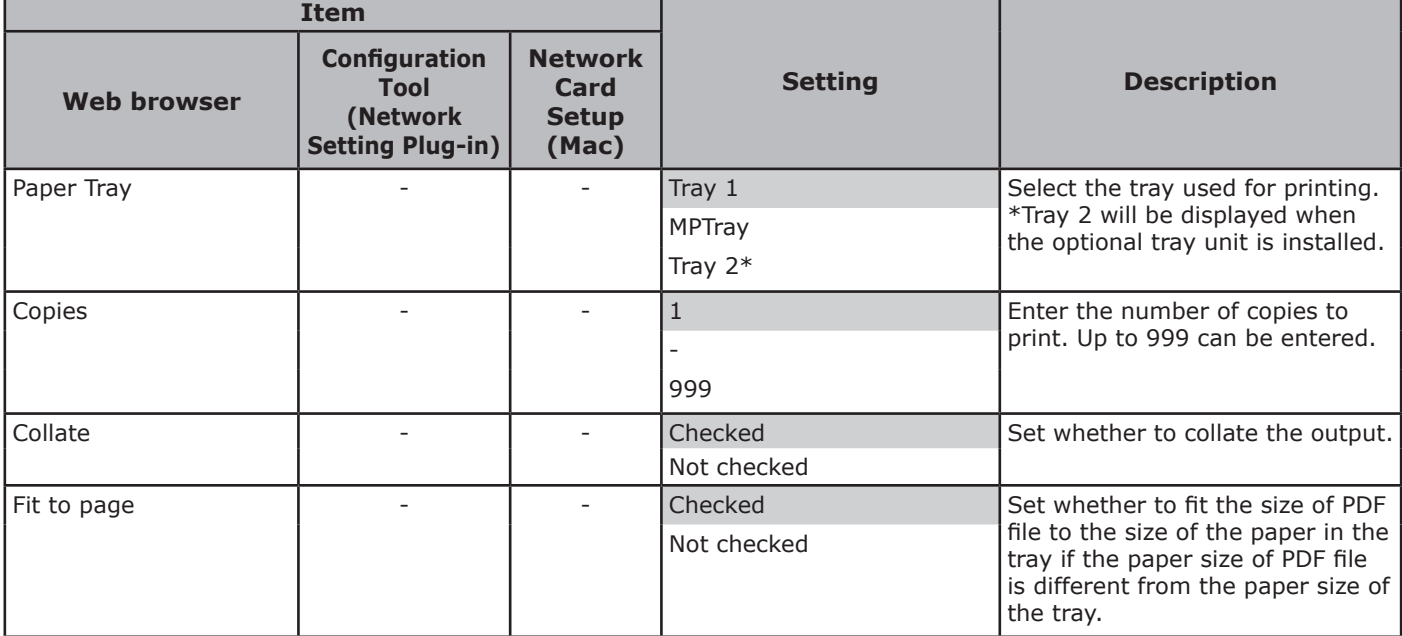

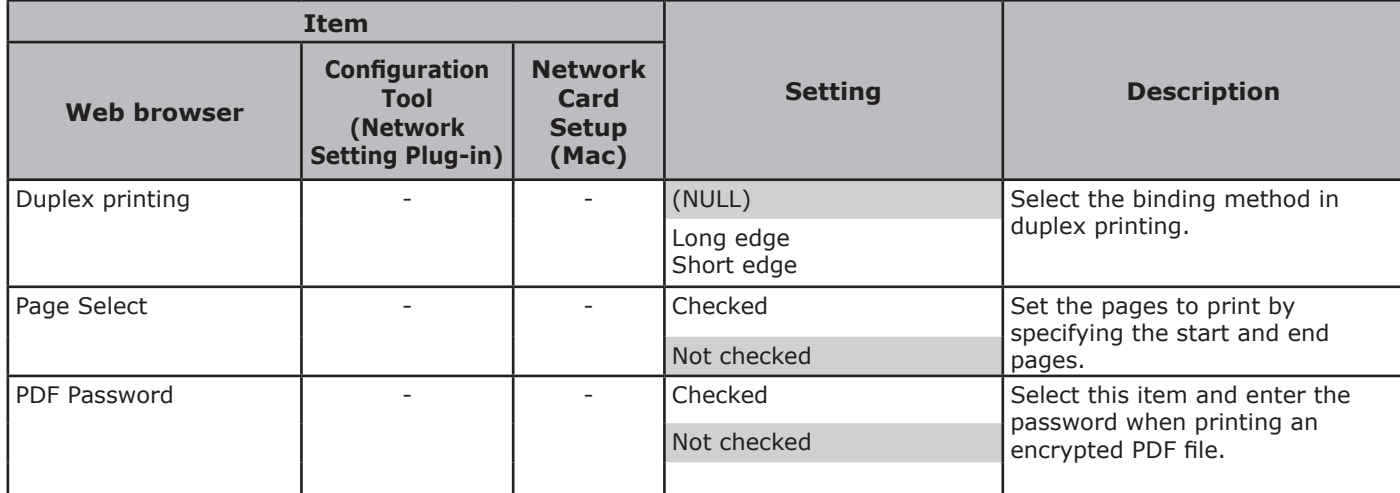

## **IEEE802.1X**

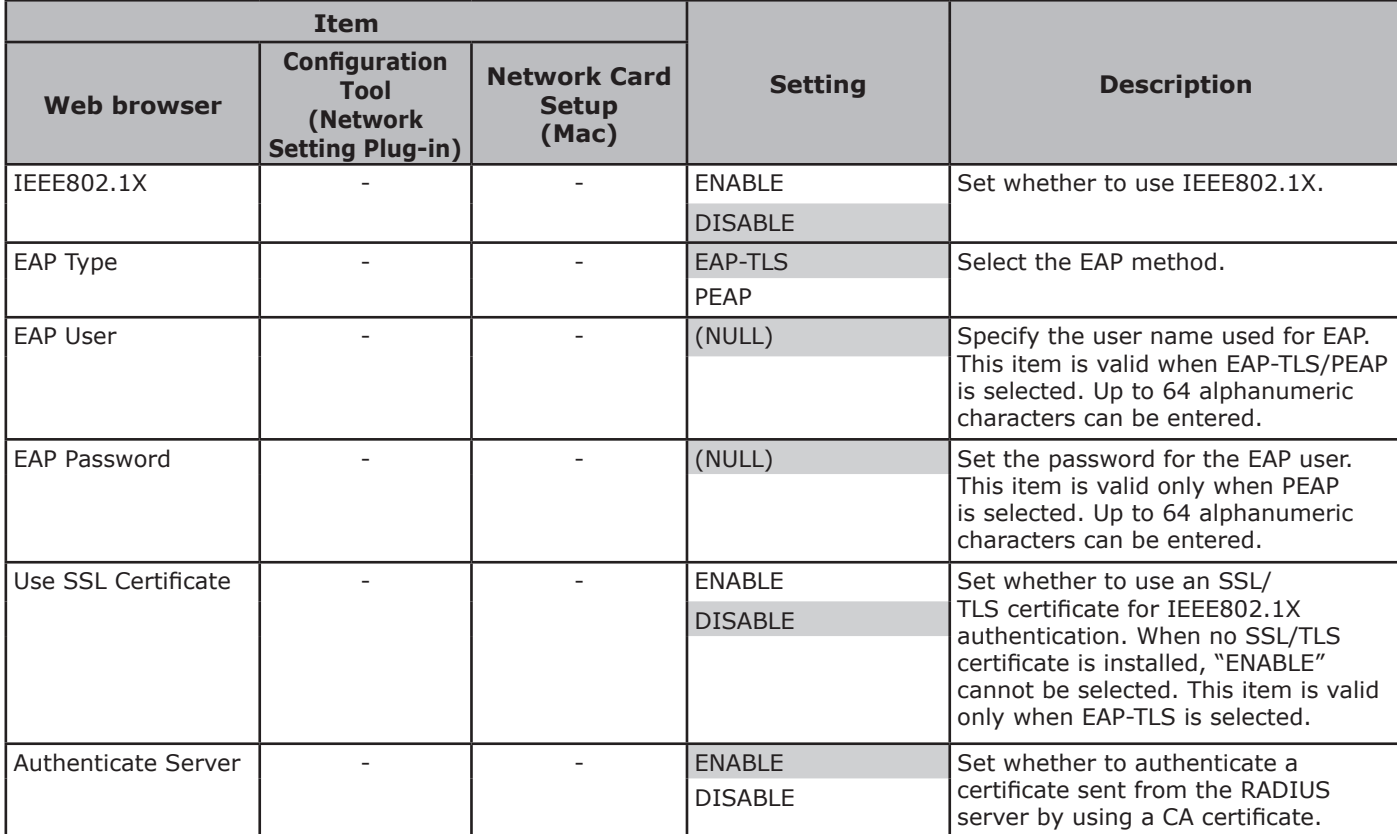

## **IPSec**

Shaded text indicates the factory default setting.

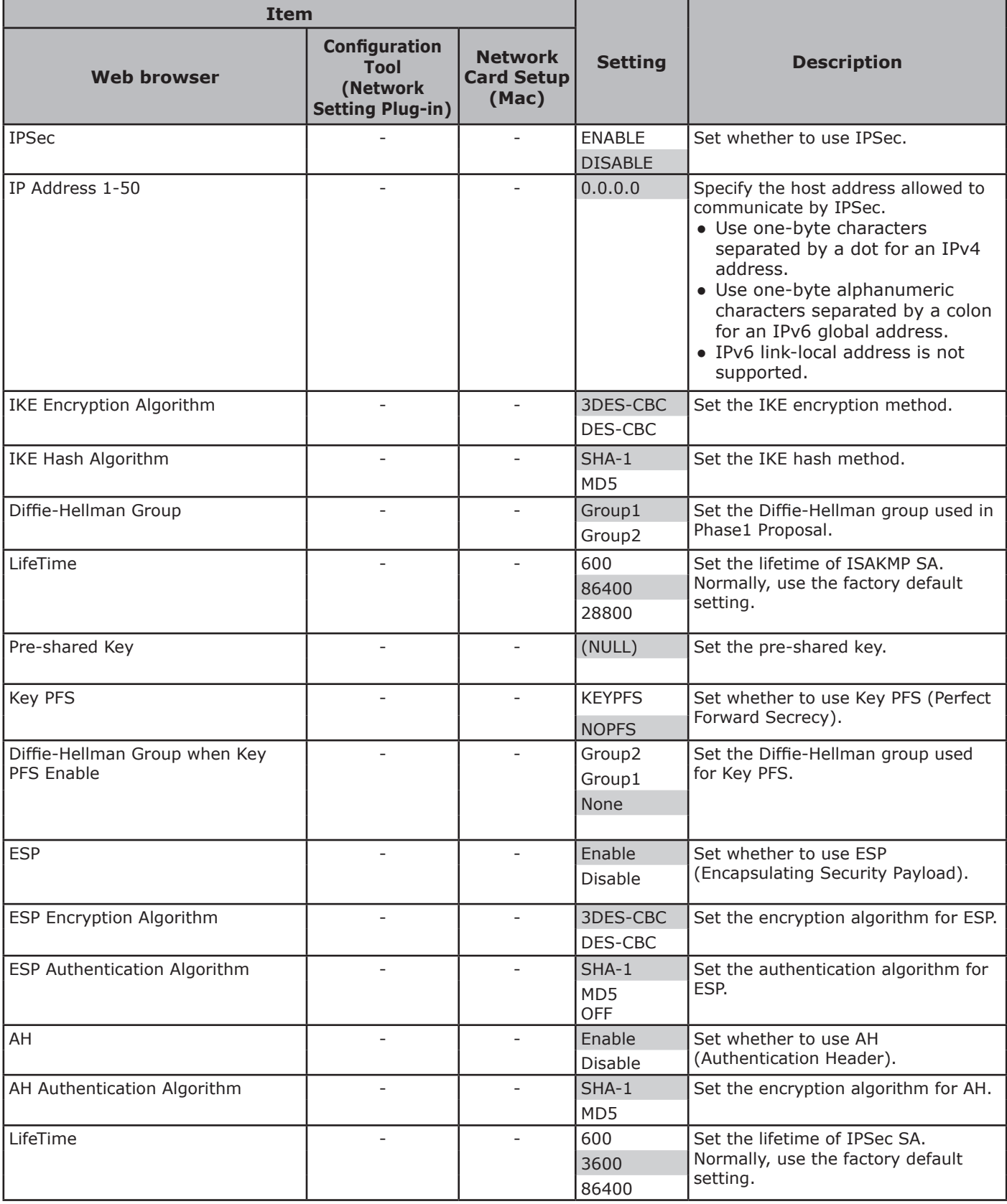

## **Changing Network Settings From the Web Page**

This section explains how to change the network settings from the printer's web page.

To access the printer's web page, your computer must meet the following conditions.

- TCP/IP must be enabled.
- Microsoft Internet Explorer 6.0 or later, Safari 3.0 or later, or Firefox 3.0 or later is installed.  $\boxed{\mathscr{D}}$ Memo
- Ensure that the security setting of the web browser is set to a medium level.
- To enter the [Admin Setup] menu, it is necessary to log in as the administrator. The factory default administrator password is "aaaaaa".

#### **Reference**

● Some of the following settings can be performed on other utilities. For details, refer to ["Network Setting Items" P.102.](#page-101-0)

## **Informing the End of Consumable Life and Errors by E-mail (E-mail Alert)**

You can set the printer to send an error notification e-mail when an error occurs. You can set when to be notified:

- On a periodical basis
- Only when an error occurs

## **Configuring Your Printer**

You can configure the settings for e-mail alert using the web page.

#### **Memo**

- When you specify a domain name in [SMTP Server], configure the DNS server in the [**TCP/IP**] setting.
- You need to set the mail server to allow the printer to send E-mail. For details on the mail server setting, to your network administrator.
- If you use Internet Explorer 7 or later, be sure to configure the settings below before you send a test mail. In the browser, select [**Tools**] > [**Internet Options**], then click [**Custom Level**] on the [**Security**] tab. Then select [**Enable**] in [**Allow websites to prompt for information using scripted windows**].
- *1* Access the printer's web page and log in as the administrator.
- *2* Select [**Admin Setup**].
- *3* Select [**Network Setup**]>[**Email**]> [**Send Settings**].
- *4* Follow the on-screen instructions to specify detailed settings.
- *5* Select [**Set detail of the SMTP Protocol**].
- *6* If necessary, you can configure [**Security settings**], [**Configure attached information**], and [**Others**].

*7* Click [**Submit**].

The network card reboots to enable the new settings.

## <span id="page-120-0"></span>**Periodic Alerts**

- *1* Access the printer's web page and log in as the administrator.
- *2* Select [**Admin Setup**].
- *3* Select [**Network Setup**]>[**Email**]> [**Alert Settings**].
- *4* Enter an e-mail address to receive the alerts.
- *5* Click [**Setting**] for the specified address. [**Copy**] is useful when you want to apply the alert conditions to another address.
- *6* Follow the on-screen instructions to specify detailed settings.
- *7* Click [**OK**].
- *8* Click [**View a Summary of Current Configuration**] to check the current settings, and then click [**X**] to close the window.

You can also check the current settings of up to two addresses on the main window. Select the desired addresses to check from the list box.

#### *9* Click [**Submit**].

The network card reboots to enable the new settings.

 $\mathscr{U}$ Memo

Alert e-mail will not be sent if errors to notify about have not occurred.

## <span id="page-121-0"></span>**Alert When Error Occurs**

*1* Perform steps 1 to 6 in ["Periodic Alerts"](#page-120-0)  [P.121](#page-120-0).

When an error or warning requiring notification is selected, a window will display to specify the time between error occurrence and sending the alert.

*2* Specify the time before sending error alerts and then click [**OK**].

If you specify a longer time, you are only notified of persisting errors.

- *3* Click [**OK**].
- *4* Click [**View a Summary of Current Configuration**] to check the current settings, and then click [**X**] to close the window.

You can also check the current settings of up to two addresses on the main window. Select the desired addresses to check from the list box.

### *5* Click [**Submit**].

The network card reboots to enable the new settings.

## **Controlling Access Using IP Address (IP Filtering)**

You can control access to the printer using IP addresses. You can set whether to allow configuration or printing from the IP addresses specified. By factory default, IP filtering is disabled.

#### Note

- Be sure to specify the correct IP address. If you specify a wrong IP address, you cannot access the printer using the IP protocol.
- When you enable IP filtering, access by hosts that are not specified in these steps is rejected.

#### **Memo**

- You can use only IPv4 for IP filtering.
- *1* Access the printer's web page and log in as the administrator.
- *2* Select [**Admin Setup**].
- *3* Select [**Network Setup**]> [**Security**]>[**IP Filtering**].
- *4* Follow the on-screen instructions to specify detailed settings.

#### Note

- If nothing is registered in [**Administrator IP Address that has been registered**], you may not be able to access the printer depending on the specified IP address range.
- If you use a proxy server, [**Your Current Local Host/Proxy IP Address**] and the IP address of your host may not match.

#### *5* Click [**Submit**].

The network card reboots to enable the new settings.

## <span id="page-122-0"></span>**Controlling Access Using MAC Address (MAC Address Filtering)**

You can control access to the printer using MAC addresses. You can allow or reject access from the specified MAC addresses.

#### Note

• Be sure to specify the correct MAC address. If you specify the wrong MAC address, you cannot access the printer via a network.

#### **Memo**

- You cannot specify to accept or to reject for each address individually.
- *1* Access the printer's web page and log in as the administrator.
- *2* Select [**Admin Setup**].
- *3* Select [**Network Setup**]> [**Security**]>[**MAC Address Filtering**].
- *4* Follow the on-screen instructions to specify detailed settings.

#### Note

- If nothing is registered in [**Administrator MAC Address that has been registered**], you may not be able to access the printer depending on the specified MAC address.
- If you use a proxy server, [**Your Current Local Host/Proxy MAC Address**] and the MAC address of your host may not match.

## *5* Click [**Submit**].

The network card reboots to enable the new settings.

## **Printing Without Printer Driver (Direct Print)**

## **Printing PDF Files**

You can print PDF files without installing the printer driver. Specify the file you want to print on the web page and sent it to the printer.

#### **Memo**

- Additional RAM memory may be necessary depending on the PDF file.
- Printing may not be correct depending on the PDF file. When printing is not correct, open the file with Adobe Reader and then print.
- *1* Access the printer's web page and log in as the administrator.
- *2* Click [**Direct Print**].
- *3* Select [**Web Printing**].
- *4* Follow the on-screen instructions to specify detailed settings.
- **5** Check the settings and then click [**Print**].

The data is sent to the printer and the printing is started.

## **Configuring server to print files attached to E-mails**

You can print attached files when the machine receives an E-mail.

#### Note

- Up to 10 files and a maximum of 8 MB for each file can be printed.
- PDF, JPEG, and TIFF files can be printed.
- It may be necessary to install additional RAM in order to print some PDF files.
- If you have problems printing a PDF file, open the file in Adobe Reader and print it.

## ■ Configuration for POP

- *1* Access the machine's web page and log in as the administrator.
- *2* Select [**Admin Setup**].
- *3* Select [**Network Setup**] > [**Email**] > [**Receive Settings**].
- *4* Select [**POP3**] and then click [**To STEP2**].

### <span id="page-123-0"></span>*5* Follow the on-screen instructions to specify the detailed settings.

#### Note

- Be sure to specify the correct value for your mail server. If you enable APOP when your mail server does not support the APOP protocol, E-mails may not be correctly received.
- When you specify a domain name for the mail server, configure the DNS server in the [**TCP/IP**] setting.

#### *6* Click [**Submit**].

#### Note

● When the POP server does not support the SSL encryption, E-mails may not be correctly received.

#### ■ Configuration for SMTP

- *1* Access the machine's web page and log in as the administrator.
- *2* Select [**Admin Setup**].
- *3* Select [**Network Setup**] > [**Email**] > [**Receive Settings**].
- *4* Select [**SMTP**] and then click [**To STEP2**].
- *5* Follow the on-screen instructions to specify the detailed settings.
- *6* Click [**Submit**].

## **Encrypting Communication by SSL/TLS**

You can encrypt communication between your computer and the printer. Communication is encrypted by SSL/TLS in the following cases.

- Changing printer settings from the web page
- IPP printing
- Direct printing

## **Creating a Certificate**

You can create a certificate on the web page. The following two certificates are available.

- A self-signed certificate.
- A certificate created by a certificate authority. Note
- If you change the printer IP address after you create a certificate, the certificate becomes invalid. Be sure not to change the printer's IP address after creating a certificate.
- *1* Access the printer's web page and log in as the administrator.
- *2* Select [**Admin Setup**].
- *3* Select [**Network Setup**] > [**Security**] > [**SSL/TLS**].
- *4* Select [**Enable**] for [**SSL/TLS**].
- *5* Enter the required information in [**CommonName**], [**Organization**], etc.
- *6* Click [**Submit**].

The information entered is displayed.

*7* Check the information entered and click [**OK**].

When you are creating a self-signed certificate, the setting procedure is finished. Follow the onscreen instructions and close the web page.

When you are obtaining a certificate issued by a certificate authority, go to step 8.

- *8* Follow the on-screen instructions to send a CSR to a certificate authority.
- **9** Follow the on-screen instructions to install a certificate from the certificate authority.

Copy the text between "----- BEGIN CERTIFICATE . . ." and "----- END CERTIFICATE -----", and paste it in the text box.

## *10* Click [**Submit**].

The setting procedure for a certificate issued by a certificate authority is finished.

## **Opening the Web Page**

- *1* Launch a web browser.
- *2* Enter "https://your printer's IP address" in the URL address bar and then press the <**ENTER**> button.

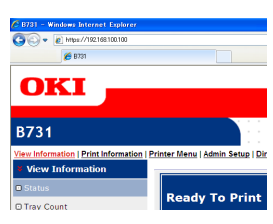

## **IPP Printing**

IPP printing allows you to transmit your print job data from your computer to the printer via the Internet.

## **Enabling IPP Printing**

IPP printing is disabled by factory default. To perform IPP printing, enable IPP first.

- *1* Access the printer's web page and log in as the administrator.
- *2* Select [**Admin Setup**].
- *3* Select [**Network Setup**] > [**IPP**].
- *4* Select [**Enable**].
- *5* Click [**Submit**].
- Setting Up Your Printer As an IPP **Printer (for Windows Only)**

Add the printer to your computer as an IPP printer.

- *1* Click [**Start**] and select [**Devices and Printers**] > [**Add a printer**].
- *2* On the [**Add Printer**] wizard, select [**Add a network, wireless or Bluetooth printer**].
- *3* In the list of available printers, select [**The printer that I want isn't listed**].
- *4* Select [**Select a shared printer by name**].

*5* Enter "http://your printer's IP address/ ipp" or "http://your printer's IP address/ ipp/lp" and then click [**Next**].

## *6* Click [**Disk Usage**].

- *7* Insert the software DVD-ROM into the computer.
- *8* Enter the following value in [**Copy manufacturer's files from:**], and then click [**Browse**].
	- For PCL driver, "D:\Drivers\EN\PCL".
	- For PS driver, "D:\Drivers\EN\PS".
	- For XPS driver, "D:\Drivers\EN\XPS".
	- **Memo**

- *9* Select the INF file and click [**Open**].
- *10* Click [**OK**].
- *11* Select a model and click [**OK**].
- *12* Click [**Next**].
- *13* Click [**Finish**].
- *14* Print the test page after installation is complete.

## ■ Setting Up Your Printer As an IPP **Printer (for Mac OS X Only)**

Add the printer to your computer as an IPP printer.

*1* Insert the software DVD-ROM into the computer and install the driver.

**Reference** 

- "User's Manual (Setup)"
- *2* Select [**System Preferences**] from the Apple menu.
- *3* Click [**Print & Scan**].
- *4* Click [ **+** ].
- *5* Click the [**IP**] tab.
- *6* From [**Protocol**], select [**IPP (Internet Printing Protocol)**].
- *7* Enter the printer's IP address in [**Address**].

<sup>•</sup> In the above examples, the DVD-ROM drive is setup as the D drive.

- <span id="page-125-1"></span>*8* Enter "ipp/Ip" in [**Queue**].
- *9* Click [**Add**].
- *10* Click [**Continue**].
- *11* Confirm that the printer is registered in [**Print & Scan**].

### **Performing IPP Printing**

#### **Memo**

- The following steps are explained using NotePad as an example. The steps and menus may differ depending on the application you use.
- *1* Open the file you want to print.
- *2* From the [**File**] menu, select [**Print**].
- *3* Select the IPP printer you created from [**Select Printer**], and then click [**Print**].

## **Encrypting Communication by IPSec**

You can encrypt communication between your computer and the printer.

The communication is encrypted by IPSec. When IPSec is enabled, encryption is applied for all the applications using IP protocols.

You can specify up to 50 hosts by their IP addresses. When a host that is not registered tries to access the printer, it is rejected. When you try to access a host that is not registered, the attempt is invalid.

Be sure to configure the printer before configuring your computer.

**Memo** 

You must have a pre-shared key readied in advance.

## <span id="page-125-0"></span>**Configuring Your Printer**

In order to enable IPSec, your printer must first be configured from the web page.

#### Note

When you enable IPSec, communication with a host not specified in this procedure is rejected.

**Memo** 

- Be sure to make a note of the values you specify in these steps. They are necessary when you configure the IPSec settings on your computer.
- *1* Access the printer's web page and log in as the administrator.
- *2* Select [**Admin Setup**].
- *3* Select [**Network Setup**] > [**Security**] > [**IPSec**].
- *4* Follow the on-screen instructions to specify detailed settings.

**Memo** 

- Either [**ESP**] or [**AH**] must be enabled in the configuration for "Phase2 Proposal".
- *5* Click [**Submit**].

The network card reboots to enable the new settings.

#### Note

● If you were unable to set up IPSec because of an inconsistency between the parameters that were specified, you will be unable to access the web page. In this case, either disable IPSec from the operator panel of the printer, or initialize the network settings.

## **Configuring Your Computer**

#### **Memo**

- Be sure to configure the printer before configuring your computer.
- *1* Click [**Start**] and select [**Control Panel**]>[**Administrative Tools**].
- *2* Double-click [**Local Security Policy**].
- *3* On the [**Local Security Policy**] window, click [**IP Security Policies on Local Computer**].
- *4* From the [**Action**] menu, select [**Create IP Security Policy**].
- *5* On the [**IP Security Policy Wizard**], click [**Next**].
- *6* Enter a [**Name**] and a [**Description**] and then click [**Next**].
- *7* Deselect the [**Activate the default response rule (earlier versions of Windows only)**] check box and then click [**Next**].
- *8* Select [**Edit Properties**] and then click [**Finish**].
- **9** On the IP security policy properties window, select the [**General**] tab.
- *10* Click [**Settings**].
- *11* On the [**Key Exchange Settings**] window, enter a value (minutes) for [**Authenticate and generate a new key after every**].

Note

- Specify the same value as [**Lifetime**] specified in the configuration for "Phase1 Proposal" in ["Configuring](#page-125-0)  [Your Printer" P.126](#page-125-0). Although [**Lifetime**] is specified in seconds, enter a value in minutes for this step.
- *12* Click [**Methods**].
- *13* On the [**Key Exchange Security Methods**] window, click [**Add**].
- *14* Specify [**Integrity algorithm**], [**Encryption algorithm**] and [**Diffie-Hellman group**].
	- (! Note
	- Select the same value that was specified in [**IKE Encryption Algorithm**], [**IKE Hush Algorithm**], and [**Diffie-Hellman group**] at the time of

configuration for "Phase1 Proposal" in ["Configuring](#page-125-0)  [Your Printer" P.126.](#page-125-0)

- *15* Click [**OK**].
- *16* On the [**Key Exchange Security Methods**] window, click [**OK**].
- *17* On the [**Key Exchange Settings**] window, click [**OK**].
- 18 On the IP security policy properties window, select the [**Rules**] tab.
- *19* Click [**Add**].
- *20* On the [**Security Rule Wizard**], click [**Next**].
- *21* On the [**Tunnel Endpoint**] screen, select [**This rule does not specify a tunnel**] and then click [**Next**].
- *22* On the [**Network Type**] screen, select [**All Network Connections**] and then click [**Next**].
- 23 On the [IP Filter List] screen, click [**Add**].
- *24* On the [**IP Filter List**] window, click [**Add**].
- *25* On the [**IP Filter Wizard**], click [**Next**].
- *26* On the [**IP Filter Description and Mirrored Property**] screen, click [**Next**].
- *27* On the [**IP Traffic Source**] screen, click [**Next**].
- *28* On the [**IP Traffic Destination**] screen, click [**Next**].
- *29* On the [**IP Protocol Type**] screen, click [**Next**].
- *30* Click [**Finish**].
- *31* On the [**IP Filter List**] window, click [**OK**].
- *32* On the [**Security Rule Wizard**], select the new IP filter from the list and then click [**Next**].
- *33* On the [**Filter Action**] screen, click [**Add**].
- *34* On the [**Filter Action Wizard**], click [**Next**].
- *35* On the [**Filter Action Name**] screen, enter a [**Name**] and a [**Description**] and then click [**Next**].
- *36* On the [**Filter Action General Options**] screen, select [**Negotiate security**] and then click [**Next**].
- *37* On the [**Communicating with computers that do not support IPsec**] screen, select [**Do not allow unsecured communication**] and then click [**Next**].
- *38* On the [**IP Traffic Security**] screen, select [**Custom**] and then click [**Settings**].
- *39* On the [**Custom Security Method Settings**] window, configure the settings and then click [**OK**].
	- Note

**4**

4.

Network Settings

Network Settings

- Configure the AH and ESP settings to the same settings as configured for the "Phase2 Proposal" in ["Configuring Your Printer" P.126](#page-125-0).
- *40* On the [**IP Traffic Security**] screen, click [**Next**].
- *41* Select [**Edit Properties**] and then click [**Finish**].
- *42* On the filter action properties window, select [**Use session key perfect forward secrecy (PFS)**] if you want to enable Key PFS.
- *43* Select [**Accept unsecured communication, but always respond using IPsec**] if you perform IPSec communication by the IPv6 global address.
- *44* Click [**OK**].
- *45* Select [**New Filter Action**] and then click [**Next**].
- *46* On the [**Authentication Method**] screen, select the authentication method you want and then click [**Next**].
- *47* Click [**Finish**].
- **48** On the IP security policy properties window, click [**OK**].
- *49* On the [**Local Security Policy**] window, select the new IP security policy.
- *50* From the [**Action**] menu, select [**Assign**].
- *51* Make sure that for the new IP security policy, [**Policy Assigned**] is displayed as [**Yes**].
- *52* Click [**X**] on the [**Local Security Policy**] screen.

## <span id="page-128-0"></span>**Using SNMPv3**

When you use an SNMP manager that supports SNMPv3, management of the printer can encrypted by SNMP.

- *1* Access the printer's web page and log in as the administrator.
- *2* Select [**Admin Setup**].
- *3* Select [**Network Setup**]>[**SNMP**]> [**Settings**].
- *4* Follow the on-screen instructions to specify detailed settings.
- *5* Click [**Submit**].

The network card reboots to enable the new settings.

## **Using IPv6**

Your printer supports IPv6. The printer obtains the IPv6 address automatically. You cannot set the IPv6 address manually.

The printer supports the following protocols.

- For Printing:
	- LPR
	- IPP
	- RAW (Port9100)
	- FTP
- For Configuration:
	- HTTP
	- SNMPv1/v3
	- Telnet

Operation is confirmed under specific conditions for the following applications.

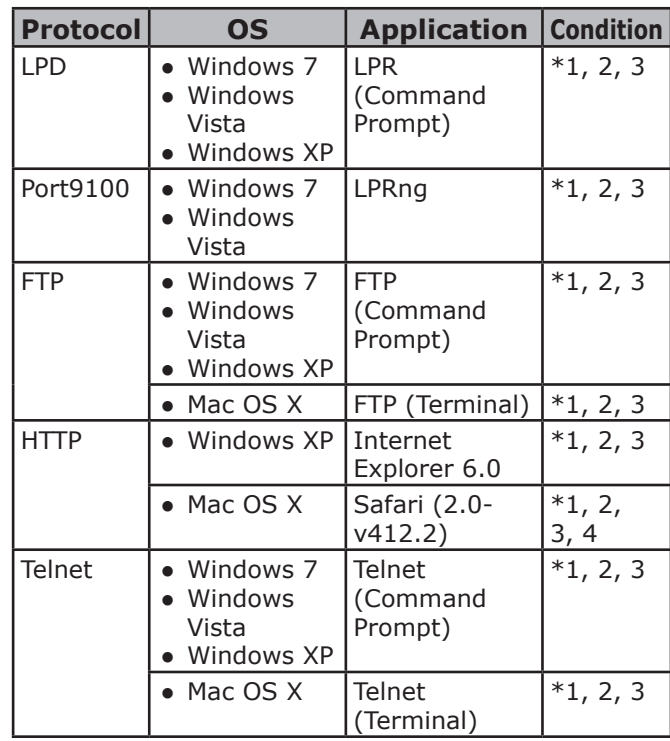

- \*1) To specify a host name, edit the host's file or access via the DNS server.
- \*2) With Telnet, when only IPv6 is enabled you cannot specify a host name by the DNS server.
- \*3) You cannot specify a host name when you use a link local address to access.
- \*4) Enter an IPv6 address enclosed with square brackets.

#### Note

● To use IPv6 on Windows XP, install IPv6.

## **Enabling IPv6**

- *1* Access the printer's web page and log in as the administrator.
- *2* Select [**Admin Setup**].
- *3* Select [**Network Setup**]>[**TCP/IP**].
- *4* Select [**Enable**] for [**IPv6**].
- *5* Click [**Submit**]. The network card reboots to enable the new settings.

## **Checking IPv6 Address**

The IPv6 address is automatically assigned.

### *1* Select [**View Information**].

## *2* Select [**Network**]>[**TCP/IP**].

#### **Memo**

- When the global address is displayed only as zeros, it may be an error due to the router being used.
- **Reference**
- You can also check the IPv6 address in the network report from the printer by pressing the scroll button  $\blacktriangledown$  and then selecting [**Print Information**] > [**Network**]. For details on the report and how to print it, refer to ["Printing Out](#page-45-0)  [Print Information" P.46.](#page-45-0)

## **Using IEEE802.1X**

Your printer supports IEEE802.1X authentication.

Be sure to configure the printer and your computer before performing the following steps.

#### **Reference**

● For details on the initial setup and the IP address, refer to the User's Manual (Setup).

## **Configuring Your Printer for IEEE802.1X**

## **Using PEAP**

- *1* Access the printer's web page and log in as the administrator.
- *2* Select [**Admin Setup**].
- *3* Select [**Network Setup**]> [**IEEE802.1X**].
- *4* Select [**Enable**] for [**IEEE802.1X**].
- *5* Select [**PEAP**] for [**EAP Type**].
- *6* Enter a user name in [**EAP User**].
- *7* Enter a password in [**EAP Password**].
- *8* Select [**Authenticate Server**] and then click [**Import**].
- *9* Enter the file name of the CA certificate and then click [**OK**]. Specify a certificate issued by the certificate authority from which the RADIUS server obtained a certificate. A PEM, DER, and PKCS#7 file can be

#### *10* Click [**Submit**].

imported.

The network card reboots to enable the new settings.

- *11* When the standby screen appears on the printer, turn off the printer.
- 12 Go to "Connecting Your Printer to an [Authentication Switch" P.131.](#page-130-0)

## **Using EAP-TLS**

- *1* Access the printer's web page and log in as the administrator.
- *2* Select [**Admin Setup**].

- *3* Select [**Network Setup**]> [**IEEE802.1X**].
- *4* Select [**Enable**] for [**IEEE802.1X**].
- *5* Select [**EAP-TLS**] for [**EAP Type**].
- *6* Enter a user name in [**EAP User**].
- *7* Select [**Not use SSL/TLS Certificate for EAP authentication**] and then click [**Import**].
- *8* Enter the file name of the certificate. Only a PKCS#12 file can be imported.
- *9* Enter the password of the certificate and then click [**OK**].
- *10* Select [**Authenticate Server**] and then click [**Import**].
- *11* Enter the file name of the CA certificate and then click [**OK**].

Specify a certificate issued by the certificate authority from which the RADIUS server obtained a certificate. A PEM, DER, and PKCS#7 file can be imported.

- *12* Click [**Submit**]. The network card reboots to enable the new settings.
- 13 When the standby screen appears on the printer, turn off the printer.
- 14 Go to "Connecting Your Printer to an [Authentication Switch" P.131](#page-130-0).

## <span id="page-130-0"></span>**Connecting Your Printer to an Authentication Switch**

- *1* Make sure that the printer is turned off.
- *2* Connect an Ethernet cable to the network interface port.
- *3* Connect the Ethernet cable to the authentication port of an authentication switch.
- *4* Turn on the printer.
- *5* Set up the printer.

**Reference** 

For details on the initial setup, refer to the User's Manual (Setup).

## **Configuring the wireless LAN from the web page** (Wireless Model Only)

This section explains how to set the wireless LAN settings change the network settings from the printer's web page.

To access the printer's web page, your computer must meet the following conditions:

- TCP/IP is enabled.
- Microsoft Internet Explorer 6.0 or later, Safari 3.0 or later, or Firefox 3.0 or later is installed.

#### **Memo**

- Ensure that the security setting of the web browser is set to a middle level, or that cookies are allowed.
- To enter the [Admin Setup] menu, it is necessary to log in as the administrator. The factory default administrator password is "aaaaaa".

#### **Reference**

Some of the following settings can be performed on other utilities. For details, refer to ["Network Setting Items"](#page-101-0)  [P.102.](#page-101-0)

In order to configure from the Web, it is necessary to have completed the settings for wired or wireless network connection.

#### ( Note

● If WPA-EAP or WPA2-EAP is set for the security method, the settings from the [**IEEE802.1x**] menu need to be set beforehand.

## ■ IEEE802.1X settings

- *1* Access the printer's web page and log in as the administrator. The user name is "root", and the default password is "aaaaaa".
- *2* Click the [**IEEE802.1X**] tab. **Using EAP-TLS:**
	- *a* Select [**Disable**] for [**IEEE802.1X**].
	- *b* Select [**EAP-TLS**] for the [**EAP Type**].
	- *c* Enter a user name in [**EAP User**].
	- *d* Select [**Do not use SSL/ TLS Certificate for EAP authentication**] and then click [**Import**].
	- *e* Enter the file name of the certificate. Only a PKCS#12 file can be imported.
	- *f* Enter the password of the certificate and then click [**OK**].
- *g* Select [**Authenticate Server**] and then click [**Import**].
- *h* Enter the file name of the CA certificate and then click [**OK**].
- *i* Specify the certificate issued by the certificate authority, which is the certificate authority from which the RADIUS server obtained the certificate. A PEM, DER, and PKCS#7 file can be imported.
- *j* Click [**Send**].
- *k* When the main unit comes online, proceed to "Wireless LAN settings".

#### Note

● When [**WPA-EAP**] or [**WPA2-EAP**] is set for the security method and [**EAP-TLS**] is selected as the [**EAP Type**], [**Not authenticate Server**] cannot be selected.

#### **Using PEAP:**

- *a* Select [**Disable**] for [**IEEE802.1X**].
- *b* Select [**PEAP**] for the [**EAP Type**].
- *c* Enter a user name in [**EAP User**].
- *d* Enter the password in [**EAP Password**].
- *e* Select [**Authenticate Server**] and then click [**Import**].
- *f* Enter the file name of the CA certificate and then click [**OK**].
- **g** Specify the certificate issued by the certificate authority, which is the certificate authority from which the RADIUS server obtained the certificate. A PEM, DER, and PKCS#7 file can be imported.
- *h* Click [**Send**].
- *i* When the main unit comes online, proceed to "Wireless LAN settings".

#### **Wireless LAN settings**

- *1* Log in as the administrator.
- *2* Click the [**Network Setup**] tab.
- *3* Click the [**Wireless setting**] > [**Manual Setup**] menu.
- *4* In the [**Basic Settings**] field under [**Network Connection**], select [**Wireless**].

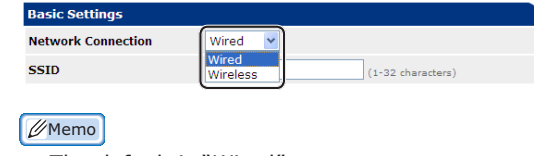

- The default is "Wired".
- *5* Enter the SSID name of the wireless AP that you want to connect to in [**SSID**].

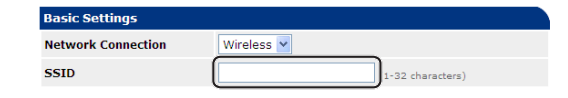

*6* In the [**Security method**], select the same security setting as the wireless AP that you want to connect to. Depending on the selected security method, configure one of the settings from (1) to (3) below.

When [**Disable**] is selected, press the [**Submit**] button at the bottom left of the Web screen. (Not recommended for security reasons.)

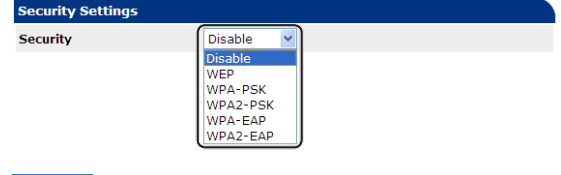

Memo

● The default is "Disable".

#### **(1) When WEP is selected:**

*a* When [**WEP**] is selected, [**WEP KEY**] is displayed.

Enter the same KEY as the WEP KEY set for the wireless AP that you want to connect to.

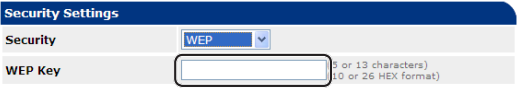

#### Note

There is not setting for the WEP KEY index. The WEP KEY index communications with the wireless AP as 1.

**Memo** 

- After entering the KEY, the key is displayed as " $*$ " symbols for security reasons.
- **(2) When WPA-PSK or WPA2-PSK is selected:**

- *a* When [**WPA-PSK**] or [**WPA2-PSK**] is selected, [**Encryption type**] and [**Pre Shared Key**] are displayed.
- *b* In [**Encryption type**], select the encryption type (TKIP or AES) set in the wireless AP that you want to connect to.

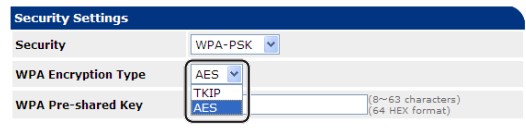

#### **Memo**

- The default is "TKIP".
- Depending on the model of wireless AP, the mixed TKIP/AES may be supported. In this case, we recommend using AES.
- *c* In [**Pre Shared Key**], enter the same KEY as the Pre Shared KEY set for the wireless AP that you want to connect to.

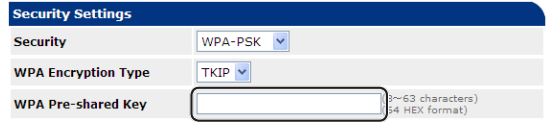

 $\sqrt{\mathscr{D}}$ Memo

- After entering the KEY, the key is displayed as  $"$ \*" symbols for security reasons.
- **(3) When WPA-EAP or WPA2-EAP is selected:**
- *a* When [**WPA-EAP**] or [**WPA2-EAP**] is selected, [**Encryption type**] is displayed.
- *b* In [**Encryption type**], select the encryption type (TKIP or AES) set in the wireless AP that you want to connect to.

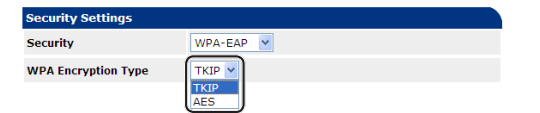

*7* When all of the settings for basic settings and security settings are completed, press the [**Submit**] button at the bottom left of the Web screen, and the settings are reflected. It may take up to a minute to connect to the wireless AP. If the connection fails, either reconfigure the wireless settings from the operation panel, or switch to wired LAN from the operation panel, and reconfigure the wireless settings from the Web.

## <span id="page-133-0"></span>**Other Operations**

This section explains how to initialize the network settings and how to set up your printer and computer to use DHCP.

## **Initializing Network Settings**

#### Note

- This procedure initializes all the network settings.
- 1 Press the scroll button  $\blacktriangledown$ .
- 2 Press the scroll button ▼ to select [**Admin Setup**] and then press the <**ENTER**> button.
- *3* Enter the administrator password using the ten-key pad. The factory default administrator password is "aaaaaa".
- *4* Press the <**ENTER**> button.
- *5* Make sure that [**Network Setup**] is selected and then press the <**ENTER**> button.
- $6$  Press the scroll button  $\blacktriangledown$  to select [**Factory Defaults?**] and then press the <**ENTER**> button.
- *7* Make sure that [**Execute**] is selected and then press the <**ENTER**> button. The network settings are initialized.

## **Using DHCP**

You can obtain an IP address from the DHCP server.

#### (1 Note)

● Administrator privileges are required.

**Memo** 

● You can obtain an IP address from the BOOTP server.

## **Configuring DHCP Server**

DHCP assigns an IP address to each host on the TCP/IP network.

#### Note

● The printer must have a static IP address if you want to print via a network. For details on how to assign a static IP address, refer to the manual of your DHCP server.

#### **Memo**

- The following OSs are supported:
	- Windows Server 2008 R2, Windows Server 2008, and Windows Server 2003
- The following steps are explained using Windows Server 2008 R2 as an example. The steps and menus may differ depending on the OS you use.
- *1* Click [**Start**] and select [**Administrative Tools**]> [**Server Manager**]. If [**DHCP**] is already shown in [**Administrative Tools**], continue to step 8.
- *2* Select [**Add Roles**] on the [**Roles Summary**] area.
- *3* On the [**Add Roles Wizard**], click [**Next**].
- *4* Select [**DHCP Server**] and then click [**Next**].
- *5* Follow the on-screen instructions and configure the settings as necessary.
- *6* On the [**Confirm Installation Selection**] screen, check the settings and click [**Install**].
- *7* When the installation finishes, click [**Close**].

- *8* Click [**Start**] and select [**Administrative Tools**]>[**DHCP**] to
	- launch the [**DHCP**] wizard.
- **9** On the DHCP list, select a server to use.
- *10* From the [**Action**] menu, select [**New Scope**].
- *11* On the [**New Scope Wizard**], follow the on-screen instructions and configure the settings as necessary.

#### **Memo**

- Be sure to configure the default gateway settings.
- On the [**Activate Scope**] screen, select [**Yes, I want to activate the scope now**].
- *12* Click [**Finish**].
- 13 Select the new scope from the DHCP list and then select [**Reservations**].
- *14* From the [**Action**] menu, select [**New Reservation**].
- *15* Configure the settings.
- *16* Click [**Add**].
- *17* Click [**Close**].
- *18* From the [**File**] menu, select [**Exit**].

#### **Configuring Your Printer**

The following explains how to configure your printer to use DHCP/BOOTP.

Note that since the DHCP/BOOTP protocol is enabled by factory default, you do not have to perform this procedure.

**Memo** 

- The following steps are explained using Network Card Setup as an example. The steps and menus may differ depending on the software you use.
- *1* Turn on the printer.
- *2* Turn on your computer and insert the software DVD-ROM.
- *3* Click [**Run Setup.exe**]. If the [**User Account Control**] dialog box appears, click [**Yes**].
- *4* Read the license agreement and click [**Agree**].
- *5* Read the [**Environmental advice for Users**] and then click [**Next**].
- **6** Select a device to be used and then click [**Next**].
- *7* Select [**Network connection**] and the click [**Next**].
- *8* Click [**Device Network Setup**].
- **9** Select your printer from the list and click [**Next**].
- *10* Enter the IP address and then click [**Setup**].
- *11* Enter the password at [**Password**] and then click [**OK**].
	- The factory default password is the last six digits of the MAC address.
	- The password is case-sensitive.

The network card reboots to enable the new settings.

*12* Click on [**Exit**].

# <span id="page-135-0"></span>**5. Troubleshooting**

This chapter explains initializing, deleting and updating drivers.

## **Initializing**

This section explains how to initialize a hard disk and flash memory and how to reset the printer settings to their defaults.

You can delete data or settings stored on the printer to restore the settings to how they were at the time of purchase.

#### Note

● In the default settings, [**Initialize**] cannot be selected because [**No**] is selected for [**Admin Setup**], [**Others Setup**], [**Storage Common Setup**], [**Enable Initialization**]. Set [**Admin Setup**], [**Others Setup**], [**Storage Common Setup**], [**Enable Initialization**] to [**Yes**].

#### **Memo**

● In order to access the [**Admin Setup**] menu, an administrator password is required. The default password is "aaaaaa".

## **Initializing a hard disk**

Carry out initialization of a hard disk when inserting a hard disk that has been used in other equipment or when the hard disk is not properly recognized.

A hard disk is used as storage for spooling when making multiple copies, for saving secure print/ encrypted print data, and for form data and macros. Initialization deletes stored data.

A hard disk has three partitions. They are PS, Common, and PCL. When a hard disk is initialized, each partition is respectively divided into the percentage specified (in the factory default setting, PS: 30%, Common: 50%, PCL: 20%). You can also format particular partitions individually.

If a hard disk that has been installed to another device is installed to the printer, or if the hard disk installed to the printer cannot be detected anymore, [**Initialize Yes/No**] may appear on the display when the printer is turned on. In such a case, select [**Yes**]. (Data stored in the hard disk is deleted.)

If [**No**] is selected, [**Service call 067:Error**] may appears on the display. Turn off the printer and detach the hard disk, or turn off the printer and turn it back on with the hard disk left installed, then select [**Yes**].

## **Formatting the Entire Area**

You can format the entire area of the hard disk installed in the printer.

#### Note

- When you initialize the entire area of a hard disk, the following data is deleted.
	- Stored job data subject for [**Secure Print**], [**Encrypted Secure Print**] or [**Store for Re-print**].
	- Custom demo data
	- Form data
- **1** Press the scroll button ▼.
- **2** Press the scroll button  $\blacktriangledown$  to select [**Admin Setup**] and then press the <**ENTER**> button.
- *3* Enter the administrator password using the ten-key pad. The default password is "aaaaaa".
- *4* Press the <**ENTER**> button.
- **5** Press the scroll button  $\blacktriangledown$  to select [**Others Setup**] and then press the <**ENTER**> button.
- **6** Press the scroll button ▼ to select [HDD **Setup**] and then press the <**ENTER**> button.
- *7* Make sure that [**Initialize**] is selected and then press the <**ENTER**> button.

**5**

<u>י</u>.

<span id="page-136-0"></span>*8* Make sure that [**Yes**] is selected and then press the <**ENTER**> button. [**Execute Now?**] appears. Select [**Yes**] to continue.

## **Formatting a Particular Partition**

You can initialize a particular partition within the hard disk's 3 partitions (PS, Common, and PCL).

#### Note

- When you initialize a partition, the following data is deleted.
	- PS: Form data in PS area
	- Common: Job data and demo data stored with [**Secure Print**], [**Encrypted Secure Print**] or [**Store for Re-print**].
	- PCL: Form data in the PCL area
- 1 Press the scroll button  $\nabla$ .
- 2 Press the scroll button ▼ to select [**Admin Setup**] and then press the <**ENTER**> button.
- *3* Enter the administrator password using the ten-key pad. The default password is "aaaaaa".
- *4* Press the <**ENTER**> button.
- **5** Press the scroll button  $\blacktriangledown$  to select [Others Setup] and then press the <**ENTER**> button.
- **6** Press the scroll button ▼ to select [HDD **Setup**] and then press the <**ENTER**> button.
- **7** Press the scroll button  $\blacktriangledown$  to select [**Format**] and then press the <**ENTER**> button.
- **8** Press the scroll button  $\blacktriangledown$  to select the partition you want to initialize and then press the <**ENTER**> button.
- *9* Make sure that [**Yes**] is selected and then press the <**ENTER**> button. [**Execute Now?**] appears. Select [**Yes**] to continue.

## **Initializing Flash Memory**

Flash memory is built in a printer and stores data such as form data, etc.

Use the following steps to initialize.

#### (! Note )

- When you initialize flash memory, the following data is deleted.
	- Secure Print Jobs
	- Store for Re-print Jobs
	- Encrypted Secure Print Jobs
	- Form data
- **1** Press the scroll button ▼.
- 2 Press the scroll button  $\blacktriangledown$  to select [**Admin Setup**] and then press the <**ENTER**> button.
- *3* Enter the administrator password using the ten-key pad. The default password is "aaaaaa".
- *4* Press the <**ENTER**> button.
- $\overline{5}$  Press the scroll button  $\overline{v}$  to select [**Other Settings**] and then press the <**ENTER**> button.
- $6$  Press the scroll button  $\nabla$  to select [**Flash Memory Setup**] and then press the <**ENTER**> button.
- *7* Make sure that [**Initialize**] is selected and then press the <**ENTER**> button.
- *8* Make sure that [**Yes**] is selected and then press the <**ENTER**> button. [**Execute Now?**] appears. Select [**Yes**] to continue.

## **Resetting the Printer Settings**

You can return the configured settings to their default.

Note

- Password, network settings, and time settings do not return to factory default.
- 1 Press the scroll button  $\nabla$ .
- 2 Press the scroll button  $\blacktriangledown$  to select [**Admin Setup**] and then press the <**ENTER**> button.
- *3* Enter the administrator password using the ten-key pad. The default password is "aaaaaa".
- *4* Press the <**ENTER**> button.
- **5** Press the scroll button ▼ to select [**Settings**] and then press the <**ENTER**> button.
- *6* Make sure that [**Reset Settings**] is selected and then press the <**ENTER**> button.
- *7* Make sure that [**Execute**] is selected and then press the <**ENTER**> button.

## <span id="page-138-1"></span>**Deleting or Updating the Printer Drivers**

This section explains how to delete or update the printer drivers you are using.

### Note

● The procedure and display may differ according to the printer driver and version of Windows or Mac OS X you are using.

## <span id="page-138-0"></span>**Deleting a Driver**

You can uninstall printer drivers.

## **For Windows**

#### Note

- You must be logged on as an administrator to complete this procedure.
- Restart the computer before you remove a driver.
- *1* Click on [**Start**] and then select [**Devices and Printers**].
- *2* Right-click the *Your Printer* icon and select [**Remove device**]. If you have specified multiple printer drivers, select the type of driver you want to delete from [**Delete print queue**].
- *3* If a confirmation message appears, click [**Yes**].
	- Note
	- If a message appears stating that the device is in use, restart the computer and try again from step 1 to 2.
- *4* Click [**Print server properties**] on the top bar with one of any icons selected in [**Printers and Faxes**].
- *5* Select the [**Drivers**] tab.
- *6* If [**Change Driver Settings**] is displayed, click on it.
- *7* Select the printer driver you want to remove and click [**Remove**].
- **8** If a message appears asking you whether to remove the printer driver only or the printer driver and driver package from your system, select [**Remove Driver and Package**] and then click [**OK**].
- **9** If a confirmation message appears, click [**Yes**].

*10* If the [**Remove Driver and Package**] dialog box appears, click [**Remove**] and then [**OK**].

Note

- If deletion is rejected, restart the computer, and carry out procedures 4-10 again.
- *11* Click [**Close**] in the [**Print Server Properties**] dialog box.
- *12* Restart the computer.

## **For Mac OS X**

- *1* From the Apple menu, select [**System Preferences**].
- *2* Select [**Print & Scan**].
- *3* Select the device you want to remove and then click [**-**]. If a confirmation message appears, click [**Delete Printer**].
- *4* Close the [**Print & Scan**] dialog box.
- *5* Insert the software DVD-ROM into the computer.
- *6* Double-click [**OKI**]> [**Driver**]>[**PS**]>[**Uninstaller**].
- *7* Check the device to delete displayed in the dialog box and click [**OK**].
- *8* Enter the administrator password using the ten-key pad and click [**OK**] twice.
- *9* Remove the software DVD-ROM from the computer.

## <span id="page-139-0"></span>**Updating a Driver**

You can update printer drivers.

#### **For Windows Printer Driver**

#### Note

- You must be logged in as an administrator to complete this procedure.
- Restart the computer before you start removing a printer driver.
- *1* Click on [**Start**] and then select [**Devices and Printers**].
- *2* Right-click the *Your Printer* icon and select [**Printing preferences**]. If you have installed multiple printer drivers, select the type of driver you want to update from [**Printer Properties**].

Select the type of printer driver to check.

- *3* Click [**About**] in the [**Setup**] tab. For PS printer driver, select the [**Job Option**] tab and then click [**About**].
- *4* Check the version information and then click [**OK**].
- *5* Delete the printer driver you want to update.

#### Note

● Delete all the printer drivers of the same type (PCL, PS, and XPS printer drivers) to ensure updating.

**Exercerence** 

- ["Deleting a Driver" P.139](#page-138-0)
- *6* Install a new printer driver.

**Reference** 

● For details on how to install a printer driver, refer to the User's Manual (Setup).

## **For Mac OS X**

*1* Delete the printer driver you want to update.

**Reference** 

- ["Deleting a Driver" P.139](#page-138-0)
- *2* Install a new printer driver.

#### **Exercise**

● For details on how to install a printer driver, refer to the User's Manual (Setup).

# **Index**

#### **A**

Automatically get the date.... 88

## **B** Booklet .............................. [28](#page-27-0) Buffer ................................ 43

## **C**

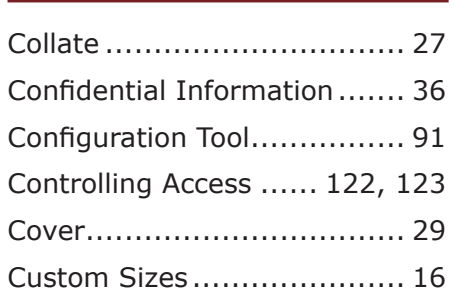

### **D**

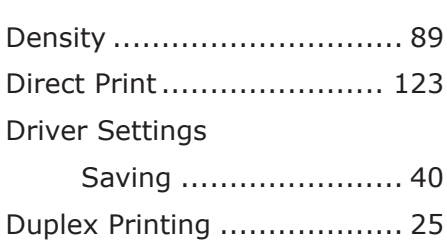

#### **E**

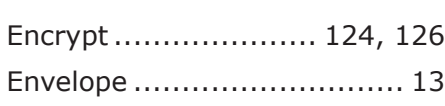

**F**

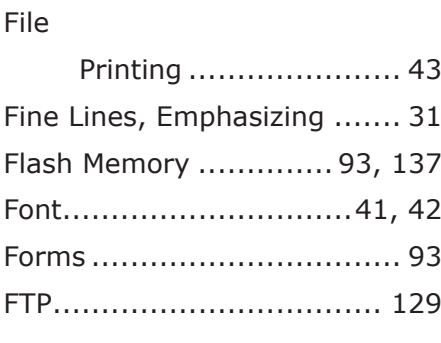

**G**

Gamma Adjuster Utility ........ 89

## **H**

Hard Disk Check the Free Space... 93 Delete Unwanted Jobs... 93

Initializing ................ [137](#page-136-0)

#### **I**

Initialize............. [134,](#page-133-0) [136](#page-135-0), [137](#page-136-0)

#### **L**

Label ................................. [15](#page-14-0) LPD ................................. [129](#page-128-0)

#### **M**

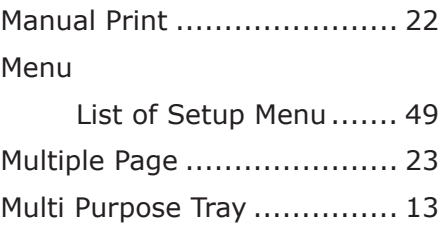

#### **N**

Network Card Setup.... 100, [102](#page-101-1) Network Setting ......... [102](#page-101-1), [134](#page-133-0)

#### **O**

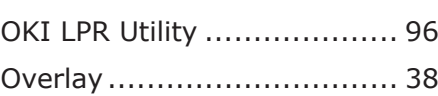

**P**

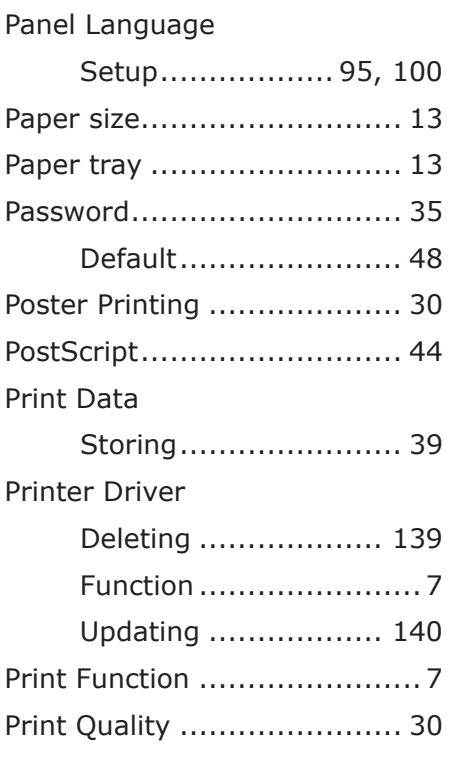

## **R**

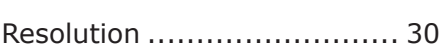

## **S**

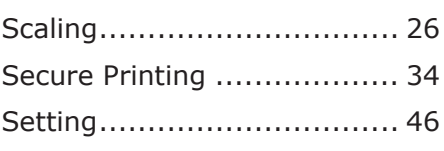

## **T**

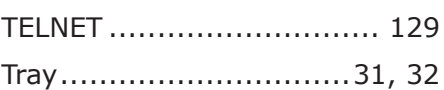

## **U**

Utility Software ................... 84

#### **W**

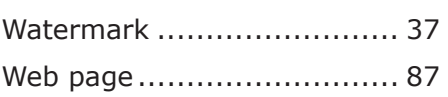

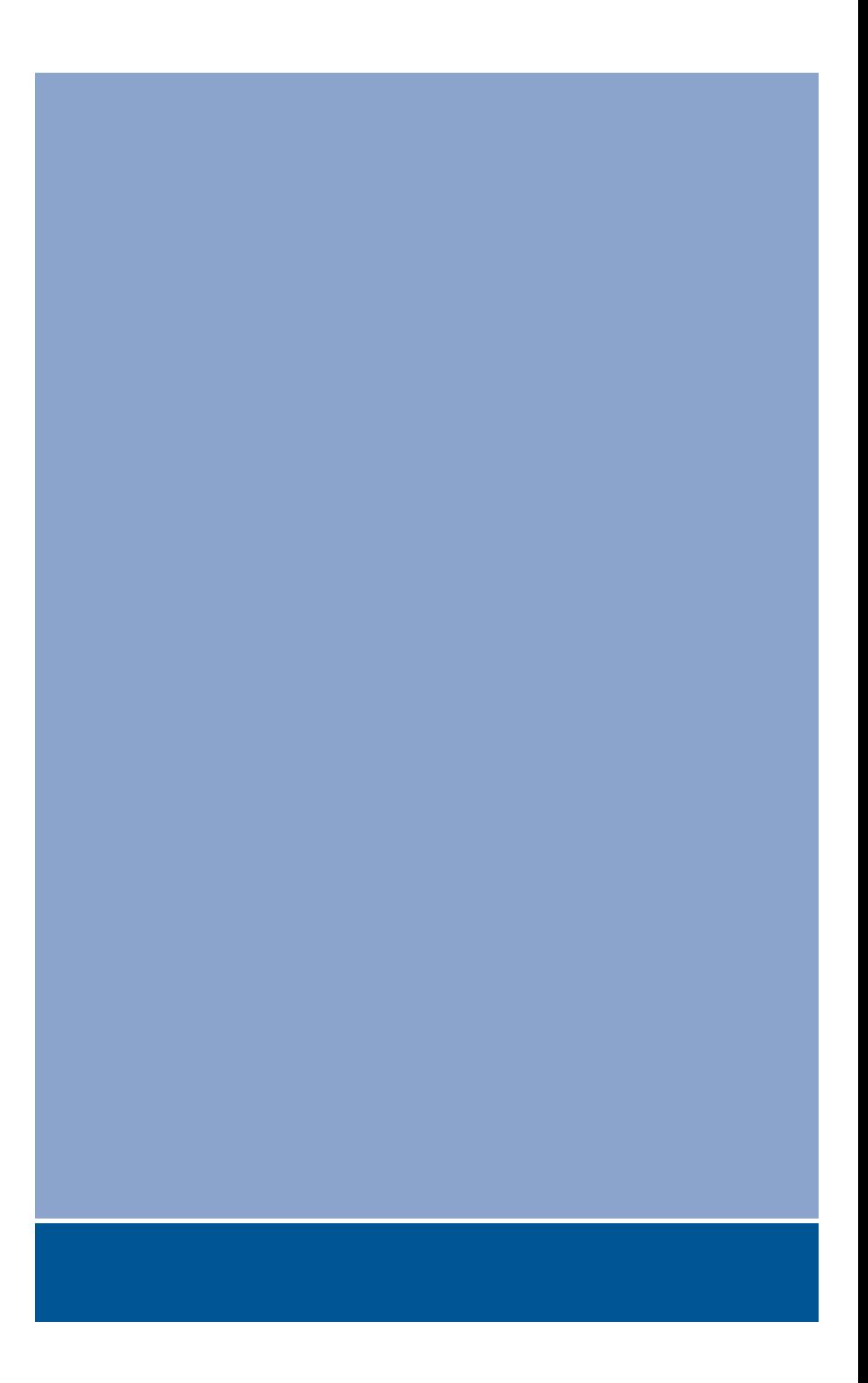

## **Oki Data Corporation**

4-11-22 Shibaura, Minato-ku, Tokyo 108-8551, Japan

www.okiprintingsolutions.com